# **OMRON**

**Inverter**

## **MX2/RX Series EtherCAT Communication Unit**

**User's Manual**

**3G3AX-MX2-ECT 3G3AX-RX-ECT**

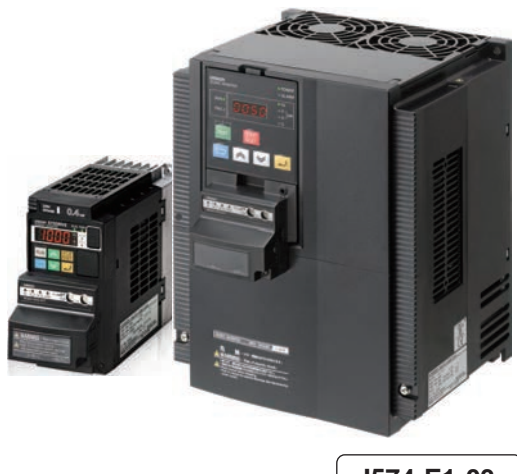

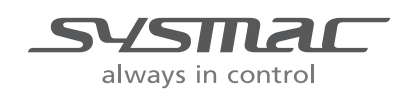

**I574-E1-03**

#### **OMRON, 2012**

All rights reserved. No part of this publication may be reproduced, stored in a retrieval system, or transmitted, in any form, or by any means, mechanical, electronic, photocopying, recording, or otherwise, without the prior written permission of OMRON.

No patent liability is assumed with respect to the use of the information contained herein. Moreover, because OMRON is constantly striving to improve its high-quality products, the information contained in this manual is subject to change without notice. Every precaution has been taken in the preparation of this manual. Nevertheless, OMRON assumes no responsibility for errors or omissions. Neither is any liability assumed for damages resulting from the use of the information contained in this publication.

## <span id="page-2-0"></span>**Introduction**

Thank you for choosing the EtherCAT Communication Unit (Model: 3G3AX-MX2-ECT/ 3G3AX-RX-ECT). This User's Manual (hereinafter called this manual) describes the installation and wiring of the 3G3AX-MX2-ECT/3G3AX-RX-ECT and parameter setting methods which are required for the operation, as well as troubleshooting and inspection methods.

This manual should be delivered to the actual end user of the product.

After reading this manual, keep it handy for future reference.

This manual describes the specifications and functions of the product as well as the relations between them. You should assume that anything not described in this manual is not possible with the product.

#### **Intended Readers**

This manual is intended for those with knowledge of the workings of electricity (qualified electric engineers or the equivalent), and also in charge of:

- **•** Introducing the control equipment
- **•** Designing the control system
- **•** Installing and/or connecting the control equipment
- **•** Field management

## <span id="page-3-0"></span>**Read and Understand this Manual**

Please read and understand this manual before using the product. Please consult your OMRON representative if you have any questions or comments.

#### **Warranty and Limitations of Liability**

#### **WARRANTY**

OMRON's exclusive warranty is that the products are free from defects in materials and workmanship for a period of one year (or other period if specified) from date of sale by OMRON.

OMRON MAKES NO WARRANTY OR REPRESENTATION, EXPRESS OR IMPLIED, REGARDING NON-INFRINGEMENT, MERCHANTABILITY, OR FITNESS FOR PARTICULAR PURPOSE OF THE PRODUCTS. ANY BUYER OR USER ACKNOWLEDGES THAT THE BUYER OR USER ALONE HAS DETERMINED THAT THE PRODUCTS WILL SUITABLY MEET THE REQUIREMENTS OF THEIR INTENDED USE. OMRON DISCLAIMS ALL OTHER WARRANTIES, EXPRESS OR IMPLIED.

#### **LIMITATIONS OF LIABILITY**

OMRON SHALL NOT BE RESPONSIBLE FOR SPECIAL, INDIRECT, OR CONSEQUENTIAL DAMAGES, LOSS OF PROFITS OR COMMERCIAL LOSS IN ANY WAY CONNECTED WITH THE PRODUCTS, WHETHER SUCH CLAIM IS BASED ON CONTRACT, WARRANTY, NEGLIGENCE, OR STRICT LIABILITY.

In no event shall the responsibility of OMRON for any act exceed the individual price of the product on which liability is asserted.

IN NO EVENT SHALL OMRON BE RESPONSIBLE FOR WARRANTY, REPAIR, OR OTHER CLAIMS REGARDING THE PRODUCTS UNLESS OMRON'S ANALYSIS CONFIRMS THAT THE PRODUCTS WERE PROPERLY HANDLED, STORED, INSTALLED, AND MAINTAINED AND NOT SUBJECT TO CONTAMINATION, ABUSE, MISUSE, OR INAPPROPRIATE MODIFICATION OR REPAIR.

#### **Application Considerations**

#### **SUITABILITY FOR USE**

OMRON shall not be responsible for conformity with any standards, codes, or regulations that apply to the combination of products in the customer's application or use of the products.

At the customer's request, OMRON will provide applicable third party certification documents identifying ratings and limitations of use that apply to the products. This information by itself is not sufficient for a complete determination of the suitability of the products in combination with the end product, machine, system, or other application or use.

The following are some examples of applications for which particular attention must be given. This is not intended to be an exhaustive list of all possible uses of the products, nor is it intended to imply that the uses listed may be suitable for the products:

- Outdoor use, uses involving potential chemical contamination or electrical interference, or conditions or uses not described in this manual.
- Nuclear energy control systems, combustion systems, railroad systems, aviation systems, medical equipment, amusement machines, vehicles, safety equipment, and installations subject to separate industry or government regulations.
- Systems, machines, and equipment that could present a risk to life or property.

Please know and observe all prohibitions of use applicable to the products.

NEVER USE THE PRODUCTS FOR AN APPLICATION INVOLVING SERIOUS RISK TO LIFE OR PROPERTY WITHOUT ENSURING THAT THE SYSTEM AS A WHOLE HAS BEEN DESIGNED TO ADDRESS THE RISKS, AND THAT THE OMRON PRODUCTS ARE PROPERLY RATED AND INSTALLED FOR THE INTENDED USE WITHIN THE OVERALL EQUIPMENT OR SYSTEM.

#### **PROGRAMMABLE PRODUCTS**

OMRON shall not be responsible for the user's programming of a programmable product, or any consequence thereof.

#### **Disclaimers**

#### **CHANGE IN SPECIFICATIONS**

Product specifications and accessories may be changed at any time based on improvements and other reasons.

It is our practice to change model numbers when published ratings or features are changed, or when significant construction changes are made. However, some specifications of the products may be changed without any notice. When in doubt, special model numbers may be assigned to fix or establish key specifications for your application on your request. Please consult with your OMRON representative at any time to confirm actual specifications of purchased products.

#### **DIMENSIONS AND WEIGHTS**

Dimensions and weights are nominal and are not to be used for manufacturing purposes, even when tolerances are shown.

#### **PERFORMANCE DATA**

Performance data given in this manual is provided as a guide for the user in determining suitability and does not constitute a warranty. It may represent the result of OMRON's test conditions, and the users must correlate it to actual application requirements. Actual performance is subject to the OMRON Warranty and Limitations of Liability.

#### **ERRORS AND OMISSIONS**

The information in this manual has been carefully checked and is believed to be accurate; however, no responsibility is assumed for clerical, typographical, or proofreading errors, or omissions.

## <span id="page-5-0"></span>**Safety Precautions**

#### **Indications and Meanings of Safety Information**

In this manual, the following precautions and signal words are used to provide information to ensure the safe use of the EtherCAT Communication Unit (Model: 3G3AX-MX2-ECT/3G3AX-RX-ECT). The information provided here is vital to safety. Strictly observe the precautions provided. The precautions and symbols are as follows.

#### **Meanings of Signal Words**

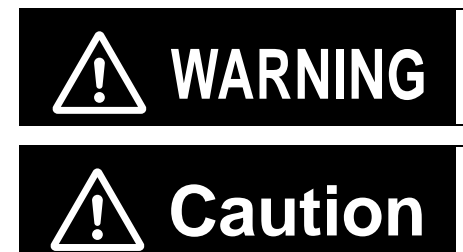

Indicates a potentially hazardous situation which, if not avoided, may result in minor or moderate injury, or may result in serious injury or death. Additionally there may be significant property damage.

Indicates a potentially hazardous situation which, if not avoided, may result in minor or moderate injury, or in property damage.

#### **Example of Symbols**

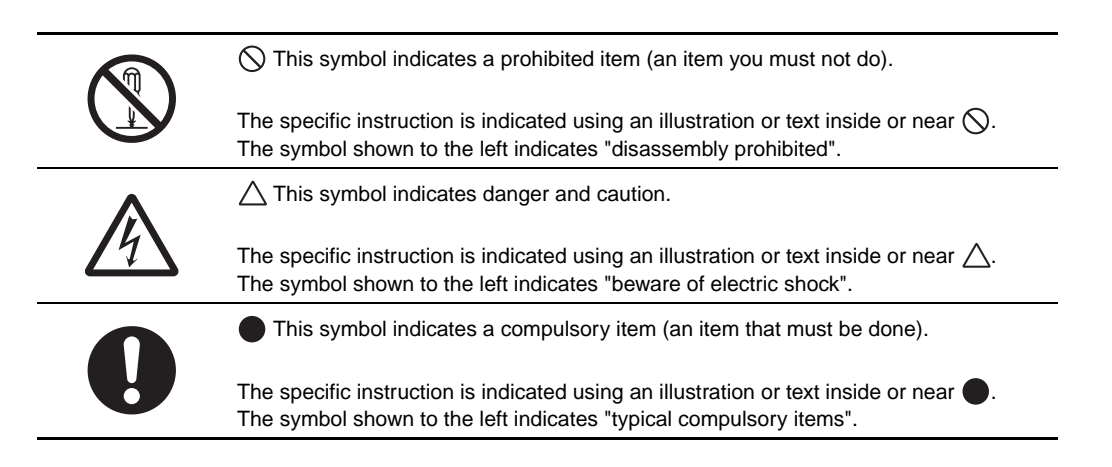

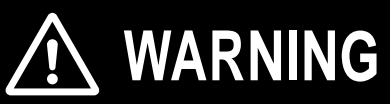

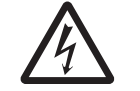

Do not remove the terminal block cover or the EtherCAT Communication Unit while the power is being supplied, and within 10 minutes after the power is turned off.

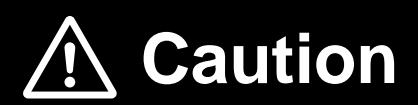

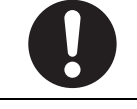

The inverter has high voltage parts inside which, if short-circuited, might cause damage to itself or other property. Place covers on the openings or take other precautions to make sure that no metal objects such as cutting bits or lead wire scraps go inside when installing and wiring.

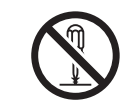

Do not disassemble, repair, or modify the inverter. Failure to follow this guideline may result in injury.

## <span id="page-7-0"></span>**Precautions for Safe Use**

#### **Installation and Storage**

Do not store or use the product in the following places.

- **•** Locations subject to direct sunlight.
- **•** Locations subject to ambient temperature exceeding the specifications.
- **•** Locations subject to relative humidity exceeding the specifications.
- **•** Locations subject to condensation due to severe temperature fluctuations.
- **•** Locations subject to corrosive or flammable gases.
- **•** Locations subject to exposure to combustibles.
- **•** Locations subject to dust (especially iron dust) or salts.
- **•** Locations subject to exposure to water, oil, or chemicals.
- **•** Locations subject to direct vibration or shock.

#### **Transportation, Installation, and Wiring**

- **•** Do not drop or apply strong impact on the product. Doing so may result in damaged parts or malfunction.
- **•** If you are transporting the product installed to the inverter, be sure to carry it by holding an inverter radiation fin.
- **•** Do not remove the cover of the EtherCAT Communication Unit. Also, make sure that for the 3G3AX-MX2-ECT, the unit fastening screws are tightened to the specified torque.
- **•** Provide an appropriate stopping device to secure safety. In particular, note that if you enable the setting to continue operation in case of communication error, the Inverter will not stop when an error occurs and equipment damage may result.
- **•** Take sufficient shielding measures when using the product in the following locations. Not doing so may result in damage to the product.
	- Locations subject to static electricity or other forms of noise.
	- Locations subject to strong magnetic fields.
	- Locations close to power lines.
- **•** During installation, wiring, and network setting on the Communication Unit, please refer to applicable sections of the manual to ensure the correct connection and configuration procedures.
- **•** When removing the Communication Unit, do not pull on the flat cable.
- **•** When mounting the Communication Unit, be sure that the flat cable is not pinched.
- **•** Be careful about burrs of the break-outs on the inverter front cover when mounting the Communication Unit.

#### **Operation and Adjustment**

- **•** Be sure to confirm the permissible range of motors and machines before operation because the inverter speed can be changed easily from low to high.
- **•** Before starting the CPU Unit and inverter programs, check the program contents as well as the interactions between these programs.

#### **Maintenance and Inspection**

**•** Be sure to confirm safety before conducting maintenance, inspection or parts replacement.

## <span id="page-8-0"></span>**Precautions for Correct Use**

#### **Installation**

Follow the inverter mounting direction restrictions.

#### **Modbus-RTU communication**

If this EtherCAT Communication Unit is installed, the inverter Modbus-RTU communication becomes disabled.

#### **Product Disposal**

Comply with the local ordinance and regulations when disposing of the product.

#### **Warning Label Location**

- **•** After installing the EtherCAT Communication Unit (Model: 3G3AX-MX2-ECT) to the inverter, warning labels are pasted on the product as shown in the following illustration.
- **•** For the 3G3AX-RX-ECT, warning labels are affixed on the inverter.
- **•** Be sure to follow the instructions.

Note: The overall appearance varies depending on the inverter capacity.

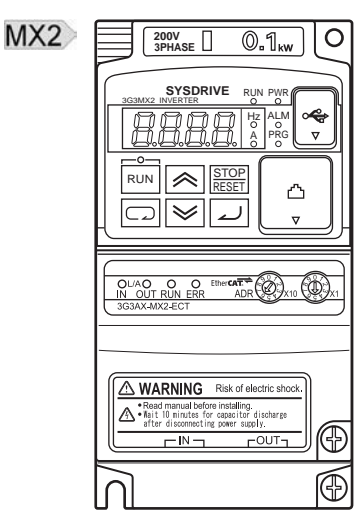

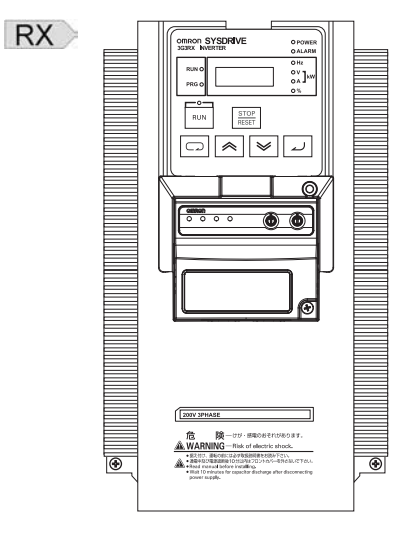

#### **Warning Description**

The English warning label is affixed when the 3G3AX-MX2-ECT for MX2-series Inverters is shipped from the factory.

Affix the Japanese warning label included with the product on it if necessary.

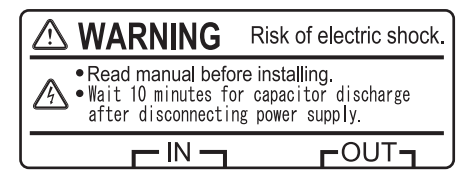

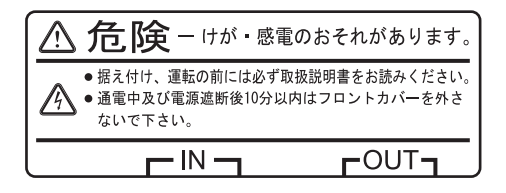

#### **Inverter Version**

The following restrictions apply to the inverters to which the Communication Unit can be connected.

- MX2 The EtherCAT Communication Unit can be connected to inverters with a unit version of 1.1 or later.
- RX The EtherCAT Communication Unit can be connected to a 3G3RX-V1-series Inverter (unit version of 2.0 or later).

Note: The unit version of the inverter can be checked on the nameplate of the inverter.

## <span id="page-10-0"></span>**Applicable Standards**

#### **EC Directives**

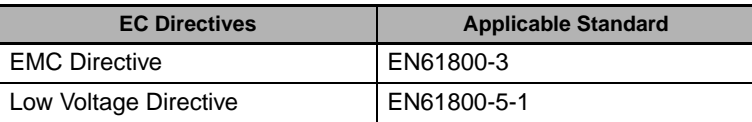

Note: To conform to EMC Directives, the product must be installed under the conditions described in ["2-5-4 Wiring](#page-54-0)  [Conforming to EMC Directives"](#page-54-0).

#### **UL/cUL Standards**

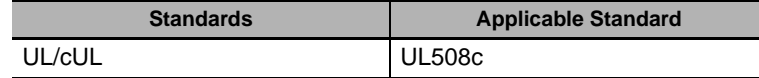

#### **Functional Safety**

When the EtherCAT Communication Unit is mounted on the inverter unit, inverter's conformance to the Machinery Directive becomes invalid.

#### **EtherCAT Conformance Test**

This product is conformance tested.

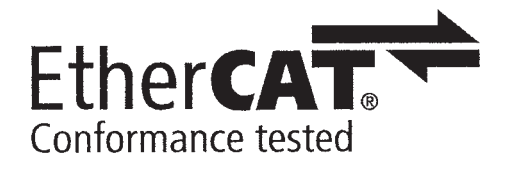

## <span id="page-11-0"></span>**Trademarks**

**•** EtherCAT is a registered trademark of Beckhoff Automation GmbH (Germany). EtherCAT technology is protected by patents.

EtherCAT<sup>®</sup> is a registered trademark and patented technology, licensed by Beckhoff Automation GmbH, Germany.

- **•** Windows, Windows 98, Windows XP, Windows Vista and Windows 7 are registered trademarks of Microsoft Corporation in the USA and other countries.
- **•** Sysmac and SYSMAC are trademarks or registered trademarks of OMRON Corporation in Japan and other countries for OMRON factory automation products.
- **•** CX-One is a registered trademark of OMRON's FA Integrated Tool Package.
- **•** Other system names and product names that appear in this manual are the trademarks or registered trademarks of the relevant companies.

## <span id="page-12-0"></span>**Items to Check After Unpacking**

#### **Checking the Product**

On delivery, be sure to check that the delivered product is the EtherCAT Communication Unit (Model: 3G3AX-MX2-ECT/3G3AX-RX-ECT) model that you ordered. In case that you find any problems with the product, immediately contact your nearest local sales representative or OMRON sales office.

#### **Checking the Nameplate**

The nameplate is affixed to the back side of the product.

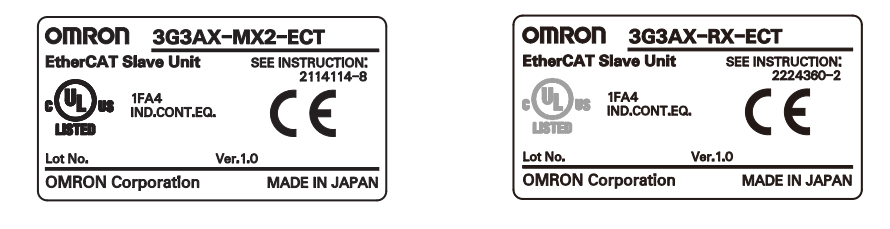

#### **Checking the Model**

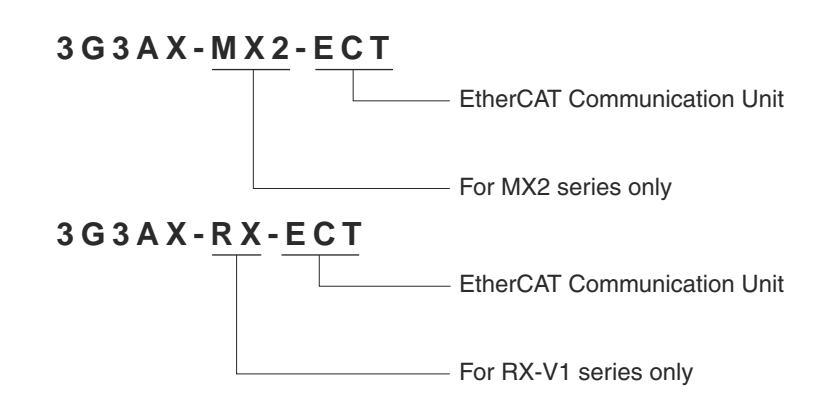

#### **Checking the Accessories**

The following accessories are provided with the EtherCAT Communication Unit (Model: 3G3AX-MX2-ECT/3G3AX-RX-ECT).

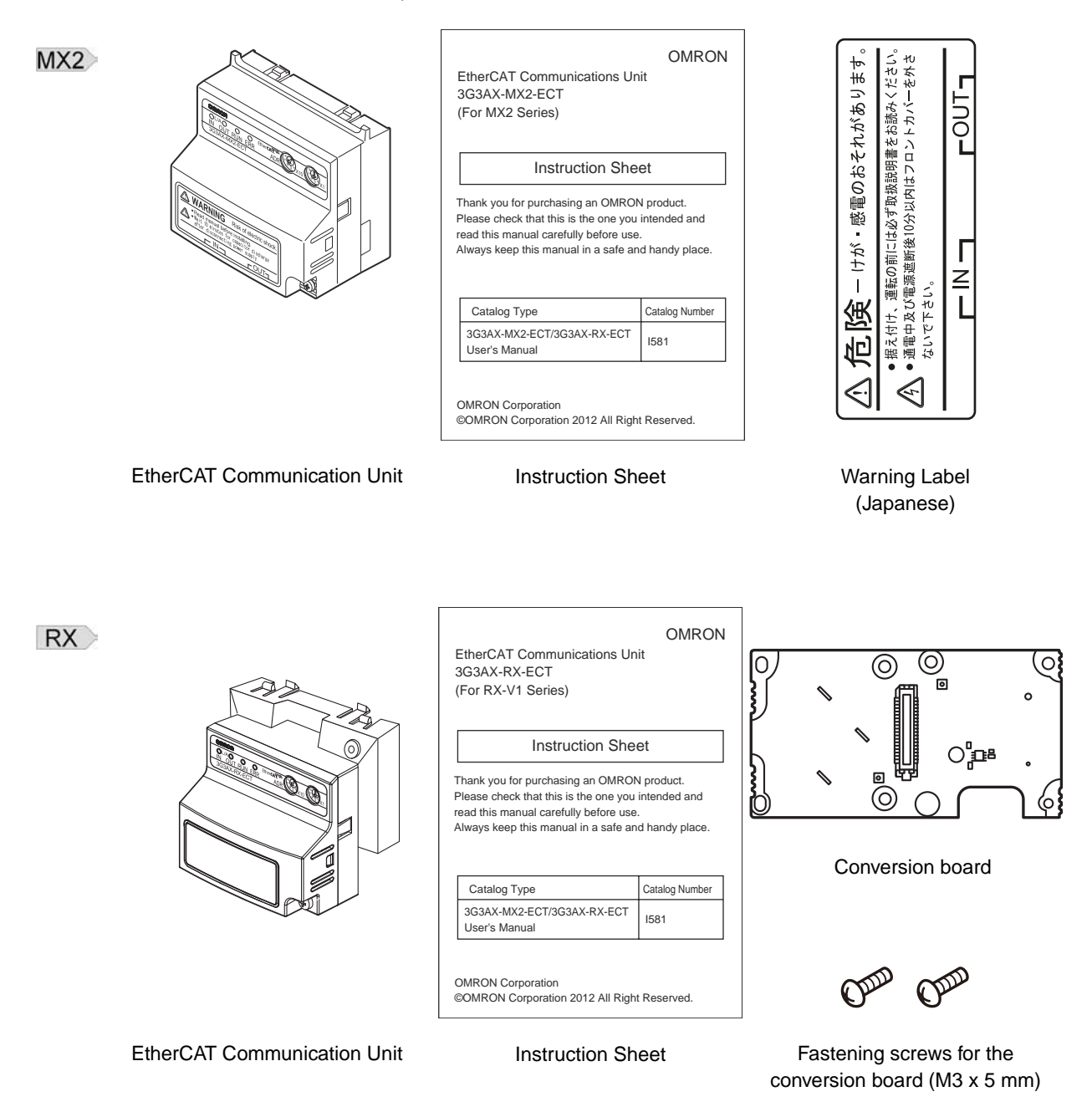

## <span id="page-14-0"></span>**Revision History**

A manual revision code appears as a suffix to the catalog number located at the bottom right corner of the front and lower right of the back covers.

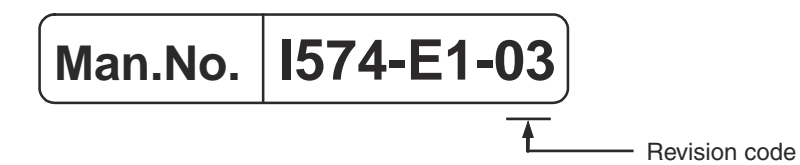

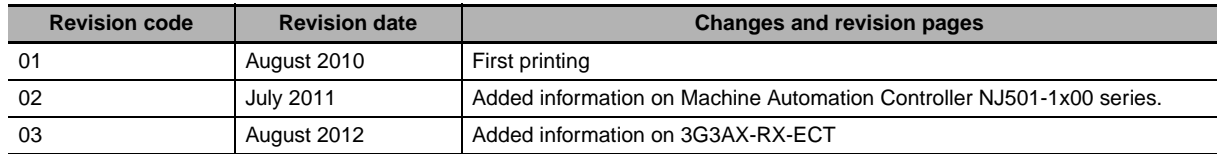

## <span id="page-15-0"></span>**Related Manuals**

When operating this product, it is necessary to have information about the device you are connecting. Please see the manuals below for related product information.

#### **Inverter manual**

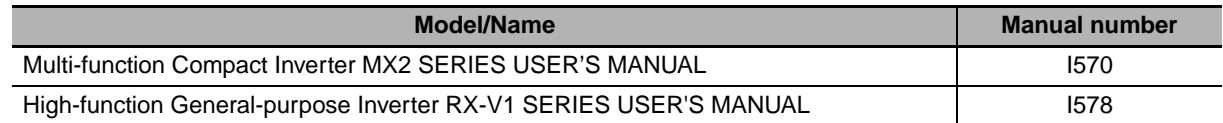

Note: Refer to the user's manual of the Inverter for information on Inverter operation.

#### **EtherCAT Master manual**

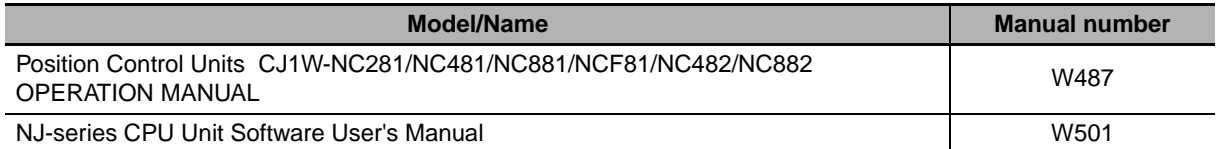

Note: When using the Master Unit other than as specified above, refer to the manual (operation manual) for that Master Unit.

## <span id="page-16-0"></span>**Manual Configuration**

This User's Manual consists of sections listed below.

Understanding the following configuration ensures more effective use of the product.

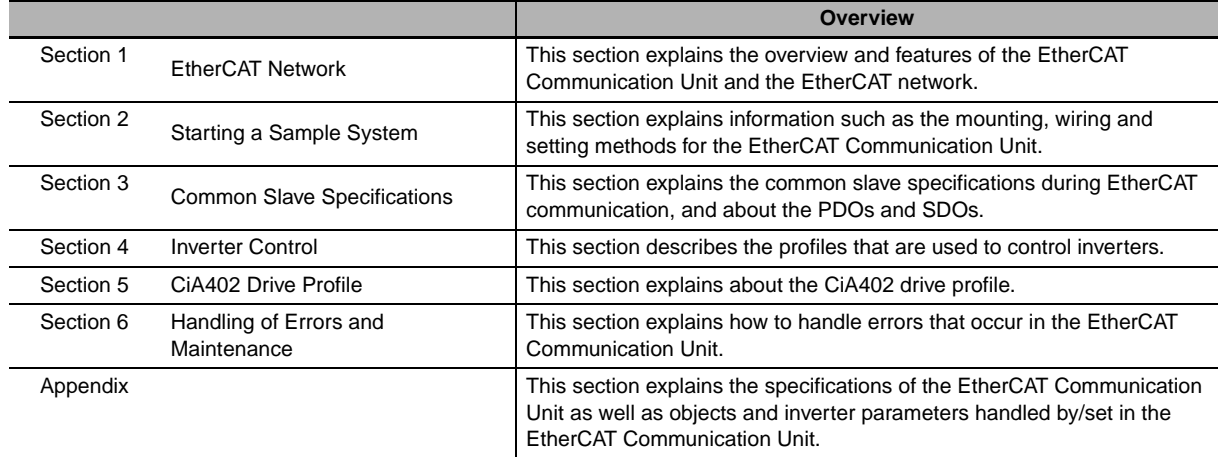

## <span id="page-17-0"></span>**Manual Structure**

#### **Page Structure and Symbol Icons**

The following page structure and symbol icons are used in this manual.

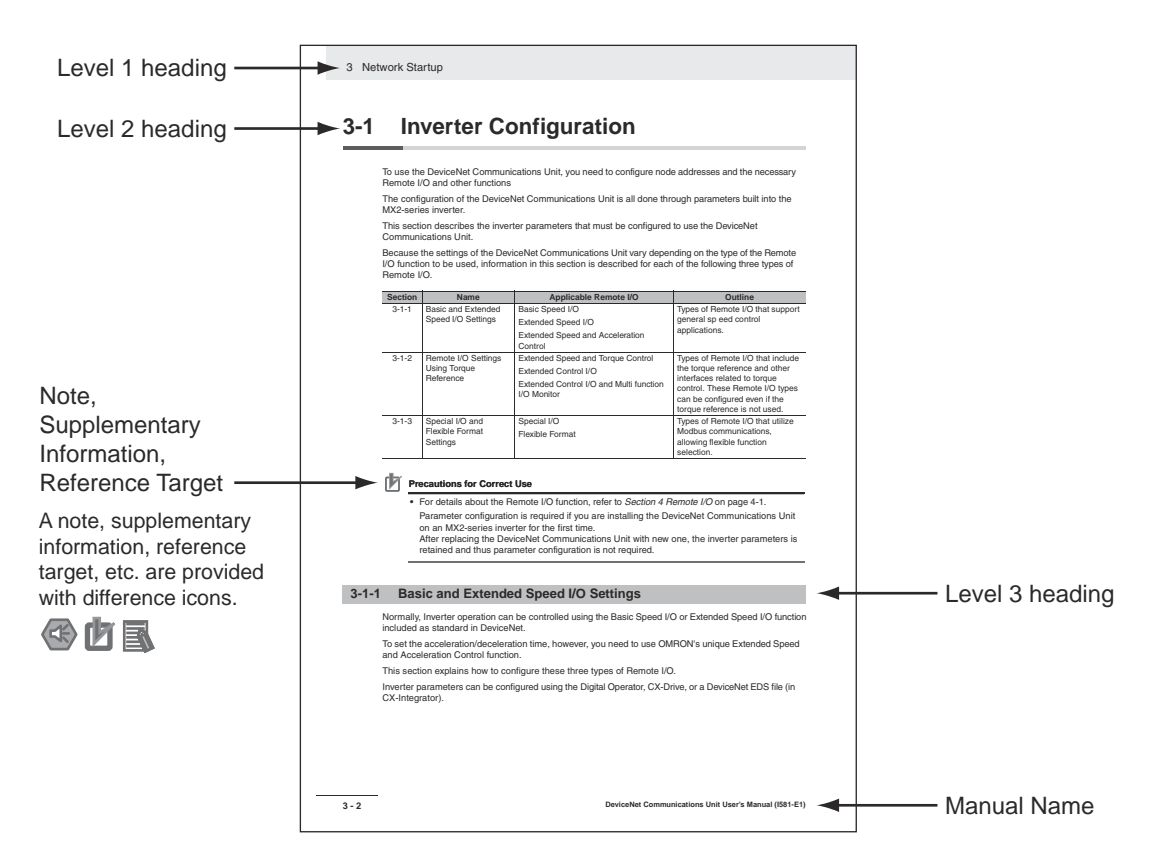

Note: The above page is only a sample for illustrative purposes. It is not the actual content of the manual.

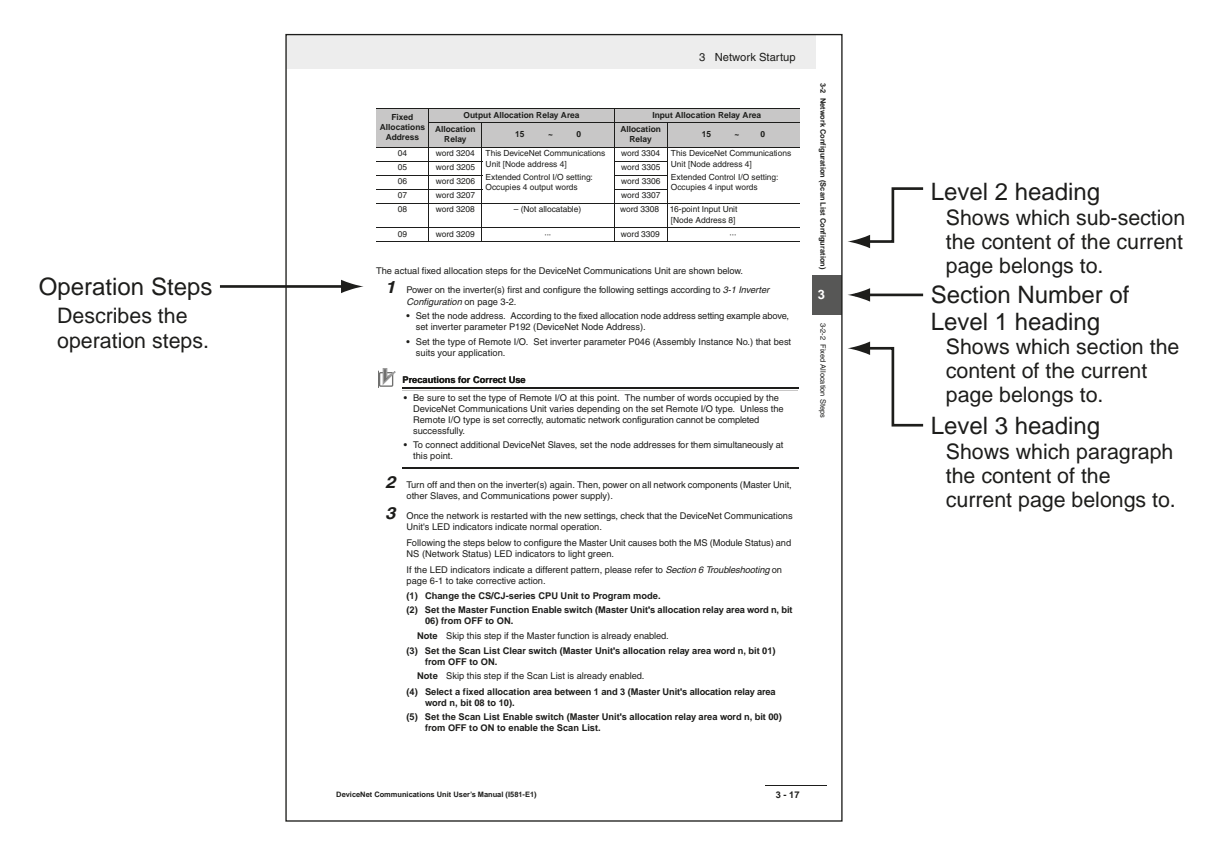

Note: The above page is only a sample for illustrative purposes. It is not the actual content of the manual.

#### **Special Information**

Special information in this manual is classified as follows:

## $\left(\rightleftharpoons\rightleftharpoons$

#### **Precautions for Safe Use**

Precautions on what to do and what not to do to ensure safe usage of the product.

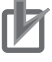

#### **Precautions for Correct Use**

Precautions on what to do and what not to do to ensure proper operation and performance.

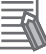

#### **Additional Information**

Additional information to read as required.

This information is provided to increase understanding or make operation easier.

## <span id="page-20-0"></span>**Sections in this Manual**

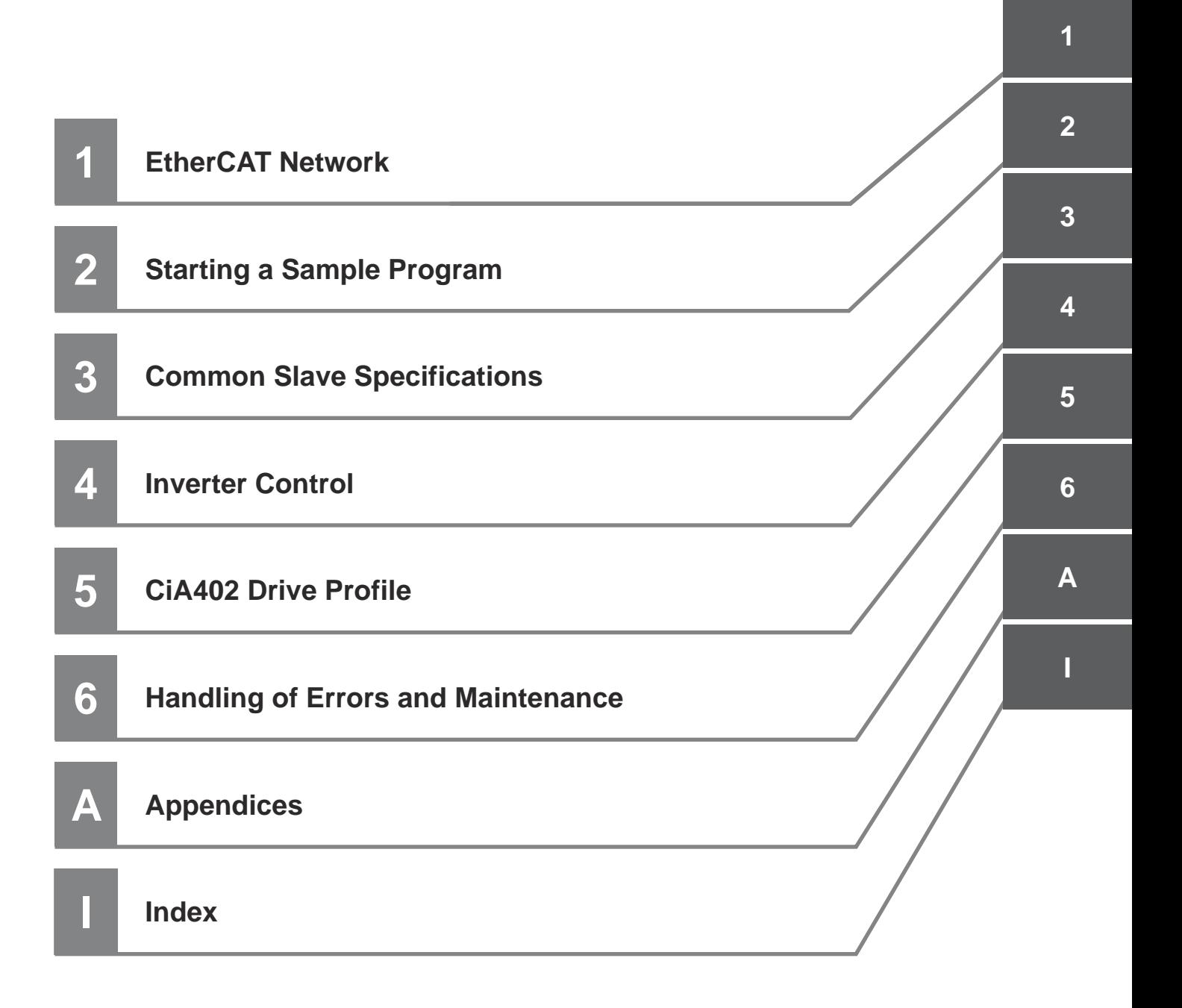

## **CONTENTS**

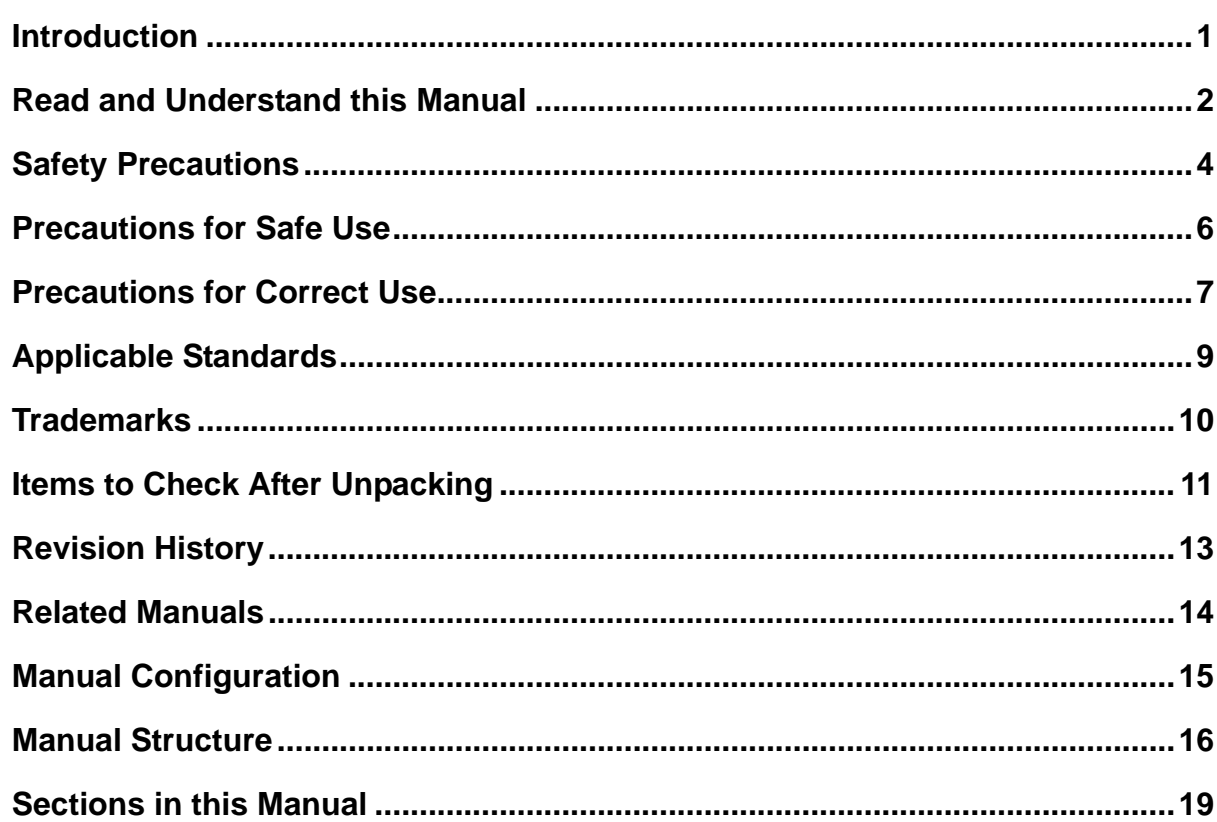

#### **EtherCAT Network Section 1**

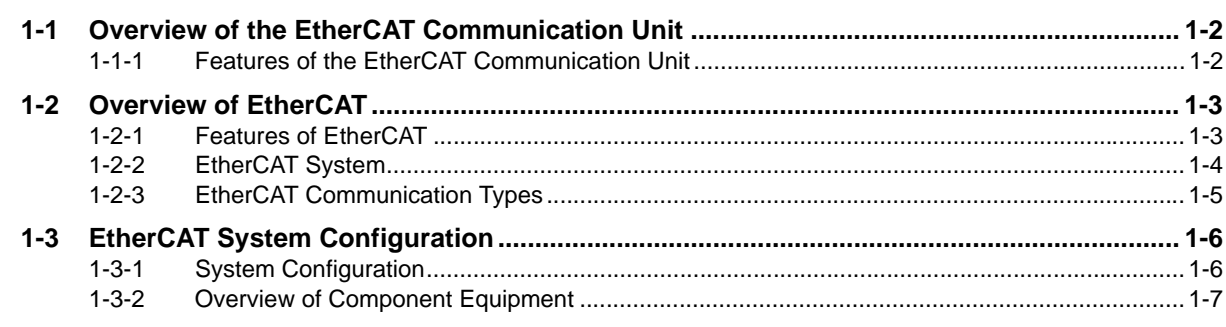

#### **Starting a Sample System Section 2**

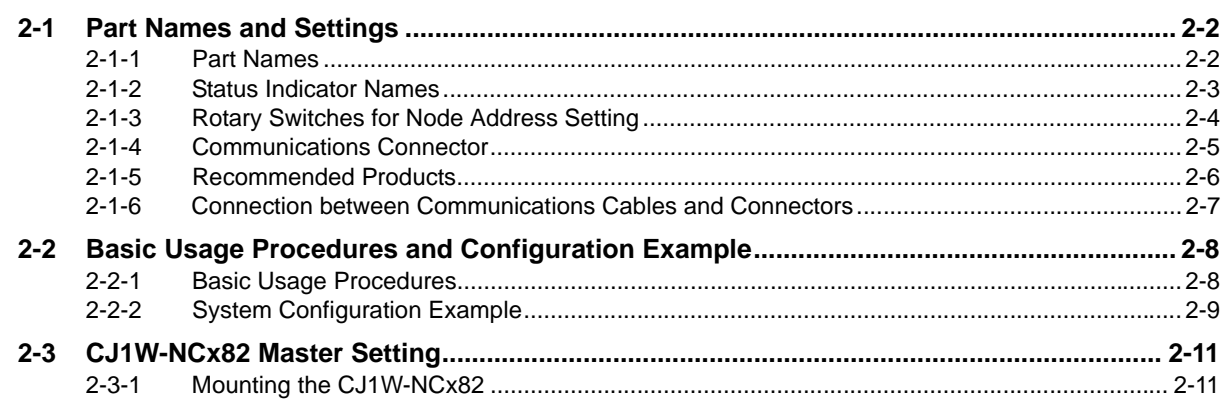

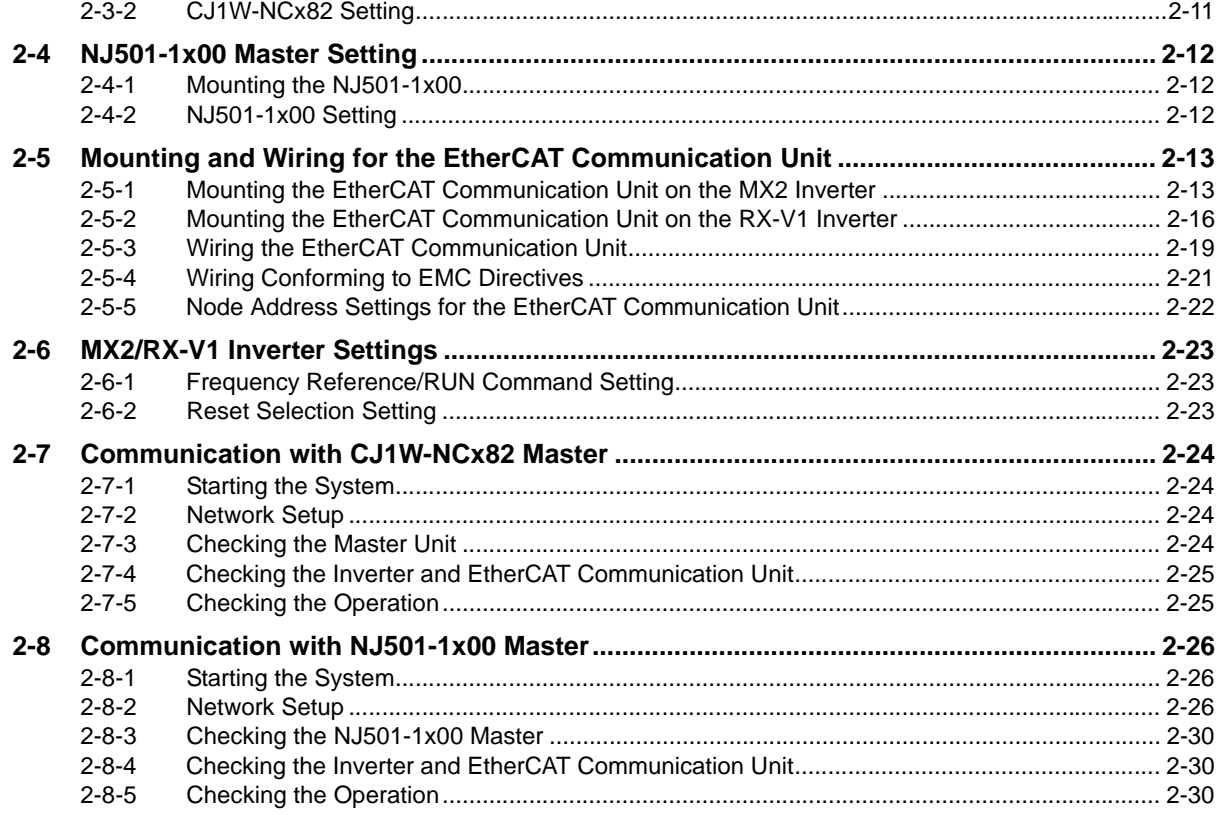

#### **Common Slave Specifications Section 3**

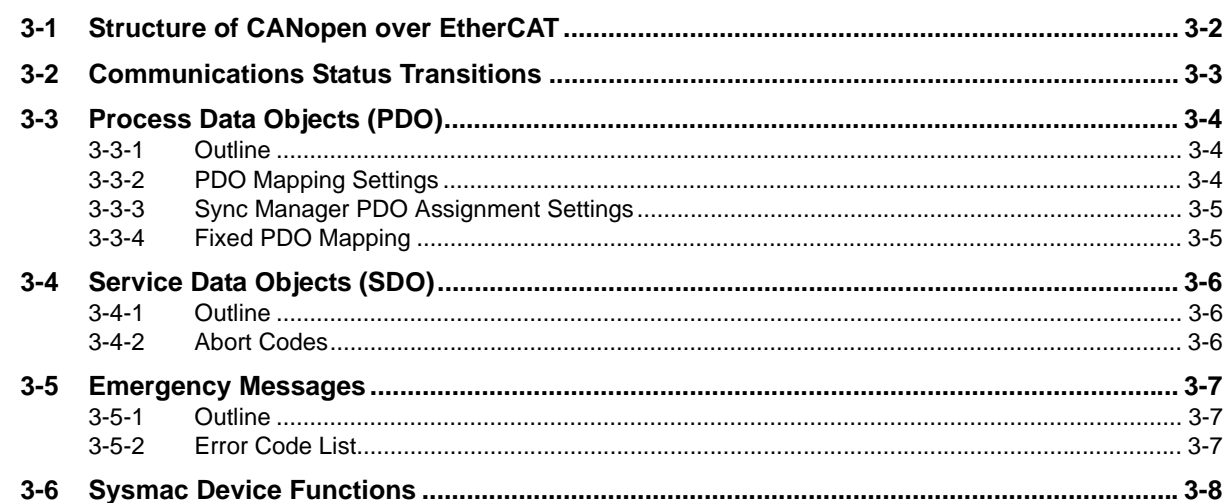

#### **Section 4 Inverter Control**

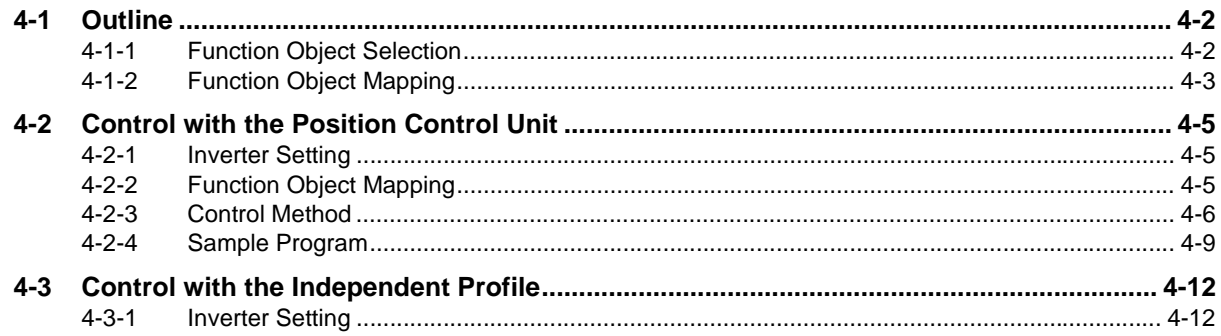

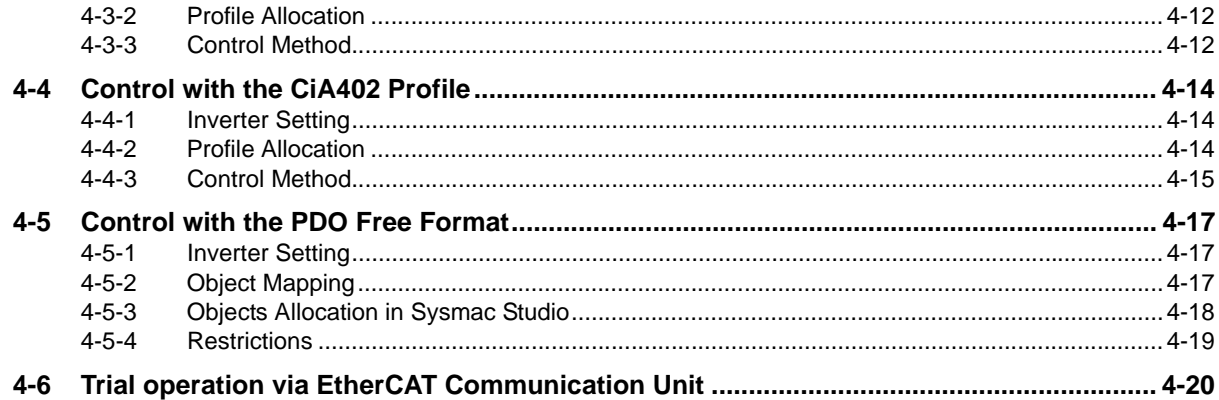

#### **Section 5 CiA402 Drive Profile**

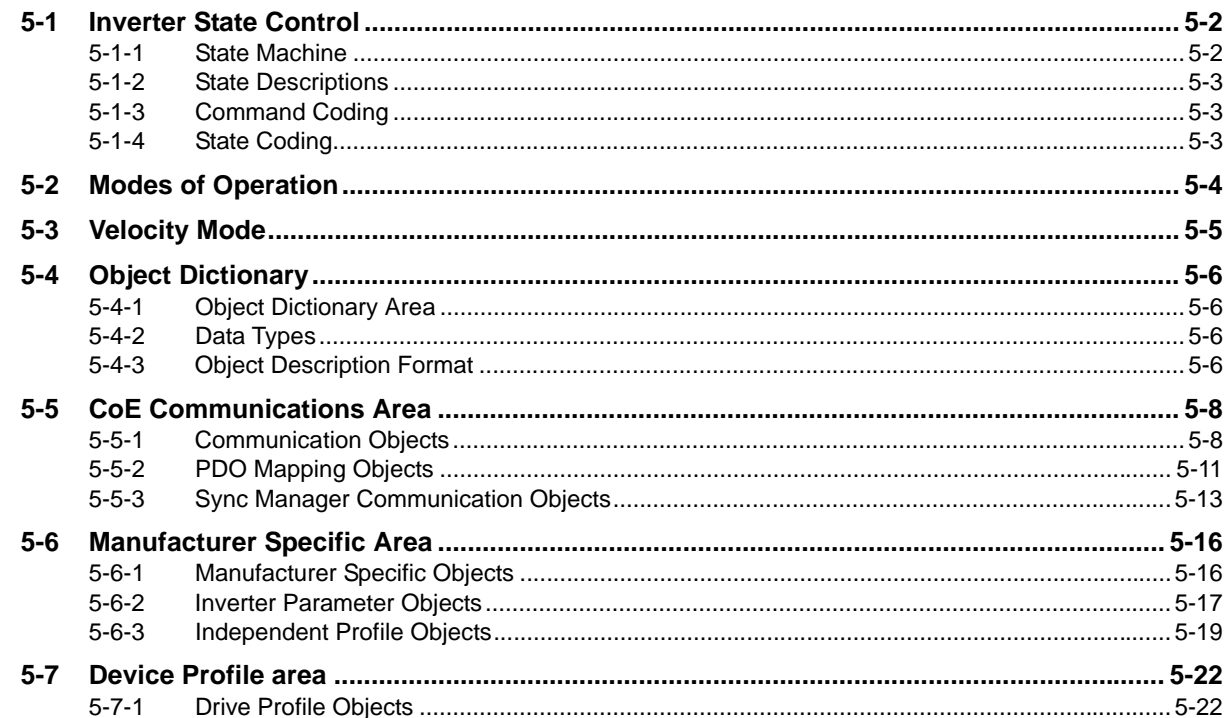

#### **Section 6 Handling of Errors and Maintenance**

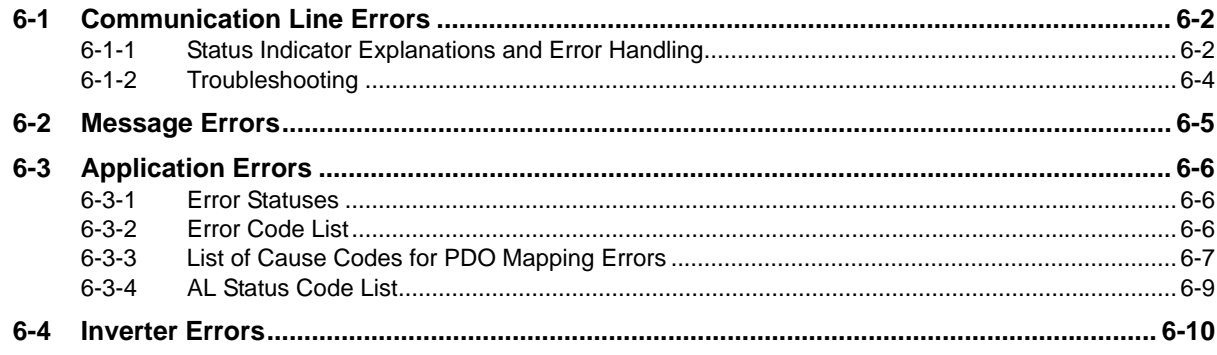

### **Appendices**

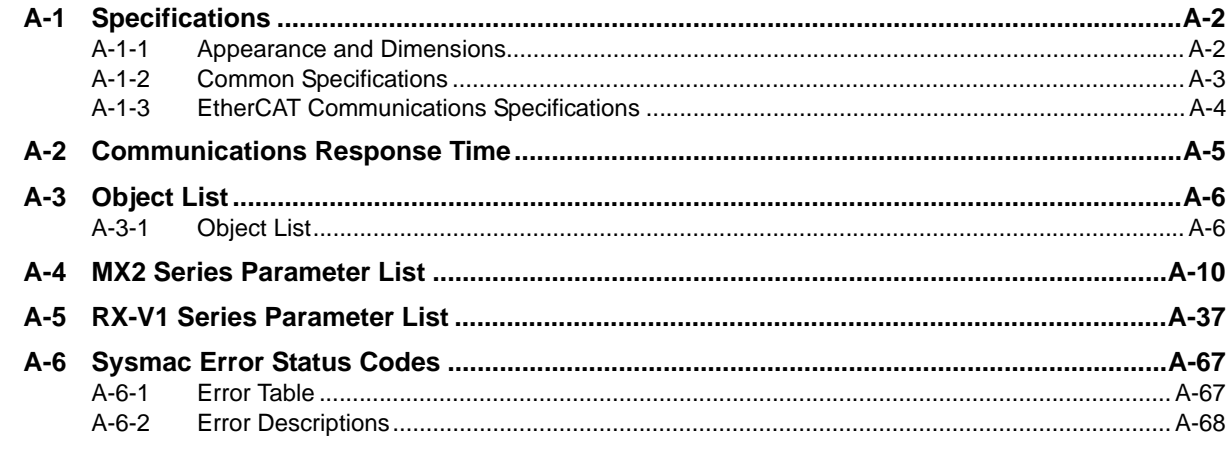

#### Index

#### **1**

7

# <span id="page-26-1"></span><span id="page-26-0"></span>**EtherCAT Network**

This section explains the overview and features of the EtherCAT Communication Unit and the EtherCAT network.

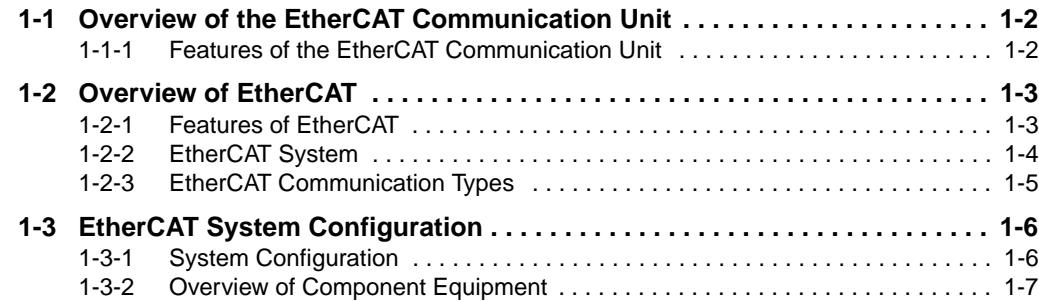

## <span id="page-27-0"></span>**1-1 Overview of the EtherCAT Communication Unit**

The EtherCAT Communication Unit is an interface unit. When installed to an MX2-series multi-function compact inverter or RX-V1-series high-function general-purpose inverter, it provides support for 100-Mbps EtherCAT.

Support for EtherCAT enables operating and stopping with high-speed communication, monitoring the operation status, and changing the various set values, and provides support for a wide range of applications.

#### <span id="page-27-1"></span>**1-1-1 Features of the EtherCAT Communication Unit**

The EtherCAT Communication Unit has the features shown below.

#### **Optimal functionality and ease of operation by standardizing specifications**

As a Sysmac Device, you can use the MX2 and RX-V1 Series EtherCAT Communication Unit together with the NJ-series Machine Automation Controller and the Sysmac Studio Automation Software to achieve optimum functionality and ease of operation.

\* Sysmac Device is a generic term for OMRON control devices such as an EtherCAT Slave, designed with unified communications specifications and user interface specifications.

#### **Communication function as easy as I/O control**

When the CJ1W-NCx82 Master Unit, or Machine Automation Controller NJ501-1x00 series is used, the basic control function, frequency setting function and output frequency monitor function are assigned to the process data. This means that the inverter can be controlled as easily as normal I/O control.

#### **Supports the Velocity mode of CiA402**

The Velocity mode of the CANopen drive profile (CiA402) enables common control that does not vary with the manufacturer.

#### **PDO free format**

When a communication master that supports the process data mapping is used, user can assign the inverter parameters to the process data.

This product can be used when the communication master is a Machine Automation Controller NJ501-1x00 series.

#### **Using together with slaves**

EtherCAT supports connection with Servo Drives and digital I/O slaves, as well as Inverters, allowing flexible network building.

## <span id="page-28-0"></span>**1-2 Overview of EtherCAT**

Ethernet Control Automation Technology (EtherCAT) is a high-performance industrial network system based on Ethernet system and can realize faster and more efficient communications. Each node achieves a short cycle time by transmitting Ethernet frames at high speed. In addition, even though EtherCAT has its own communication protocol, it uses standard Ethernet technology in its physical layer. This provides a universal design feature because commercially available Ethernet cables can be used. Its effectiveness can be fully utilized not only in large control systems where high processing speed and system integration are required, but also in small to medium-sized systems.

#### <span id="page-28-1"></span>**1-2-1 Features of EtherCAT**

EtherCAT has the features shown below.

#### **Ultra high-speed communication of 100 Mbps**

The I/O response time from the generation of the input signal to the transmission of the output signal is greatly reduced. The optimized Ethernet frame band is fully utilized and transfer is performed with the high-speed repeat method, which enables the highly efficient transmission of various types of data.

#### **Use of standard Ethernet technology**

EtherCAT is a global open network that uses standard Ethernet technology in its physical layer. This means that universally available parts can be used, such as commercially available Ethernet cables, connectors and tools.

**1**

#### <span id="page-29-0"></span>**1-2-2 EtherCAT System**

In EtherCAT, data is not sent to each node in the network, but the Ethernet frame is made to pass through each node.

As the frame passes through, data is read and written at each node in the node's own area inside the frame in several nanoseconds.

The Ethernet frame that was sent by the EtherCAT master passes through all the EtherCAT slaves without stopping midway. Then, the frame is sent back by the final slave, and passes through all the slaves again before returning to the EtherCAT master.

This system ensures high-speed data transmission and realtime performance.

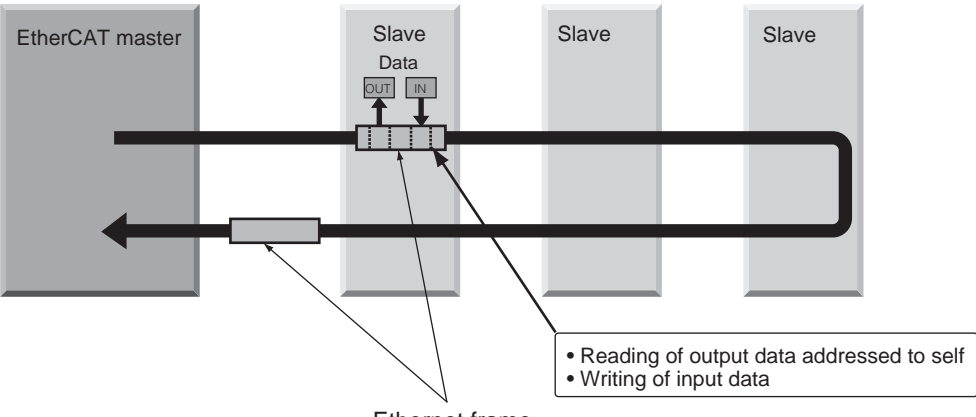

Ethernet frame

The periodic data exchange between the EtherCAT master and EtherCAT slaves is performed with the "EtherCAT telegrams" that are stored directly inside the Ethernet frame.

Each "EtherCAT telegram" consists of an address, data and working counter (check bit) for one or more slaves.

If we compare an Ethernet frame to a train, EtherCAT telegrams can be considered as the carriages.

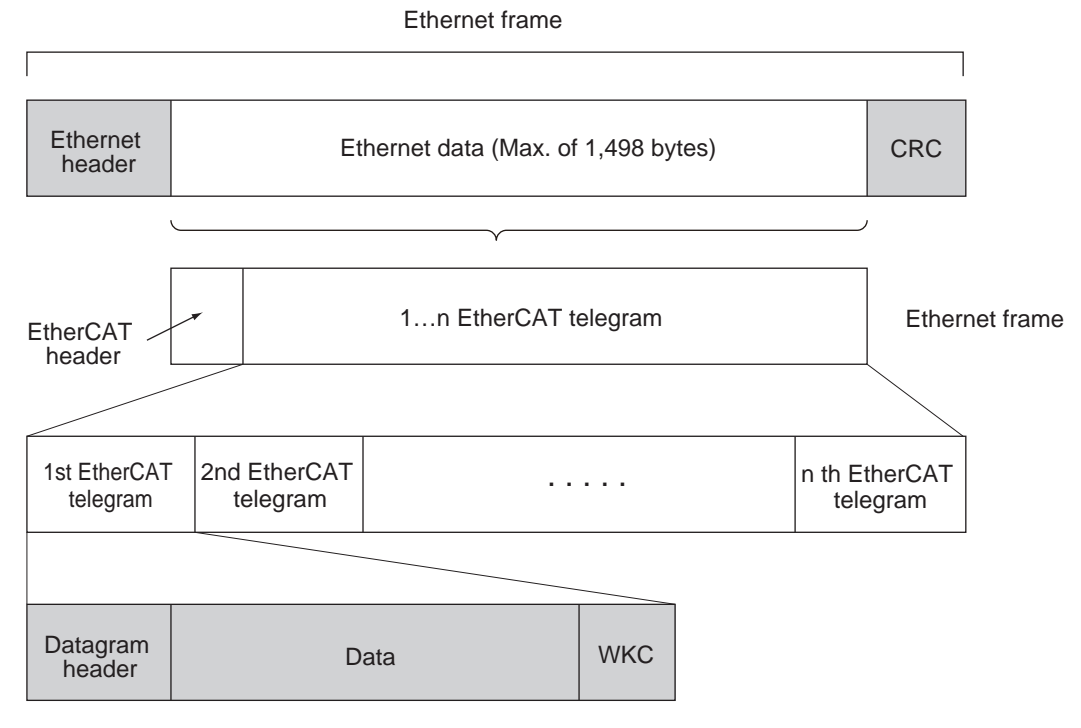

WKC: Working counter

#### <span id="page-30-0"></span>**1-2-3 EtherCAT Communication Types**

EtherCAT provides the following two types of communication functions.

#### **Process data communications functions (PDO communications)**

This is cyclic (I/O) communication.

The EtherCAT Master Unit maps logical process data space (cyclic data space) to each slave node, and realizes cyclic (I/O) communications with Slave Units.

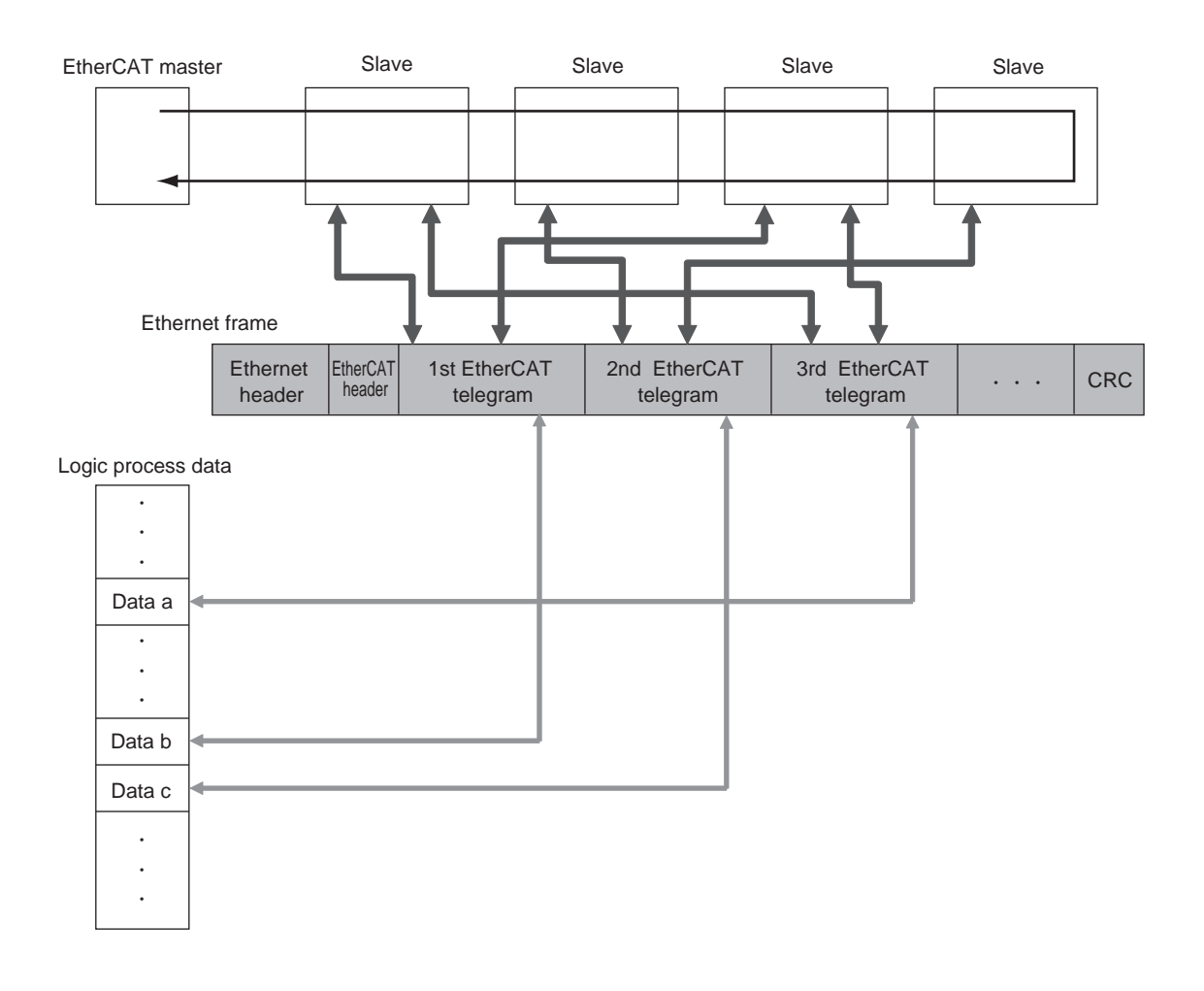

#### **Mailbox communication function (SDO communications)**

This is message communication.

The EtherCAT Master Unit transmits commands to Slave Units, and the Slave Units return responses to the EtherCAT Master Unit.

The data below is sent and received.

- **•** Read and write process data
- **•** Slave settings
- **•** Monitor slave state

## <span id="page-31-0"></span>**1-3 EtherCAT System Configuration**

#### <span id="page-31-1"></span>**1-3-1 System Configuration**

A typical system configuration is shown below.

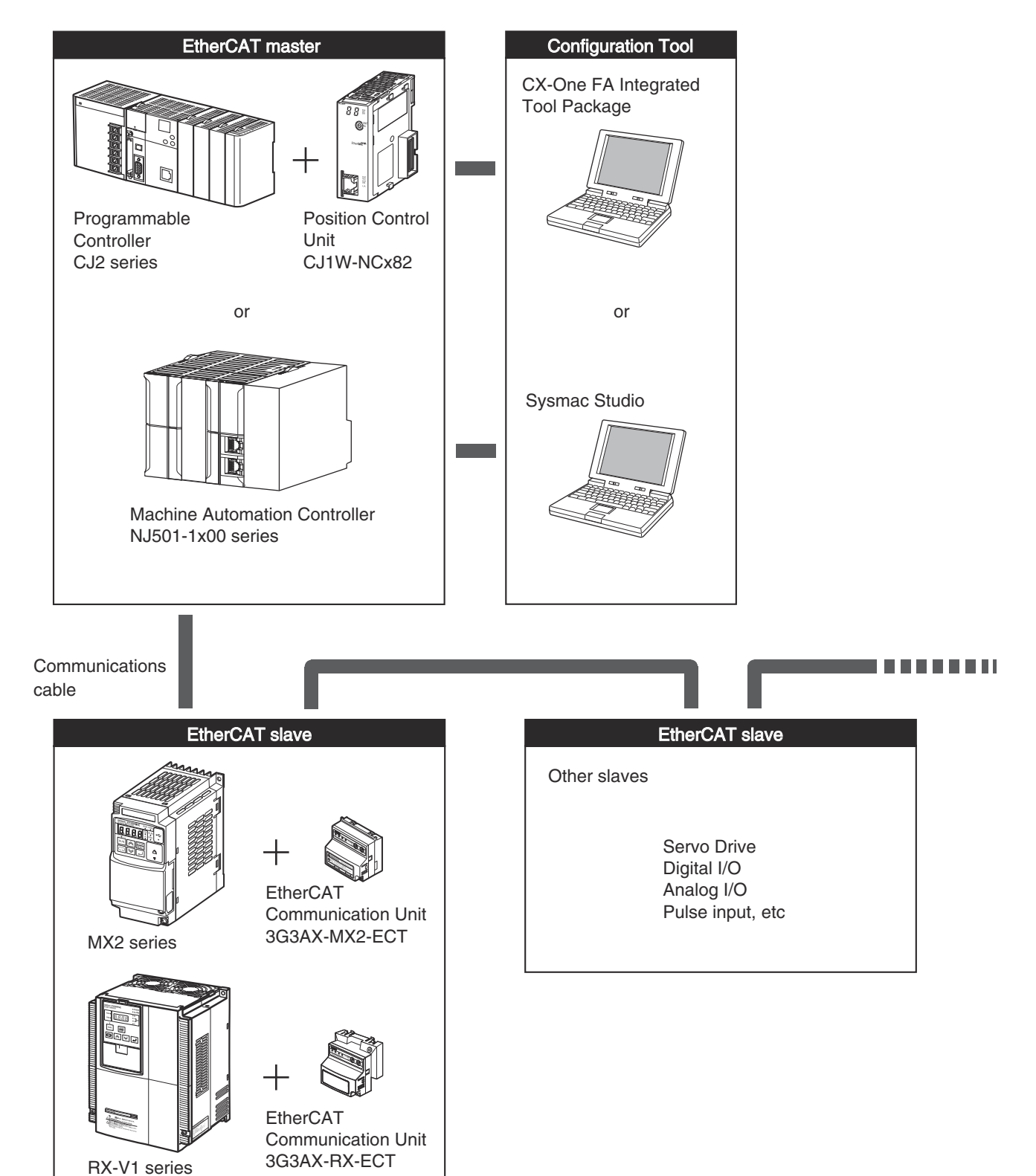

## 1-3 EtherCAT System<br>Configuration **1-3 EtherCAT System Configuration**

**1**

#### <span id="page-32-0"></span>**1-3-2 Overview of Component Equipment**

The overview of each structural device is as follows.

#### **EtherCAT master**

Manages the EtherCAT network, and performs slave status monitoring and data exchange with the slaves.

#### **EtherCAT slave**

Receives data from the Master Unit and sends data to the Master Unit across the EtherCAT network. The sent and received data can be output externally, input from an external source, or used to perform various types of control for slave equipment.

The EtherCAT slave types shown below are available.

- **•** Field network slaves Slave devices that perform sequence control. Examples: Digital I/O slaves, analog I/O slaves
- **•** Motion network slaves

Slave devices that perform motion control.

Examples: Servo Units, Inverter Units

When this 3G3AX-MX2-ECT EtherCAT Communication Unit is installed on an inverter, it can be operated as a motion network slave inverter.

#### **Configuration tool**

Computer software for setting the EtherCAT network and each slave.

#### **Communications cable**

The communications cable that connects the Master Unit with the Slave Units, and the Slave Units to each other.

In an EtherCAT network, use an STP double-shield cable of Ethernet category 5 or higher.

#### **EtherCAT Slave Information (ESI) file**

A file in XML format that contains the information unique to the EtherCAT slave.

When this ESI file is loaded into the tool, it makes it easy to perform the various settings, such as the mapping of the EtherCAT slave's I/O memory.

If OMRON's Configuration Tool is used, the ESI file is used together with the Configuration Tool, so you need not worry about installing this file.

If a master by other manufacturer is connected, the ESI file must be loaded into a Configuration Tool supporting that master.

#### 1 EtherCAT Network

# 2

#### **2**

# <span id="page-34-1"></span><span id="page-34-0"></span>**Starting a Sample System**

This section explains information such as the mounting, wiring and setting methods for the EtherCAT Communication Unit.

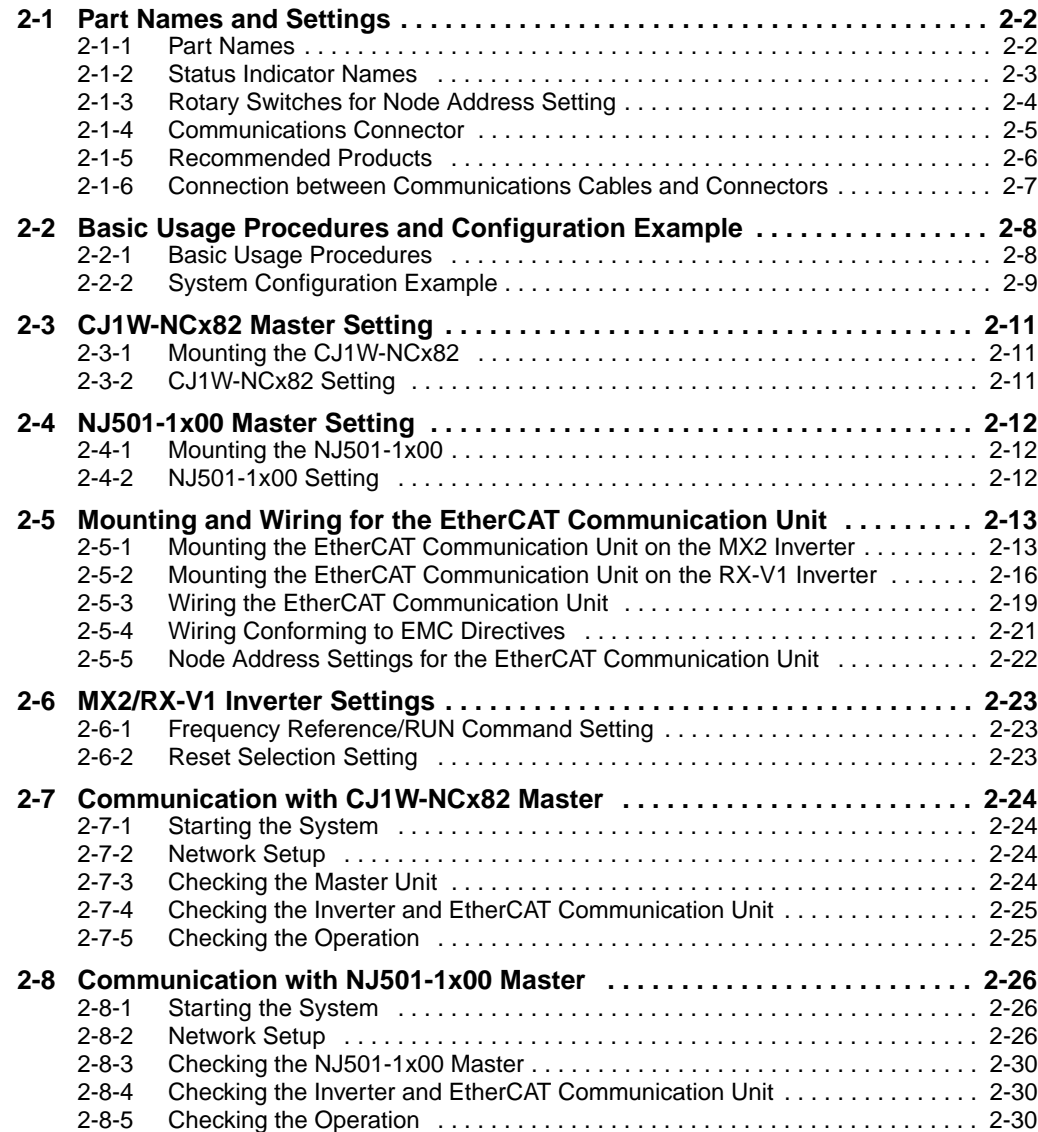

## <span id="page-35-0"></span>**2-1 Part Names and Settings**

#### <span id="page-35-1"></span>**2-1-1 Part Names**

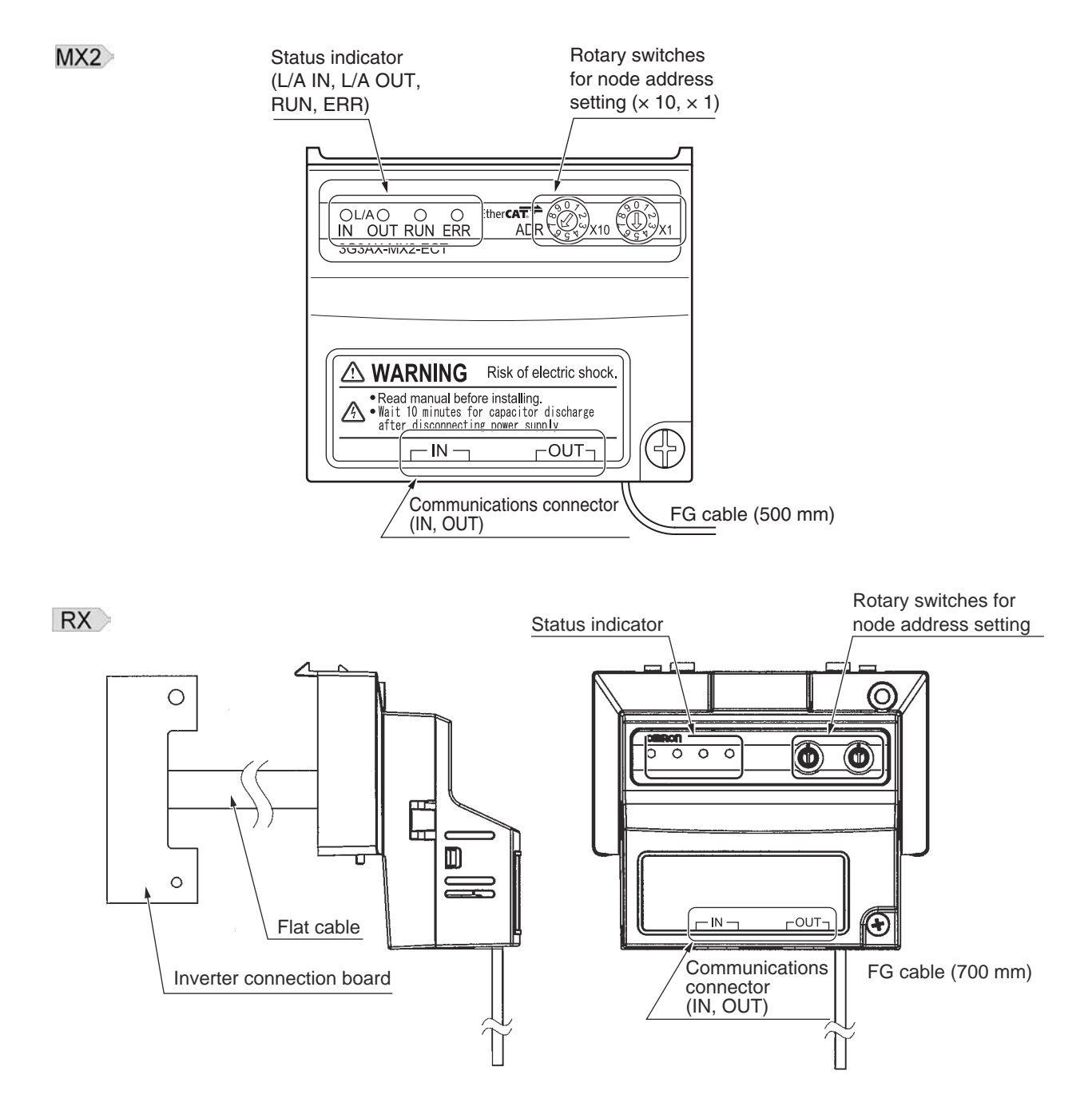

- **•** Before use, cut the FG cable to an appropriate length for the distance to the Inverter's grounding terminal and the size of the terminal block, and crimp the cable to the crimp terminal.
- **•** For the position of the grounding terminal and the size of the terminal block, refer to *Arrangement of Main Circuit Terminal Block* and *External Dimensions* in the user's manual for MX2 or RX-V1 Inverters (Cat No.I570 or I578).
#### **2-1-2 Status Indicator Names**

The following table shows the EtherCAT status indicators and their meanings.

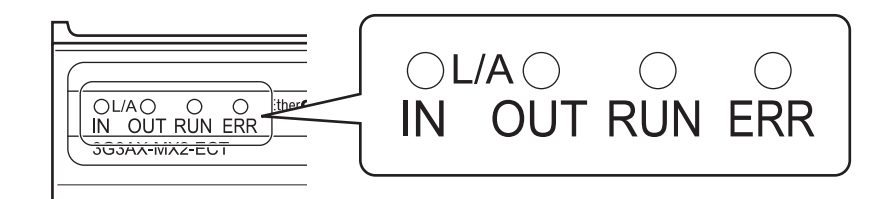

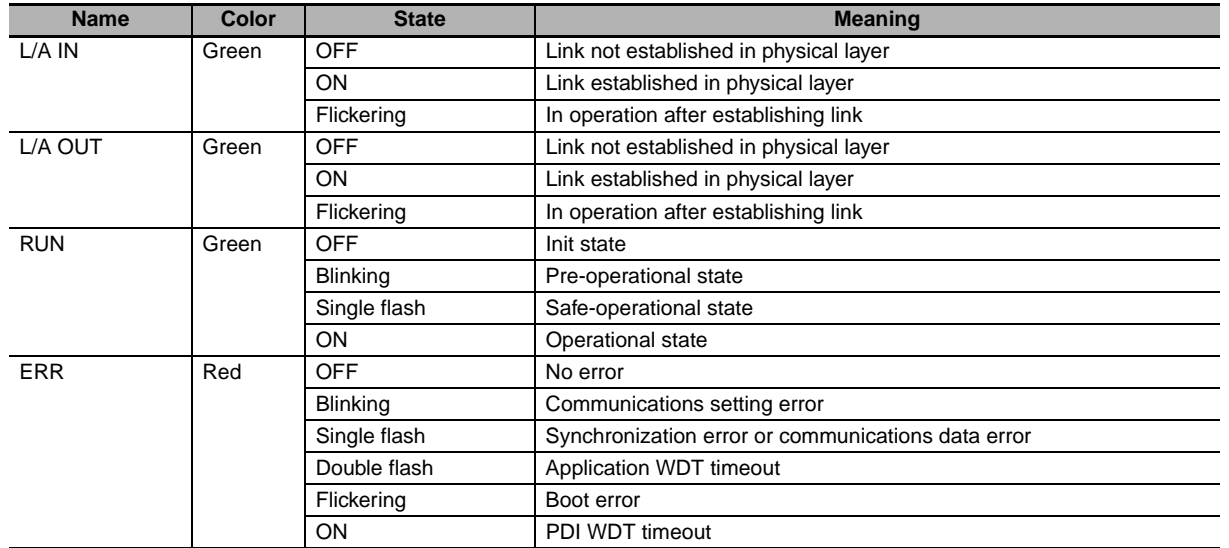

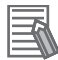

#### **Additional Information**

The timing of each flashing state of indicator is as follows.

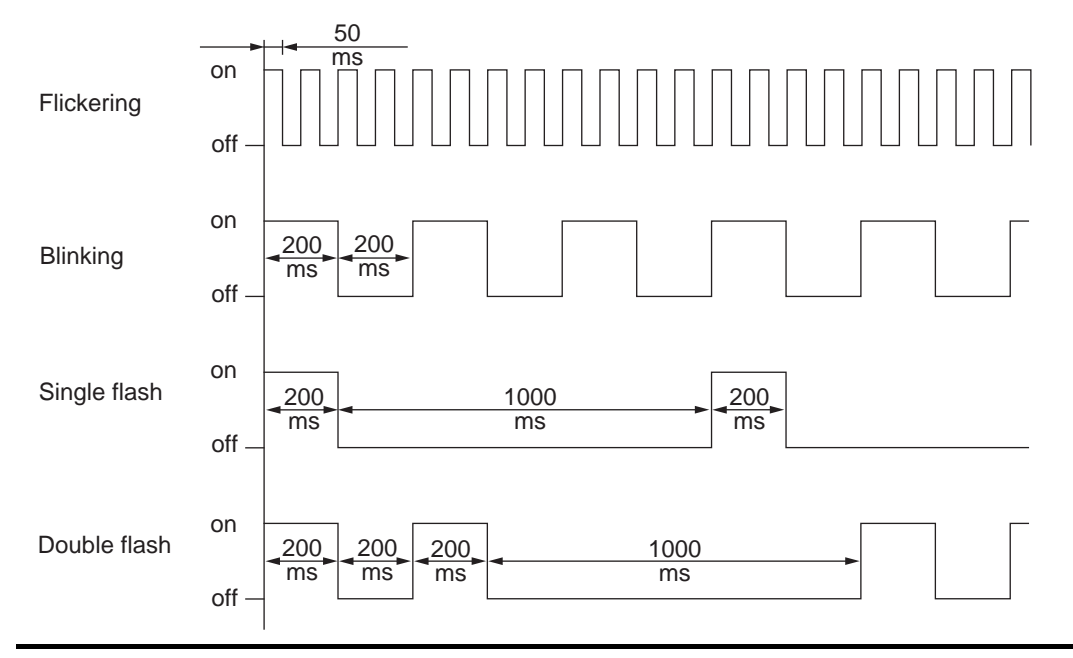

#### **2-1-3 Rotary Switches for Node Address Setting**

These switches are used to set the node addresses of slaves in the EtherCAT network (decimal). The 10s digit is set on the left rotary switch and the 1s digit is set on the right rotary switch. The setting range is 00 to 99.

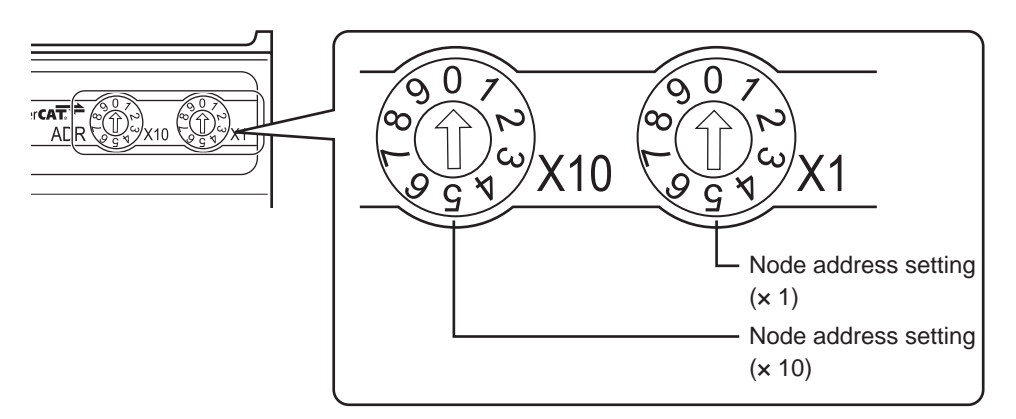

Note that the node address settings vary as shown below when the Host Controller is made by OMRON and when it is made by other manufacturers.

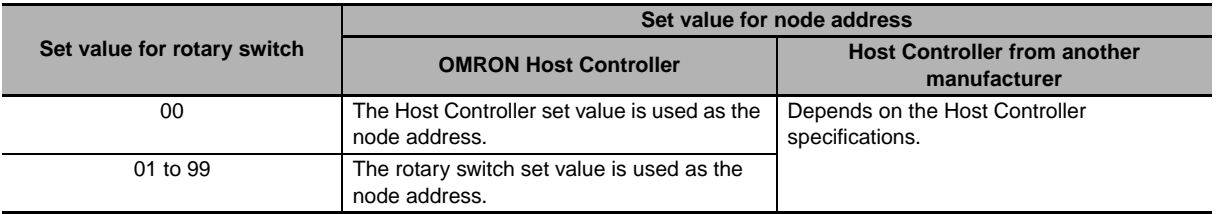

#### **Precautions for Correct Use**

- **•** The set node address is read only once when the inverter power supply is turned ON. If the setting is changed after the power supply is turned ON, the new setting will not be used until the next time that the power is turned ON.
- **•** Do not change the setting on the rotary switches after the power supply has been turned ON.
- **•** If node addresses overlap, an error occurs and the operation stops.

#### **2-1-4 Communications Connector**

An Ethernet twisted-pair cable is connected to this connector.

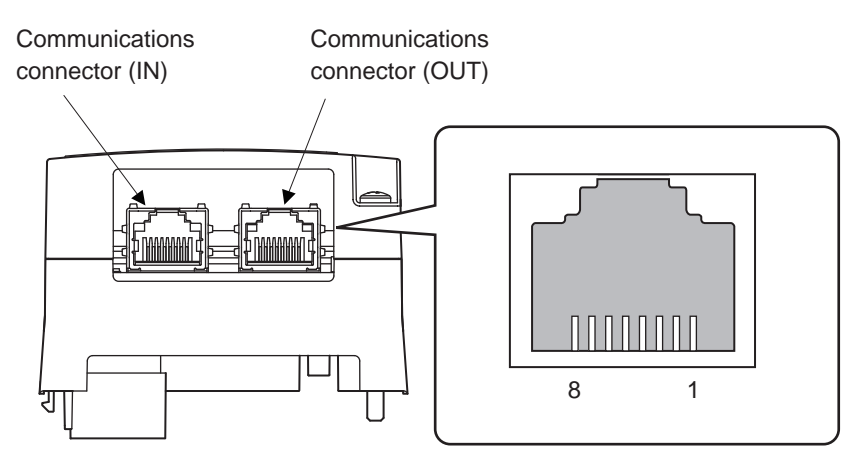

The EtherCAT connector specifications are shown below.

- **•** Electrical characteristics : Conform to IEEE 802.3.
- Connector structure : RJ45 8-pin modular connector (conforms to ISO 8877)
- **•** Terminal arrangement :

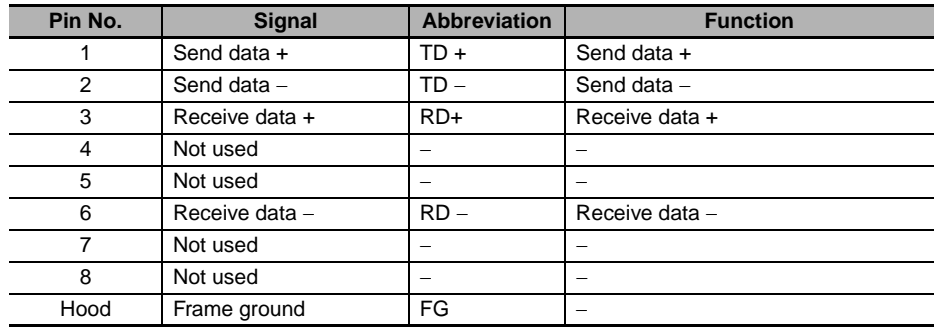

#### **2-1-5 Recommended Products**

#### **Connection cables and RJ45 connectors**

For the communications cable, use a category 5 or higher straight type cable that is double-shielded with aluminum tape and braided shielding. Use a shielded connector of category 5 or higher.

## Π

#### **Precautions for Correct Use**

- **•** The maximum cable length between nodes is 100 m. However, some cables are specified for less than 100 m. Generally, transmission performance of twisted wire conductor is lower than that of solid wire. Confirm the details with the cable manufacturer.
- **•** Use the shielded-type RJ45 connectors. When selecting a connector, confirm if it can be used with the recommended cable. Confirm the following items: conductor size, conductor type (solid wire or twisted wire), number of twisted pairs (2 or 4), outer diameter, etc.

#### **Additional Information**

If an Ethernet cable of category 5 or higher is used, communications will be possible even if the cable is not shielded. However, we recommend a cable with double, aluminum tape and braided shielding to ensure sufficient noise immunity.

#### <span id="page-40-0"></span>**2-1-6 Connection between Communications Cables and Connectors**

Connect the communications cable and the connector by wiring them straight as shown below.

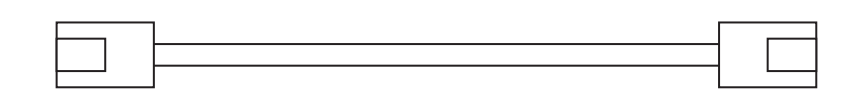

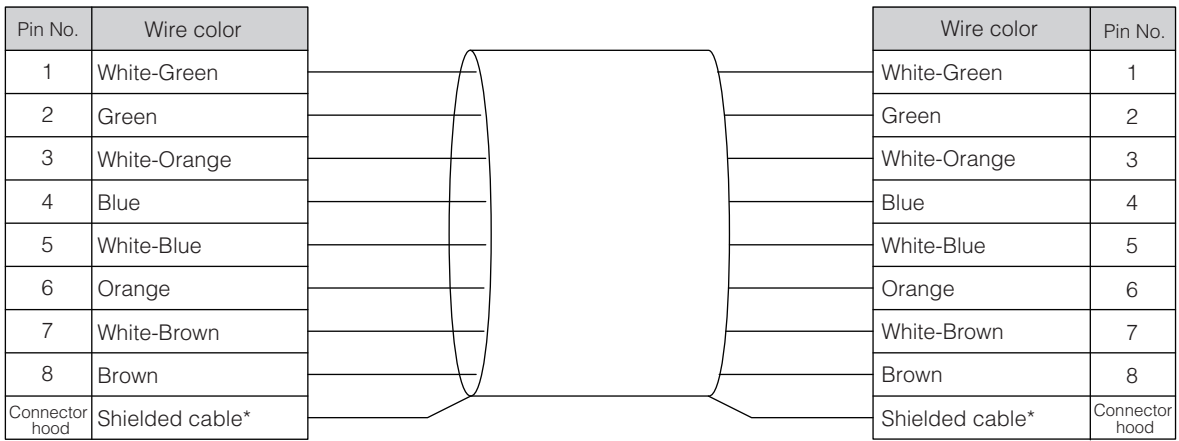

\* Connect both ends of cable shielded wires to the connector hoods.

#### **Additional Information**

There are 2 types of wiring standards for Ethernet cables: "T568A" and "T568B." The figure above shows a wiring method conforming to the standard "T568A," but a wiring method conforming to the standard "T568B" can also be used.

# **2-2 Basic Usage Procedures and Configuration Example**

#### **2-2-1 Basic Usage Procedures**

The basic usage procedures are shown below. For details on settings and connections, refer to the manual for each Master Unit, and the slave manuals.

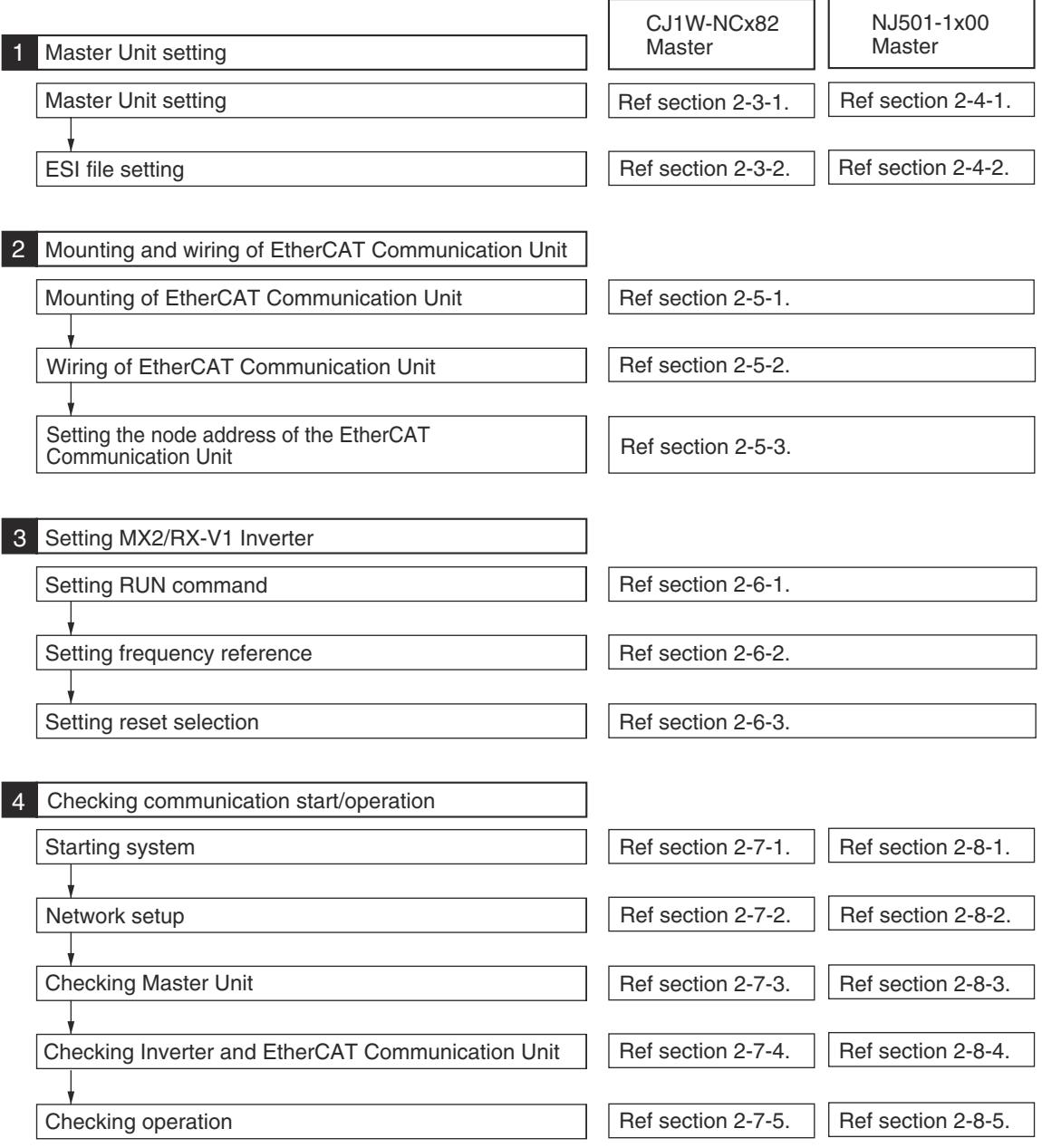

# **2-2-2 System Configuration Example**

This section describes the usage procedures using the system configuration example shown below. When configuring your actual system, select the units that are required for your system. 3G3AX-RX-ECT can be operated using the same user interface as for 3G3AX-MX2-ECT. Information that differs for MX2-series and RX-V1-series inverters is marked with  $MX2$  and  $RX$  tags.

# **CJ1W-NCx82 Master**

Master Unit : CJ2-series PLC + CJ1W-NCx82 Slave Unit  $(x 2)$ : 3G3MX2-A2001 + 3G3AX-MX2-ECT  $(x 2 \text{ sets})$ 

Note: This Communication Unit can be used with all the capacities in the MX2 series.

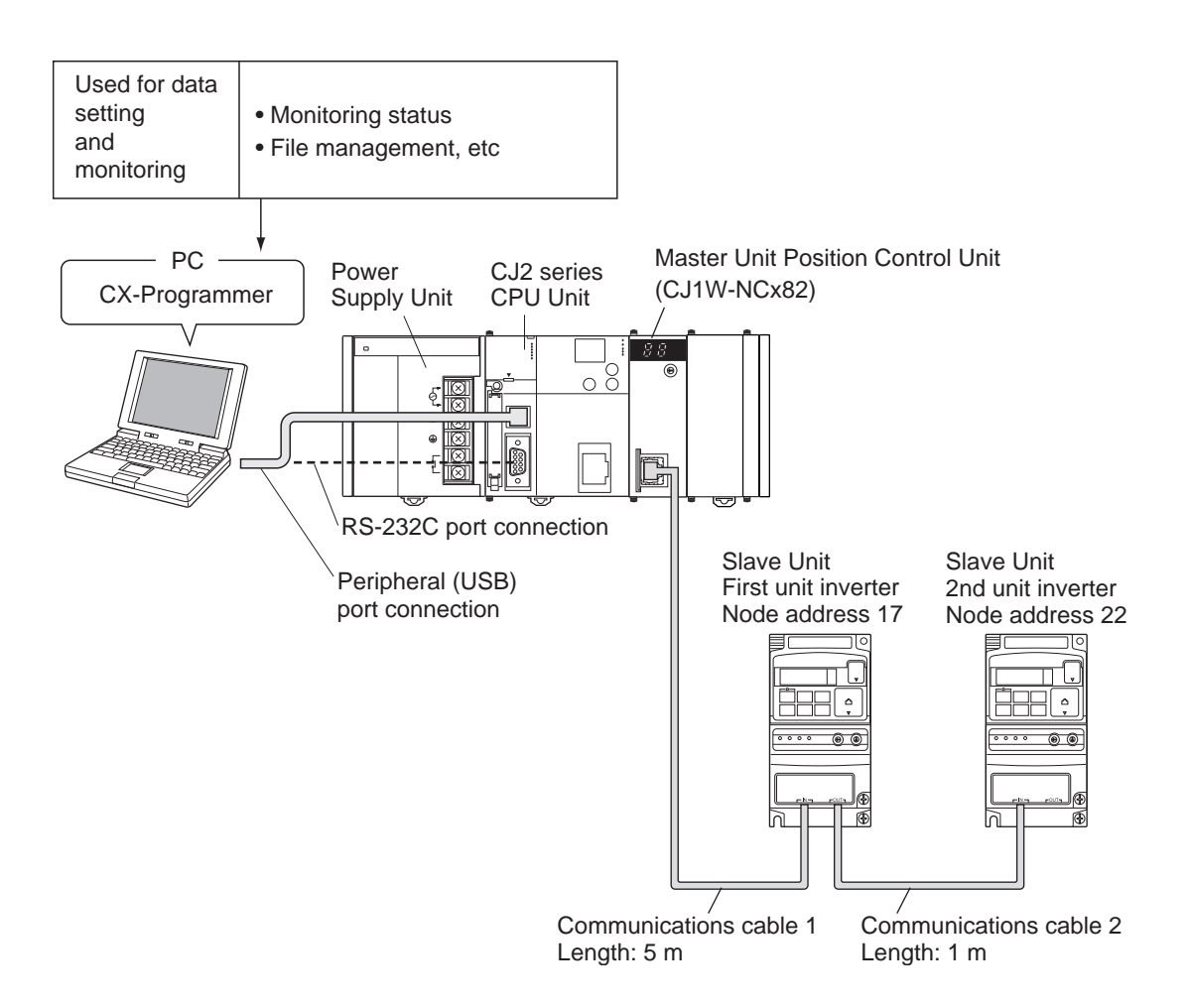

Refer to *[2-3 CJ1W-NCx82 Master Setting](#page-44-0)* on page [2-11](#page-44-0) for details on Unit installation and setting method.

## **NJ501-1x00 Master**

Master Unit : Machine Automation Controller NJ501-1x00 series Slave Unit  $(x 2)$ : 3G3MX2-A2001 + 3G3AX-MX2-ECT  $(x 2 \text{ sets})$ 

Note: This Communication Unit can be used with all the capacities in the MX2 series.

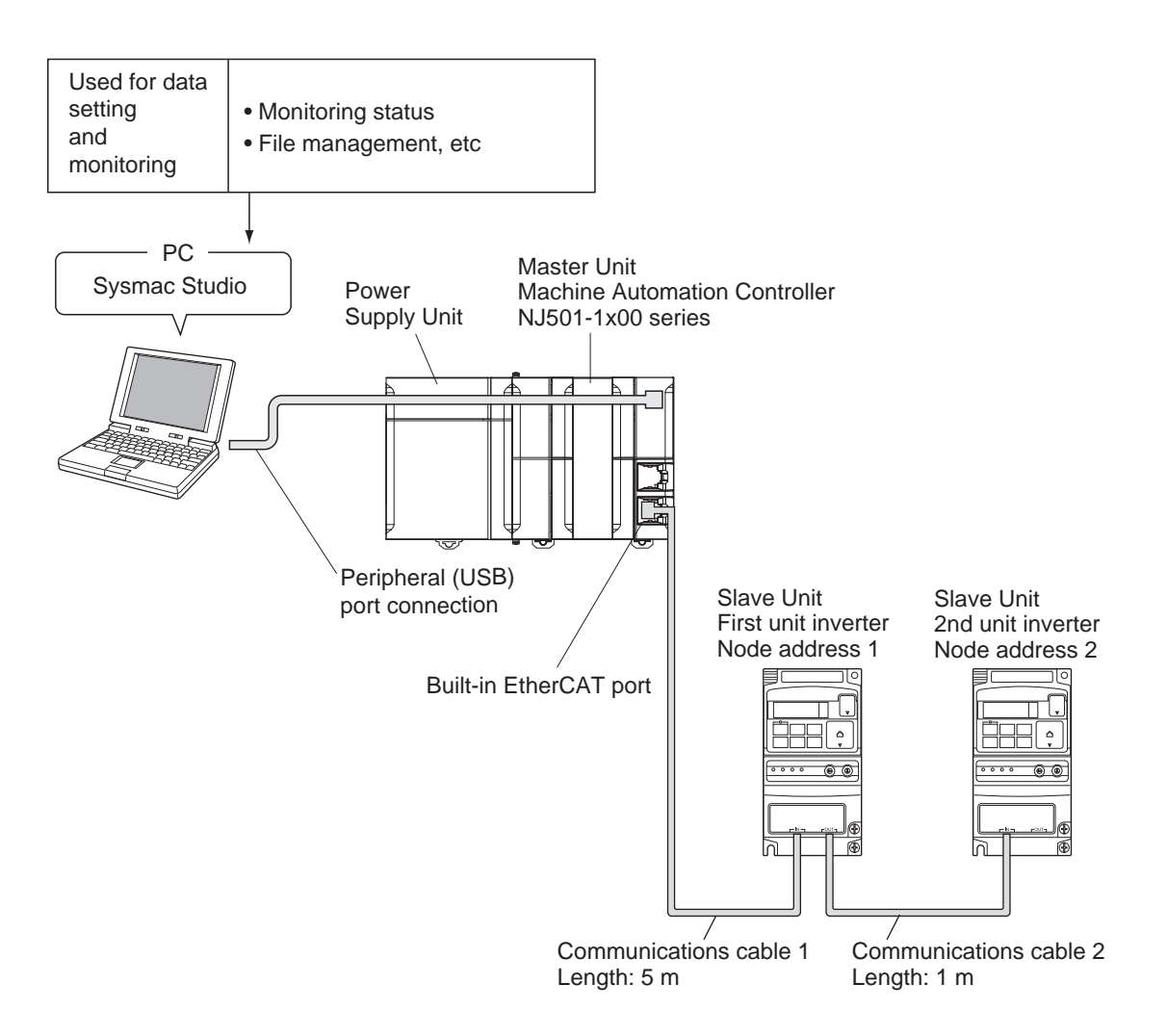

Refer to *[2-4 NJ501-1x00 Master Setting](#page-45-0)* on page [2-12](#page-45-0) for details on Unit installation and setting method.

# <span id="page-44-0"></span>**2-3 CJ1W-NCx82 Master Setting**

#### **2-3-1 Mounting the CJ1W-NCx82**

Connect the CJ2-series PLC and the CJ1W-NCx82 Master Unit by fitting their connectors together. For specific details on mounting onto the PLC and the control panel of the PLC, refer to the User Manual for the CJ2 series.

## **2-3-2 CJ1W-NCx82 Setting**

Perform the settings for the CJ1W-NCx82 Master Unit. For the setting method of each component, refer to the manual for the Master Unit.

For the setting tool, check the version of CX-One that is compatible with each inverter model in the following table.

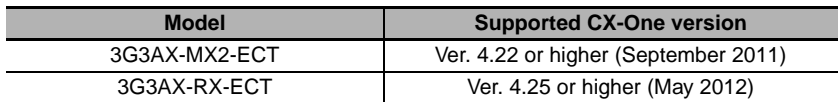

# <span id="page-45-0"></span>**2-4 NJ501-1x00 Master Setting**

#### **2-4-1 Mounting the NJ501-1x00**

Perform configuration of the NJ501-1x00 Master rack. For the specific configuration method, refer to *NJ-series CPU Unit Software User's Manual* (Cat No.W501).

#### **2-4-2 NJ501-1x00 Setting**

Set the NJ501-1x00 Master. For the setting method for each part, refer to *NJ-series CPU Unit Software User's Manual* (Cat No.W501).

# **2-5 Mounting and Wiring for the EtherCAT Communication Unit**

Mount the EtherCAT Communication Unit onto the inverter. Before performing this procedure, turn OFF the main power supply of the inverter. Wait at least 10 minutes after the inverter's LED indicator lamp and charge indicator have turned OFF, and then start the procedure.

Only certain unit versions of the inverter support the Communication Unit.

For the compatible unit versions of the inverter, refer to *Inverter Version* under *Precautions for Correct Use*.

## **2-5-1 Mounting the EtherCAT Communication Unit on the MX2 Inverter**

## **Removing the optional board cover from the inverter front panel**

*1* **Loosen the mounting screw ( 1) from the optional board cover of the inverter front panel.**

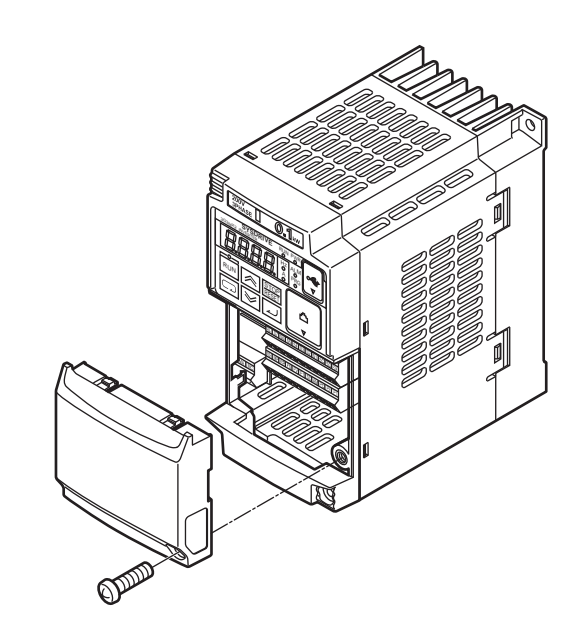

*2* **Remove the optional board cover.**

## **Mounting the EtherCAT Communication Unit onto the inverter**

*1* **Mount the EtherCAT Communication Unit onto the location where the inverter optional board cover that you removed was attached. Check that the connector is firmly connected.**

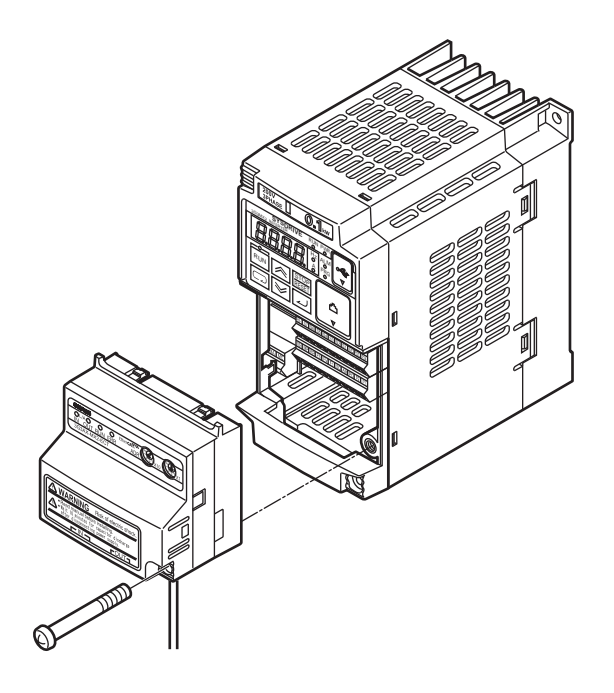

Note: When the EtherCAT Communication Unit is mounted, the main circuit and control circuit terminals of the inverter are hidden. For this reason, be sure to wire the main circuit and control circuit terminals before mounting the EtherCAT Communication Unit.

## *2* **Tighten the mounting screw of the EtherCAT Communication Unit.**

Tighten the bottom right screw of the EtherCAT Communication Unit with the specified torque (46 N•cm, 4.7 kgf•cm).

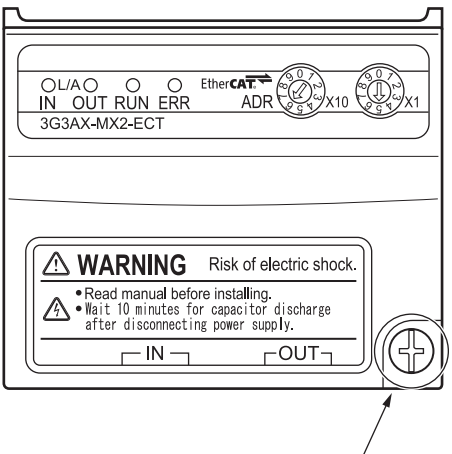

# **Connecting the ground cable of the EtherCAT Communication Unit**

#### *1* **Ground the FG cable of the EtherCAT Communication Unit.**

Cut the ground wire of the unit's FG cable to an appropriate length and ground it to the closest possible ground location. Also refer to the inverter manual.

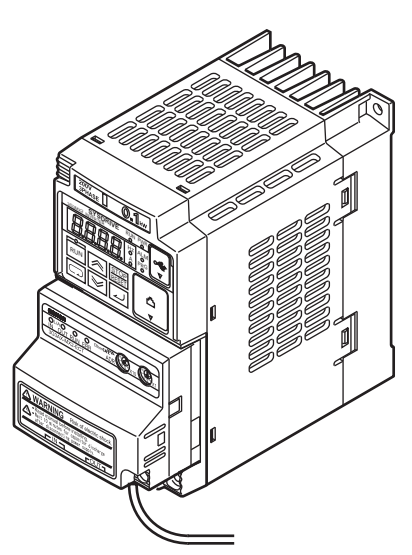

Note: Do not force the FG cable into the EtherCAT Communication Unit during wiring.

#### **2-5-2 Mounting the EtherCAT Communication Unit on the RX-V1 Inverter**

#### [Advance Preparations]

- **•** Before use, cut the FG cable to an appropriate length for the distance to the Inverter's grounding terminal and the size of the terminal block, and crimp the cable to the crimp terminal.
- **•** For the position of the grounding terminal and the size of the terminal block, refer to *Arrangement of Main Circuit Terminal Block* under *2-2 Wiring* in the user's manual for MX2 or RX-V1 Inverters (Cat No.I570 or I578).

#### *1* **Remove the following parts from the RX-V1 Inverter.**

- A. Digital operator
- B. Spacer cover
- C. Terminal cover
- D. Front cover

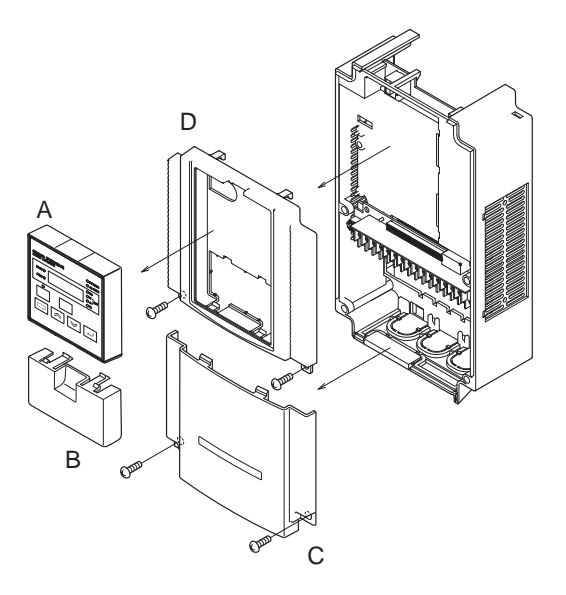

#### *2* **Remove the two break-outs from the front cover.**

Check that there are no burrs left on the break-outs.

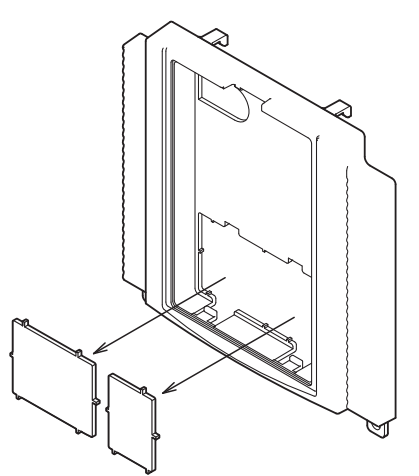

*3* **Mount the conversion board onto the inverter.**

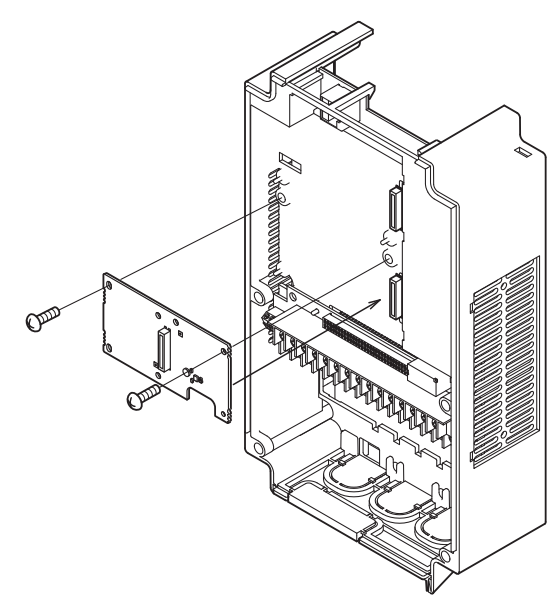

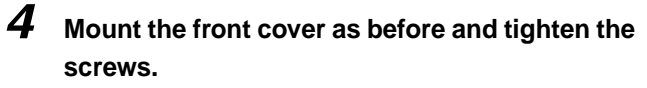

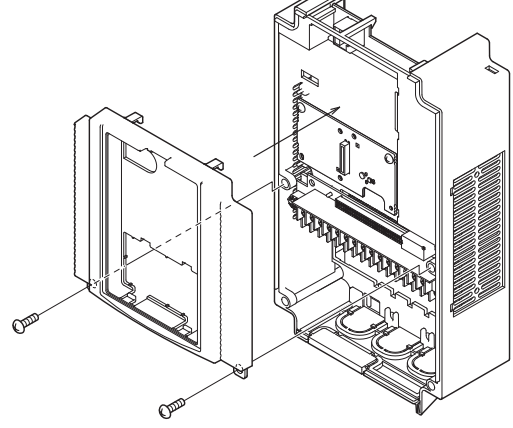

*5* **Connect the connector on the inverter connection board of the EtherCAT Communication Unit to the conversion board mounted on the inverter.**

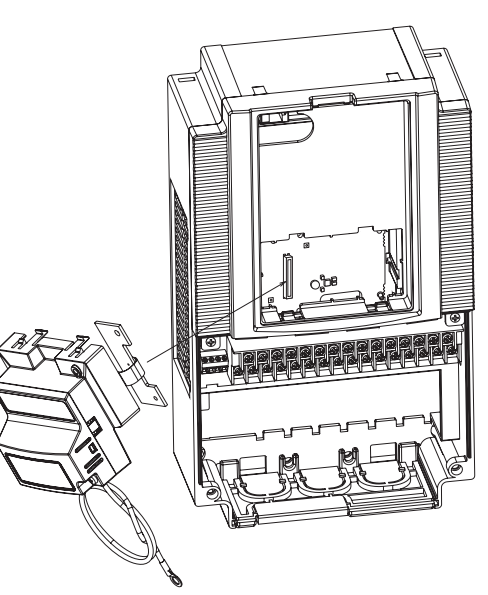

**2**

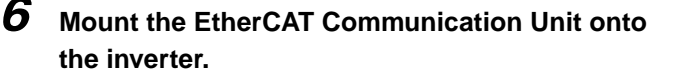

- (a) Put the two lock pins of the EtherCAT Communication Unit in the inverter and push up.
- (b) Insert the bottom part of the EtherCAT Communication Unit.
- (c) Push down the EtherCAT Communication Unit to fix.
- *7* **Connect the grounding cable of the EtherCAT Communication Unit to the grounding terminal of the inverter.**

Make sure that the grounding terminal is marked with a grounding symbol.

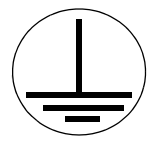

The position of the grounding terminal varies depending on the inverter capacity. The figure shows an example.

*8* **Mount the Digital Operator (A) and the terminal cover and tighten the screws to fix the terminal cover.**

Mount the terminal cover below the EtherCAT Communication Unit to the inverter as before (a). Tighten the two screws (B).

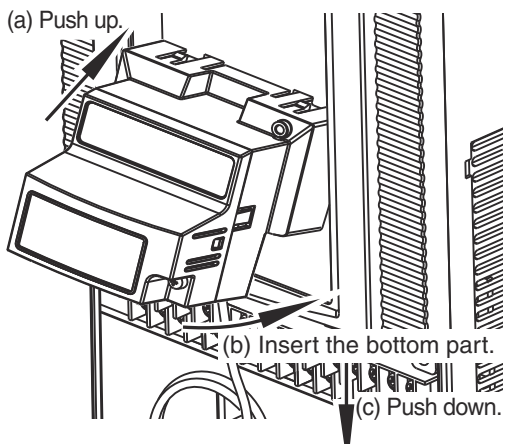

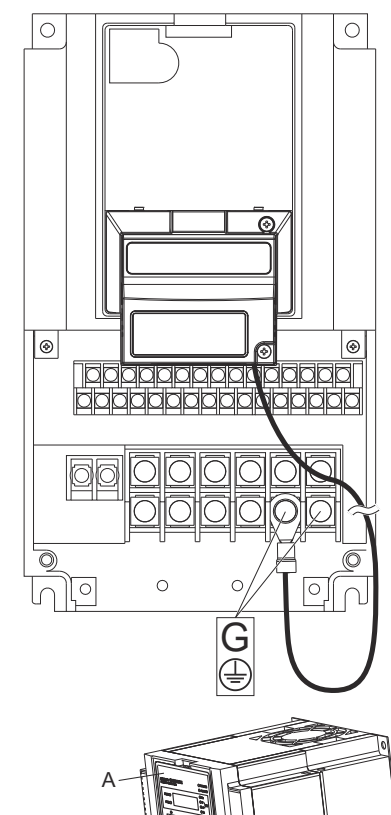

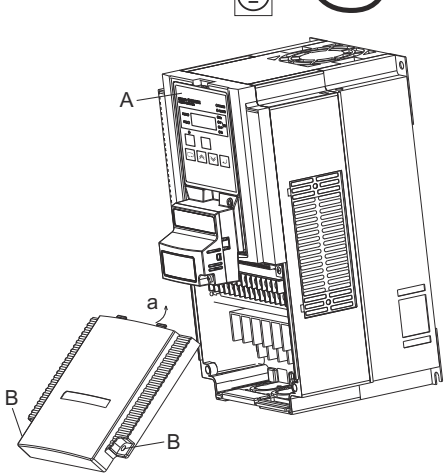

Note: Keep the removed spacer cover safely.

#### **2-5-3 Wiring the EtherCAT Communication Unit**

Perform the wiring for the communications cables.

## **Preparing the communications cables**

Determine the number and length of communications cables that are appropriate for your system configuration.

Each communications cable between the nodes (and between the master and the nodes) must be no longer than 100 m.

In the system configuration example used in this section, a cable of 5 m is prepared for communications cable 1, and a cable of 1 m is prepared for communications cable 2. Connect an RJ45 connector to both ends of the communications cable by wiring them straight. Connect both ends of the shielded wires of the cable to the hoods.

For details on preparing the cables, refer to *[2-1-6 Connection between Communications Cables and](#page-40-0)  [Connectors](#page-40-0)* on page [2-7.](#page-40-0)

## **Wiring the communications cables**

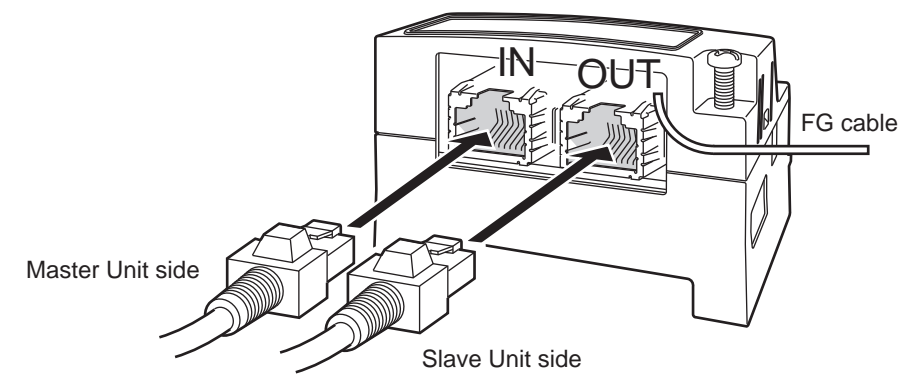

Securely connect the EtherCAT communication cable connector to the EtherCAT Communication Unit by inserting the connector all the way until it clicks.

Connect the communication cable from the EtherCAT master side to the communication connector IN of the Communication Unit.

Connect the communication connector OUT to the communication connector IN of the next EtherCAT slave.

Do not connect the communication connector OUT of the last EtherCAT slave.

Data will not be communicated correctly if the input/output are connected in reverse.

In the system configuration example used in this section, the connectors below are connected with the communications cables.

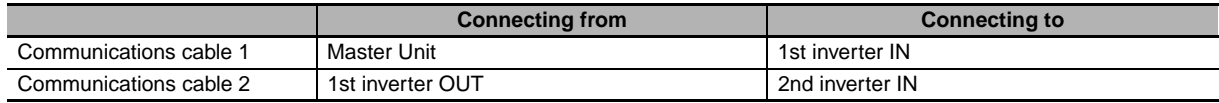

Note: Do not connect anything to 2nd inverter OUT.

If a slave other than this product is used in your system configuration, set the unit in the same way by referring to its User Manual.

## **Precautions when constructing the network**

- **•** When constructing an EtherCAT network, take sufficient safety measures according to the standards. We recommend that specialized constructors familiar with the safety measures and standards be requested to perform the construction.
- **•** Do not install EtherCAT network devices near devices generating noise. If there is no choice but to install them down in an environment with a high level of noise, be sure to take measures against the noise, such as covering each device in metal cases.

## **Precautions when installing communications cables**

- **•** To connect a cable to the communications connector of a device, insert it securely until the connector of the communications cable is locked.
- Install and wire the communications cables separately from high-voltage electrical power lines.
- **•** Do not install the cables near devices generating noise.
- **•** Do not install the cables in high-temperature and high-humidity environments.
- **•** Use the cables in locations without powder dust or oil mist.

## **2-5-4 Wiring Conforming to EMC Directives**

To conform to the EMC directives (EN61800-3), conduct the wiring work for the EtherCAT Communication Unit, so that it meets the wiring conditions described in this section. These conditions are for conformance of products to the EMC directives when an EtherCAT Communication Unit is installed on an MX2/RX-V1-series inverter. The installation and wiring conditions, however, may be affected by the devices that are connected and wiring of the system where the EtherCAT Communication Unit is installed. It is necessary to conform to the EMC directives as an overall system. This section describes only the parts related to the addition of the EtherCAT Communication Unit. Follow the instructions in the inverter manual for the inverter installation conditions, such as the power supply line wiring, filter installation, and motor wiring clamps.

# **Wiring the communications cables**

Install the 3 clamp cores shown below near the communications connectors of the communications cables that are connected to the communications connector (IN) and the communications connector (OUT). (If the communications cable on the OUT side is not connected, install them for the IN side only.)

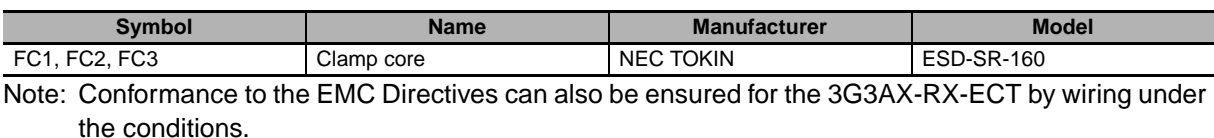

# **Wiring the FG cable**

Install the FG cable with the shortest possible wiring.

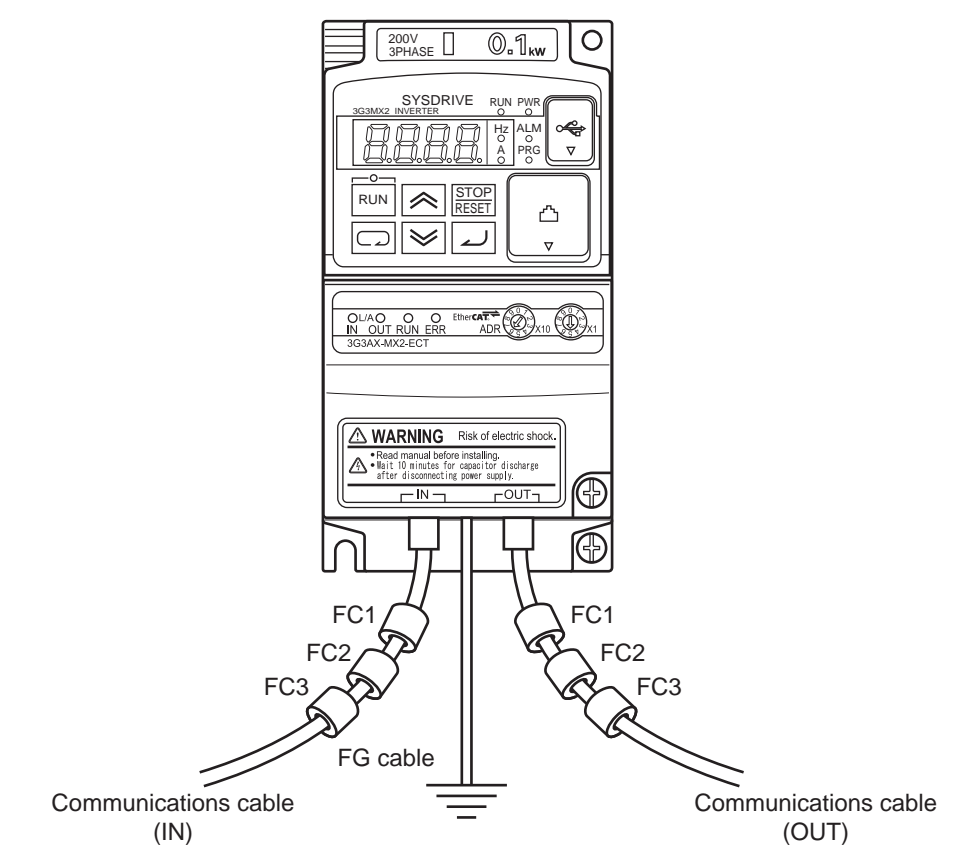

Note: The overall appearance varies depending on the inverter capacity. Do not squeeze the FG cable into the EtherCAT Communication Unit.

**2-5 Mounting and Wiring for the EtherCAT**

#### **2-5-5 Node Address Settings for the EtherCAT Communication Unit**

#### **Node address settings**

Set the rotary switches of the EtherCAT Communication Unit to determine the node address. In the system configuration example used in this section, the settings are as follows. Both 3G3AX-MX2-ECT and 3G3AX-RX-ECT can be used with the following settings.

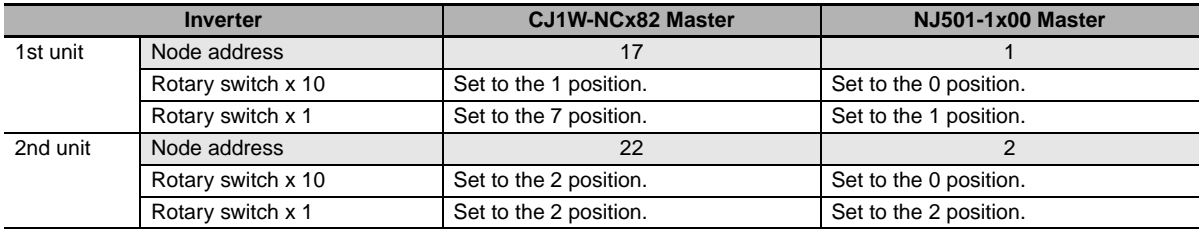

Notes on setting are provided below for each Master Unit.

#### <CJ1W-NCx82 Master>

- 1 The EtherCAT Communication Unit uses input and output areas for 5 node addresses. For this reason, when using the inverter with a fixed allocation, set 5 or larger number to the node address of the next unit.
- 2 Node addresses can be set in a range of 17 to 80. Make sure the node addresses set for the Unit do not overlap with other slave.
- 3 For the restrictions related to CJ1W-NCx82 Master, refer to *Position Control Units CJ1W-NC281/NC481/NC881/NCF81/NC482/NC882 OPERATION MANUAL* (Cat No.W487).

#### <NJ501-1x00 Master>

- 1 Node addresses can be set in a range of 1 to 99. Make sure the node addresses set for the Unit do not overlap with other slave.
- 2 Unlike with the CJ1W-NCx82 master, the node address of the next unit can be set without intervals.
- 3 For the restrictions related to your NJ501-1x00, refer to *NJ-series CPU Unit Software User's Manual*  (Cat No.W501).
- Note: If a slave other than this product is also connected to the same network, set the unit by referring to its User Manual. In such cases, check that the node addresses do not overlap with other units.

# **2-6 MX2/RX-V1 Inverter Settings**

To perform control from the Communication Unit, the parameter must be changed from the inverter. In this procedure, the inverter power supply must be turned OFF and then ON again. When the power supply is turned ON, the inverter may operate in unintended way. Check the condition of the wiring and system carefully before starting the procedure.

Refer to the User Manual (Cat No.I570 or I578) for the MX2/RX-V1-series inverter for details on operating the inverter parameter settings and for the meaning of the parameter values.

#### **2-6-1 Frequency Reference/RUN Command Setting**

Set the control method for frequency reference selection and RUN command selection using the parameters A001 and A002.

#### **MX2** ● Destination Selection Parameter Settings

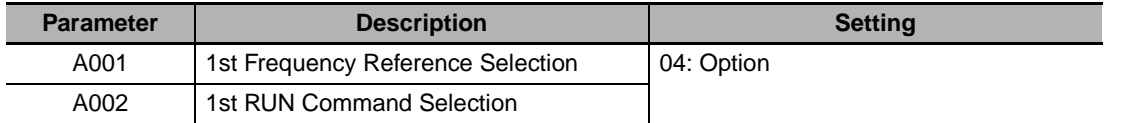

#### **Destination Selection Parameter Settings**

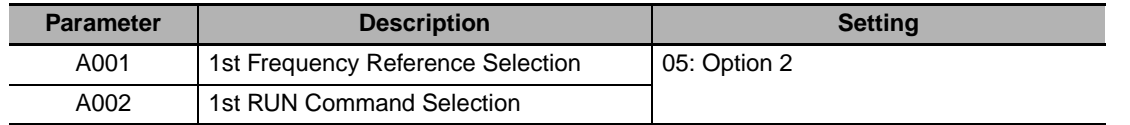

#### **2-6-2 Reset Selection Setting**

Set the operation of the reset signal.

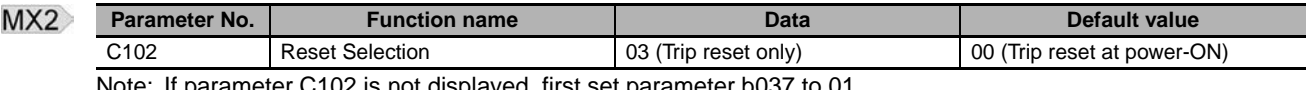

Note: If parameter C102 is not displayed, first set parameter b037 to 01.

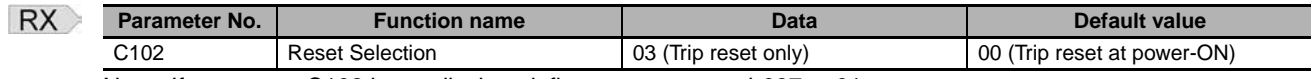

Note: If parameter C102 is not displayed, first set parameter b037 to 01.

# **2-7 Communication with CJ1W-NCx82 Master**

After completing the settings and wiring, turn ON the power and check that the communication starts. The inverter power supply must be turned ON to set the inverter. When the power supply is turned ON, the inverter may operate in unintended way. Check the condition of the wiring and system carefully before starting the operation.

#### **2-7-1 Starting the System**

Check the condition of the wiring and system carefully, and then turn ON the power supply for all the inverters and PLC. It does not matter whether the inverter or PLC power supply is turned ON first. However, an error occurs unless the power supply for all the inverters is turned ON within a certain time (All Registered Slave Participation Standby Time parameter of CJ1W-NCx82, default value is 10 seconds) after turning ON the PLC power supply.

#### **2-7-2 Network Setup**

Firstly, enter the network settings. Until the settings are performed, the indicators show "Initial processing status" in the table below for both the Master Unit and the EtherCAT Communication Unit. Start CX-Programmer, and double-click the target CJ1W-NCx82 in the I/O table to start the support tool. When the support tool starts, select Network Auto Setup from Network in the support tool menu, and perform network setup by following the dialog box instructions.

For details on network setting, refer to *Position Control Units CJ1W-NC281/NC481/NC881/NCF81/NC482/NC882 OPERATION MANUAL* (Cat No.W487).

#### **2-7-3 Checking the Master Unit**

Check that the Master Unit has transitioned to normal operation from initial processing. The indicators of the CJ1W-NCx82 make it easy to check the changes in status.

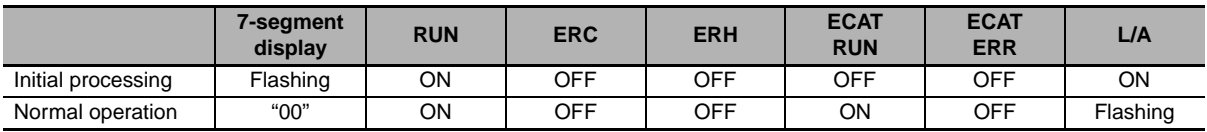

For details, refer to *Position Control Units CJ1W-NC281/NC481/NC881/NCF81/NC482/NC882 OPERATION MANUAL* (Cat No.W487).

#### **2-7-4 Checking the Inverter and EtherCAT Communication Unit**

Check the POWER indicator and other indications of the inverter to confirm that power is being supplied to the inverter.

Check the status indicators of the EtherCAT Communication Unit to see that the status has changed to normal operation from initial processing.

1st unit

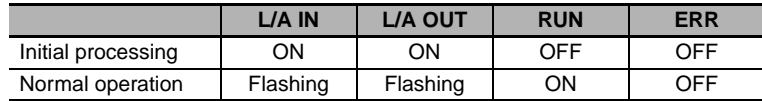

2nd unit

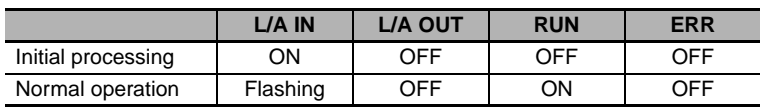

\* If three or more units are connected, the status LEDs behave in the same way as the LEDs on the first unit, except for the last unit.

L/A OUT on the last unit is always unlit.

## **2-7-5 Checking the Operation**

Execute the PLC control program and check that the operation is normal.

# **2-8 Communication with NJ501-1x00 Master**

After completing the settings and wiring, turn ON the power and check that the communication starts. The inverter power supply must be turned ON to set the inverter. When the power supply is turned ON, the inverter may operate in unintended way. Check the condition of the wiring and system carefully before starting the operation.

#### **2-8-1 Starting the System**

Check the condition of the wiring and system carefully, and then turn ON the power supply for all the inverters and NJ501-1x00 Master. It does not matter whether the inverter or NJ501-1x00 Master power supply is turned ON first. However, an error occurs unless the power supply for all the inverters is turned ON within a certain time (Wait time for slave startup parameter of NJ501-1x00, default value is 30 seconds) after turning ON the NJ501-1x00 power supply.

#### **2-8-2 Network Setup**

Firstly, enter the network settings. How to set the network is explained below by taking the "MX2-ECT sample" project as an example.

#### *1* **Starting the Sysmac Studio**

<Project Window>

Click the **New Project** Button, enter **MX2-ECT sample** under the **Project name**, and then click the **Create** Button.

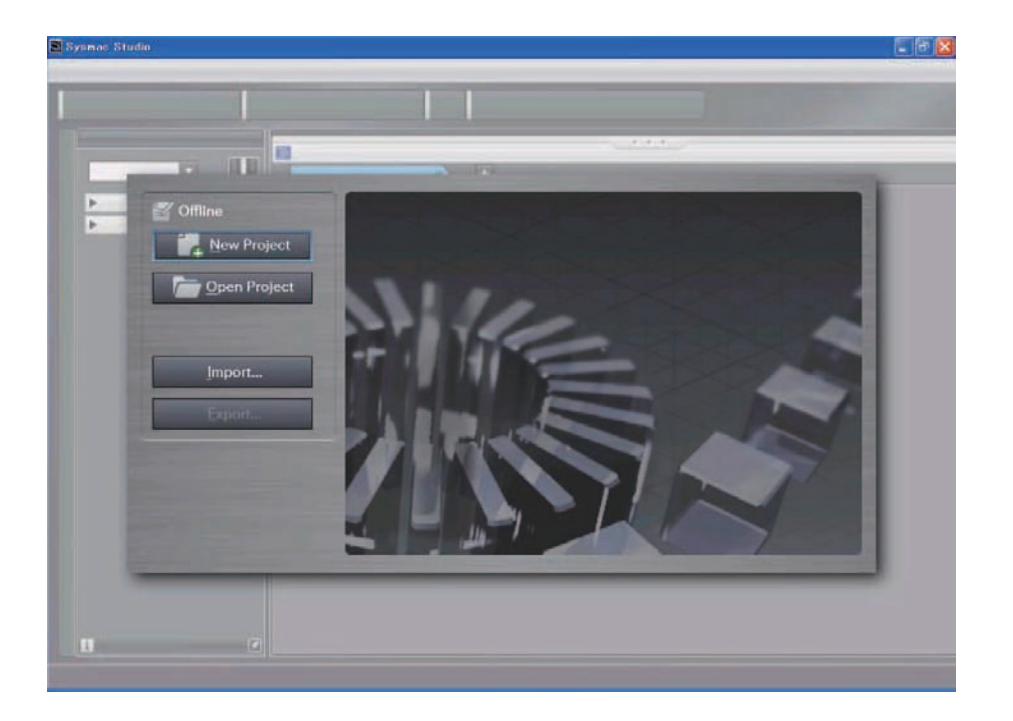

**2**

2-8-2 Network Setup

2-8-2 Network Setup

## *2* **Registering an EtherCAT slave**

<Controller Configurations and Setup Pane>

Right-click **EtherCAT** under the **Configurations and Setup** menu on the left side of the pane, and open the **Edit** Pane.

When a group of items that can be registered as an EtherCAT slave appears on the right side of the pane, select *Frequency Inverter*.

From the slave list on the right side of the pane, drag and drop **3G3AX-MX2-ECT** onto **Master** at the center of the pane, and the Unit will be registered as an EtherCAT slave.

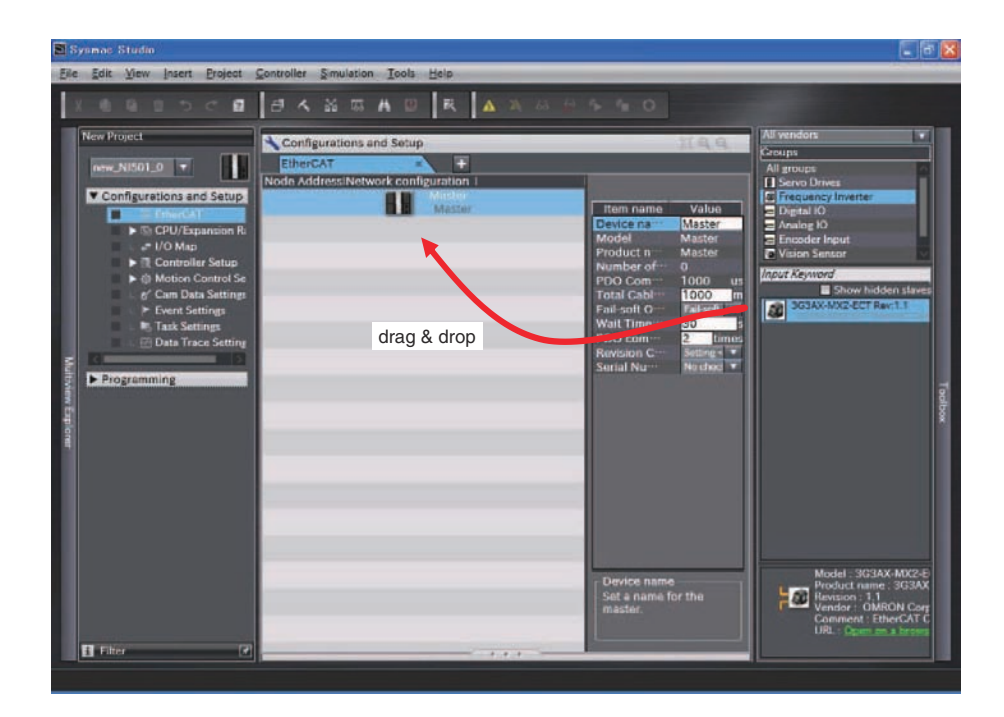

#### **Precautions for Correct Use**

When 3G3AX-RX-ECT is registered as a slave, drag and drop the 3G3AX-RX-ECT icon.

<Pane when 2 inverters are registered> The pane after 2 inverters are registered is shown below.

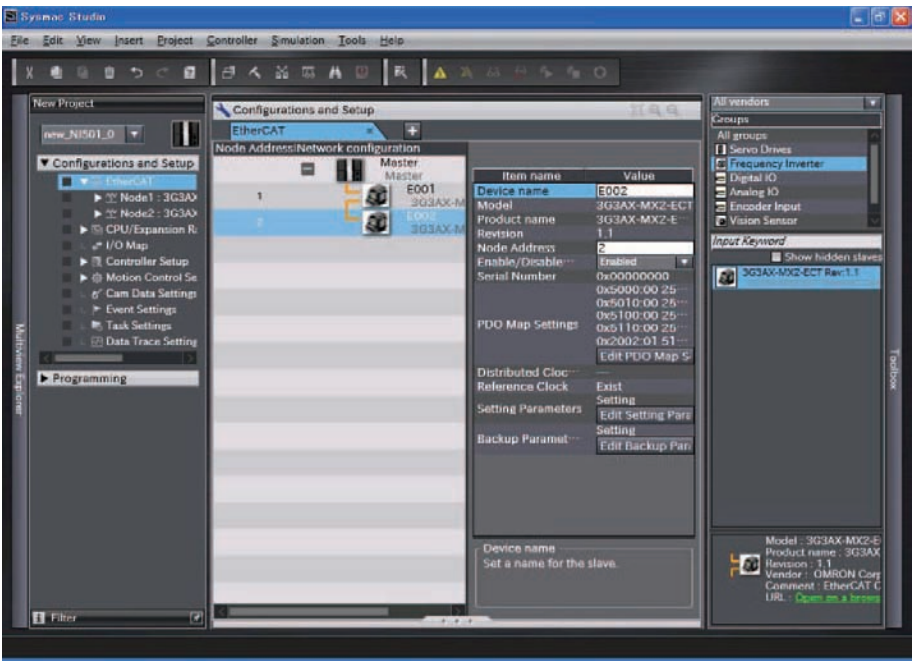

# *3* **Registering an IO map**

Right-click **I/O Map** under the **Configurations and Setup** menu on the left side of the pane, and open the **Edit** Pane.

With the NJ501-1x00 Master, data used in the control algorithms is treated as a set of variables. If you want to assign a variable to each object that controls the inverter and use the assigned variables in the control algorithms, define the variables on this pane.

Right-click **3G3AX-MX2-ECT** and click **Create Device Variable** to create variables automatically.

<I/O Map Pane>

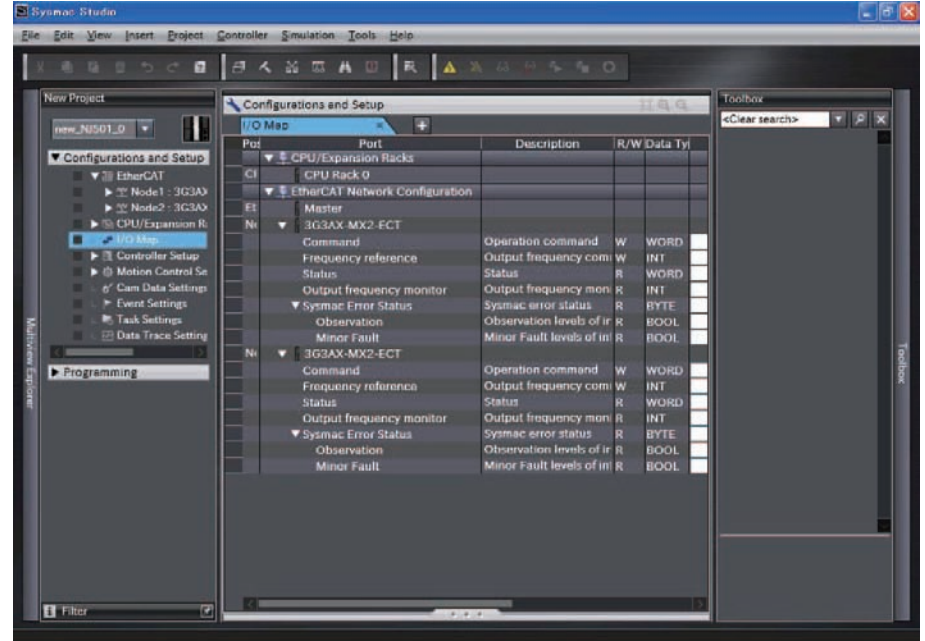

# *4* **Synchronizing with the CPU Unit**

Transfer the program and settings created in Sysmac Studio to the NJ501-1x00 Master. Go online and select *Synchronization* from the Controller Menu.

Click **Transfer To Controller** to transfer the program data.

When the transfer is completed, the message **The Synchronization process successfully finished.** is displayed. Also, the RUN indicator on the communication unit turns ON. The inverter is now ready.

<Synchronization Pane>

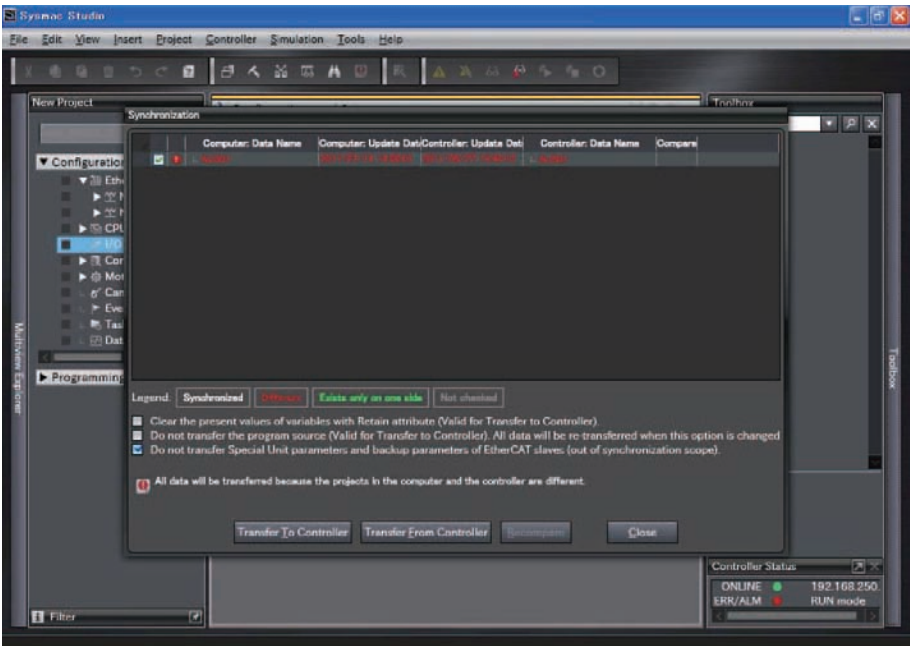

#### **2-8-3 Checking the NJ501-1x00 Master**

Check that the NJ501-1x00 Master is operating normally in the RUN Mode.

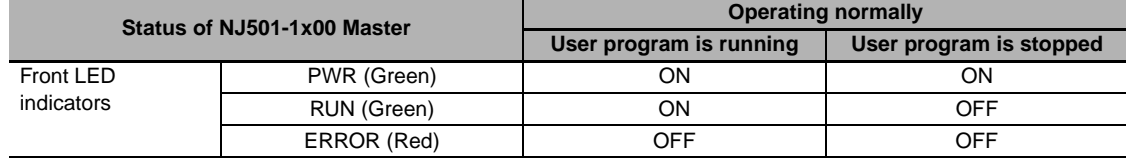

#### **2-8-4 Checking the Inverter and EtherCAT Communication Unit**

Check the POWER indicator and other indications of the inverter to confirm that power is being supplied to the inverter.

Check the status indicators of the EtherCAT Communication Unit to see that the status has changed to normal operation from initial processing.

1st unit

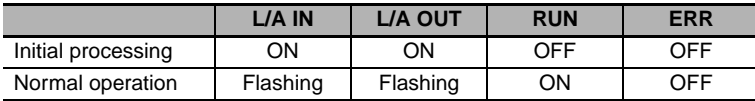

2nd unit

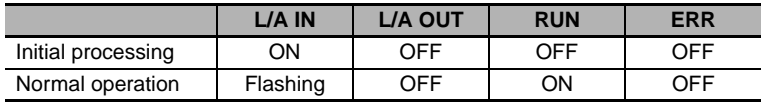

\* If three or more units are connected, the status LEDs behave in the same way as the LEDs on the first unit, except for the last unit.

L/A OUT on the last unit is always unlit.

#### **2-8-5 Checking the Operation**

Execute the NJ501-1x00 Master control program and check that the operation is normal.

# 3

# **Common Slave Specifications**

This section explains the common slave specifications during EtherCAT communication, and about the PDOs and SDOs.

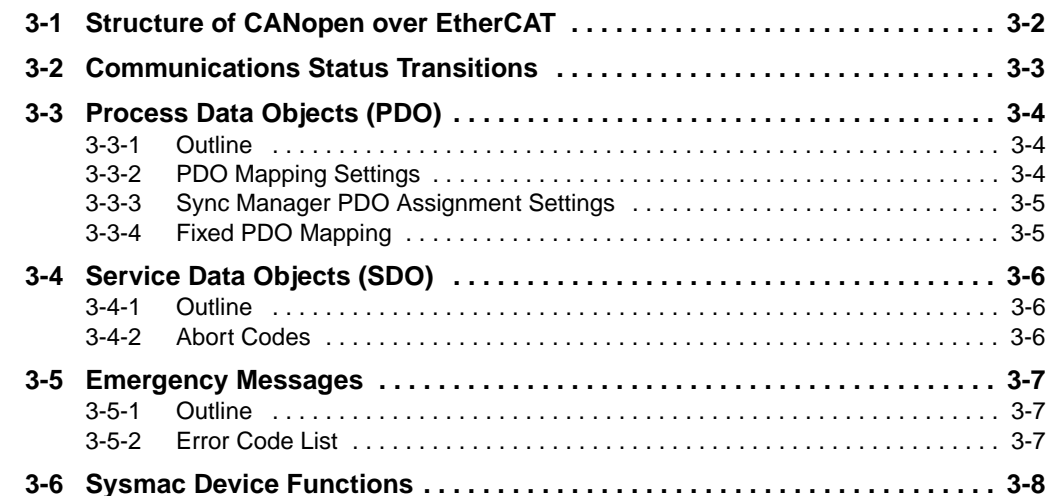

# <span id="page-65-0"></span>**3-1 Structure of CANopen over EtherCAT**

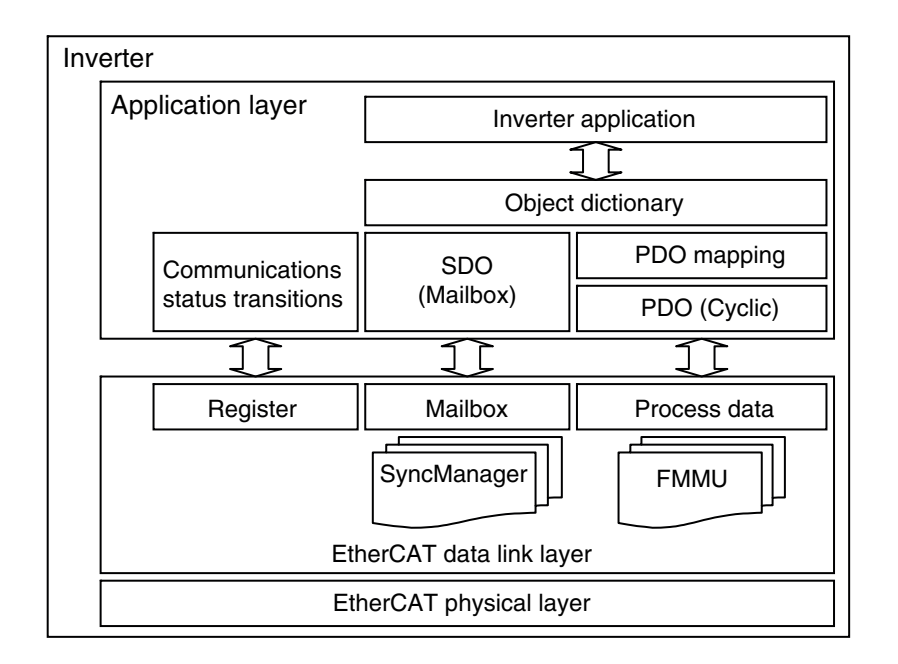

The figure below shows the structure of CANopen over EtherCAT (CoE).

Normally, multiple protocols can be transmitted using EtherCAT. In the EtherCAT Communication Unit for MX2/RX-V1 inverters, the CANopen communication profile (CiA 301) that is popular in Europe, and the drive profile (CiA 402) are used.

The object dictionary in the application layer contains parameters and application data as well as information on the PDO mapping between the process data and inverter application.

The process data object (PDO) consists of objects in the object dictionary that can be mapped to the PDO. The contents of the process data are defined by the PDO mapping.

Process data communications cyclically reads and writes the PDO. Mailbox communications (SDO) uses asynchronous message communications where all objects in the object dictionary can be read and written.

# <span id="page-66-0"></span>**3-2 Communications Status Transitions**

The EtherCAT State Machine (ESM) of the EtherCAT slave is controlled by the EtherCAT Master.

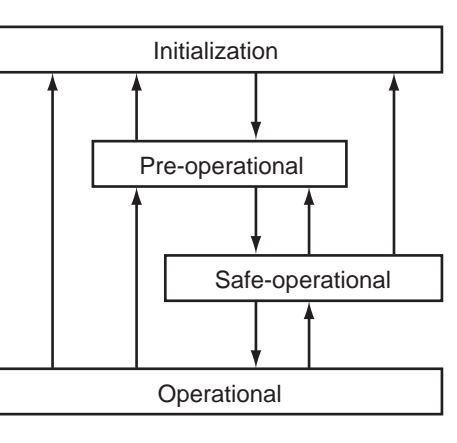

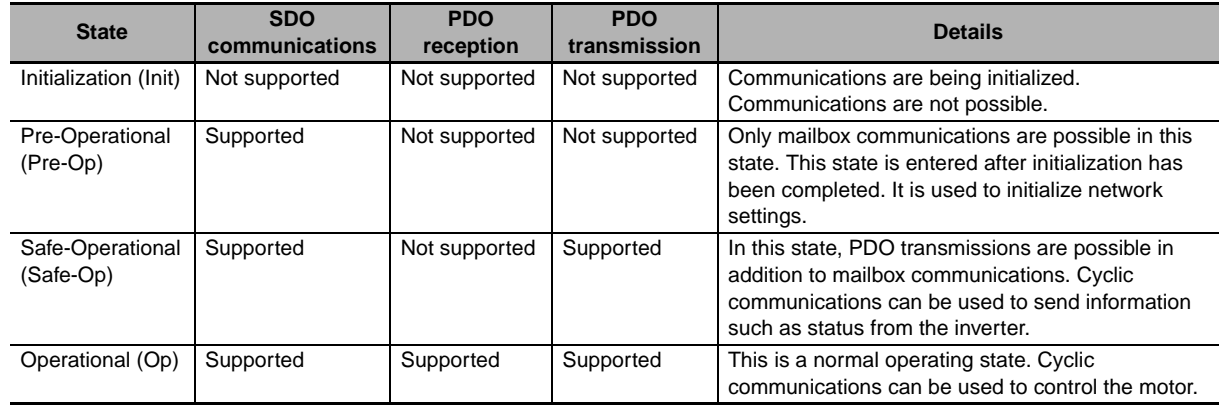

**3**

# <span id="page-67-0"></span>**3-3 Process Data Objects (PDO)**

#### <span id="page-67-1"></span>**3-3-1 Outline**

The process data objects (PDOs) are used to transfer data during cyclic communications in realtime. There are two types of PDOs: reception PDOs (RxPDOs) which receive data from the controller, and transmission PDOs (TxPDOs) which send statuses from the inverter to the Host Controller.

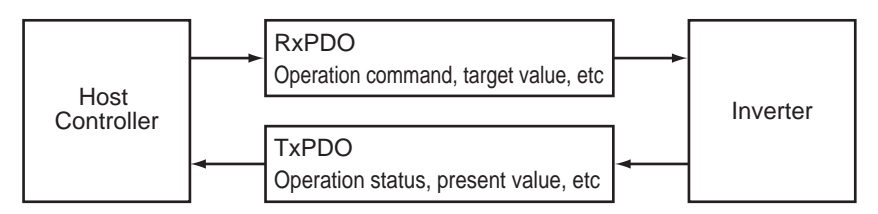

The EtherCAT application layer can hold multiple objects to enable the transferring of inverter process data. The contents of the process data are described in the PDO mapping object and the Sync Manager PDO assignment object.

#### <span id="page-67-2"></span>**3-3-2 PDO Mapping Settings**

The PDO mapping indicates the mapping for application objects (realtime process data) between the object dictionary and PDO.

The number of mapped objects is described in sub-index 00 hex of the mapping table. In this mapping table, 1600 to 17FF hex are for RxPDOs and 1A00 to 1BFF hex are for TxPDOs. The following table is an example of PDO mapping.

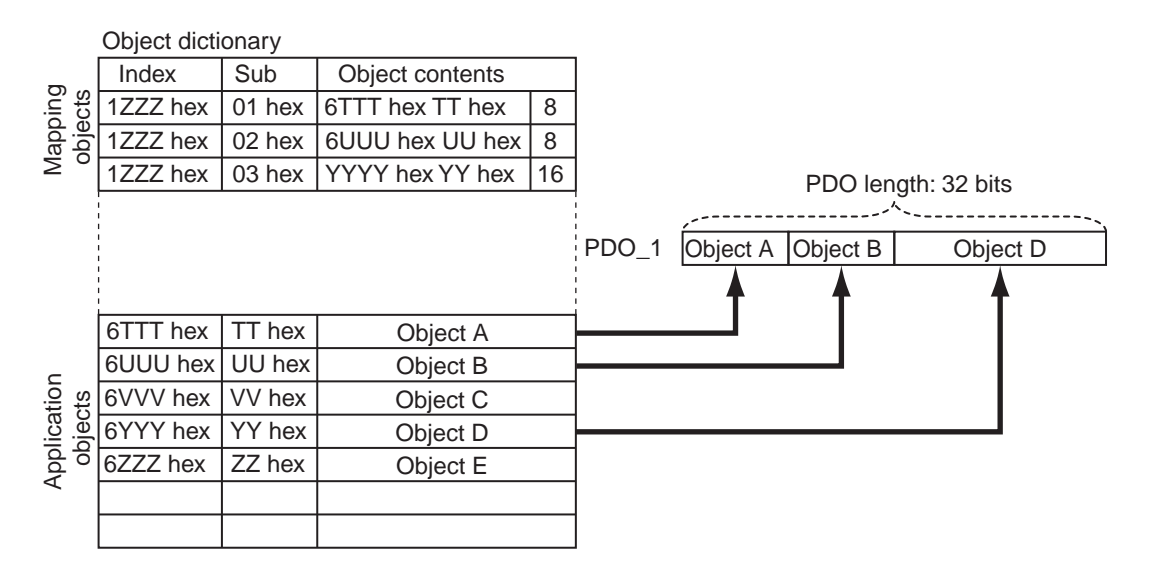

#### <span id="page-68-0"></span>**3-3-3 Sync Manager PDO Assignment Settings**

A Sync Manager channel consists of several PDOs. The Sync Manager PDO assignment objects describe how these PDOs are related to the Sync Manager.

The number of PDOs is given in sub-index 00 hex of the Sync Manager PDO assignment table. In this table, index 1C12 hex is for RxPDOs and 1C13 hex is for TxPDOs.

The following table is an example of Sync Manager PDO mapping.

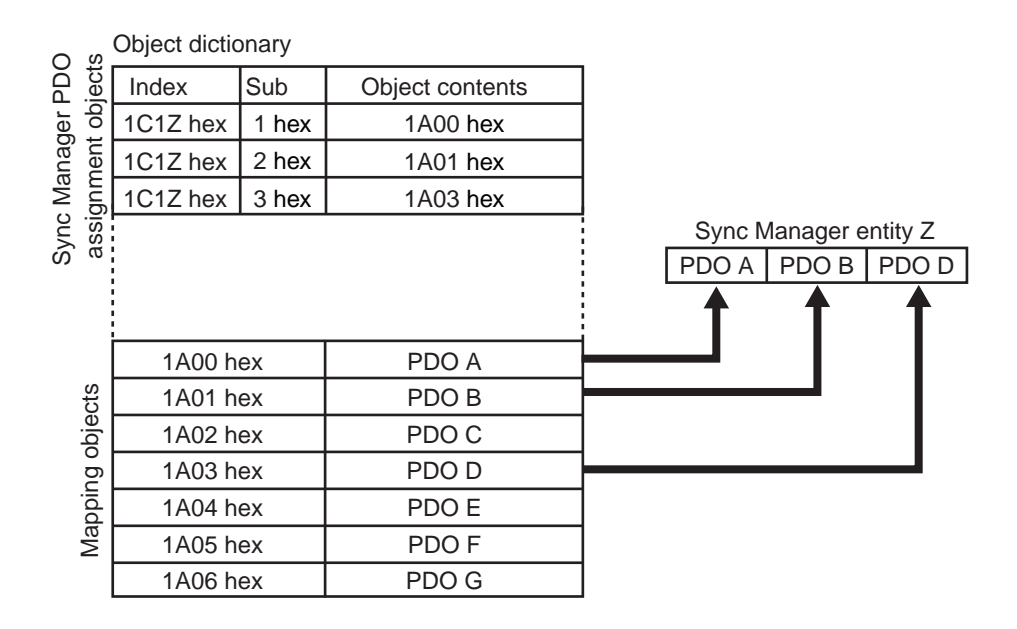

#### <span id="page-68-1"></span>**3-3-4 Fixed PDO Mapping**

This section describes the contents of fixed PDO mapping for MX2/RX-V1 inverters. The contents of fixed PDOs cannot be changed.

# **PDO mapping for speed control (independent profile)**

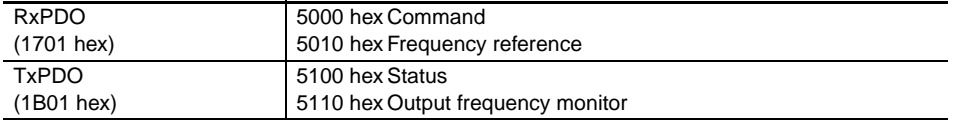

# **PDO mapping for speed control (CiA402 profile)**

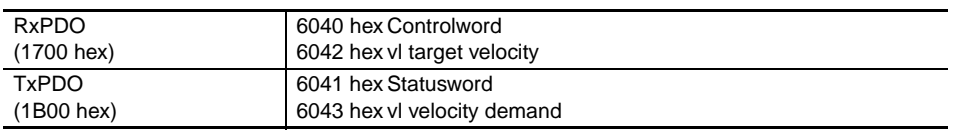

# <span id="page-69-0"></span>**3-4 Service Data Objects (SDO)**

#### <span id="page-69-1"></span>**3-4-1 Outline**

The EtherCAT Communication Unit for MX2/RX-V1 inverters supports SDO communications as message communications. SDO communications are used for setting objects and monitoring the status of MX2/RX-V1 inverters. Objects can be set and the status monitored by reading and writing data to the entries in the object dictionary of the Host Controller.

#### <span id="page-69-2"></span>**3-4-2 Abort Codes**

The following table lists the abort codes for when an SDO communications error occurs.

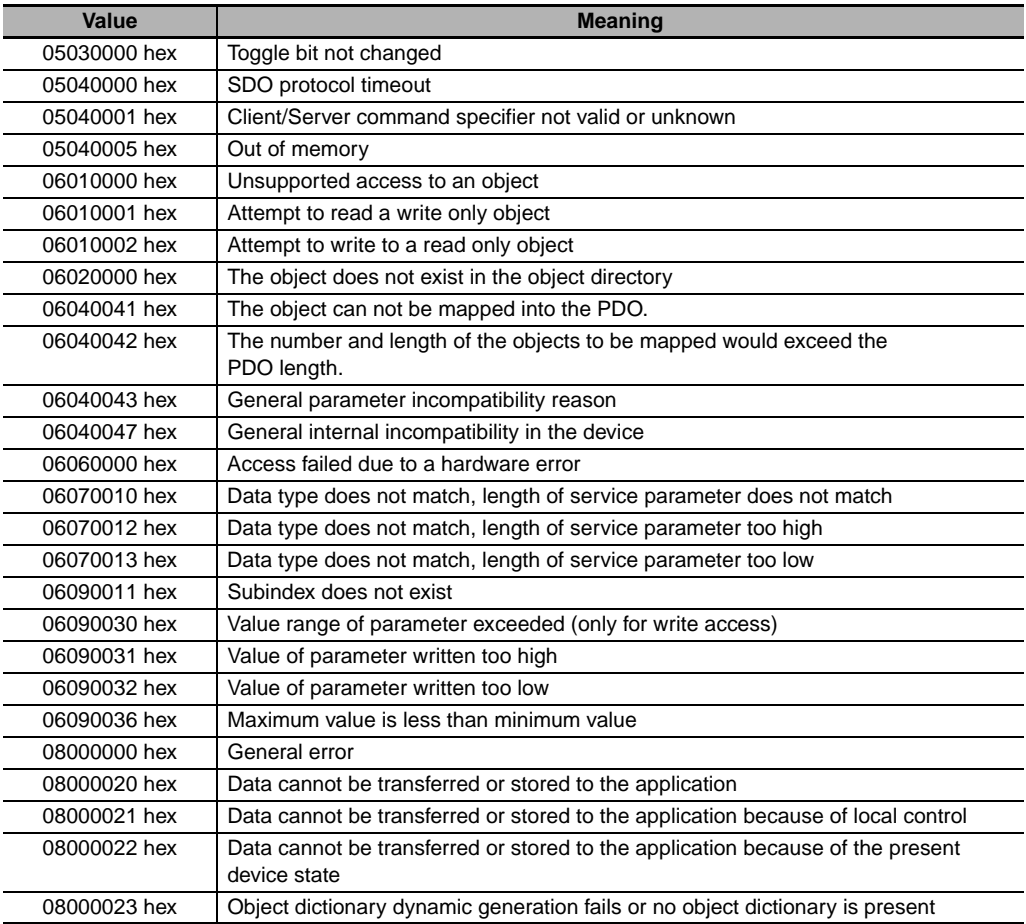

# <span id="page-70-0"></span>**3-5 Emergency Messages**

#### <span id="page-70-1"></span>**3-5-1 Outline**

When an error or warning occurs in an MX2/RX-V1 inverter, an emergency message is sent to the master using mailbox communications. An emergency message is not sent for a communications error. You can select whether to send emergency messages by setting Diagnosis history (10F3 hex). The default setting is to send emergency messages. (10F3 hex, sub-index: 05 hex (Flags) = 1) Set the sub-index 05 hex (Flags) in object 10F3 hex to 0 every time the power is turned ON to disable the sending of emergency messages.

Emergency messages consist of 8 bytes of data.

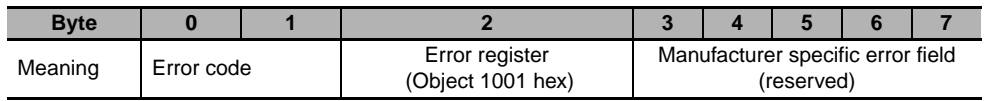

## <span id="page-70-2"></span>**3-5-2 Error Code List**

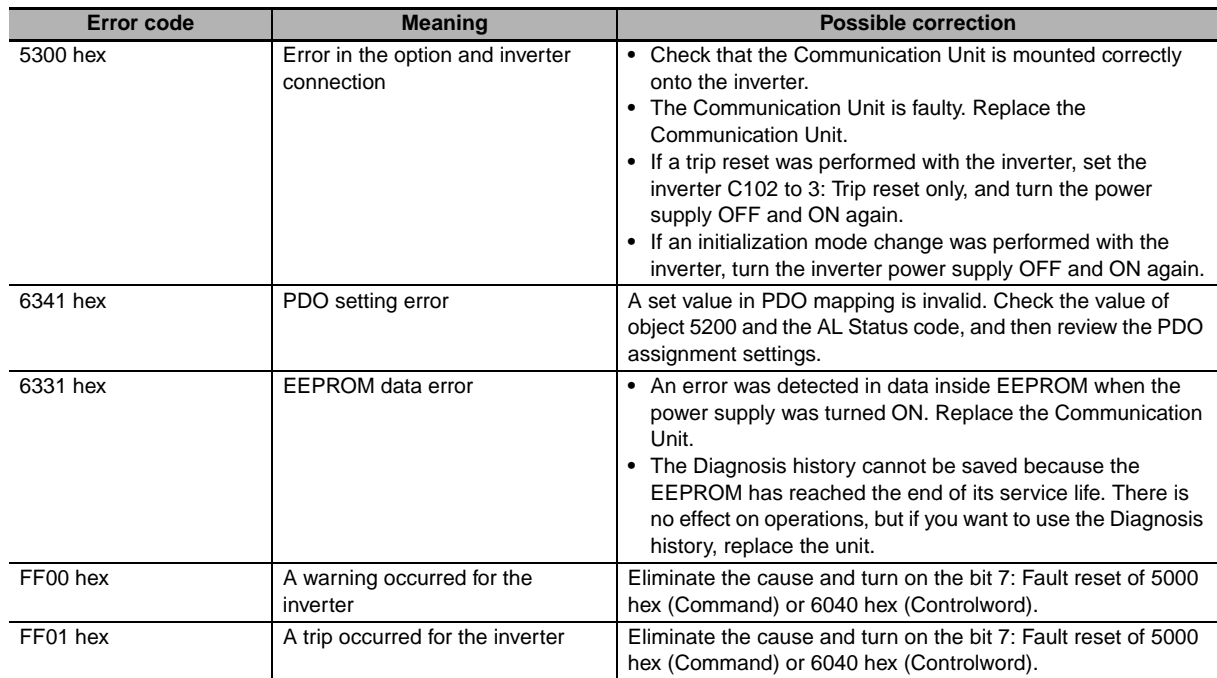

# <span id="page-71-0"></span>**3-6 Sysmac Device Functions**

The control device products designed according to the unified communication specifications and user interface specifications applicable to OMRON's control devices are called Sysmac devices. In addition, the functions of these devices are called Sysmac device functions.

The following explains the functions available when this product is combined with the Machine Automation Controller including NJ Series or automation software.

The EtherCAT Communication Unit for the MX2/RX-V1 Inverters supports the Sysmac device functions from the following unit versions.

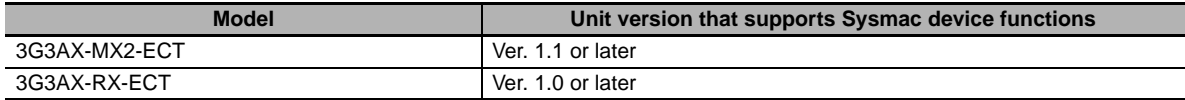

#### **Sysmac error status**

Errors generated by slaves are systematically defined in Sysmac devices. When Sysmac Studio is used, error messages and remedial actions can be checked by following common operating procedures.

Errors are notified by 2002 hex-01 hex: Sysmac Error status. If errors detected by the EtherCAT Communication Unit are to be displayed in Sysmac Studio, 2002 hex-01 hex: Sysmac Error status must be mapped to the PDO. By default, Sysmac Studio automatically maps 2002 hex-01 hex: Sysmac Error status to the PDO by allocation of 1BFF hex : 512th transmit PDO Mapping.

#### **Additional Information**

- **•** For the Sysmac error status, refer to *[5-6-1 Manufacturer Specific Objects](#page-109-0)* on page [5-16.](#page-109-0)
- **•** For the errors displayed in Sysmac Studio, refer to *[A-6 Sysmac Error Status Codes](#page-196-0)* on page [A-67.](#page-196-0)

#### **Saving the node address settings**

When the node address switch is set to 00, it means that the system is in the software setting mode and the node address values set by Sysmac Studio become effective.

In the software setting mode, execute **Write Slave Node Address** on the **EtherCAT** Edit Screen of Sysmac Studio to save the set values to the nonvolatile memory on the EtherCAT Communication Unit side.
#### **Software setting**

The value saved in the non-volatile memory on the slave side as SII (Slave Information Interface) information becomes the node address.

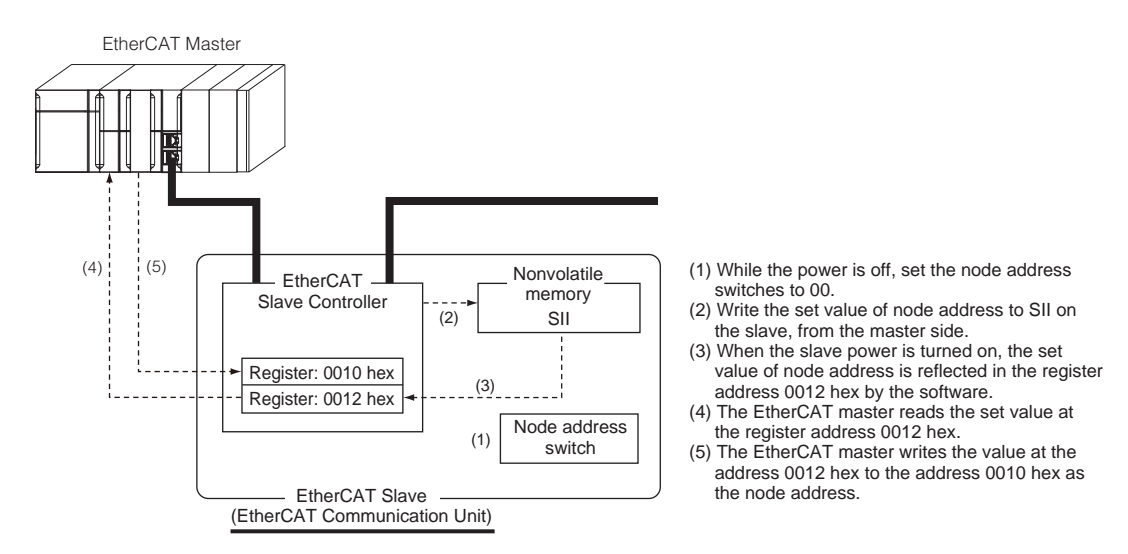

#### **Node address switch setting**

The value set by the node address switches on the slave becomes the node address.

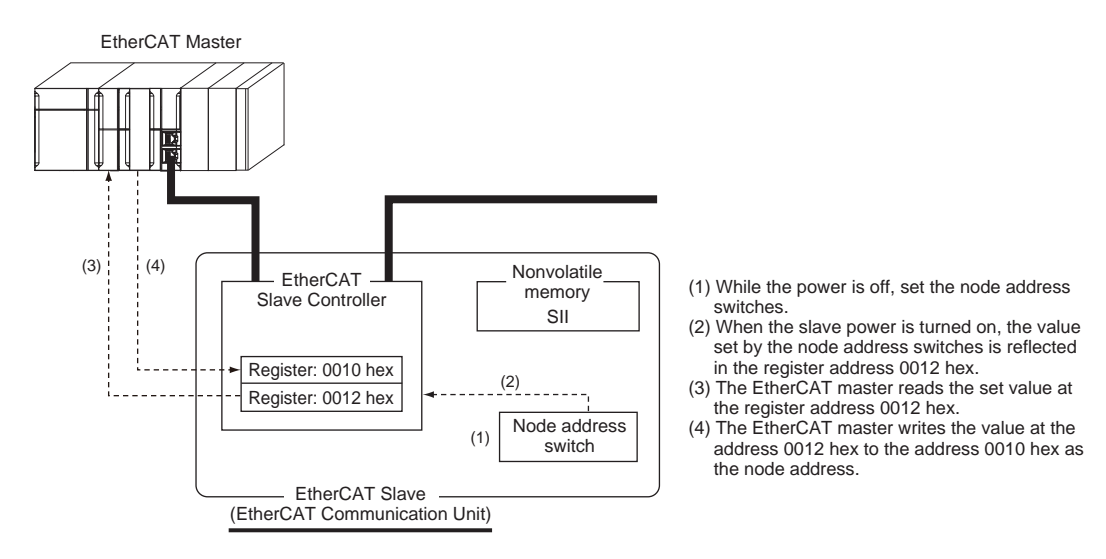

## **Displaying the serial number**

The serial number saved in the nonvolatile memory on the Servo Drive side is displayed under 1018 hex-04 hex: Serial number. With controllers conforming to the Sysmac device functions, the network configuration can be checked using this serial number.

To check the network configuration, set **Setting = Actual device** under **Serial Number Check Method**  on the **EtherCAT** Edit Screen of Sysmac Studio.

If the specified criteria cannot be met, a Network Configuration Verification Error will occur.

#### **Additional Information**

Since replacement of slave device can be detected, all slave parameters will be set without fail.

## **Conforming to the ESI Specification (ETG.2000 S (R) V1.0.1)**

The ESI Specification is a specification document defining the items described in the EtherCAT Slave Information (ESI) file.

With controllers conforming to the Sysmac device functions, optional functions defined in the ESI Specification can be used to specify backup parameters on the slave side.

Specified backup parameters on the slave side can be backed up and restored by Sysmac Studio.

## **SII data check**

SII (Slave Information Interface) represents configuration information specific to each EtherCAT slave, which is written to the nonvolatile memory in the EtherCAT slave.

With Sysmac device EtherCAT slaves, SII information is checked on the slave side. If the slave cannot operated based on the SII information written, a SII verification error will occur. If the error still occurs after turning the power OFF and then ON again, contact your OMRON sales representative.

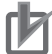

### **Precautions for Correct Use**

Do not modify the SII information using a setting tool by other manufacturer.

# 4

# **Inverter Control**

This section describes the profiles that are used to control inverters.

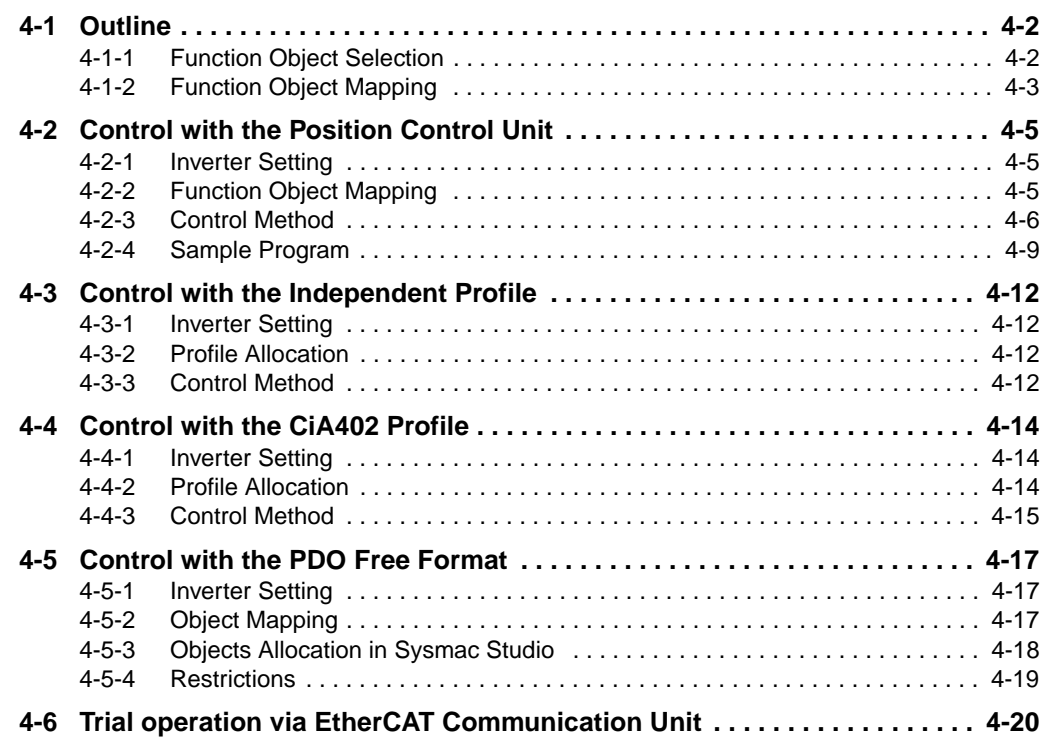

# <span id="page-75-0"></span>**4-1 Outline**

This section describes how to use the EtherCAT Communication Unit to control the inverter.

# <span id="page-75-1"></span>**4-1-1 Function Object Selection**

Inverter control is performed by allocating a function object to a PDO. Various inverter functions can be utilized by allocating a function object to a PDO. However, some function object allocations may be fixed due to the restrictions at the Master Unit, and PDO mapping of some function objects are not supported.

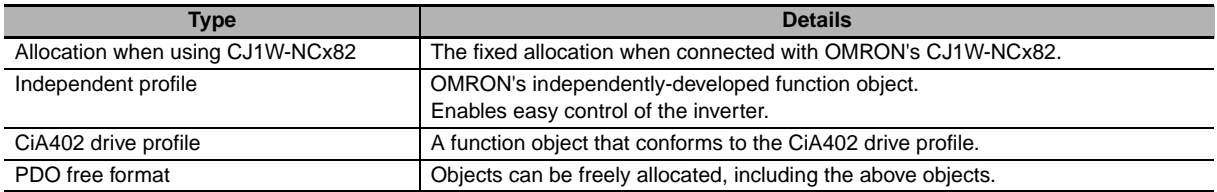

Note:1. When using a Master Unit from another manufacturer, check yourself whether it supports the above functions.

2. If you are using your NJ501-1x00 as the master, refer to the explanation on allocation in PDO free format.

# <span id="page-76-0"></span>**4-1-2 Function Object Mapping**

Allocation of function objects is realized through the hierarchical structure shown in the figure below. Allocation is performed using a tool that is compatible with the Master Unit.

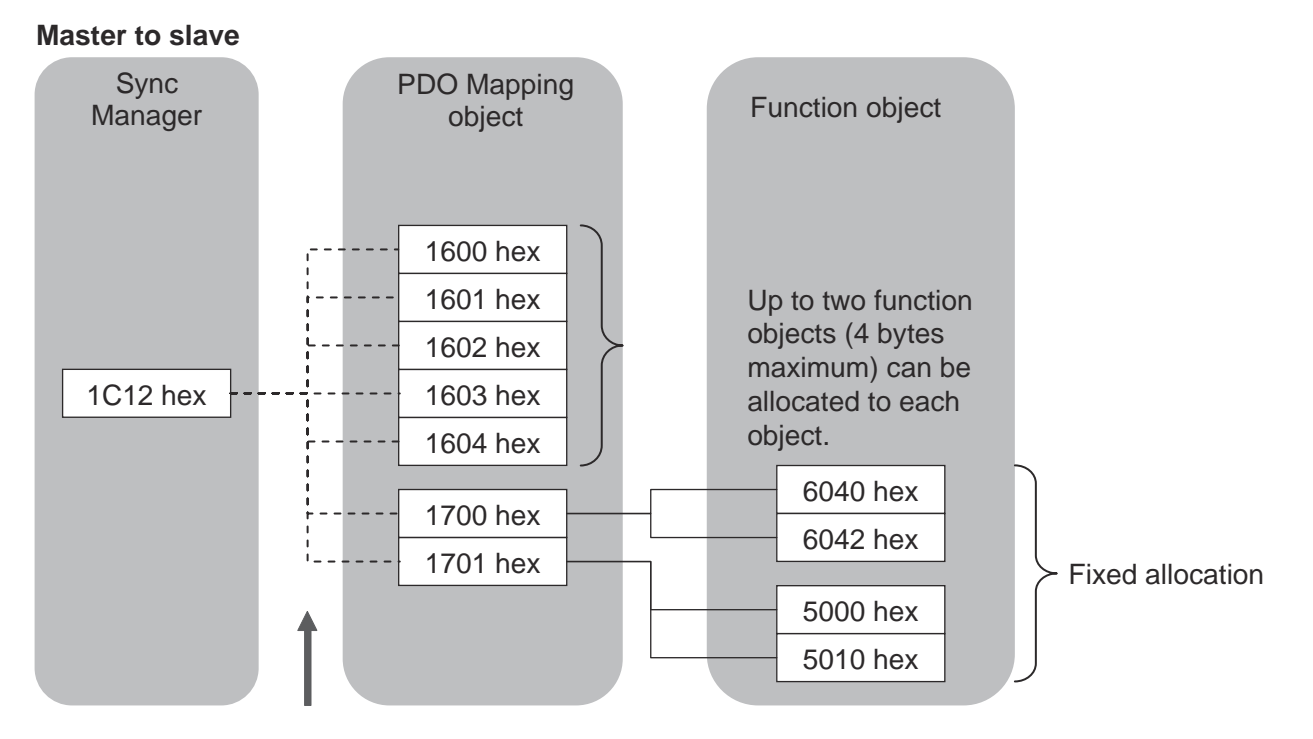

Up to 5 PDO Mapping objects can be allocated.

#### **Slave to master**

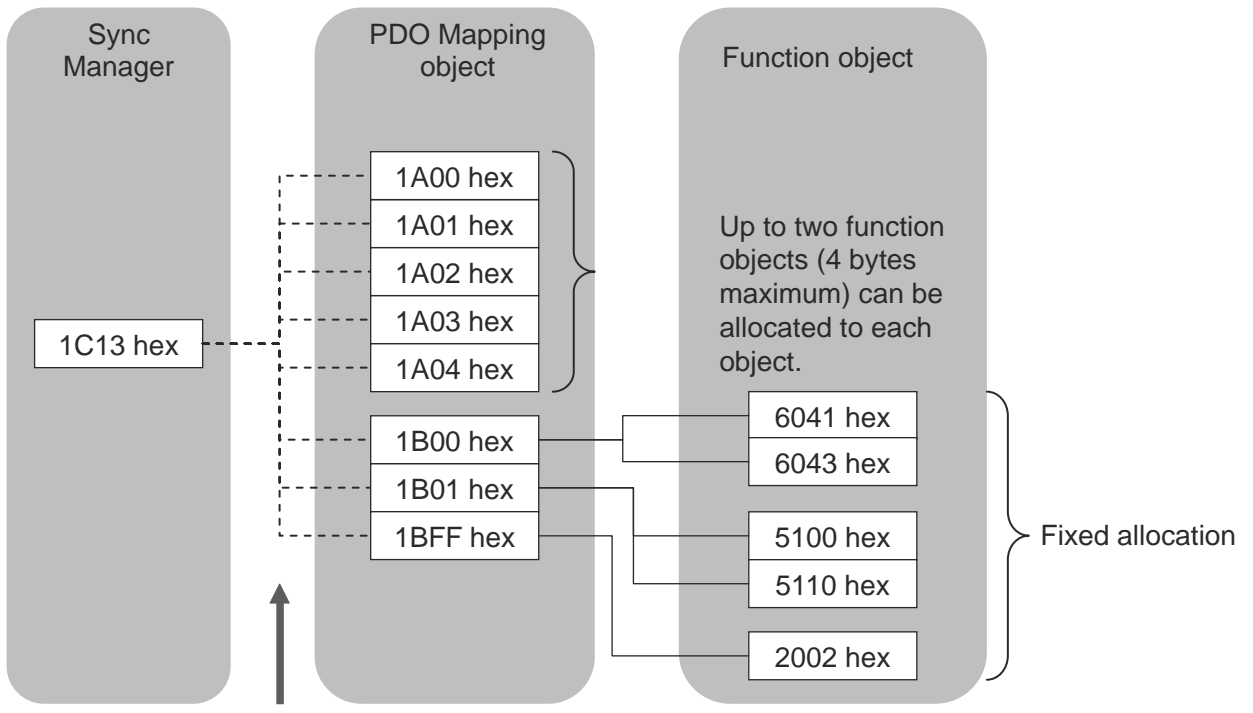

Up to 5 PDO Mapping objects can be allocated.

# **PDO Mapping Object**

# **RxPDO (master to slave)**

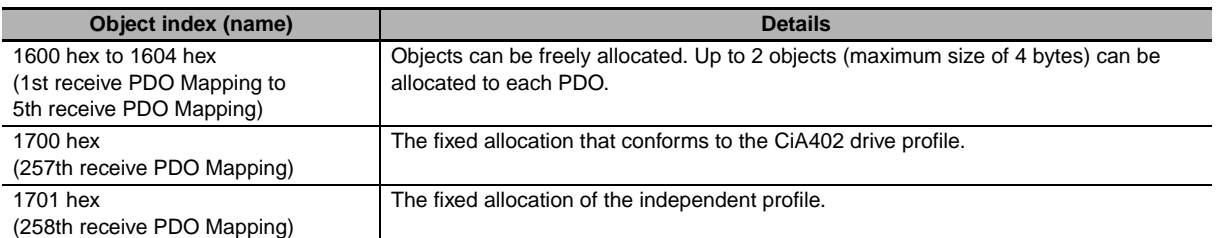

# **TxPDO (slave to master)**

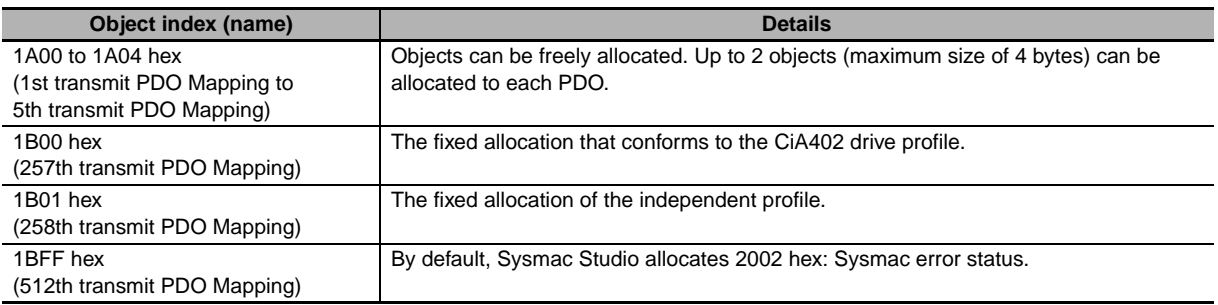

# **Sync Manager Object**

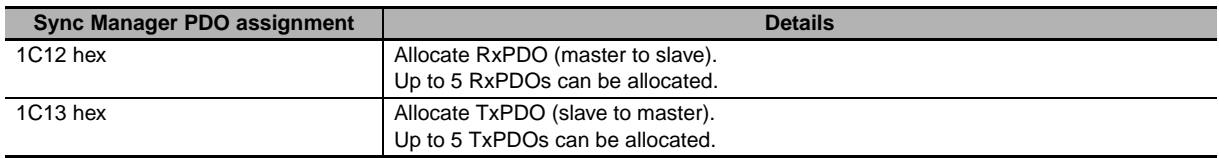

# <span id="page-78-0"></span>**4-2 Control with the Position Control Unit**

This section describes how to connect the OMRON CJ1W-NCx82 and the EtherCAT Communication Unit to control the inverter. Both 3G3AX-MX2-ECT and 3G3RX-ECT can be operated using the same user interface.

# <span id="page-78-1"></span>**4-2-1 Inverter Setting**

Set the inverter parameters as follows.

MX<sub>2</sub>

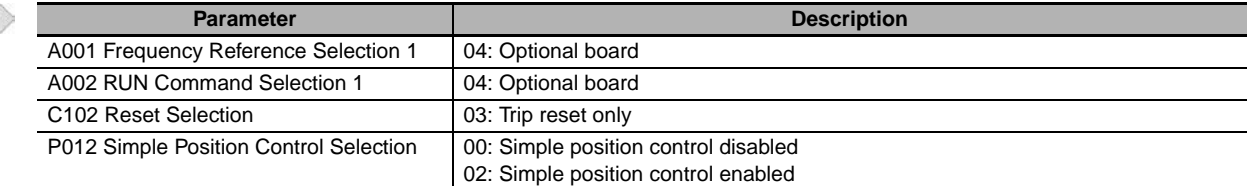

Note:1. Select speed control or Simple position control by setting inverter parameter P012: Simple Position Control Selection.

To use the Simple position control function, set the required parameters in accordance with the inverter manual.

- 2. If parameter C102 is not displayed, set b037 to 01.
- 3. Do not use motor 2 control of the inverter. The motor 1 control only can be used.

**RX** 

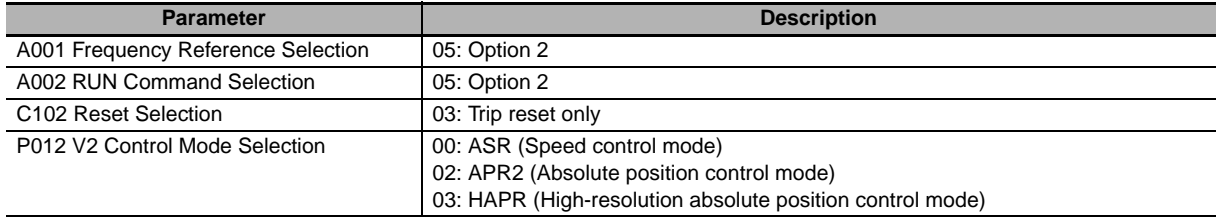

Note: Select speed control or absolute position control by setting inverter parameter P012: V2 Control Mode Selection.

To use absolute position control function, set the required parameters in accordance with the inverter manual.

# <span id="page-78-2"></span>**4-2-2 Function Object Mapping**

The function object that is used is allocated with the fixed settings below.

# **PDO mapping**

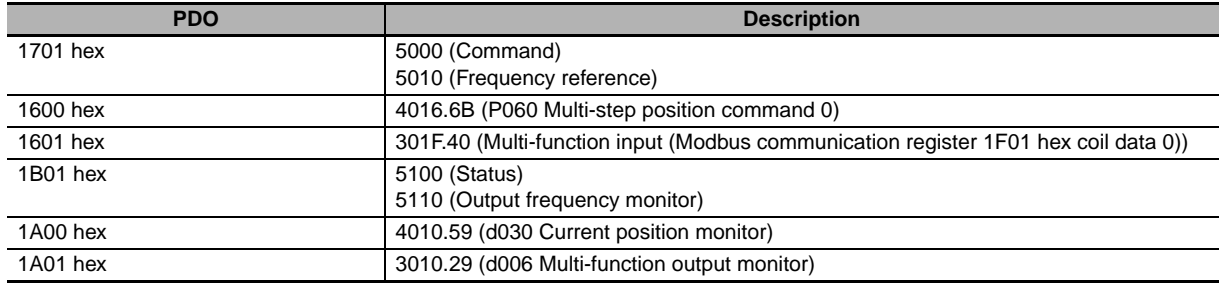

## **• Sync Manager assignment**

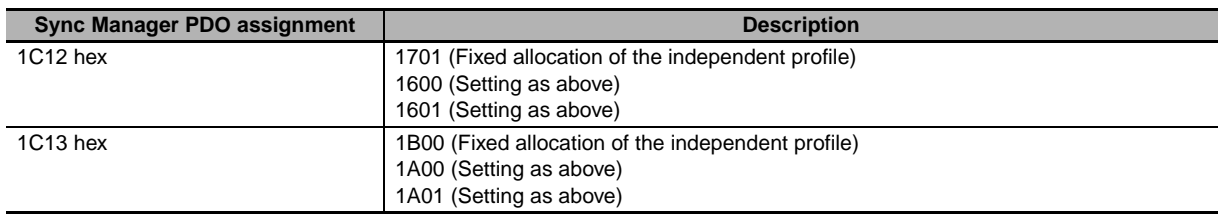

# <span id="page-79-0"></span>**4-2-3 Control Method**

The function objects used with the NC unit are allocated to the remote I/O output relay area (CIO 3800 by default) and remote I/O input relay area (CIO 3900 by default) that are assigned to the NC unit. Each of these units is allocated five words both at the output and input sides. The inverter is controlled through the operation of these function objects.

## **Control information (master to slave)**

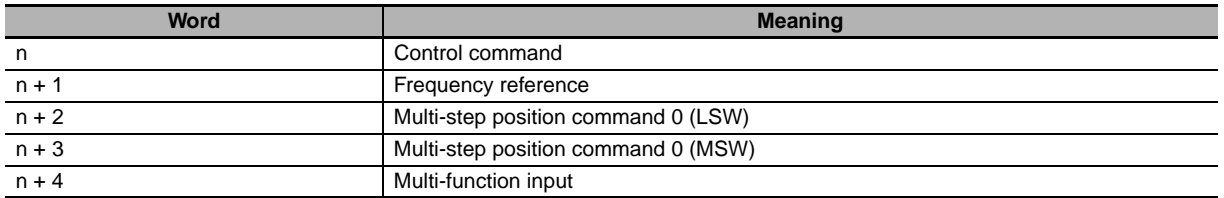

Note: n: Start address of the remote I/O output relay area that is assigned to the unit.

### **Status information (slave to master)**

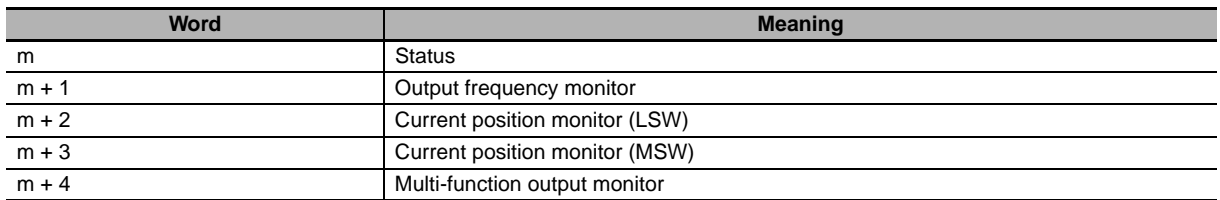

Note: m: Start address of the remote I/O input relay area that is assigned to the unit.

# **Bit and data information**

#### **Command**

The bit data for the command is shown below.

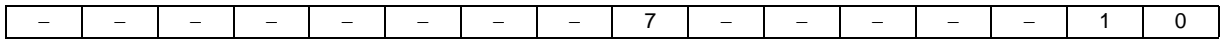

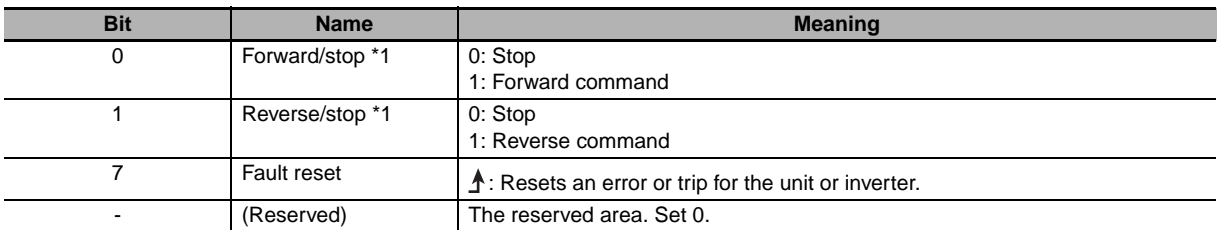

\*1 Operates as a start bit when position control is enabled.

# **Frequency reference**

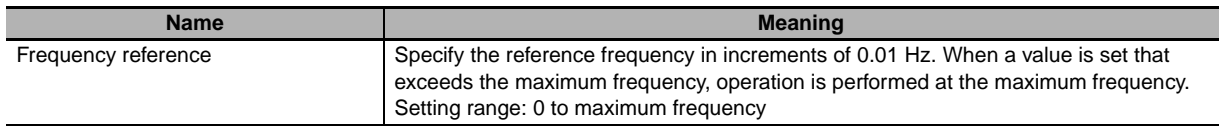

## **Multi-step position command 0**

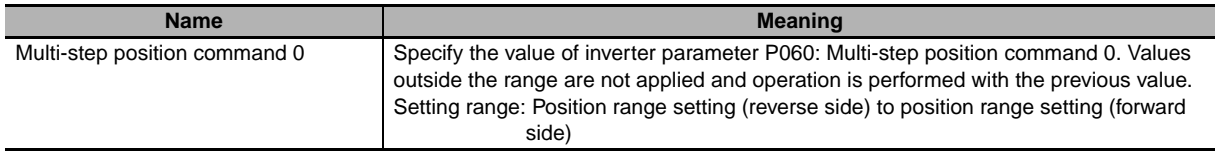

# **Multi-function input**

The bit data for the multi-function input information is shown below.

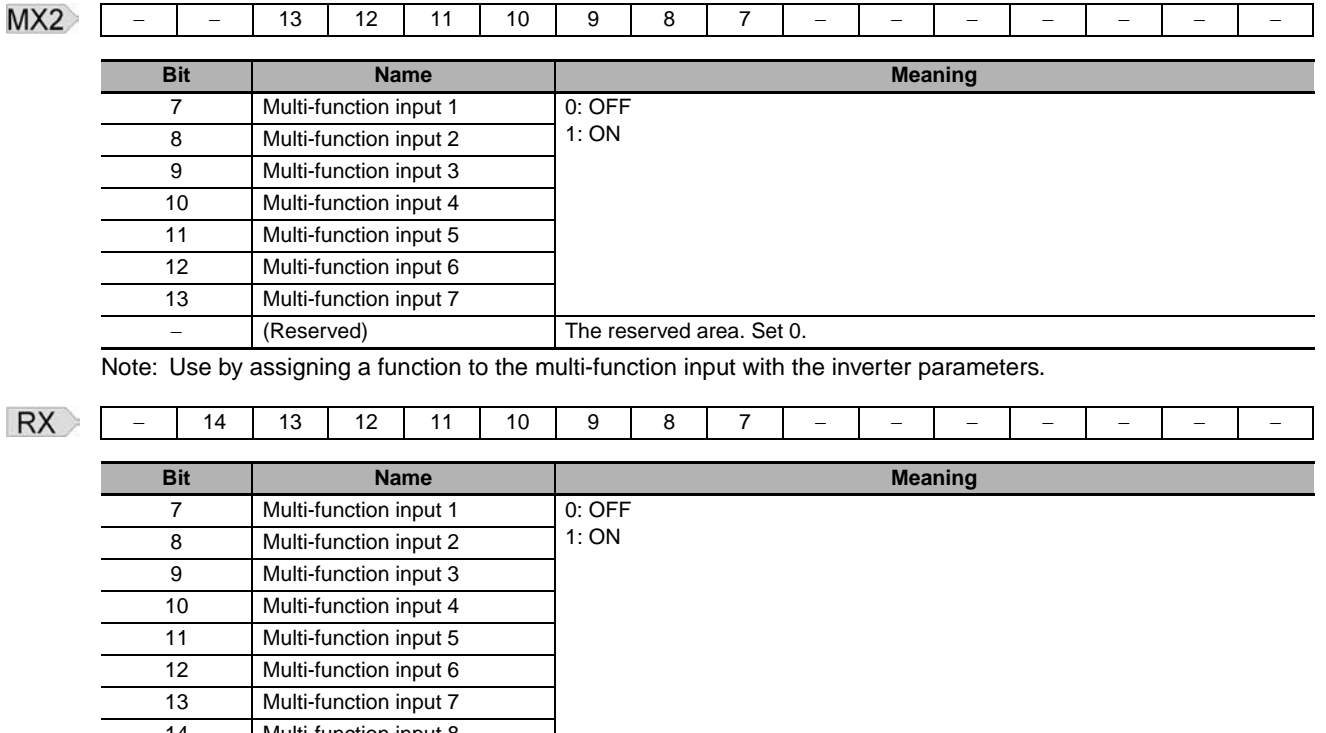

14 Multi-function input 8 (Reserved) The reserved area. Set 0.

# **Status (common to MX2 and RX-V1 series)**

The bit data for the status information is shown below.

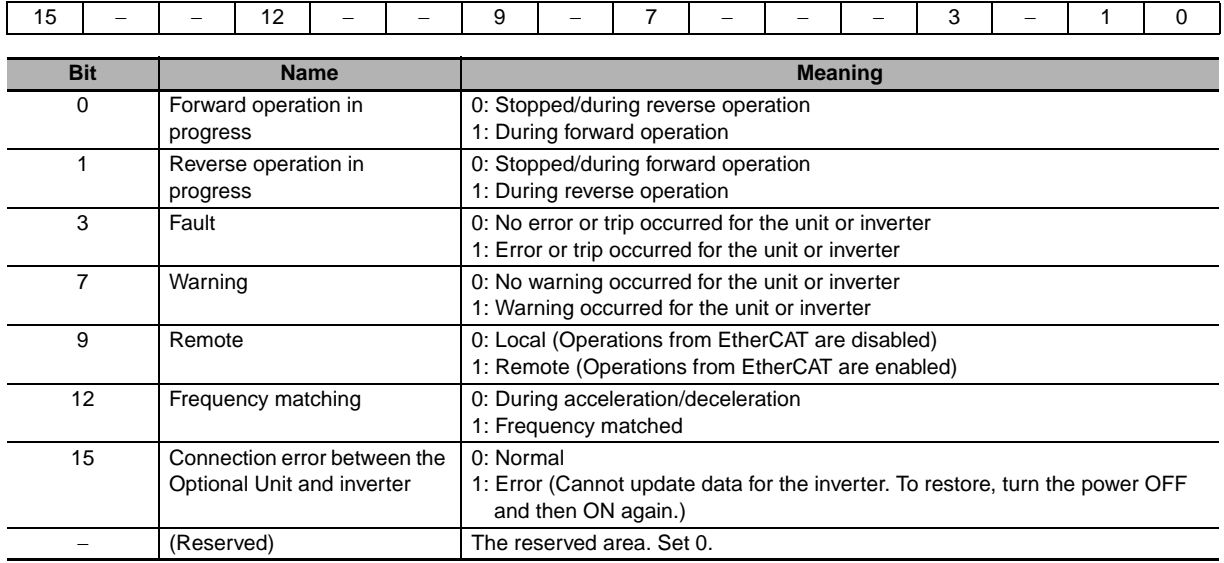

#### **Output frequency monitor**

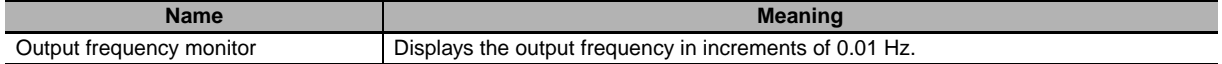

#### **Current position monitor**

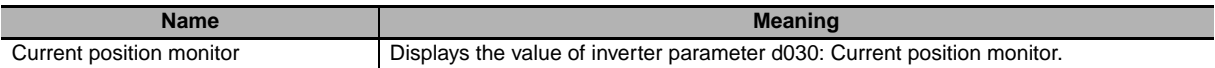

#### **Multi-function output monitor**

The bit data for the multi-function output monitor information is shown below.

210

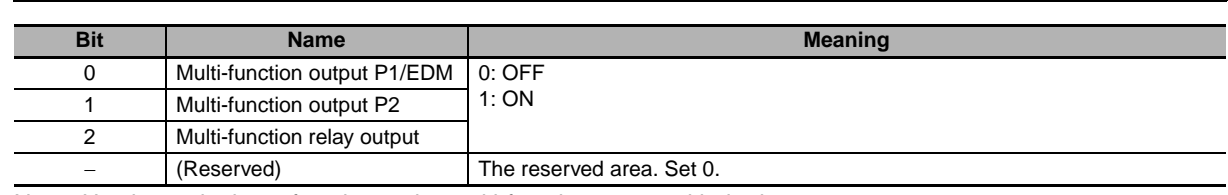

Note: Use by assigning a function to the multi-function output with the inverter parameters.

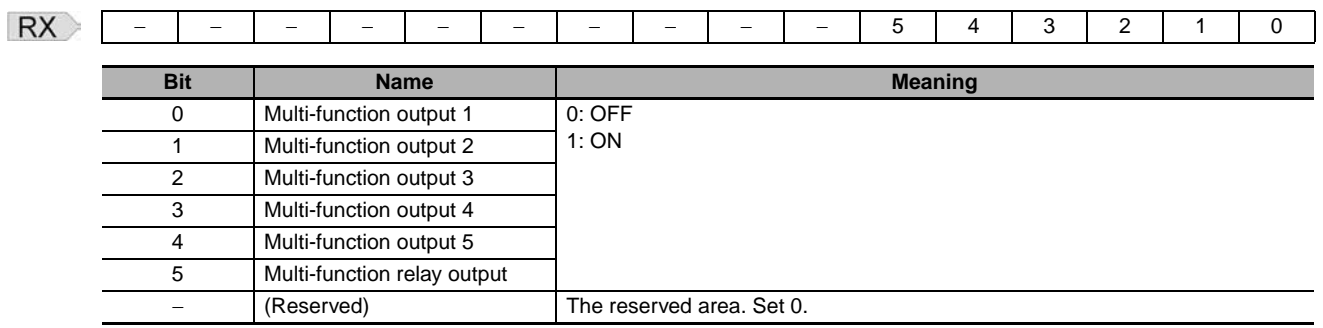

# <span id="page-82-0"></span>**4-2-4 Sample Program**

# **Configuration**

This section explains a configuration that uses CJ1W-NCx82 as the master, and one MX2 inverter on which an EtherCAT Communication Unit (node address: 17) is mounted as the slave.

# **Parameter settings**

The shared parameter settings of CJ1W-NCx82 are as follows.

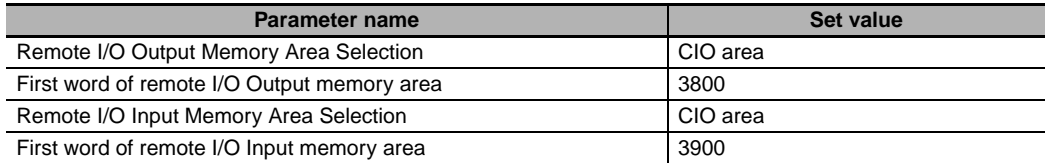

The control information and status information of the EtherCAT Communication Unit is allocated to the addresses below.

**•** Control information (master to slave)

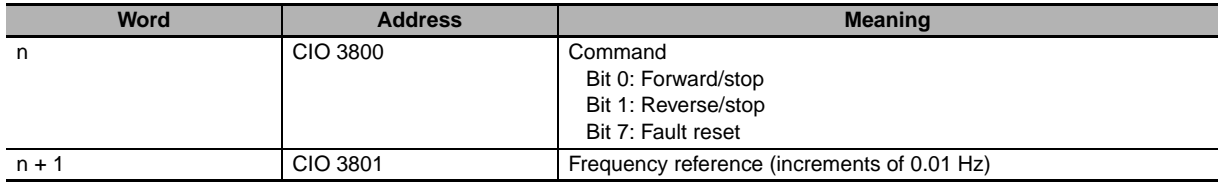

**•** Status information (slave to master)

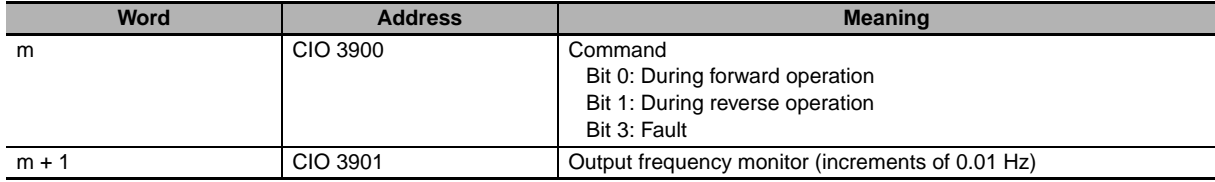

# **Ladder program example**

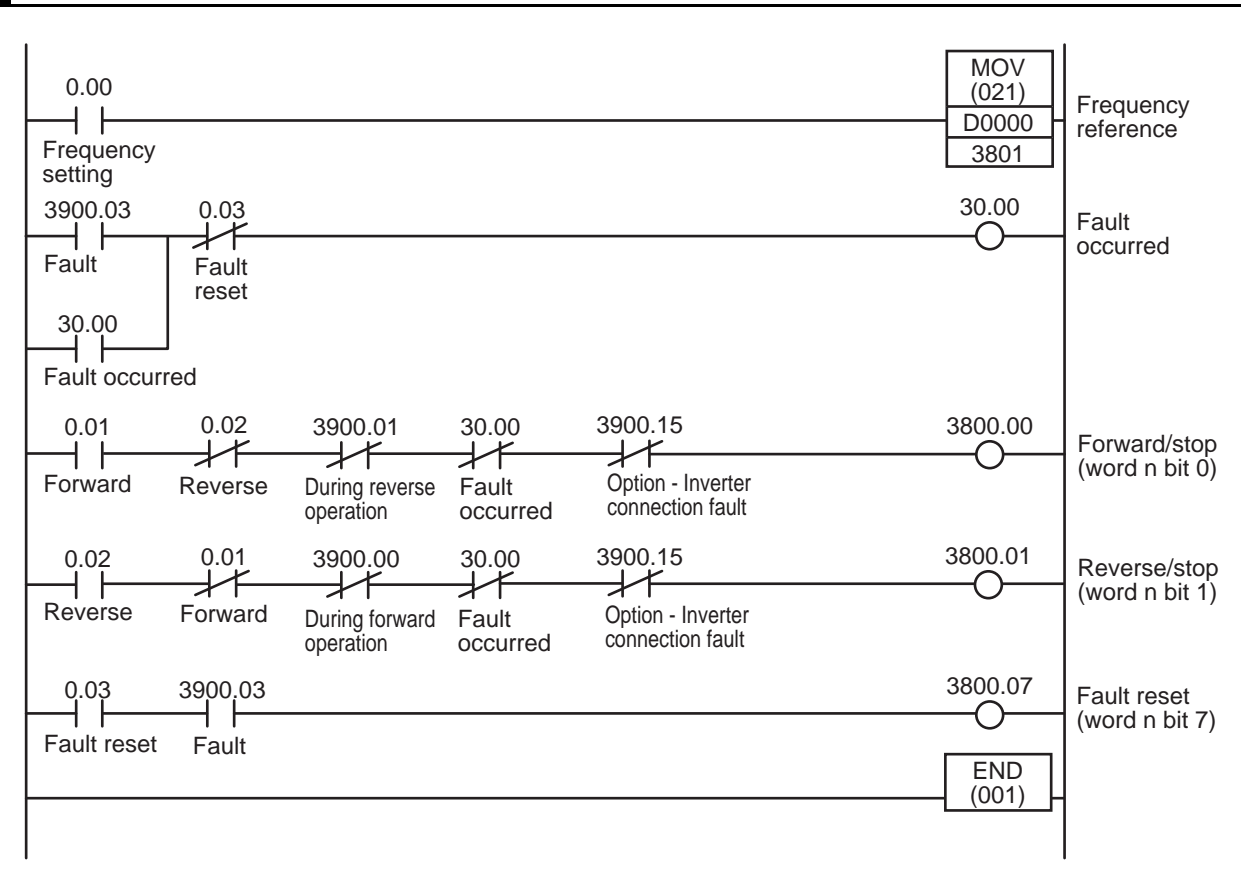

# **Time chart**

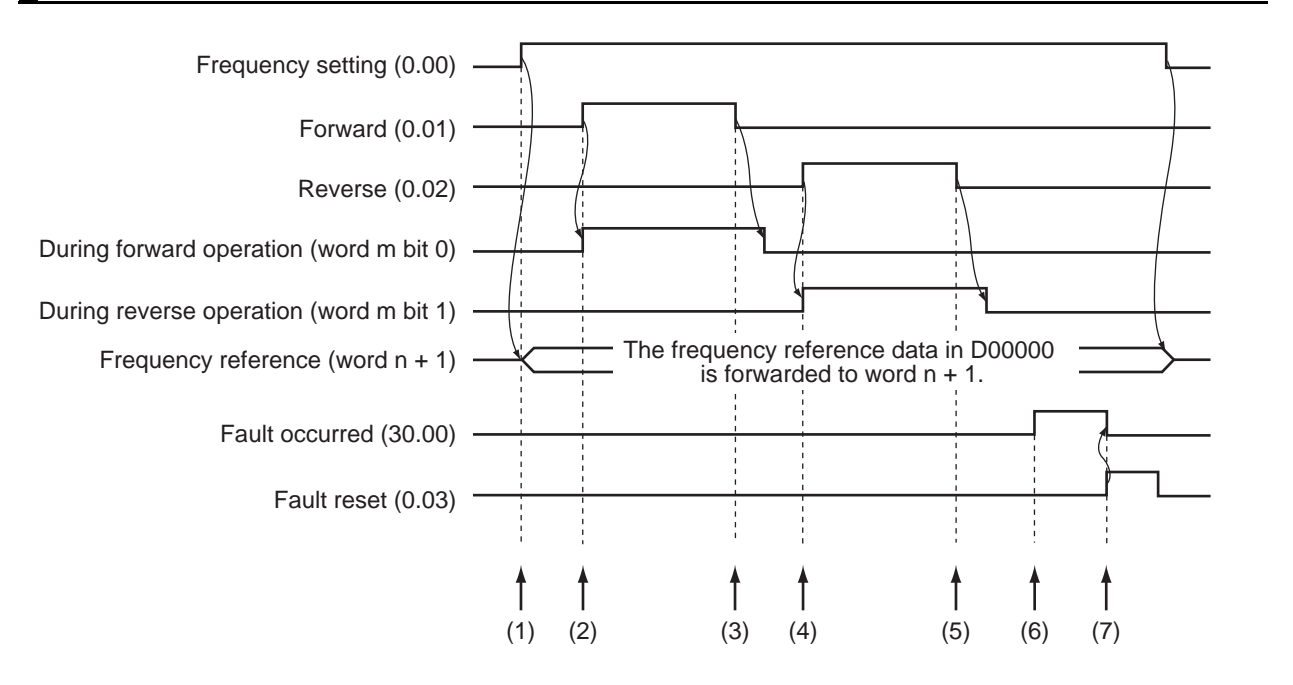

# **Explanation of operations**

- (1) When the "Frequency setting" contact is turned ON, the frequency reference data that is set in D00000 is forwarded to the remote I/O output relay area (word  $n + 1$ ).
- (2) When the "Forward" contact is turned ON, "Forward/stop (word n bit 0)" of the remote I/O output relay area turns ON and forward operation starts. During forward operation, "During forward operation (word m bit 0)" of the remote I/O input relay area turns ON.
- (3) When the "Forward" contact is turned OFF and after decelerating and stopping, "During forward operation (word m bit 1)" of the remote I/O input relay area turns OFF.
- (4) When the "Reverse" contact is turned ON, "Reverse/stop (word n bit 1)" of the remote I/O output relay area turns ON and reverse operation starts. During reverse operation, "During reverse operation (word m bit 1)" of the remote I/O input relay area turns ON.
- (5) When the "Reverse" contact is turned OFF and after decelerating and stopping, "During reverse operation (word m bit 1)" of the remote I/O input relay area turns OFF.
- (6) When "Fault (word m bit 3)" of the remote I/O input relay area turns ON, "Fault occurred" turns ON.
- (7) When the "Fault reset" contact is turned ON, "Fault reset (word n bit 7)" of the remote I/O output relay area turns ON and the fault is cancelled.

# <span id="page-85-0"></span>**4-3 Control with the Independent Profile**

This section describes how to use the OMRON profile to control the inverter.

## <span id="page-85-1"></span>**4-3-1 Inverter Setting**

The inverter parameters must be set to match the profile. With the independent profile, set as follows.

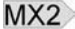

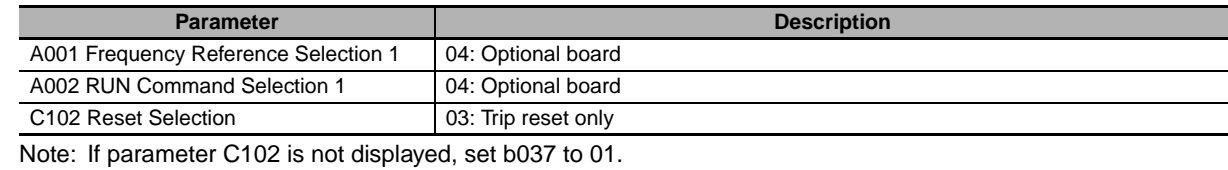

#### RX

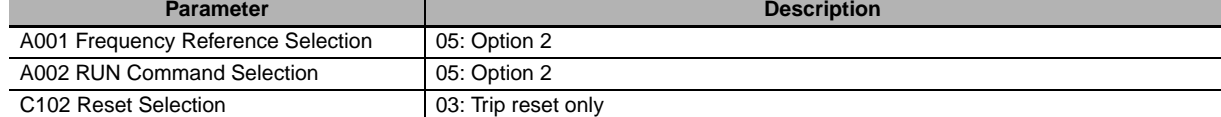

Note: If parameter C102 is not displayed, set b037 to 01.

# <span id="page-85-2"></span>**4-3-2 Profile Allocation**

Assign the PDOs of the independent profile to Sync Manager.

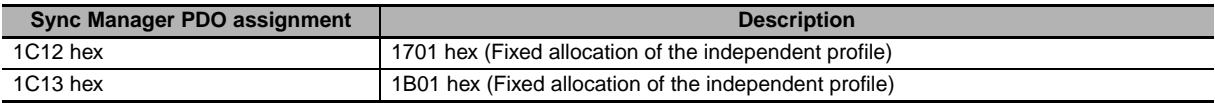

The values below are the fixed mapping for the PDOs.

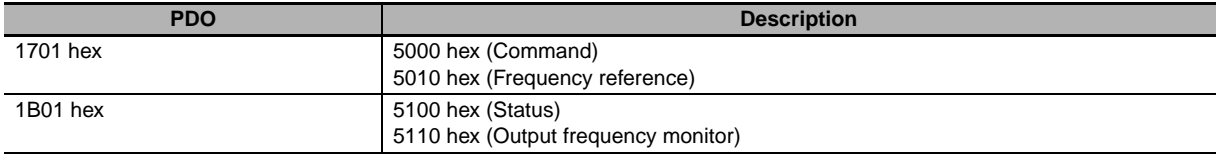

## <span id="page-85-3"></span>**4-3-3 Control Method**

Control the inverter by operating the PDOs that allocate the profile.

# **IO format**

### **Control information (master to slave)**

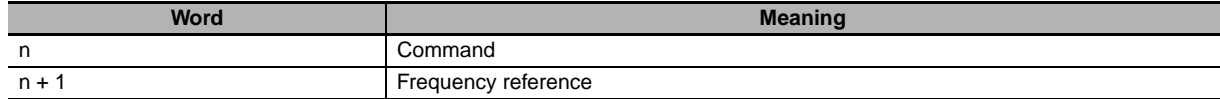

## **Status information (slave to master)**

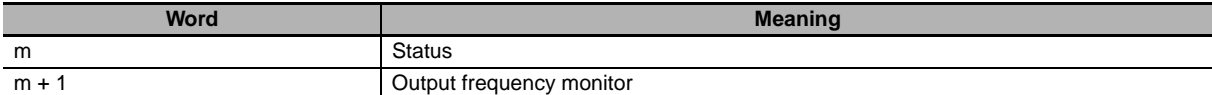

# **Bit and data information**

## **Command**

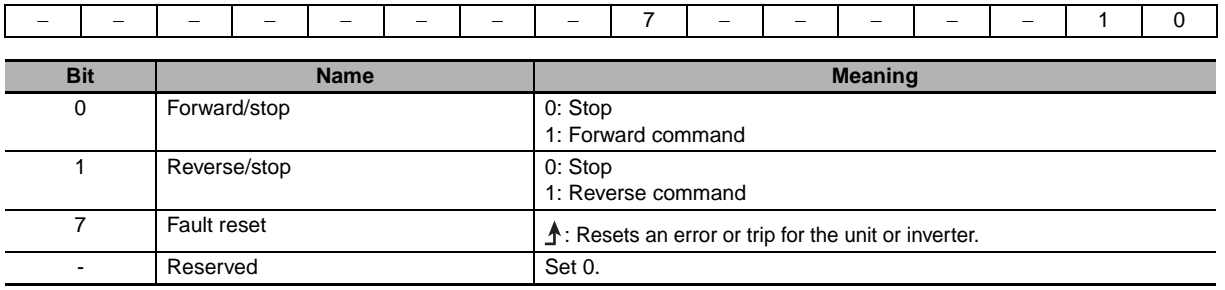

# **Frequency reference**

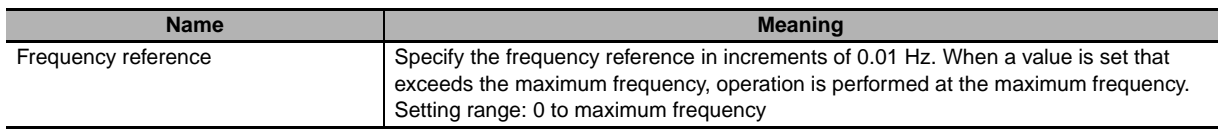

## **Status**

The 16-bit data is as shown below.

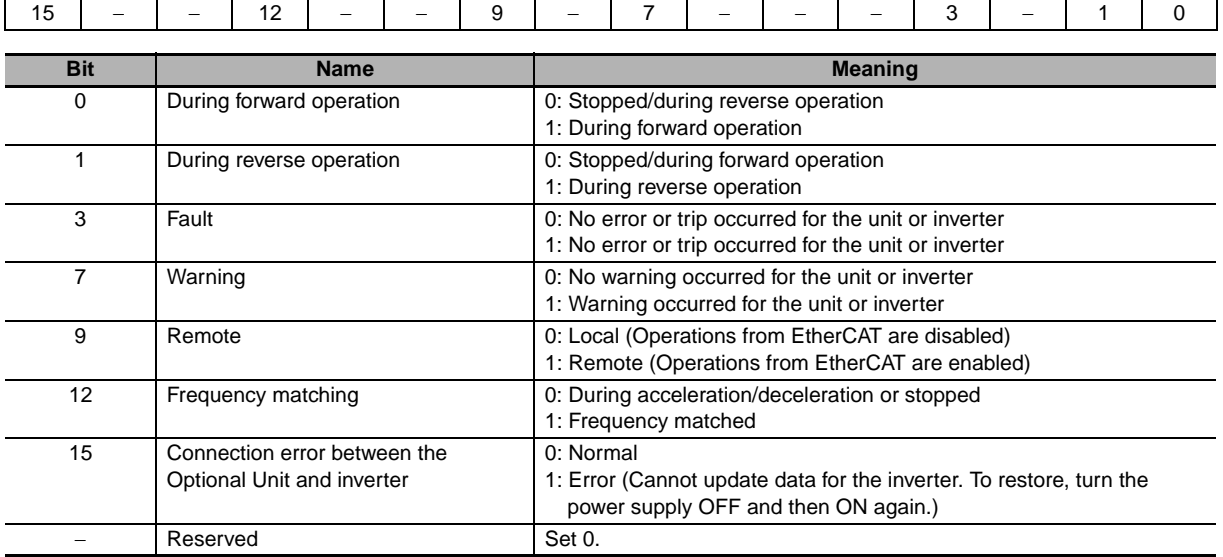

# **Output frequency monitor**

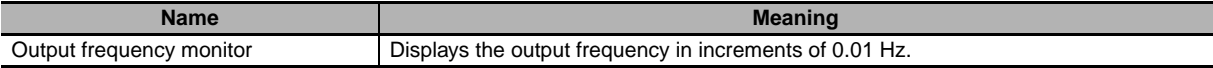

# <span id="page-87-0"></span>**4-4 Control with the CiA402 Profile**

This section describes how to use the Velocity mode of the CiA402 drive profile to control the inverter.

## <span id="page-87-1"></span>**4-4-1 Inverter Setting**

The inverter parameters must be set to match the profile. With the CiA402 profile, set as follows.

#### $MX2$

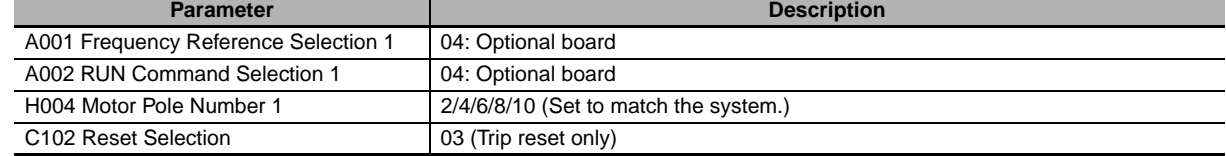

Note:1. After changing H004, turn the inverter power supply OFF and ON again.

2. If parameter C102 is not displayed, set b037 to 01.

3. Do not use motor 2 control of the inverter. The motor 1 control only can be used.

#### **RX**

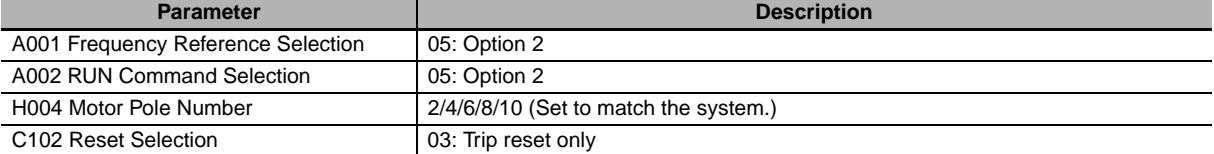

Note:1. After changing H004, turn the inverter power supply OFF and ON again.

2. If parameter C102 is not displayed, set b037 to 01.

# <span id="page-87-2"></span>**4-4-2 Profile Allocation**

Assign the PDOs of the CiA402 profile to Sync Manager.

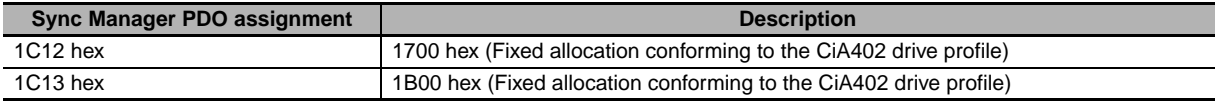

The values below are the fixed mapping for the PDOs.

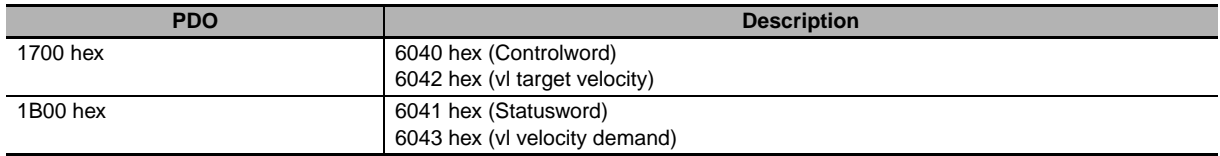

# <span id="page-88-0"></span>**4-4-3 Control Method**

Control the inverter by operating the PDOs that allocate the profile.

# **IO format**

## **Control information (master to slave)**

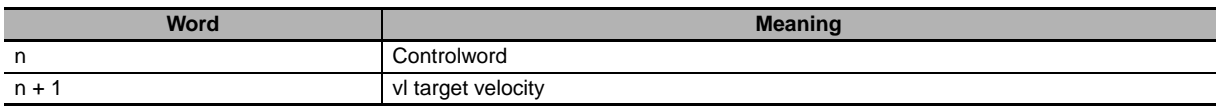

## **• Status information (slave to master)**

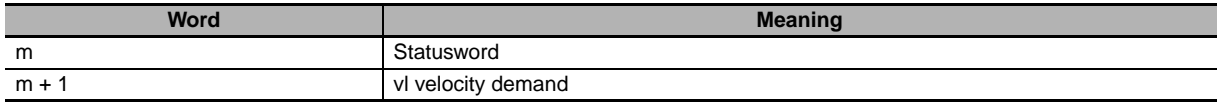

# **Bit and data information**

## **Controlword**

The 16-bit data is as shown below.

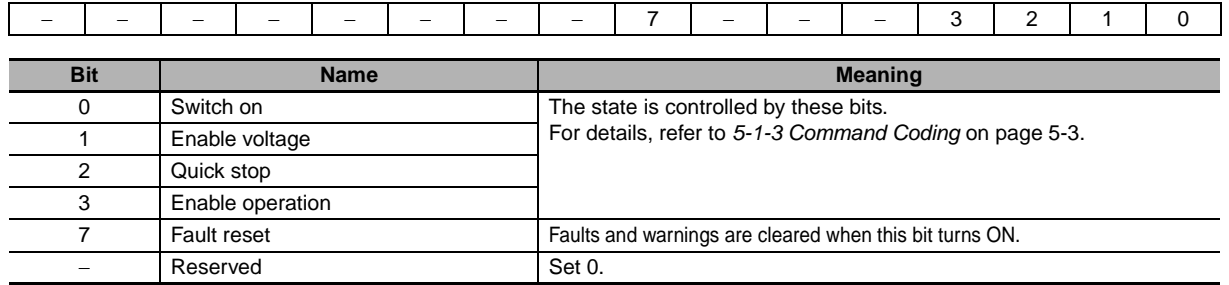

Note: When Quick stop is set to 0 during operation, deceleration stop is made. After completely stopping, the next operation is accepted.

# **vl target velocity**

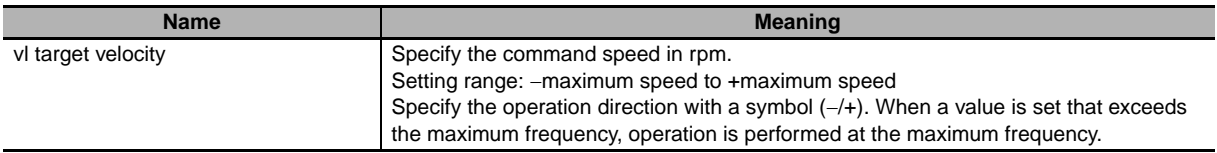

## $\bullet$  Statusword

The 16-bit data is as shown below.

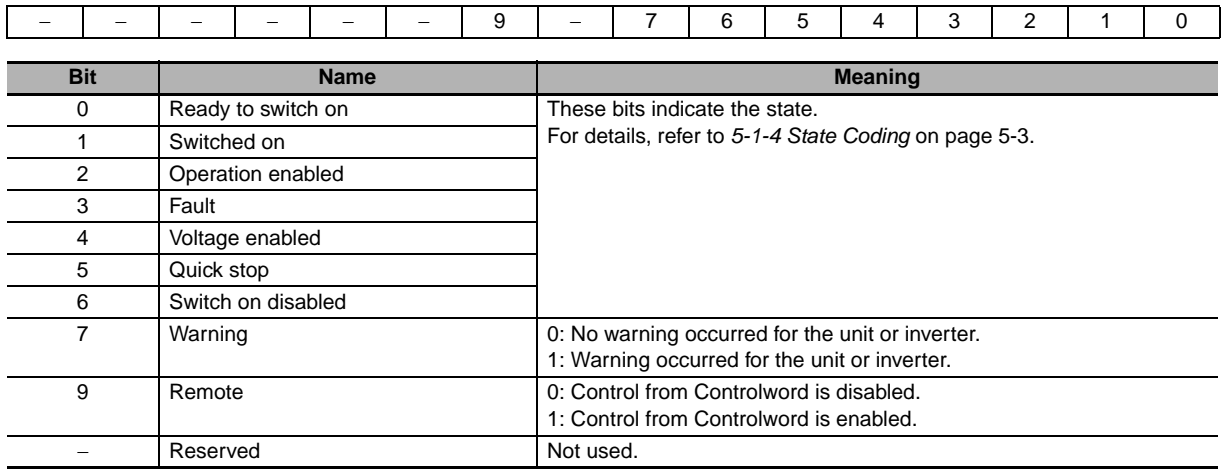

# **vl velocity demand**

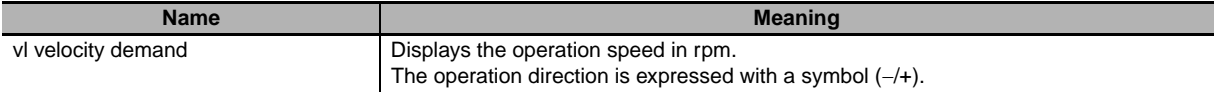

# <span id="page-90-0"></span>**4-5 Control with the PDO Free Format**

Objects can be freely allocated to PDOs to create an independent profile.

If you use in combination with the OMRON independent profile or the CiA402 drive profile, you can perform advanced control and monitoring.

To use your OMRON NJ501-1x00 as the master, allocate desired objects by referring to this section.

# <span id="page-90-1"></span>**4-5-1 Inverter Setting**

When using the OMRON independent profile, set A001, A002 and C102. When using the CiA402 drive profile, set A001, A002, H004 and C102. For details, refer to the previous sections.

# <span id="page-90-2"></span>**4-5-2 Object Mapping**

Allocate the objects that you want to use to PDOs.

# **Setting example**

Set as follows to allocate the acceleration time and deceleration time to RxPDO and the current monitor to TxPDO, based on the OMRON independent profile.

## **PDO mapping**

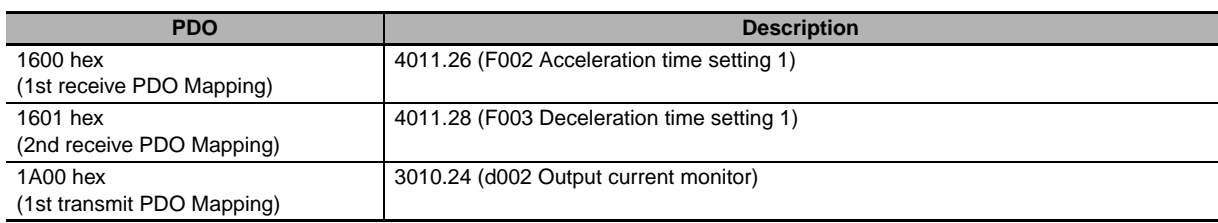

## $\bullet$  **Sync Manager assignment**

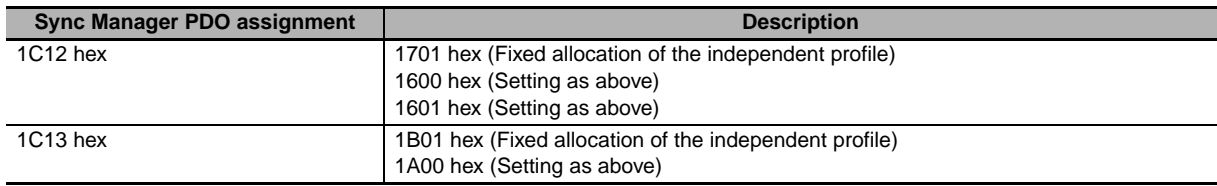

Following from the above allocations, the IO format is as follows.

# **Control information (master to slave)**

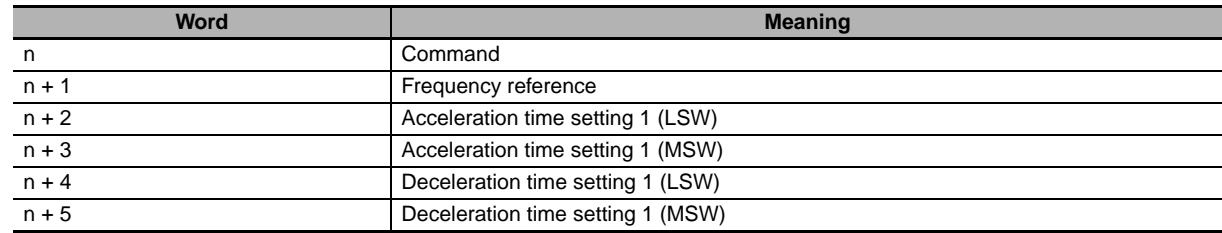

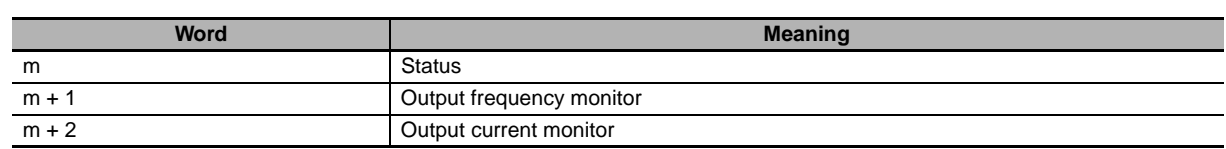

# <span id="page-91-0"></span>**4-5-3 Objects Allocation in Sysmac Studio**

**Status information (slave to master)**

In Sysmac Studio, you can edit the PDO map settings for each slave.

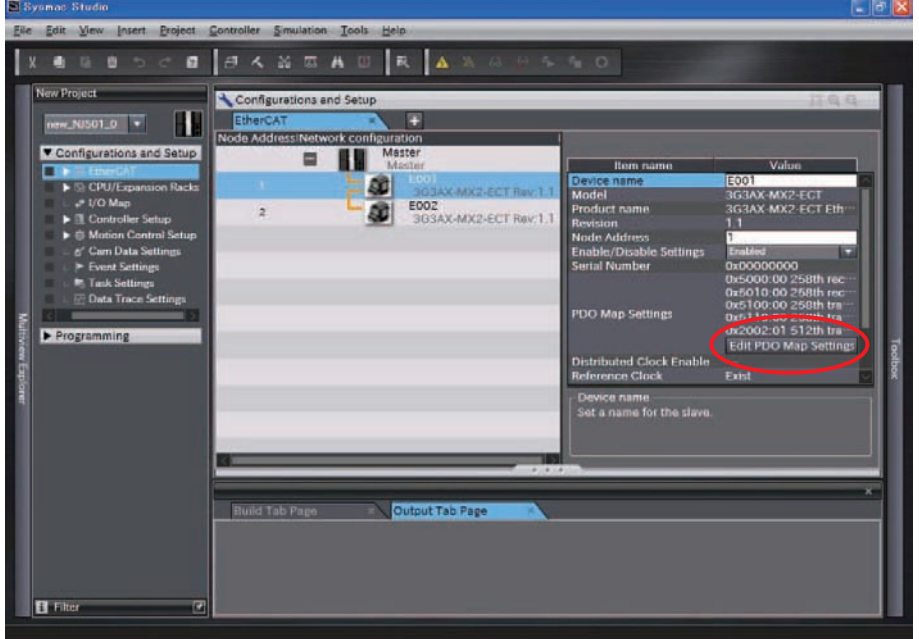

Click **Edit PDO Map Settings** in the **Configurations and Setup** of the EtherCAT slave to open the **Edit PDO Map Settings** pane.

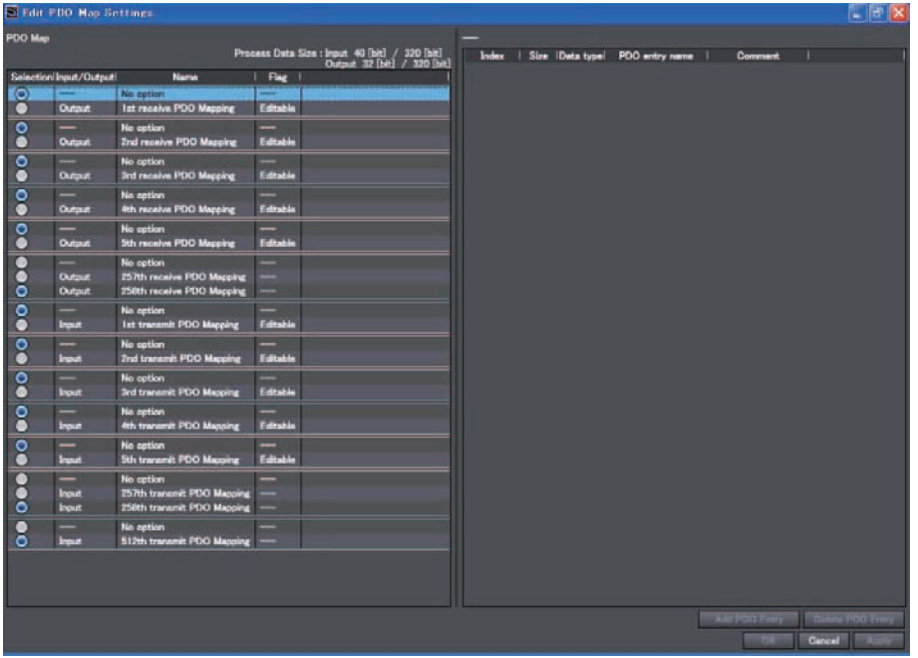

To allocate an object to a PDO in Sysmac Studio, select **Output** (or **Input**) for one of *1st receive PDO Mapping* to *5th receive PDO Mapping* (or *1st transmit PDO Mapping* to *5th transmit PDO Mapping*), right-click **Add PDO Entry** on the right side of the screen, and then select a desired object from the list. Note that up to 5 PDOs can be selected each for the target of **Output** (or **Input**).

In the example shown below, **Jogging Frequency** (Index: 3012.5D hex) and **Manual Torque Boost Frequency 1** (Index: 3012.62 hex) are allocated to **1st receive PDO Mapping**.

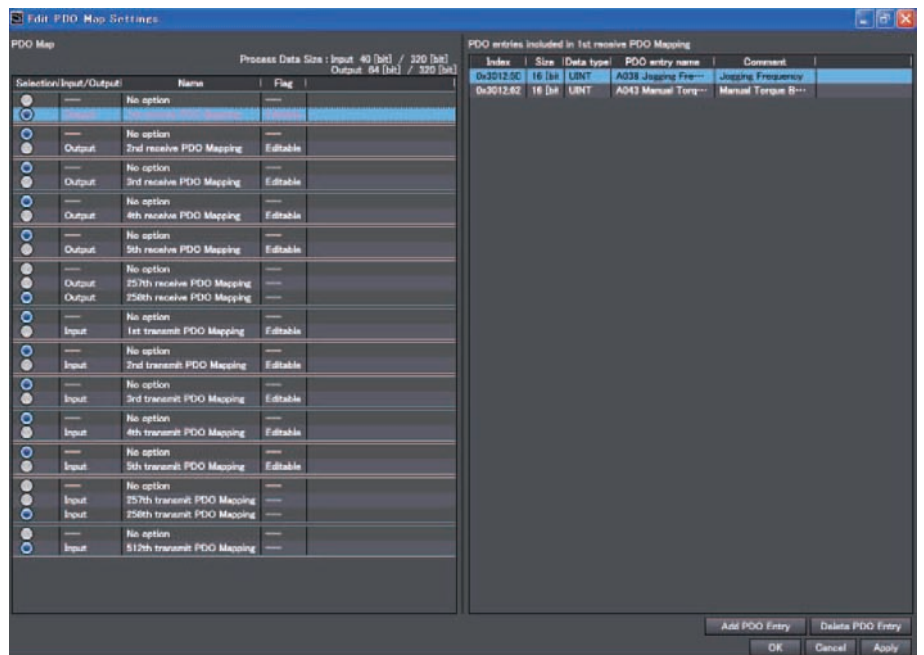

## <span id="page-92-0"></span>**4-5-4 Restrictions**

The PDO free format has the restrictions that are described below.

- **•** Up to 2 objects can be allocated to each PDO mapping from *1st receive PDO Mapping* to *5th receive PDO Mapping* and *1st transmit PDO Mapping* to *5th transmit PDO Mapping*. Keep the total size of the allocated objects to within 4 bytes.
- **•** Up to five PDOs can be selected for both of the output and input sides.
- **•** An object from 5000 to 5999 cannot be allocated to RxPDO (master to slave) together with an object from 6000 to 6999.
- **•** The inverter parameters (objects 3000 to 3999 and 4000 to 4999) that can be allocated to RxPDO (master to slave) are limited to those that can be changed during operation.
- **•** It is not possible to allocate only the LSW or only the MSW to RxPDO or TxPDO.
- **•** The greater the number of RxPDOs or TxPDOs is, the longer the data updating cycle becomes.

# <span id="page-93-0"></span>**4-6 Trial operation via EtherCAT Communication Unit**

You can use the "Test Operation" function of your parameter setting tool (CX-Drive, etc.) to operate the inverter on a trial basis.

Before performing trial operation of the inverter via the EtherCAT Communication Unit, make sure EtherCAT network communications have been established properly. The main purpose of trial operation is to confirm that the system operates correctly from the electrical viewpoint. Perform trial operation after confirming safety around the devices.

If an error occurs during trial operation, remove the error by referring to Section 6, *Handling of Errors and Maintenance* or the User's Manual for MX2/RX-V1 Series, and resume operation after conforming safety.

## **How to perform trial operation using a parameter setting tool**

- *1* **Start your parameter setting tool and make online connection via EtherCAT.**
- *2* **Select the Test Operation function.**
- *3* **Set a desired frequency, acceleration time and deceleration time, and then select Forward or Reverse and run the motor.**

**The motor will keep running until Stop is selected.**

# 5

# **CiA402 Drive Profile**

This section explains about the CiA402 drive profile.

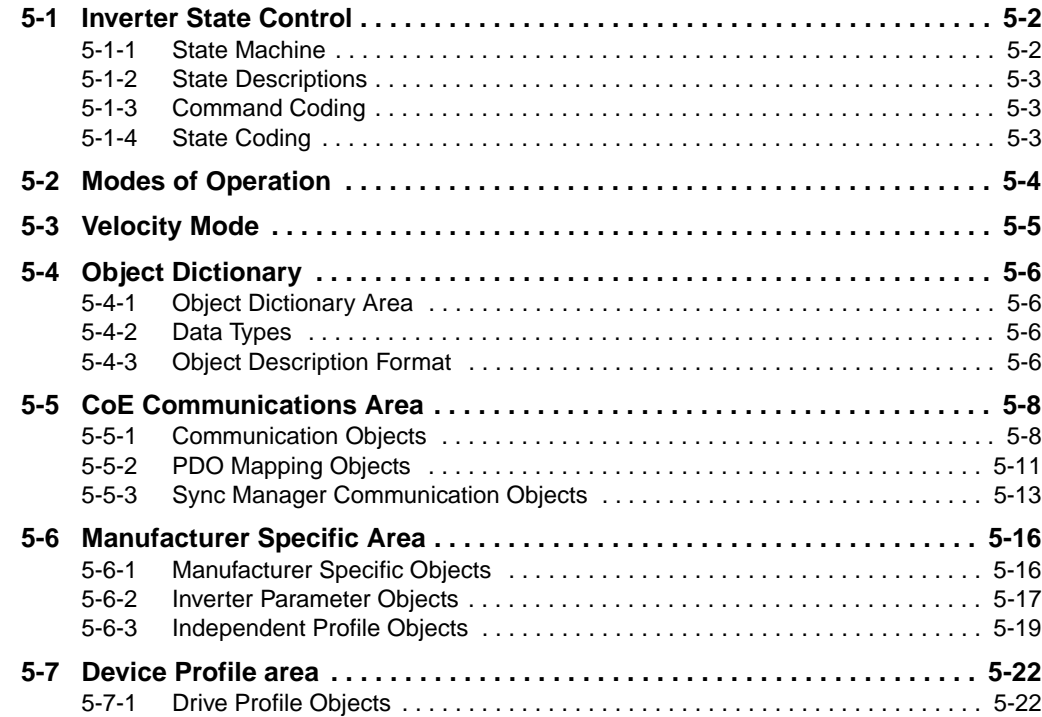

# <span id="page-95-0"></span>**5-1 Inverter State Control**

The state of the MX2/RX-V1 inverter is controlled by using the Controlword (6040 hex). Control state is given in the Statusword (6041 hex).

## <span id="page-95-1"></span>**5-1-1 State Machine**

The state of the MX2/RX-V1 inverter changes as shown below.

Each box indicates a state, while numbers 2 to 10 and 15 indicate the state control commands. For details on the states, refer to *[5-1-2 State Descriptions](#page-96-2)* on page [5-3,](#page-96-2) and for details on the command codings, refer to *[5-1-3 Command Coding](#page-96-3)* on page [5-3.](#page-96-3)

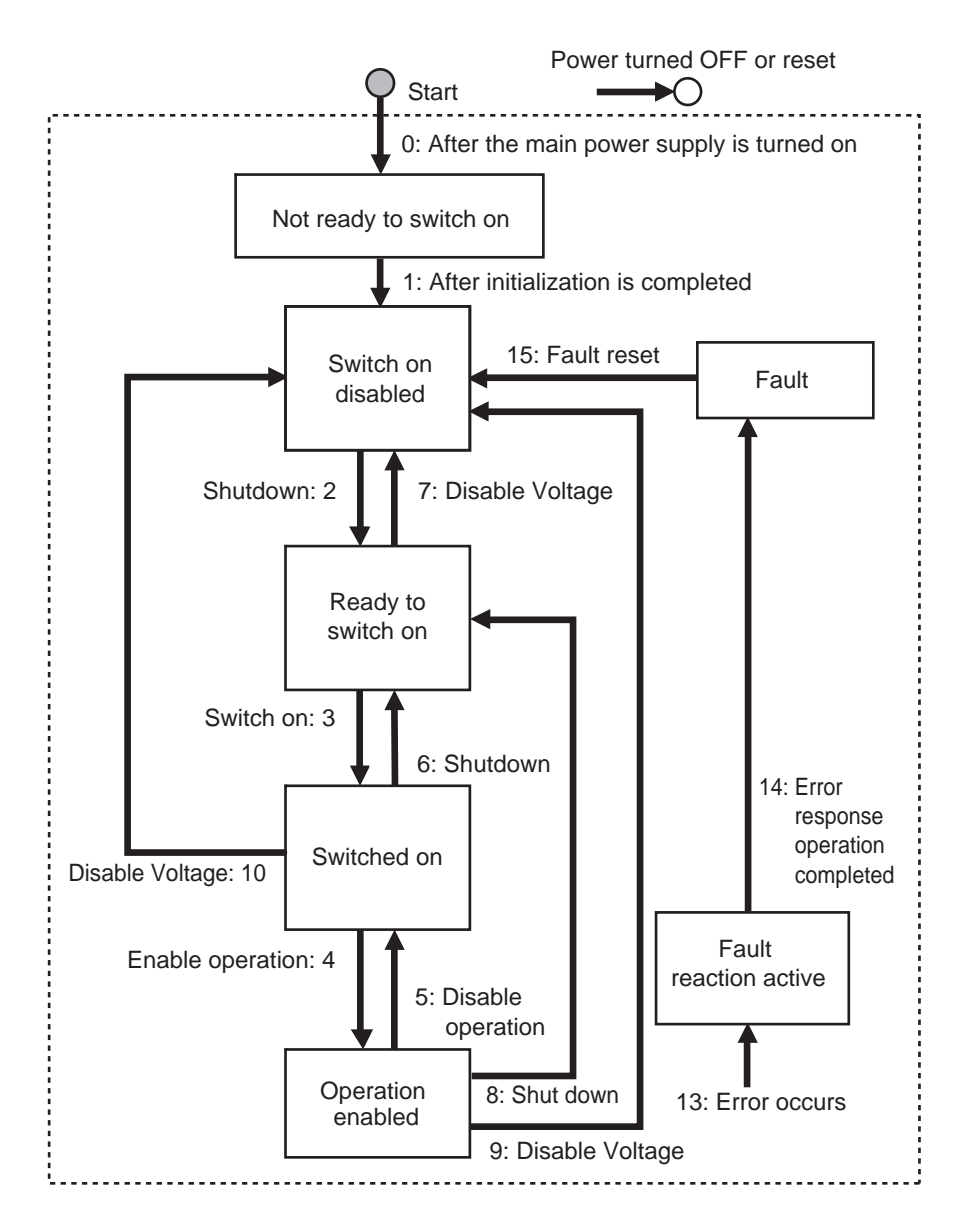

Note: The Quick stop active state is not supported. If Quick stop is enabled in the Operation enable state, transition 9 is executed.

# <span id="page-96-2"></span>**5-1-2 State Descriptions**

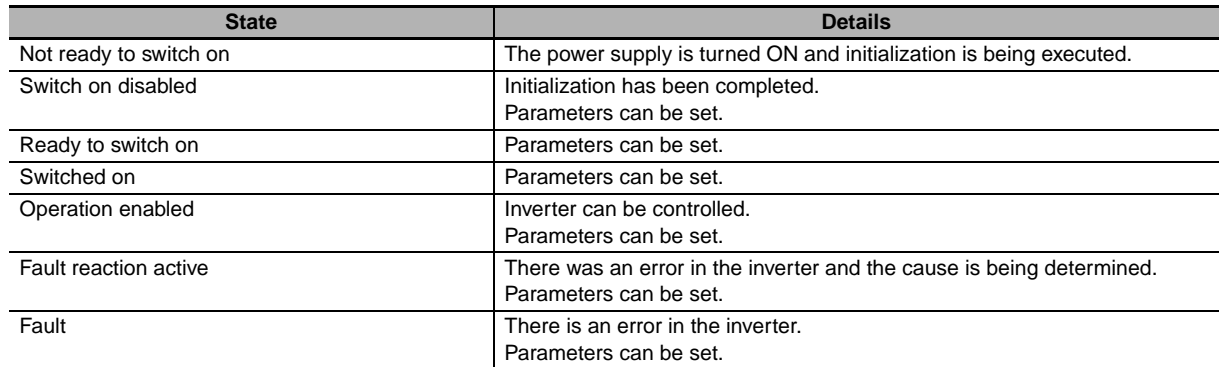

# <span id="page-96-3"></span>**5-1-3 Command Coding**

<span id="page-96-0"></span>The state is controlled by combining the bits in Controlword (6040 hex), as shown in the following table.

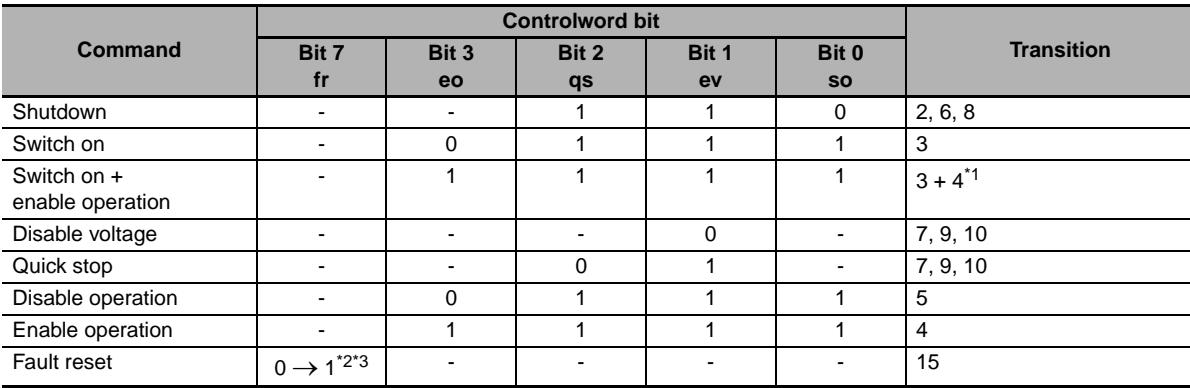

Note: fr = Fault reset, eo = Enable operation, qs = Quick stop, ev = Enable voltage, so = Switch on

\*1 The state automatically transitions to the Enable operation state after the Switch on state.

\*2 Operation when bit 7: Fault reset turns ON.

Fault state : Fault are cleared and the state transitions to Switch on disabled.

: If there are any warnings (6401 hex: Statusword bit 7), they are reset.

State other than Fault : If there are any warnings (6041 hex: Statusword bit 7), they are reset.

: The state will change according to command bits 0 to 3.

<span id="page-96-1"></span>\*3 When Fault reset is executed with bit 7, set the bit back to 0 before giving the next command.

# <span id="page-96-4"></span>**5-1-4 State Coding**

The state is indicated by the combination of bits in Statusword (6041 hex), as shown in the following table.

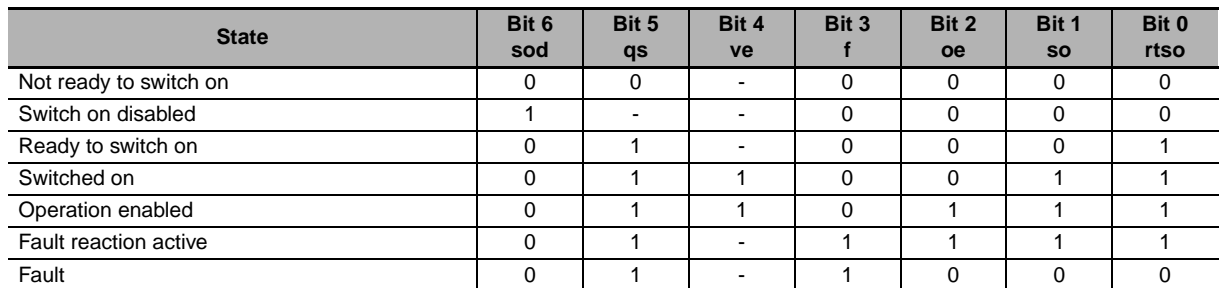

Note:  $sod =$  Switch on disabled,  $qs =$  Quick stop,  $ve =$  Voltage enabled,  $f =$  Fault,  $oe =$  Operation enabled, so = Switched on, rtso = Ready to switch on

# <span id="page-97-0"></span>**5-2 Modes of Operation**

The operation mode indicated below is supported.

\* vl: Velocity mode

The operation mode is set in Modes of operation (6060 hex). In addition, the operation mode is given in Modes of operation display (6061 hex).

The operation modes supported by the inverter can be checked in Supported drive modes (6502 hex).

# <span id="page-98-0"></span>**5-3 Velocity Mode**

In this operation mode, the output speed of the inverter can be controlled.

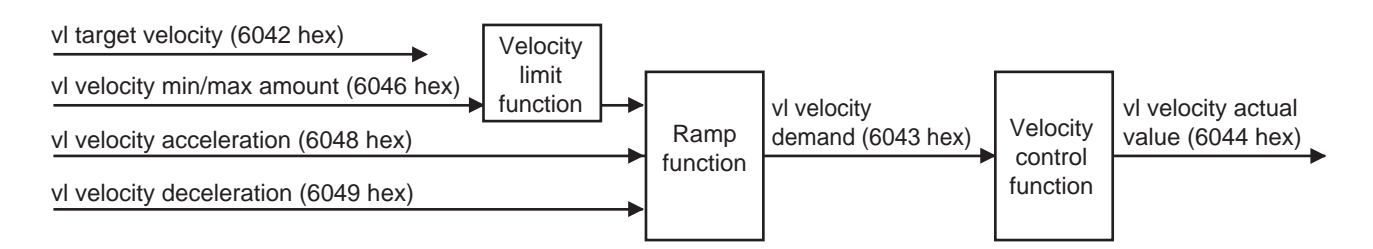

**•** Related objects

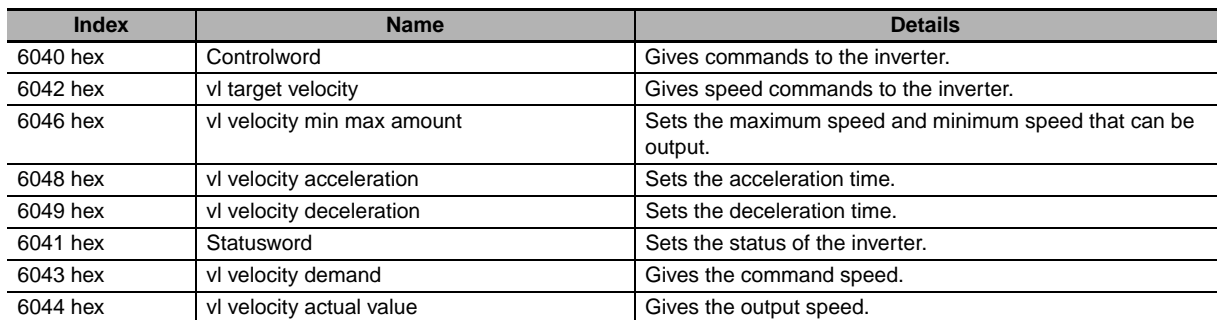

Note: In this unit 6043 hex and 6044 hex give the same values.

# <span id="page-99-0"></span>**5-4 Object Dictionary**

# <span id="page-99-1"></span>**5-4-1 Object Dictionary Area**

CANopen over EtherCAT (CoE) protocol uses the CANopen object dictionary as its base. All objects are assigned four-digit hexadecimal numbers in the areas shown in the following table.

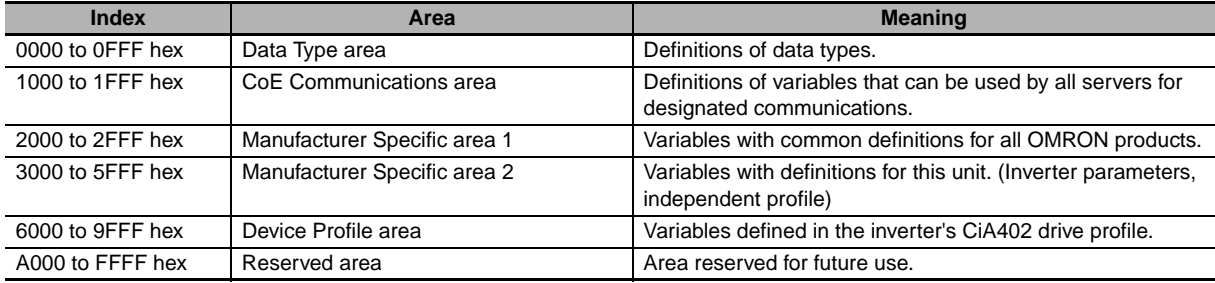

# <span id="page-99-2"></span>**5-4-2 Data Types**

The data types shown in the following table are used in this profile.

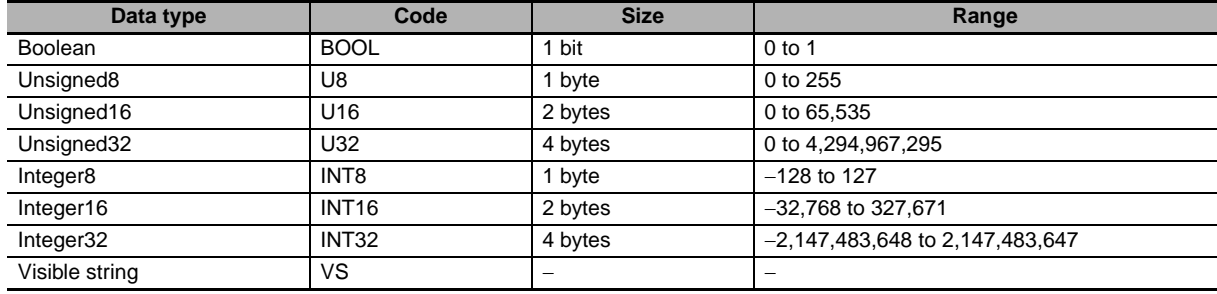

# <span id="page-99-3"></span>**5-4-3 Object Description Format**

In this manual, objects are described in the following format.

**•** Object description format

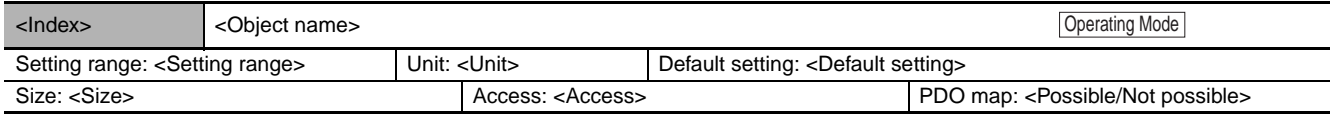

#### **•** Object description format when there is a sub-index

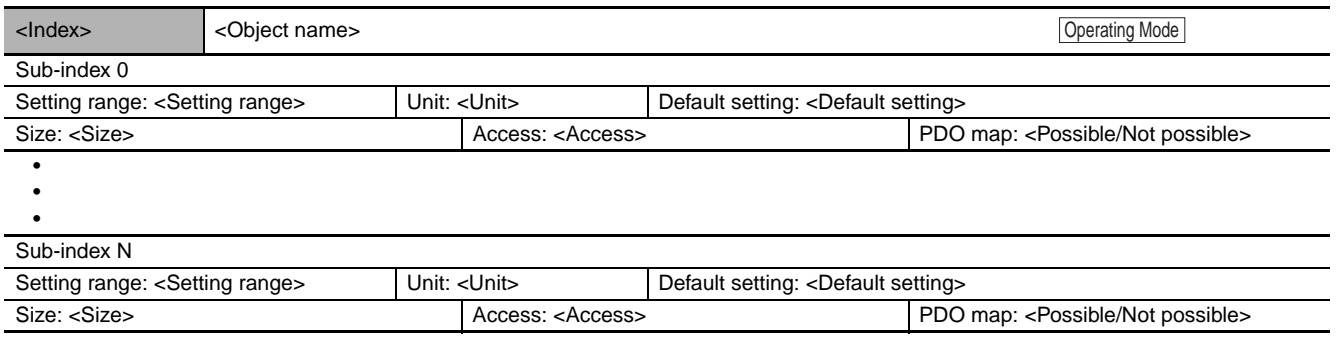

- Index : Object index given by a four-digit hexadecimal number.
- Object name : The object name.
- Operating mode : Related operating modes.
- Setting range : The possible range of settings.
- Unit : Physical units.
- Default setting : The default value set before shipment.
- Size : The object size is given in bytes.
- Access : Indicates whether the object is read only, or read and write.
	- RO: Read only.
		- WO: Write only.
	- RW: Read and write.
- PDO map : Indicates the PDO mapping attribute.

# <span id="page-101-0"></span>**5-5 CoE Communications Area**

# <span id="page-101-1"></span>**5-5-1 Communication Objects**

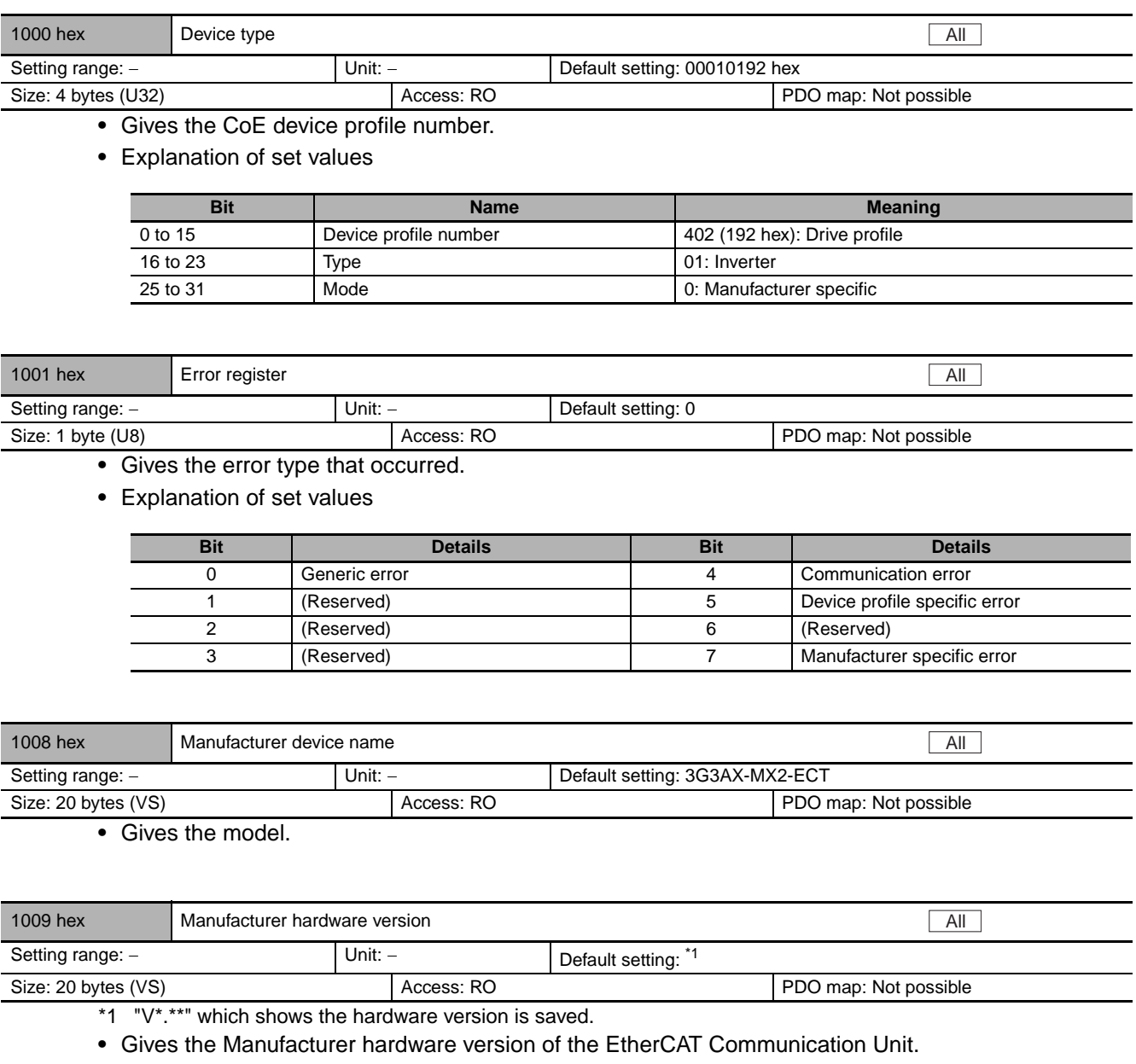

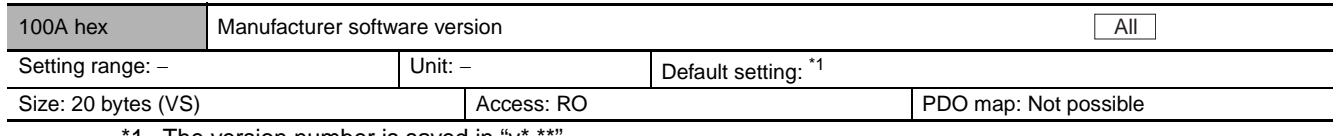

\*1 The version number is saved in "v\*.\*\*".

**•** Gives the Manufacturer software version of the EtherCAT Communication Unit.

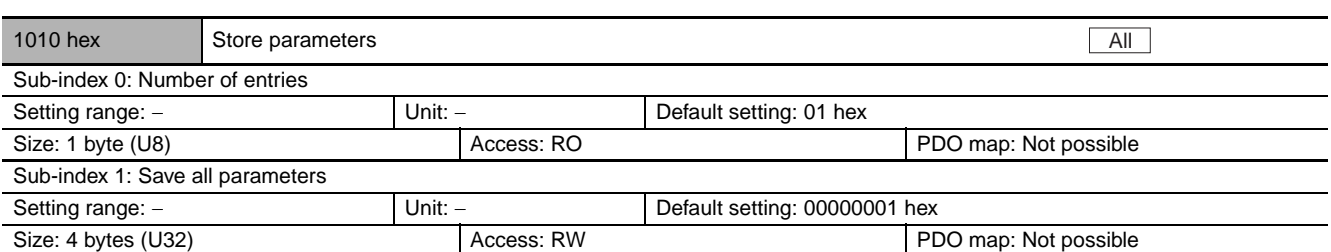

- **•** All savable parameters are saved in the Inverter EEPROM.
- **•** Saving is executed only when a specific value is written to sub-index 1. This prevents parameter values from being accidentally overwritten.
- **•** The specific value means "save".

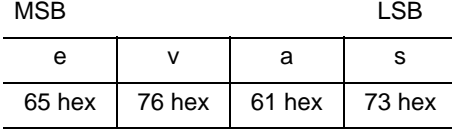

- **•** A value of 00000001 hex (command valid) is given when reading.
- **•** Parameters cannot be saved to the EEPROM during inverter operation.
- **•** In the following cases, an ABORT code is returned.
	- **•** Writing with CompleteAccess.
	- **•** Writing a value other than 65766173 hex.
- **•** Writing to the EEPROM may take up to 1 second. (This is when all objects are changed.)
- **•** There is a limit to the number of times you can write to the EEPROM. For the life (number of writes) of the EEPROM, refer to the user's manual for the MX2-series or RX-V1-series Inverters.

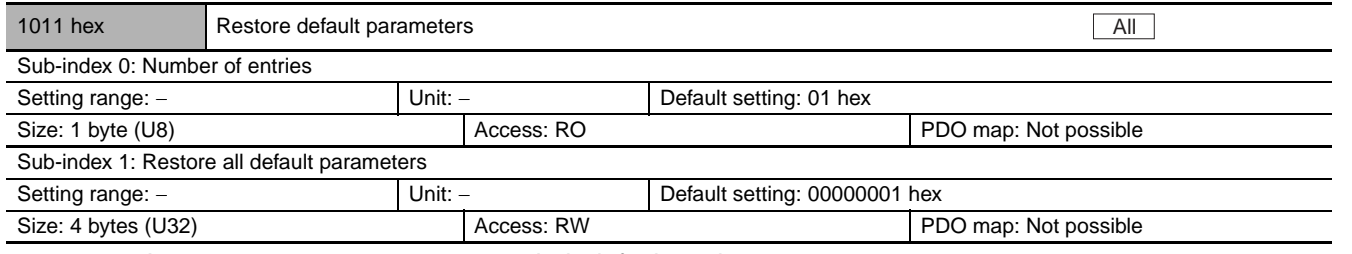

- **•** Inverter parameters are reset to their default settings.
- **•** A restoration operation is executed only when a specific value is written to sub-index 1. This prevents parameter values from being accidentally overwritten.
- **•** The specific value means "load."

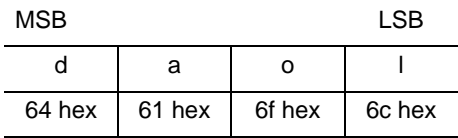

- **•** A value of 00000001 hex (command valid) is given when reading.
- **•** In the following cases, an ABORT code is returned.
	- **•** Writing with CompleteAccess.
	- **•** Writing a value other than 64616F6C hex.
- **•** Writing to the EEPROM may take up to 3 seconds. (This is when all objects are changed.)
- **•** There is a limit to the number of times you can write to the EEPROM. For the life (number of writes) of the EEPROM, refer to the user's manual for the MX2-series or RX-V1-series Inverters.

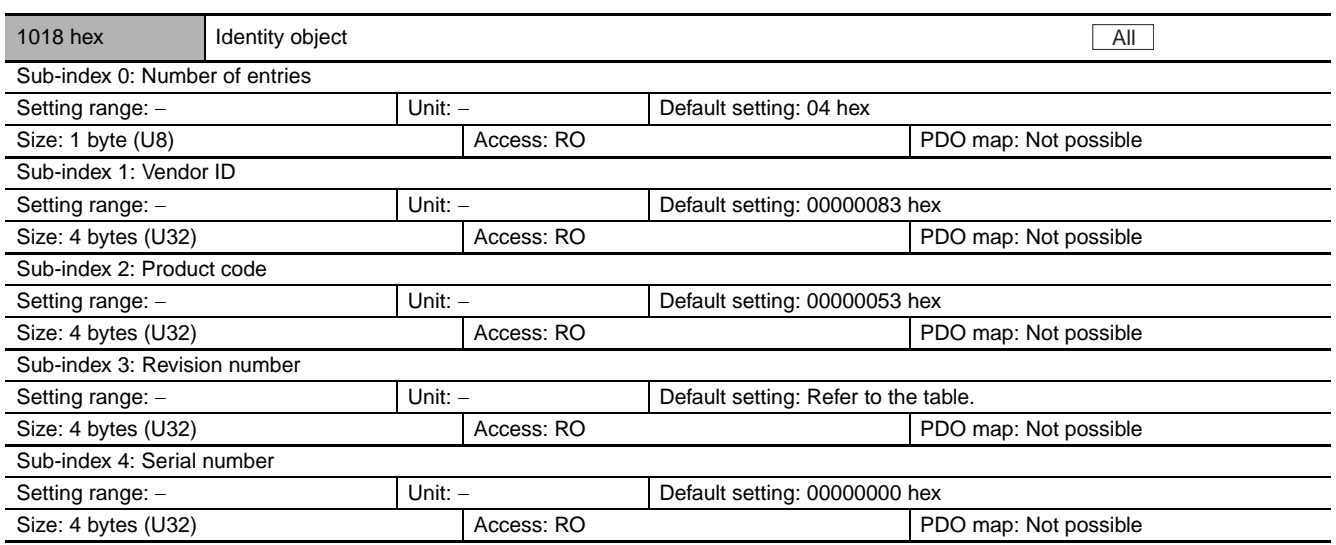

**•** This object contains device information.

- **•** Sub-index 1 (Vendor ID) gives the manufacturer identifier.
- **•** Sub-index 2 (Product code) gives the product's identifier.
- **•** Sub-index 3 (Revision number) gives the device revision number.
- **•** Explanation of set values

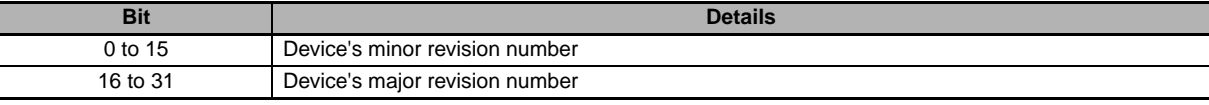

**•** Sub-index 4 (Revision number) gives the serial number for each product. (This is not used by MX2/RX-V1 inverters.)

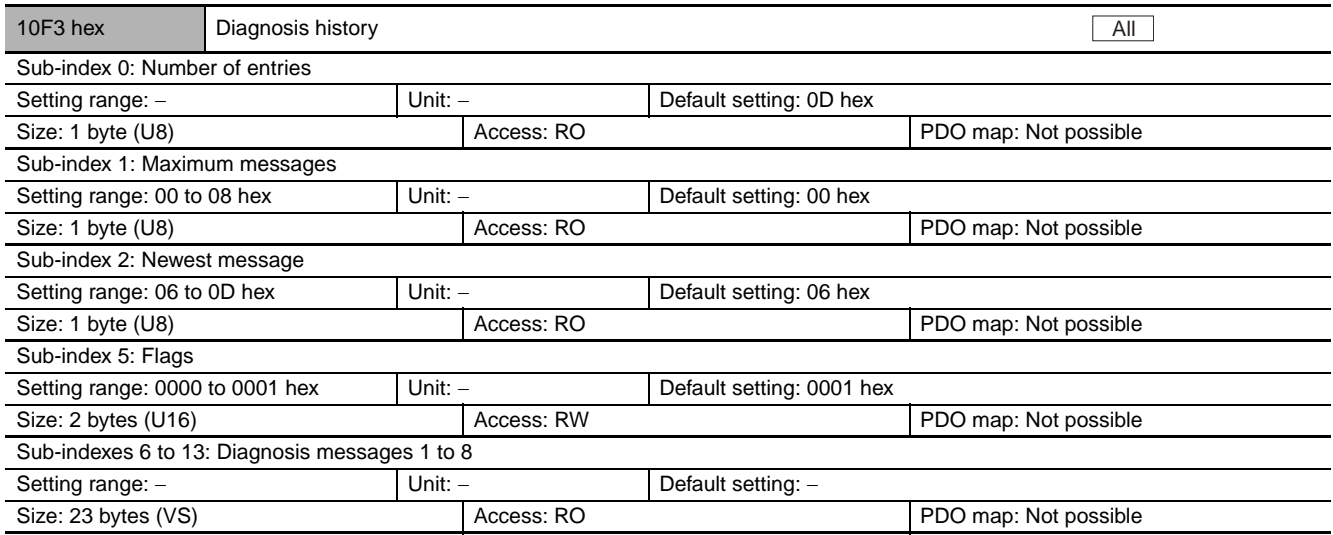

**•** This object gives up to 8 diagnosis history items. It also enables or disables emergency messages.

- **•** Sub-index 1 (Maximum messages) gives the number of error messages.
- **•** Sub-index 2 (Newest message) gives the sub index where the latest diagnosis message is saved.
- **•** Sub-index 5 (Flags) sets whether or not to give notification of the diagnosis history as an emergency message. It is set to Emergency Message Enabled (0001 hex) when the power supply is turned ON.
- **•** Sub-indexes 6 to 13 (Diagnosis messages 1 to 8) give the diagnosis history. The diagnosis history is saved in Diagnosis messages 1 to 8 in ascending order. When the 9th error is reached, it is saved as Diagnosis message 1 and the sequence starts again.
- **•** The diagnosis history is retained even when the power supply is turned OFF.

# **Diagnosis history details**

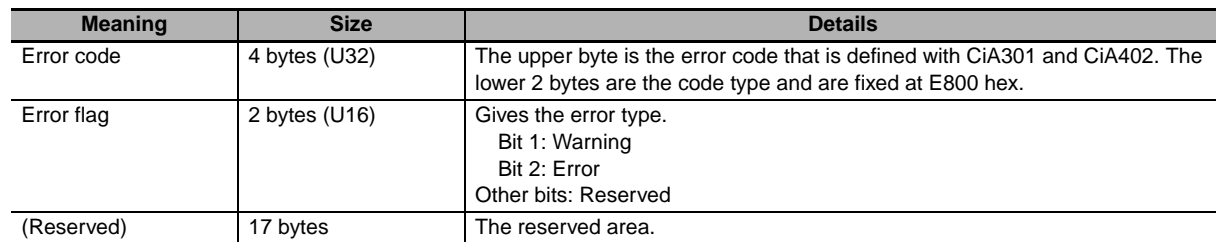

# <span id="page-104-0"></span>**5-5-2 PDO Mapping Objects**

Indexes 1600 to 17FF hex are used for receive PDO mapping and indexes 1A00 to 1BFF hex are used for transmit PDO mapping. Sub-indexes after sub-index 1 provide information about the application object being mapped.

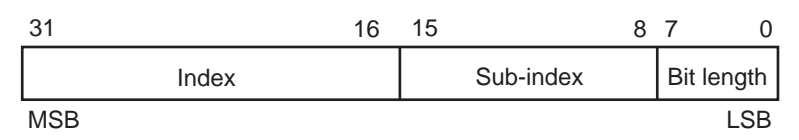

Bit 0 to 7 : Bit length of the mapped object. (For example, for 32 bits, 20 hex is given.) Bit 8 to 5 : Sub-index of the mapped object.

Bit 16 to 31 : Index of the mapped object.

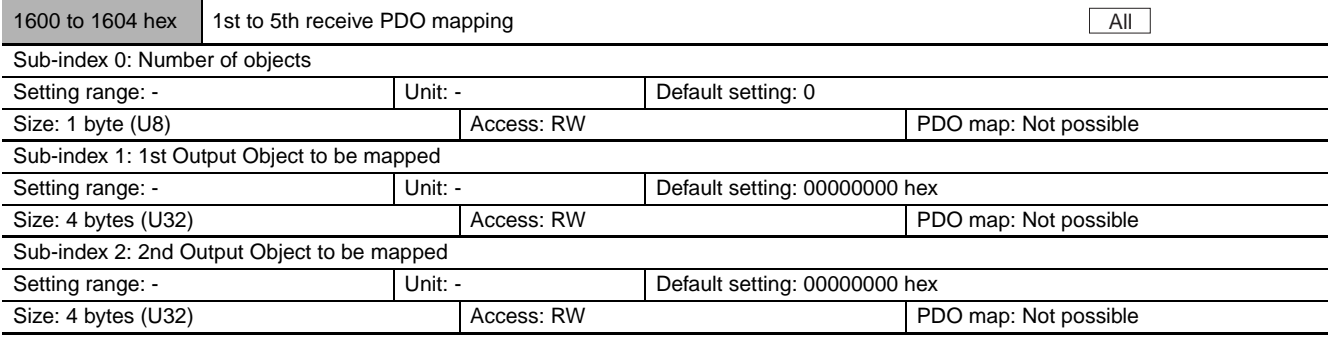

**•** The PDO mapping when freely allocated objects are used.

**•** Objects can be allocated up to a total bit length of 32 bits.

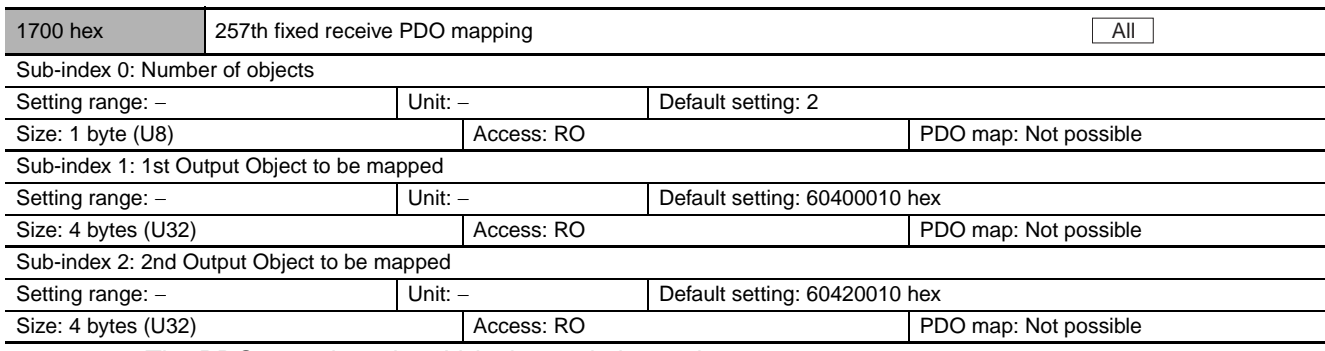

**•** The PDO mapping when Velocity mode is used.

- **•** The following objects are mapped.
	- **•** Controlword (6040 hex), vl target velocity (6042 hex)

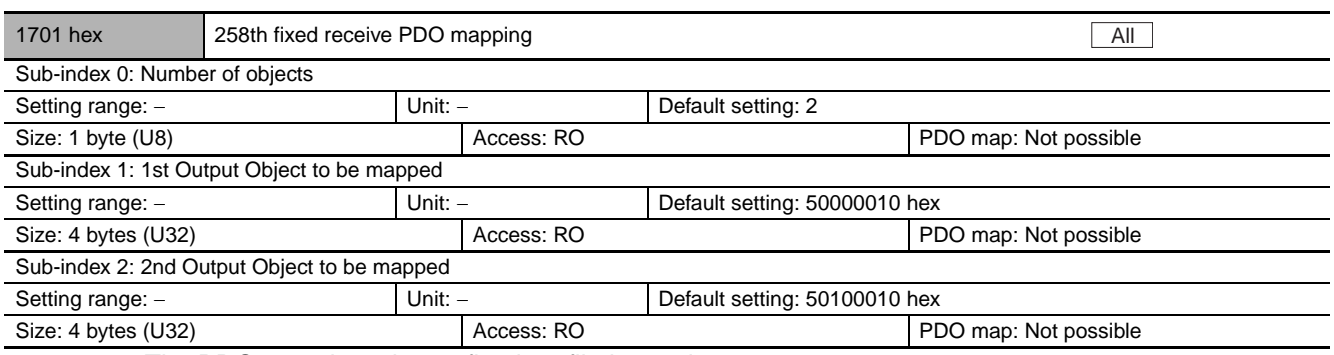

**•** The PDO mapping when a fixed profile is used.

**•** The following objects are mapped.

**•** Command (5000 hex), Frequency reference (5010 hex)

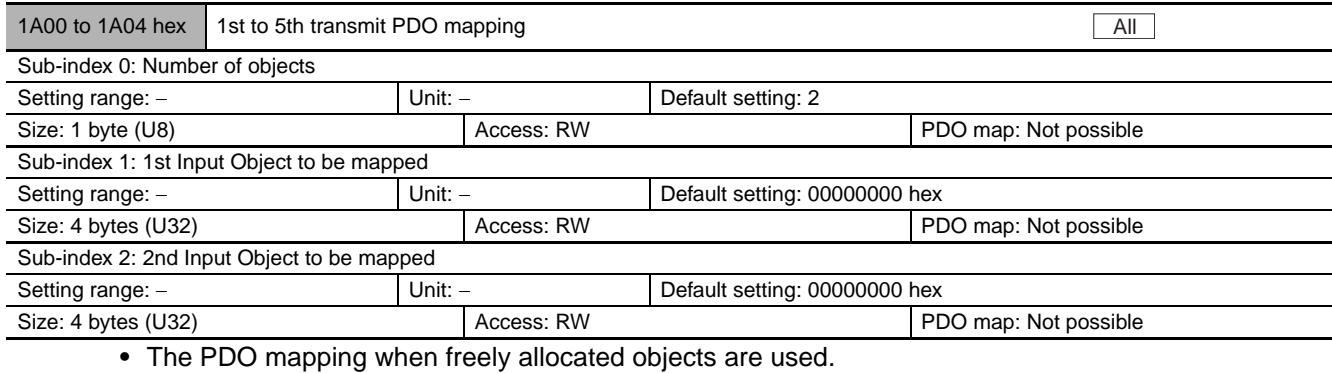

**•** Objects can be allocated up to a total bit length of 32 bits.

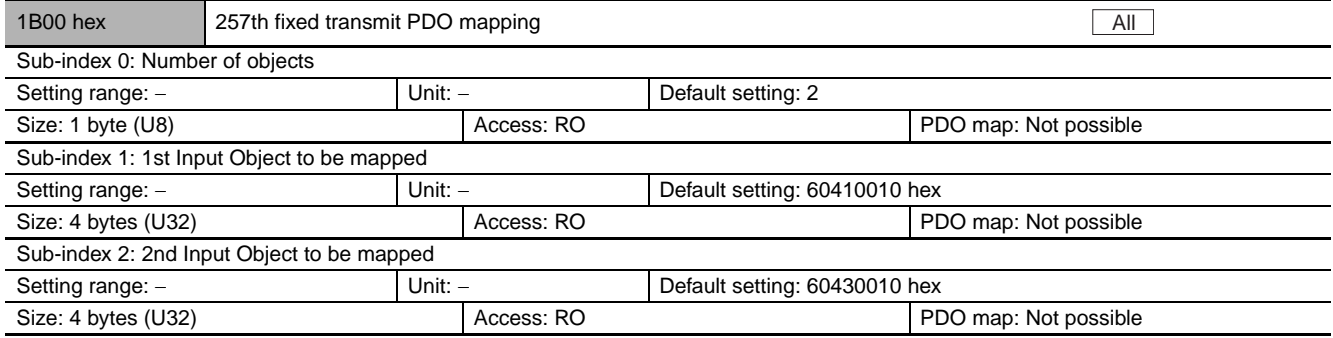

**•** The PDO mapping when Velocity mode is used.

**•** The following objects are mapped.

**•** Statusword (6041 hex), vl velocity demand (6043 hex)

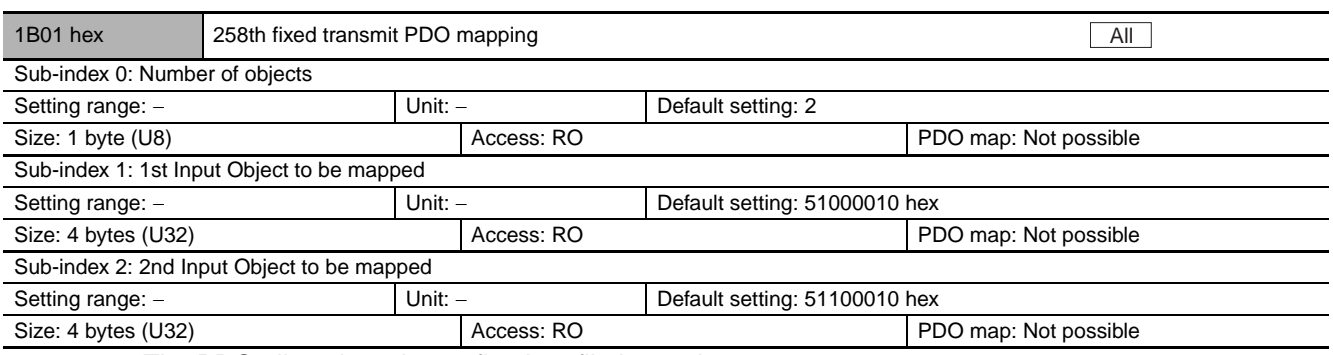

**•** The PDO allocation when a fixed profile is used.

**•** The following objects are mapped.

**•** Status information (5100 hex), Output frequency monitor (5110 hex)

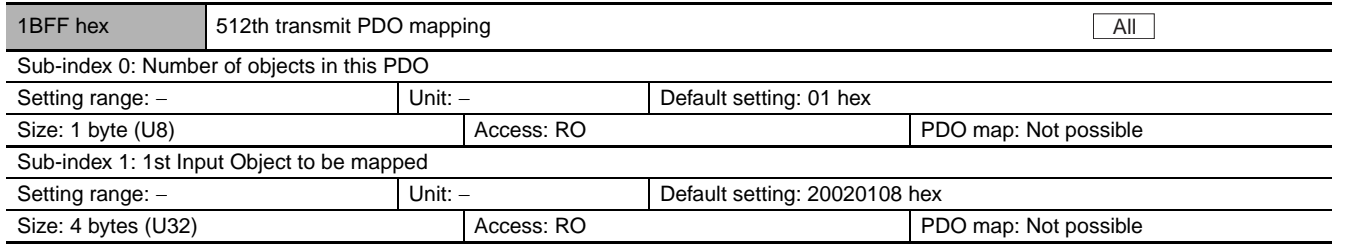

**•** This is a mapping object to notify that the EtherCAT Communication Unit has detected an error.

- **•** 2002 hex-01 hex: Sysmac Error Status has been mapped.
- **•** When the Machine Automation Controller NJ501-1x00 series is connected, assign this object to 1C13 hex: Sync manager 3 PDO assignment.
- **•** By default, Sysmac Studio assigns this object automatically.

## <span id="page-106-0"></span>**5-5-3 Sync Manager Communication Objects**

Objects 1C00 to 1C33 hex set how to use the EtherCAT communications memory.

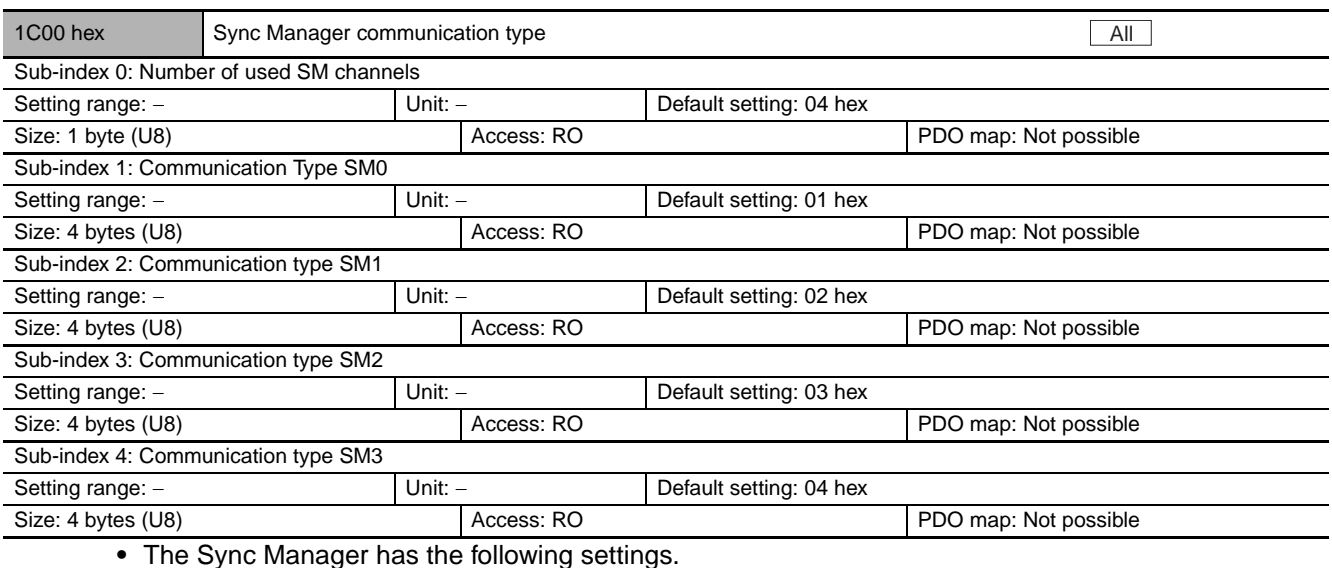

- SM0 : Mailbox reception (master to slave)
- **•** SM1 : Mailbox send (slave to master)
- **•** SM2 : Process data output (master to slave)
- **•** SM3 : Process data input (slave to master)

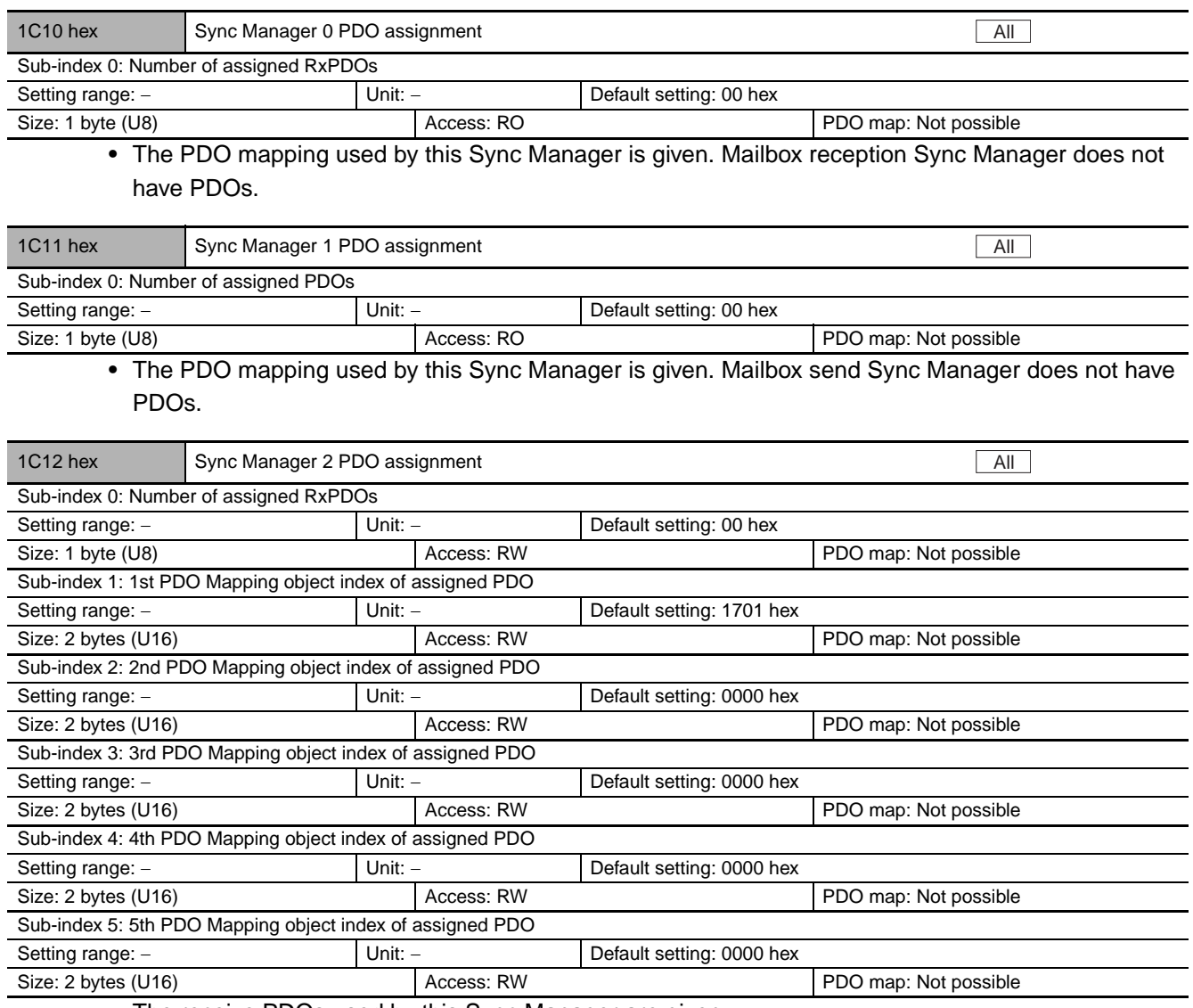

**•** The receive PDOs used by this Sync Manager are given.

**•** Up to 5 PDOs can be assigned.

**•** An object from 5000 to 5999 cannot be allocated at the same time as an object from 6000 to 6999.
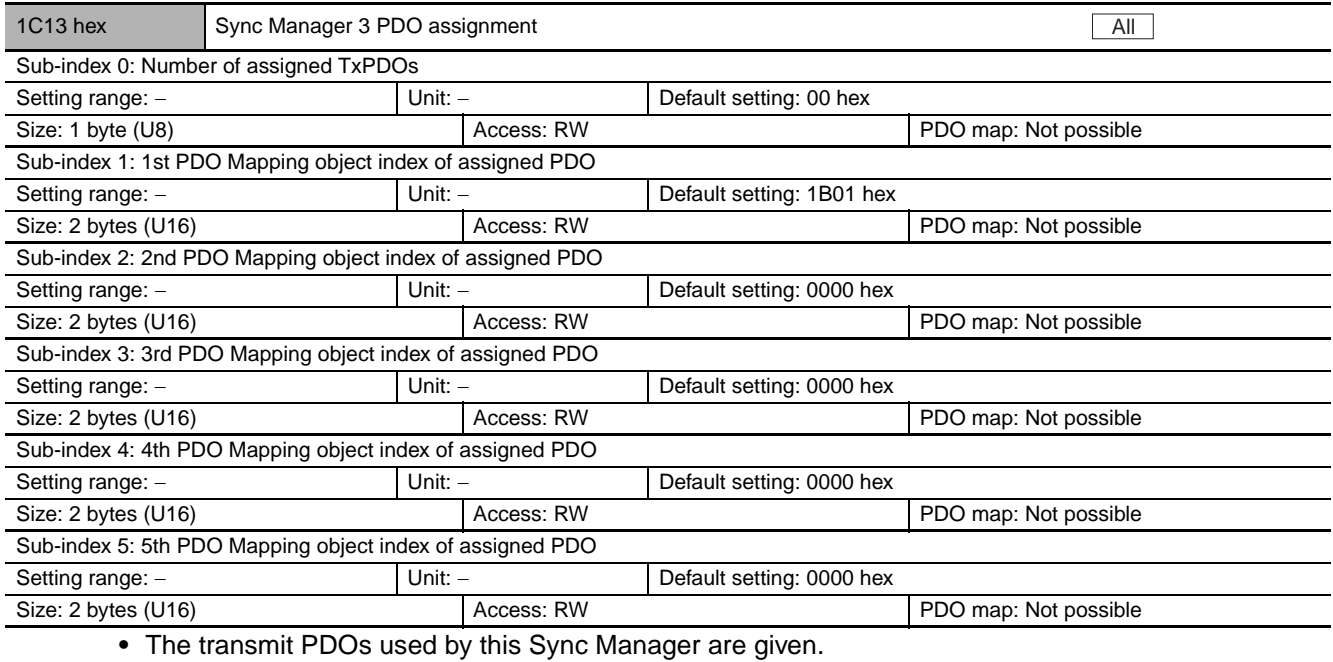

**•** Up to 5 PDOs can be assigned.

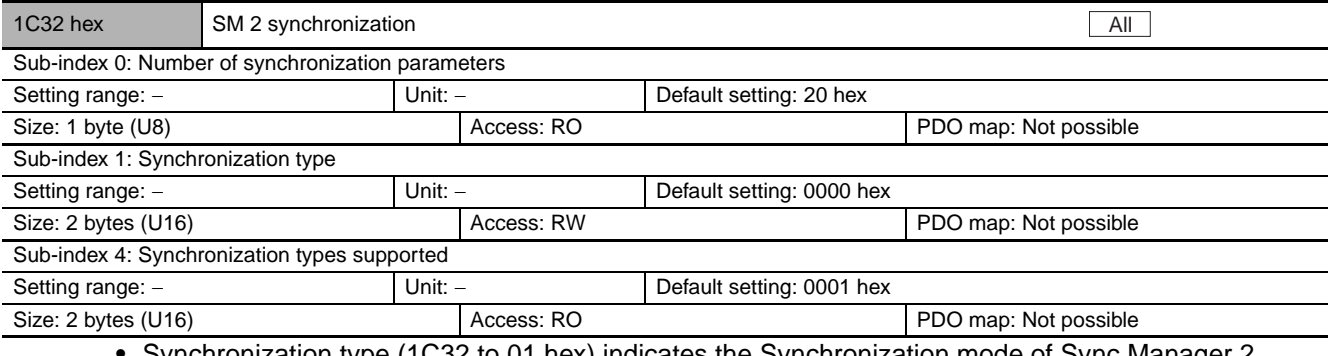

**•** Synchronization type (1C32 to 01 hex) indicates the Synchronization mode of Sync Manager 2. **•** 0000 hex: Free Run mode

**•** Synchronization types supported (1C32 to 04 hex) indicates the types of synchronization supported.

**•** 0001 hex: Free Run mode

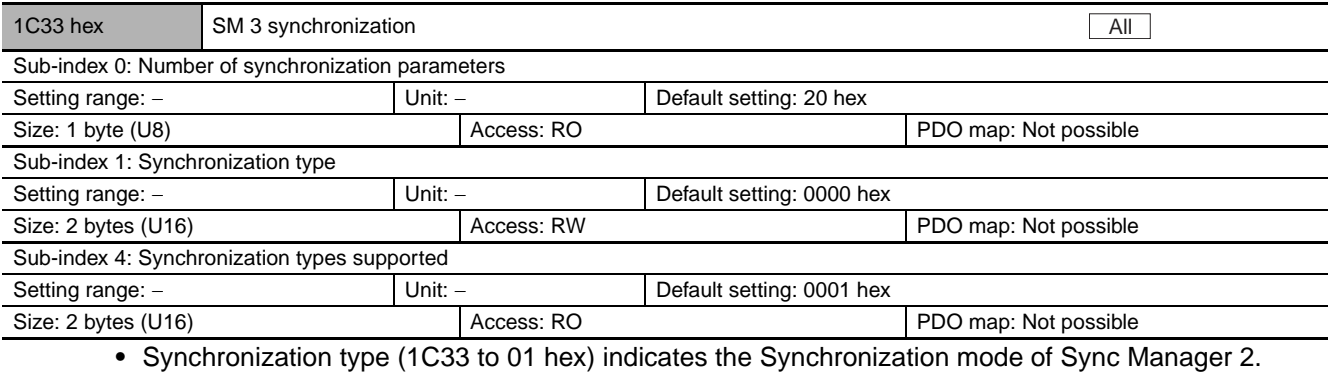

**•** 0000 hex: Free Run mode

- **•** Synchronization types supported (1C33 to 04 hex) indicates the types of synchronization supported.
	- **•** 0001 hex: Free Run mode

ე<br>ე

**5**

# **5-6 Manufacturer Specific Area**

## **5-6-1 Manufacturer Specific Objects**

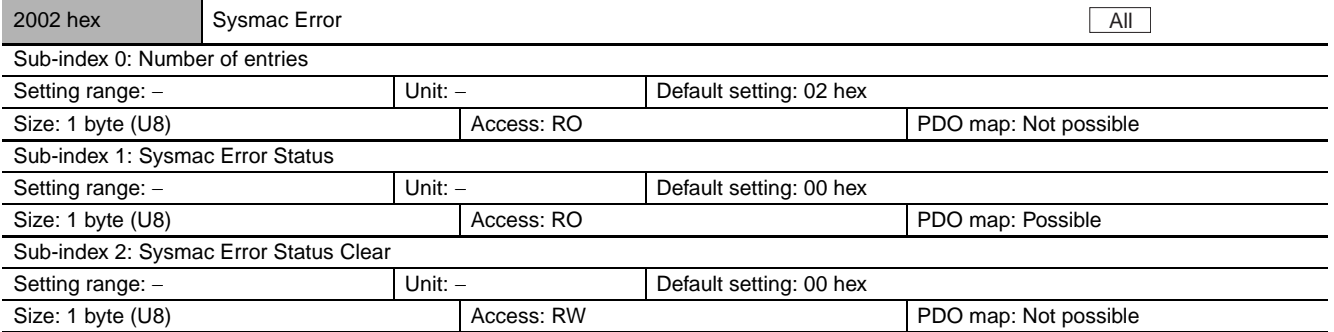

- **•** Notify and clear the Sysmac Error Status.
- **•** Sub-index 1: Sysmac Error Status
	- **•** This object is used to notify that the EtherCAT Communication Unit has detected an error.
	- **•** When the Machine Automation Controller NJ501-1x00 series, etc., is connected, this object is mapped to the PDO.
- **•** Sub-index 2: Sysmac Error Status Clear
	- **•** This object is used to allow the Sysmac product controller to reset the error present in the EtherCAT Communication Unit.

#### **Additional Information**

By default, Sysmac Studio automatically maps sub-index 01 hex: Sysmac Error status to the PDO by allocation of 1BFF hex: 512th transmit PDO Mapping.

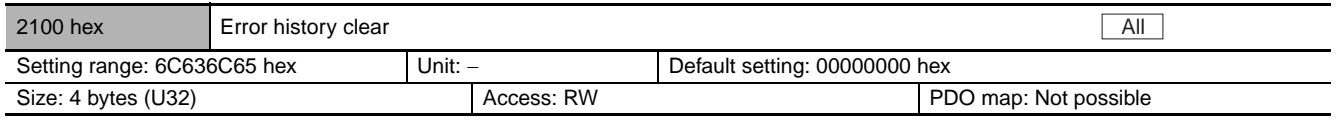

- **•** This object clears the contents of Diagnosis history (10F3 hex).
- **•** This function can be executed by writing 6C636C65 hex using SDO mailbox communications.
- **•** In the following cases, an abort code is returned.
	- **•** Writing with CompleteAccess
	- **•** Writing a value other than 6C636C65 hex

## **5-6-2 Inverter Parameter Objects**

Inverter parameters are allocated to objects 3000 to 3102 hex and 4000 to 4102 hex. 3000 to 3102 hex are 16-bit parameters and 4000 to 4102 hex are 32-bit parameters.

#### **Index and sub-index calculation method**

Index: 3000 hex + (N/254), Sub-index: 1 + (N%254) Index: 4000 hex + (N/254), Sub-index: 1 + (N%254)

N: Inverter register number

(N/254): Integer part after N is divided by 254

(N%254): Remainder after N is divided by 254

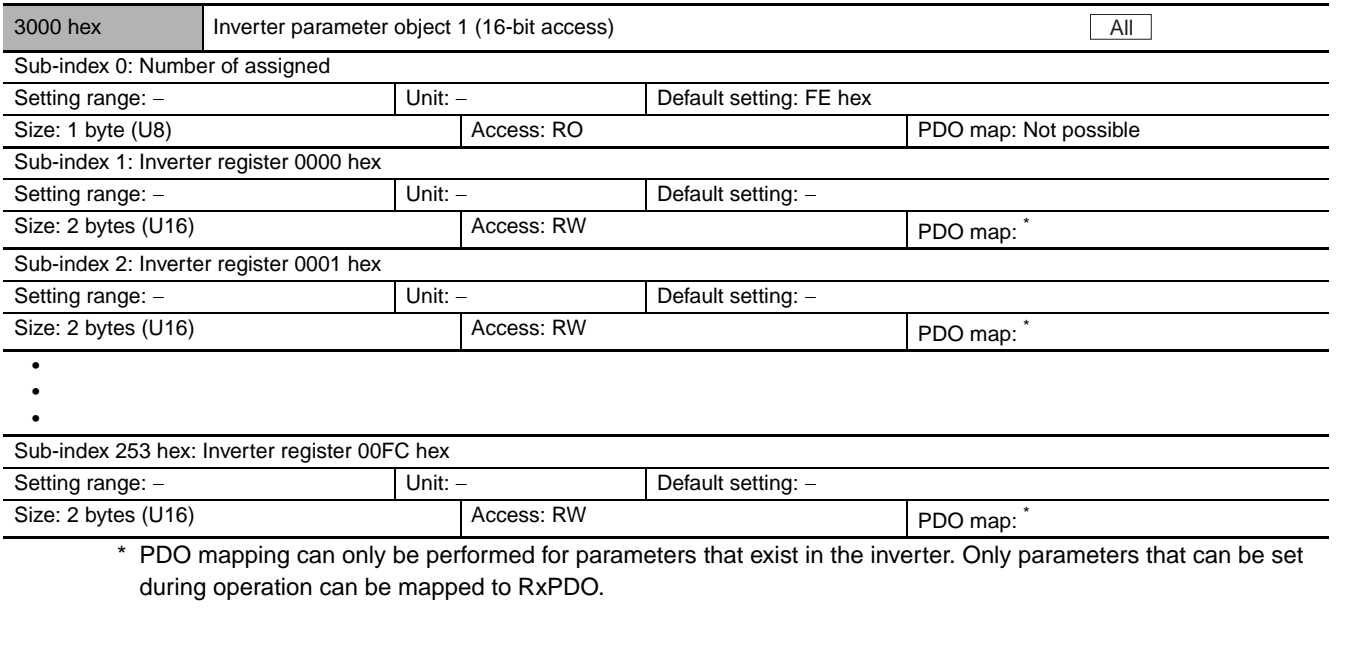

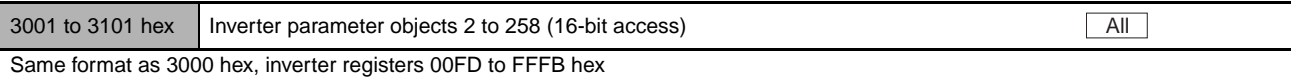

**5**

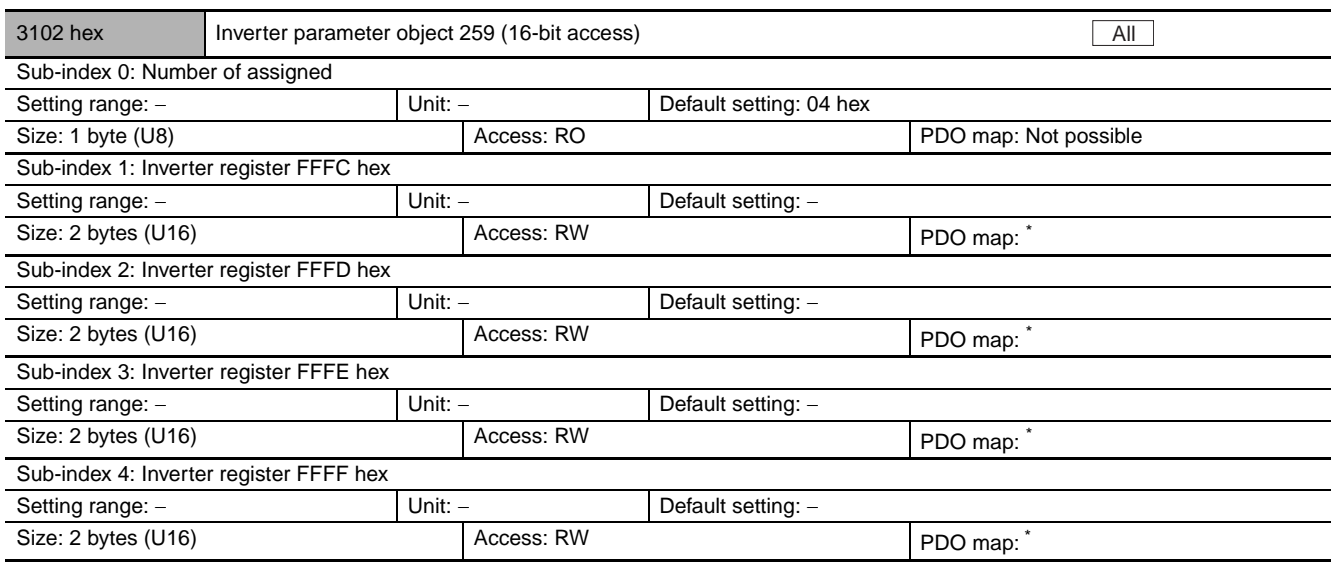

\* PDO mapping can only be performed for parameters that exist in the inverter. Only parameters that can be set during operation can be mapped to RxPDO.

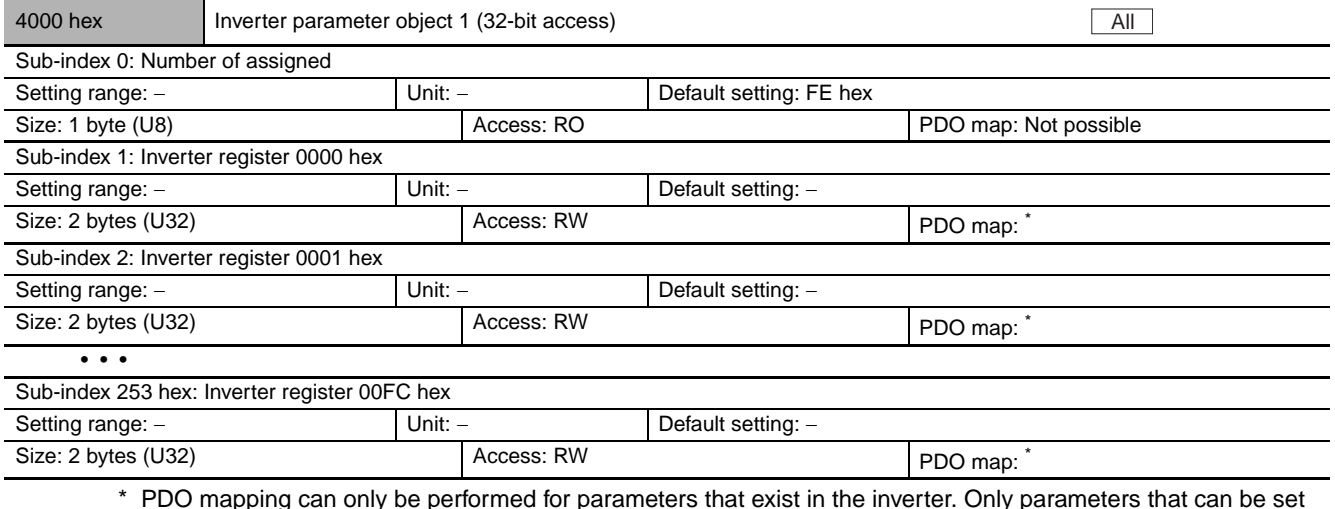

\* PDO mapping can only be performed for parameters that exist in the inverter. Only parameters that can be set during operation can be mapped to RxPDO.

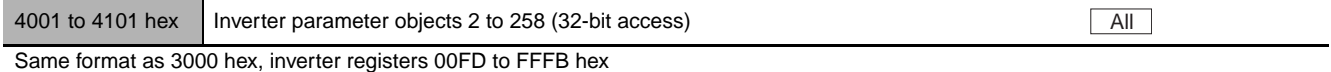

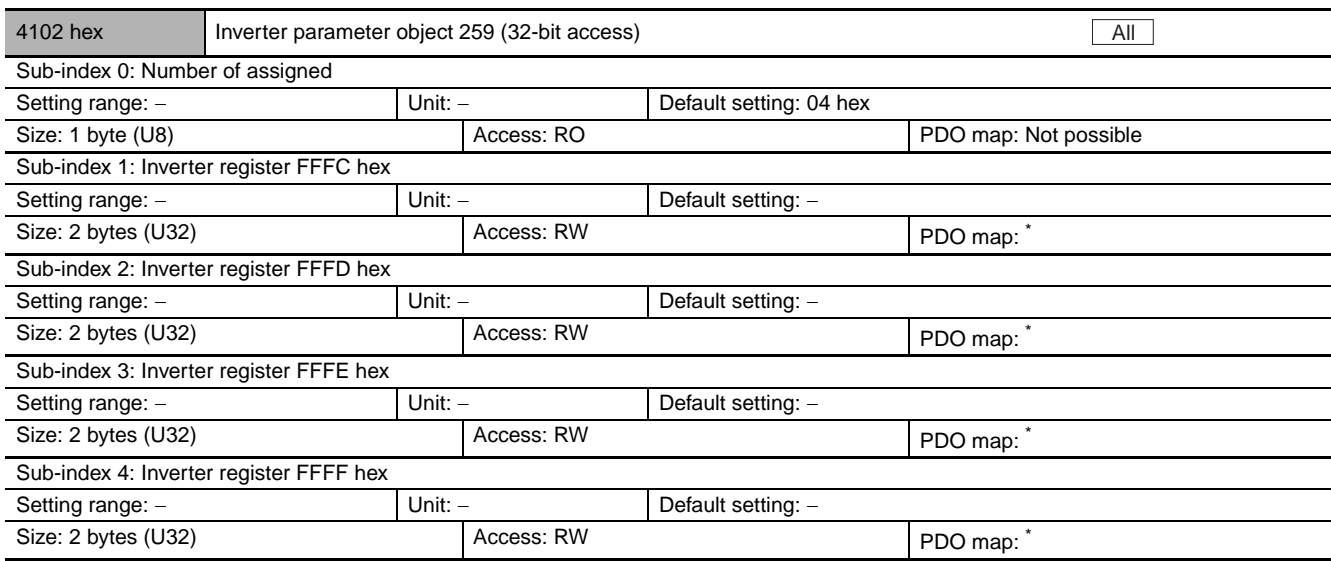

\* PDO mapping can only be performed for parameters that exist in the inverter. Only parameters that can be set during operation can be mapped to RxPDO.

#### **5-6-3 Independent Profile Objects**

This section explains about OMRON's independent profile objects.

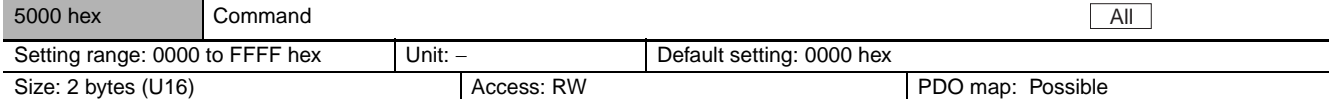

**•** This object gives an operation command to the inverter.

**•** Bit descriptions

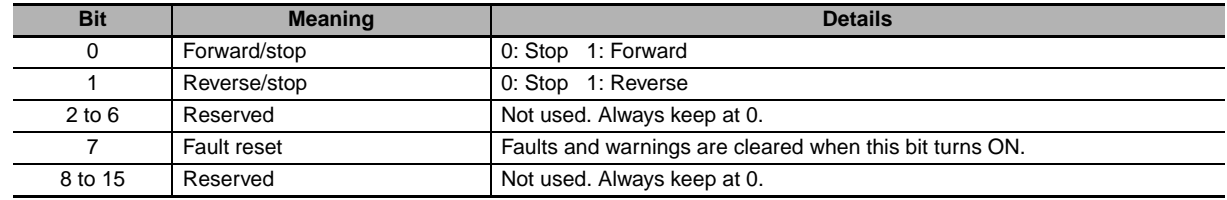

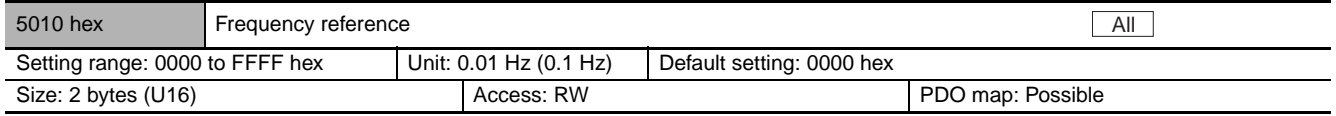

**•** This object gives an output frequency command to the inverter.

**•** The value in parenthesis indicates the unit when the inverter mode selection is High frequency mode.

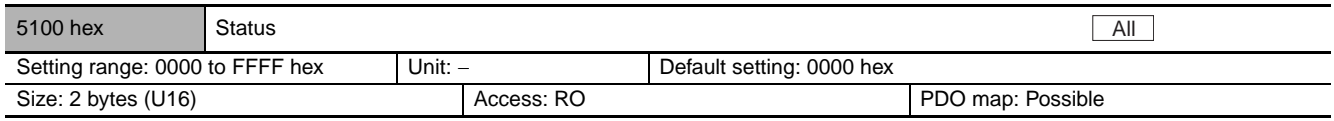

**•** This object gives the present state of the unit.

**•** Bit descriptions

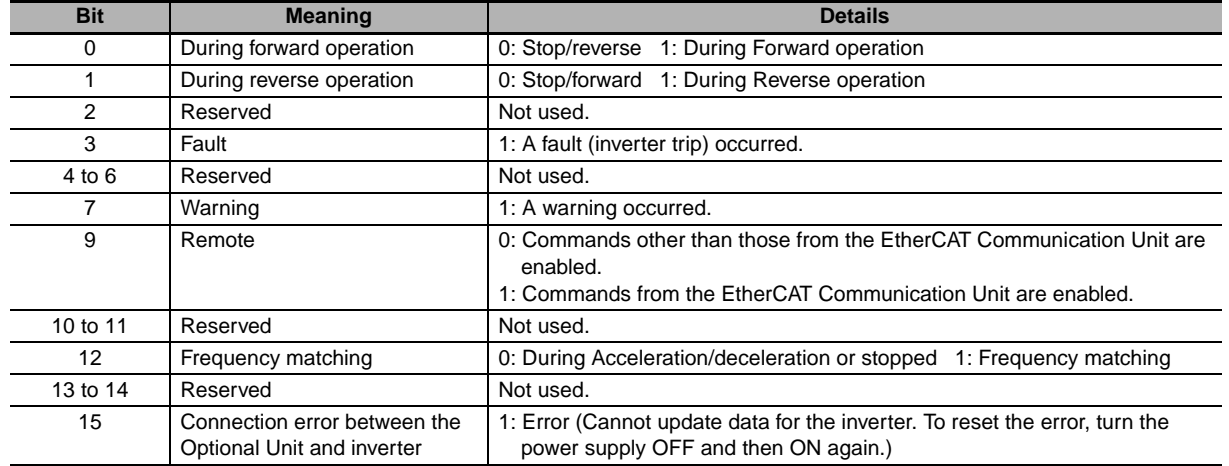

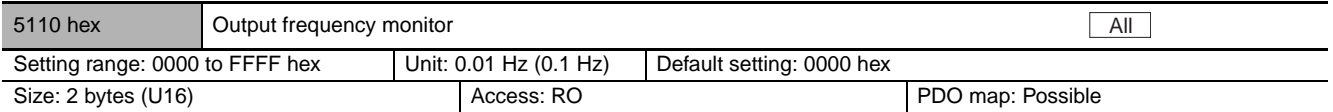

**•** This object gives the output frequency of the inverter.

**•** The value in parenthesis indicates the unit when the inverter mode selection is High frequency mode.

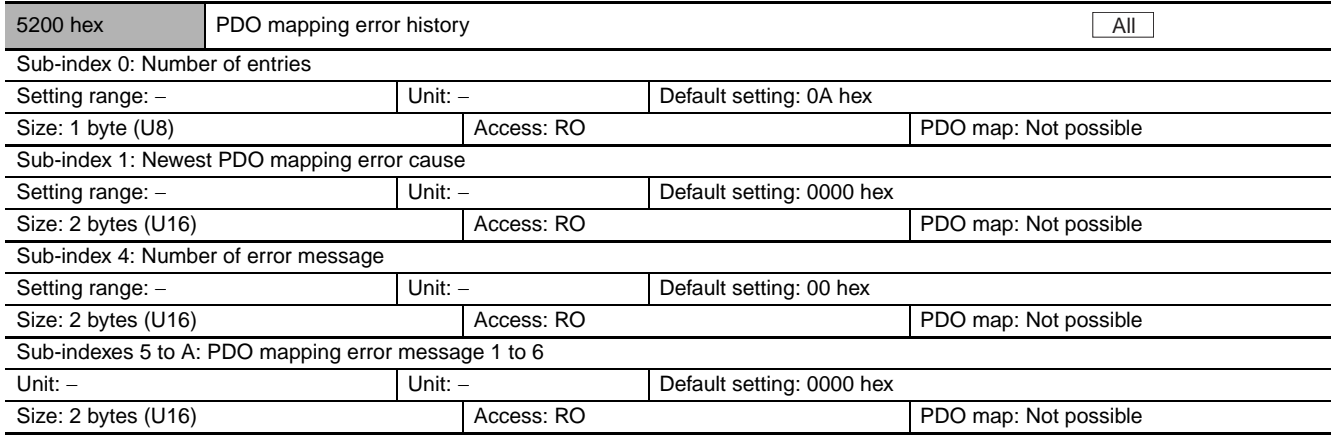

**•** Gives the cause of not being able to transit to Op when PDOs are freely mapped.

**•** Gives up to 6 PDO mapping error messages.

- **•** Sub-index 1 (error cause) gives the latest cause code.
- **•** Sub-index 4 (number of error messages) gives the number of error messages that are registered.
- **•** Sub-indexes 5 to 10 (PDO mapping error message 1 to 6) give the cause codes when errors occur in PDO mapping. Messages are saved in sequence from 1 to 6, and no more are saved. The history is cleared when the power supply is turned OFF or the state transitions from initialization (Init) to pre-operational (Pre-Op) is made.

## **Cause code list**

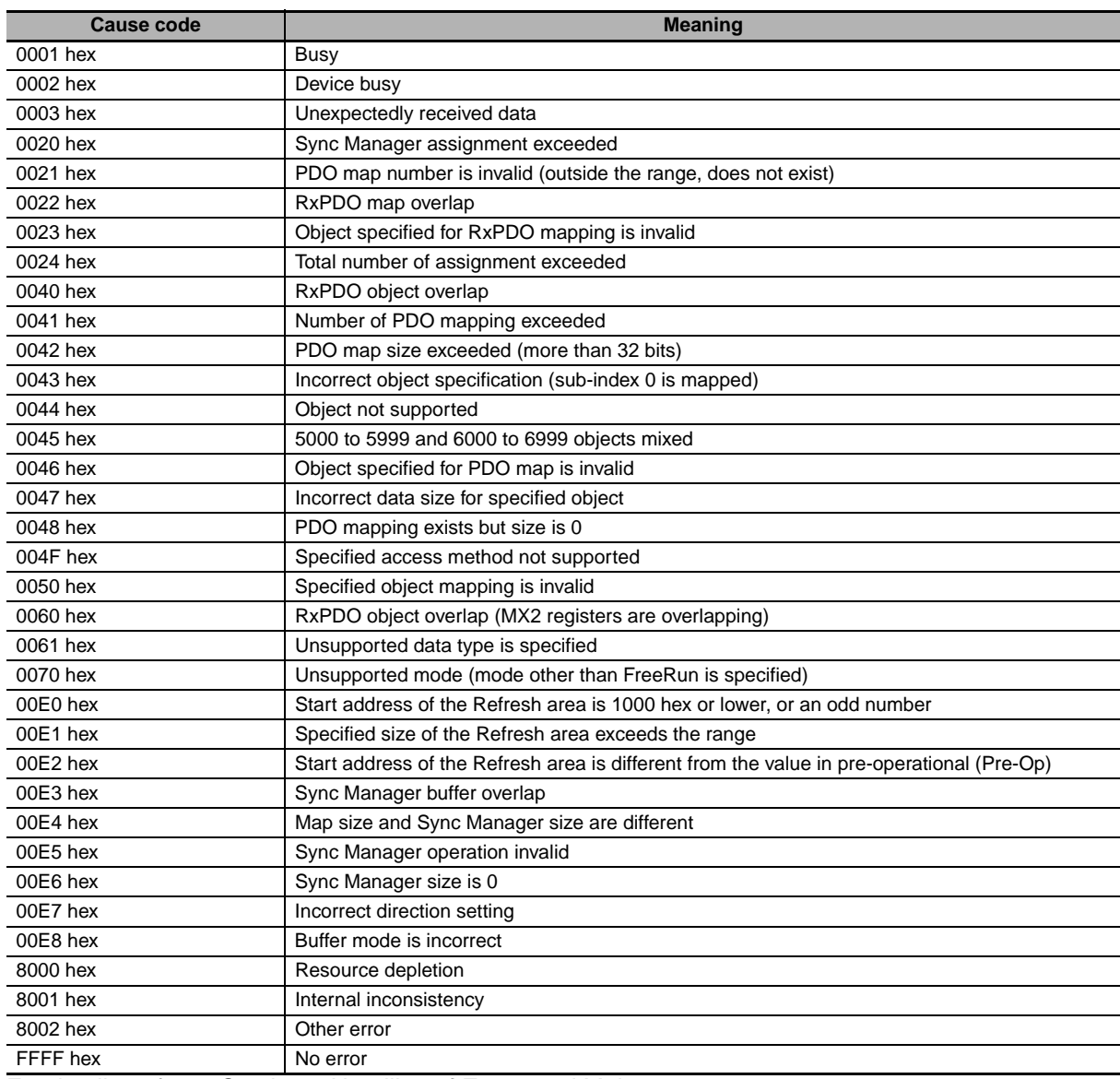

For details, refer to *[Section 6 Handling of Errors and Maintenance](#page-120-0)*.

# **5-7 Device Profile area**

## **5-7-1 Drive Profile Objects**

This section explains about the supported CiA402 drive profile.

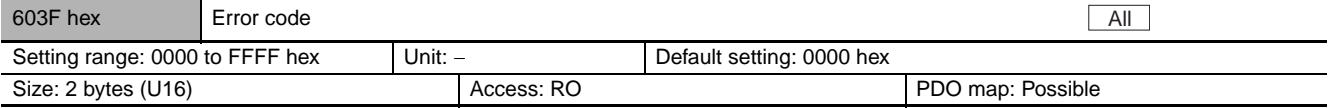

**•** This object gives the latest error code or warning code that occurred in the unit.

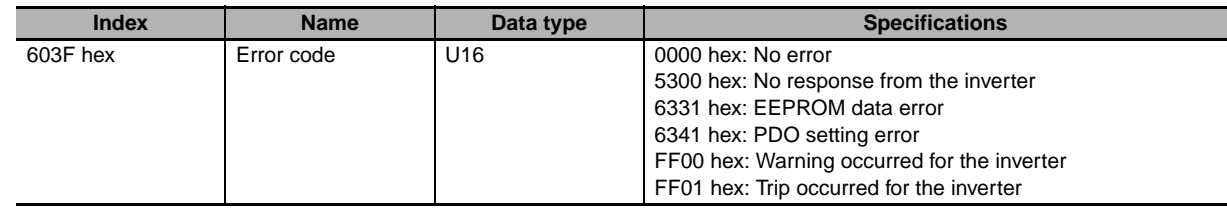

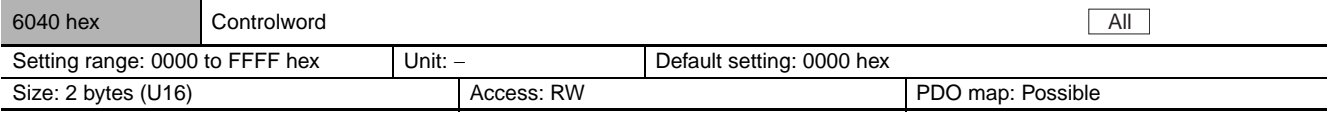

- **•** This object controls the state transitions of the unit.
- **•** Bit descriptions

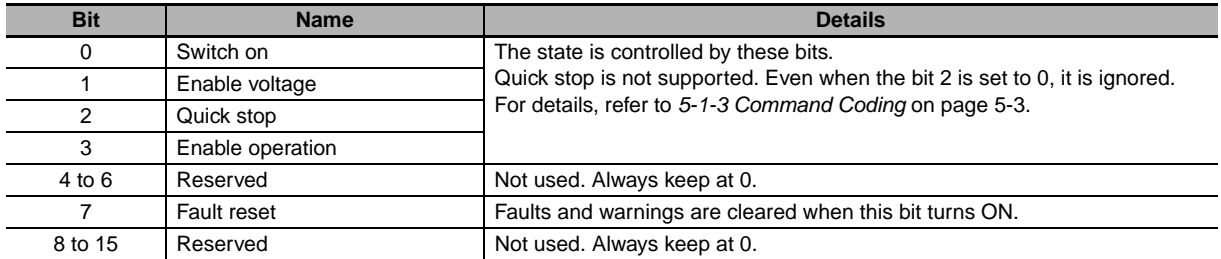

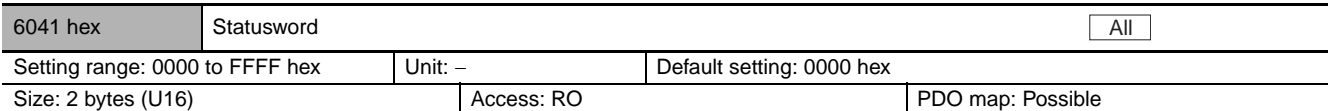

**•** This object gives the present state of the unit.

**•** Bit descriptions

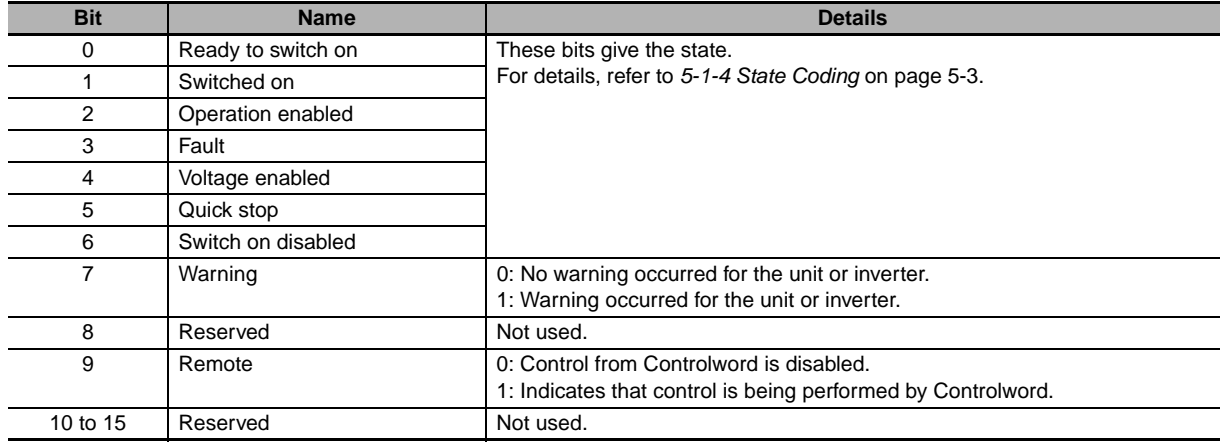

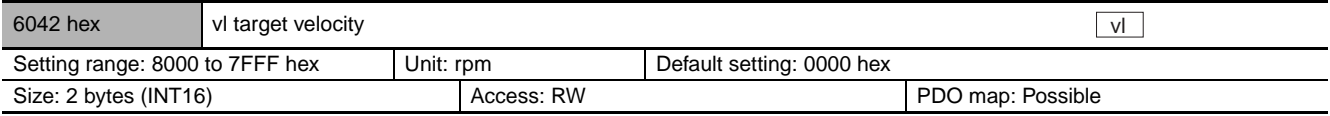

**•** This object gives a speed command and rotation direction command to the inverter.

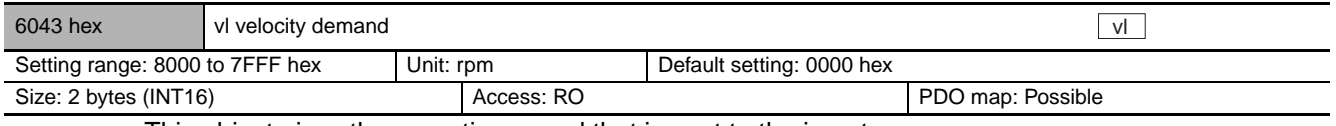

**•** This object gives the operating speed that is sent to the inverter.

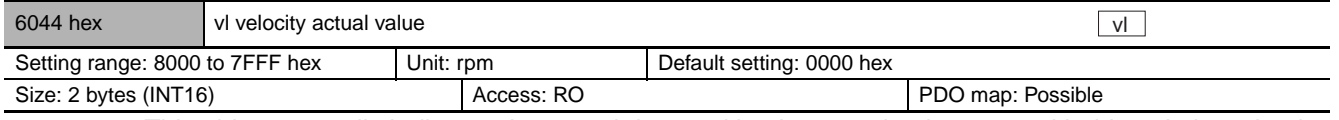

**•** This object normally indicates the speed detected by the encoder, however with this unit, its value is the same as that of vl velocity demand (6043 hex).

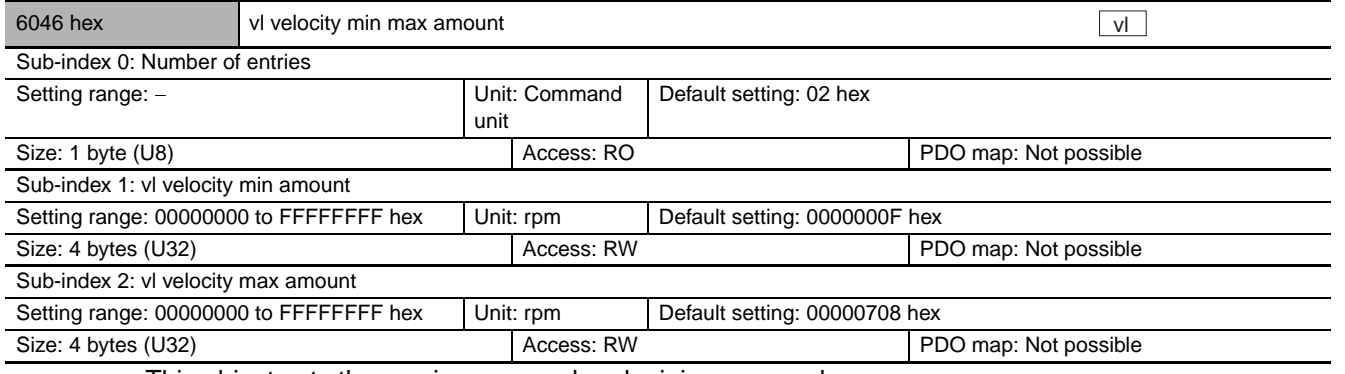

**•** This object sets the maximum speed and minimum speed.

**•** To read and write the minimum speed, read or write the inverter parameter b082: Starting Frequency.

**•** To read and write the maximum speed, read or write the inverter parameter A004: Maximum Frequency.

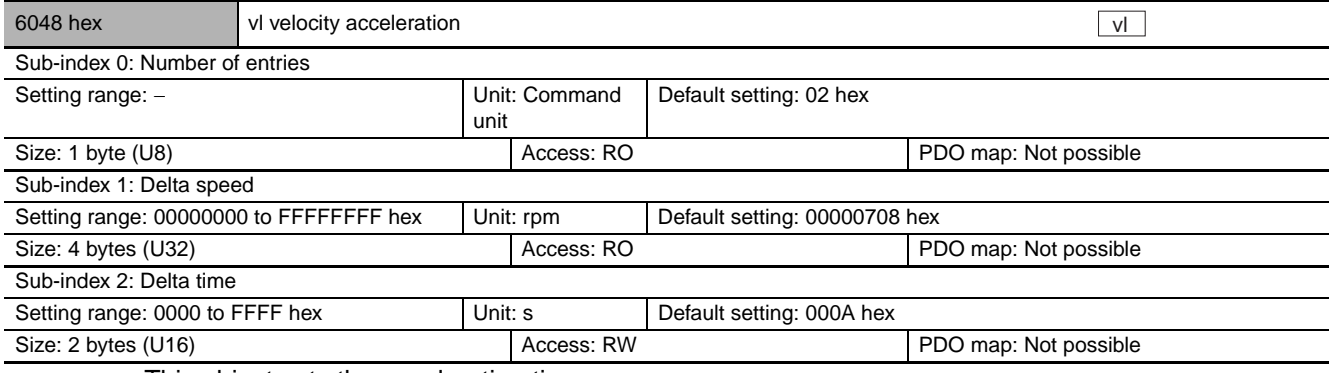

**•** This object sets the acceleration time.

**•** To read the Speed (6048 to 01 hex), read the inverter parameter A004: Maximum Frequency.

**•** To read and write the Time (6048 to 02 hex), read and write the inverter parameter F002: Acceleration Time Setting.

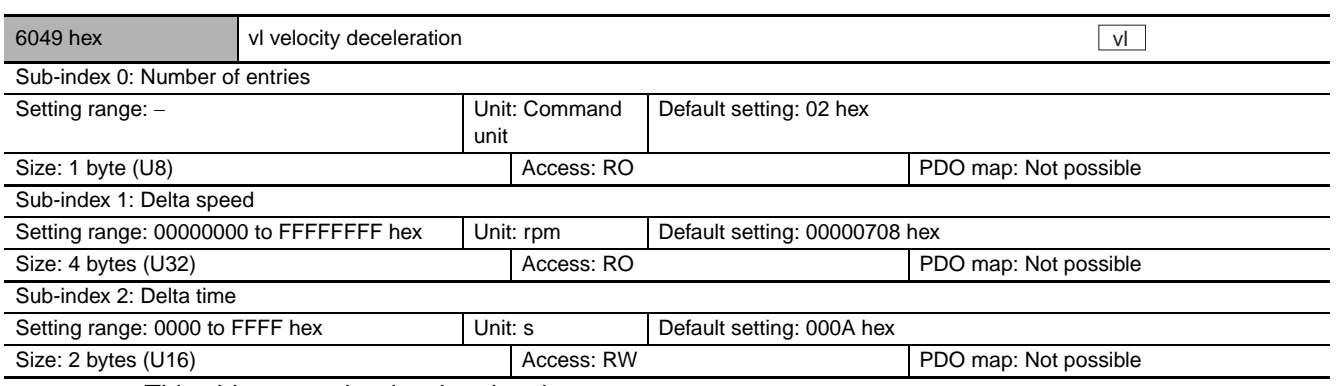

**•** This object sets the deceleration time.

**•** To read the Speed (6049 to 01 hex), read the inverter parameter A004: Maximum Frequency.

**•** To read and write the Time (6049 to 02 hex), read and write the inverter parameter F003: Deceleration Time Setting.

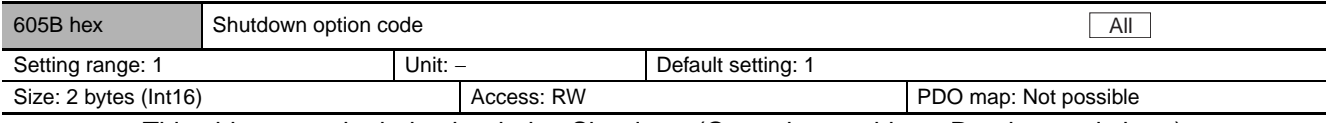

• This object sets the behavior during Shutdown (Operation enable  $\rightarrow$  Ready to switch on). **•** Explanation of set values

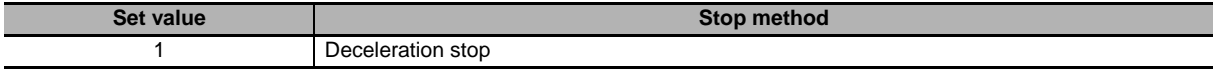

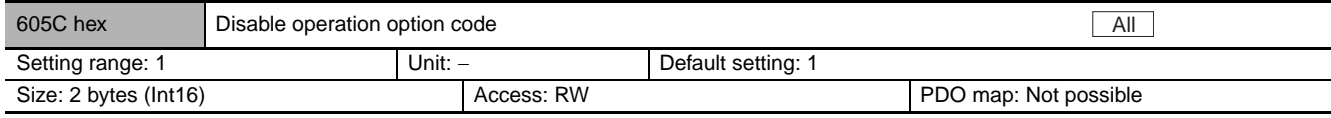

• This object sets the behavior during Disable operation (Operation enable  $\rightarrow$  Switched on).

**•** Explanation of set values

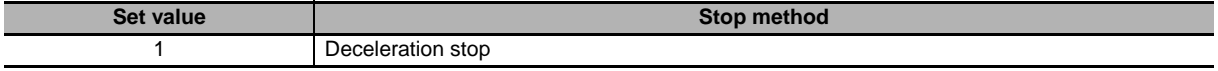

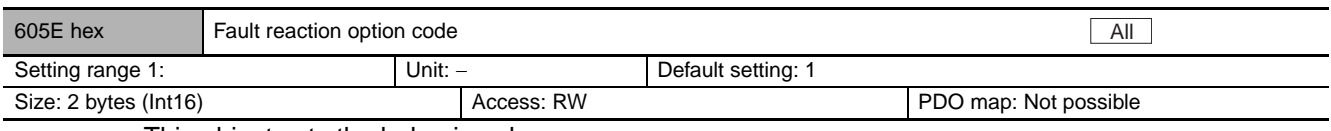

**•** This object sets the behavior when an error occurs.

**•** Explanation of set values

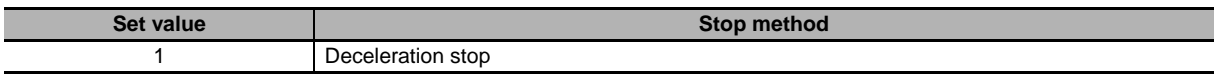

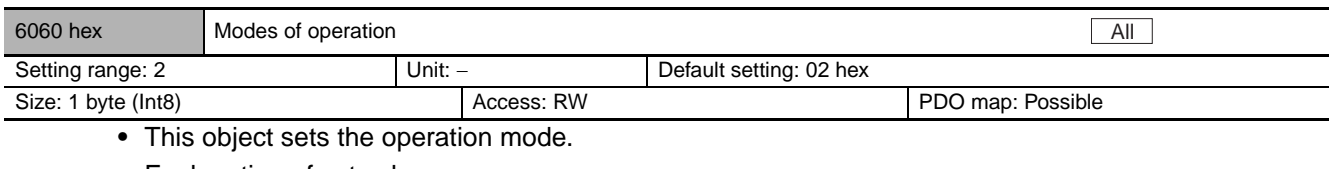

**•** Explanation of set values

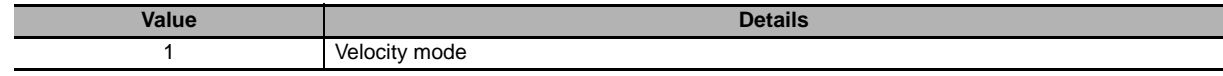

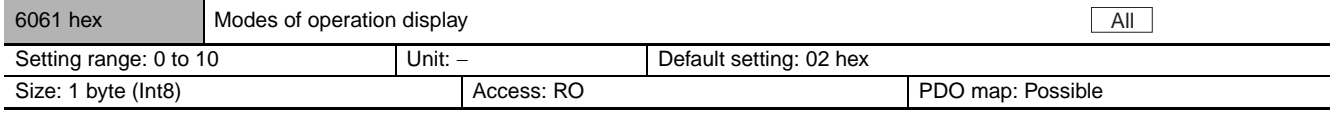

**•** This object gives the present operation mode.

**•** The value definitions are the same as for Modes of operation (6060 hex).

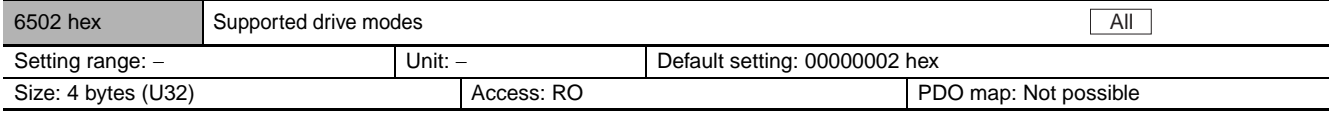

**•** This object indicates the supported operation modes.

**•** Bit descriptions

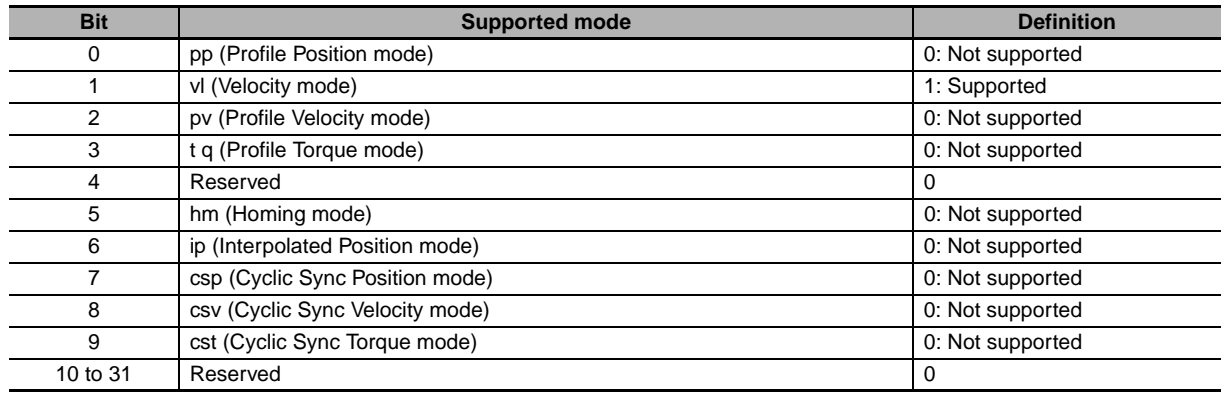

**5**

# 6

# <span id="page-120-0"></span>**Handling of Errors and Maintenance**

This section explains how to handle errors that occur in the EtherCAT Communication Unit.

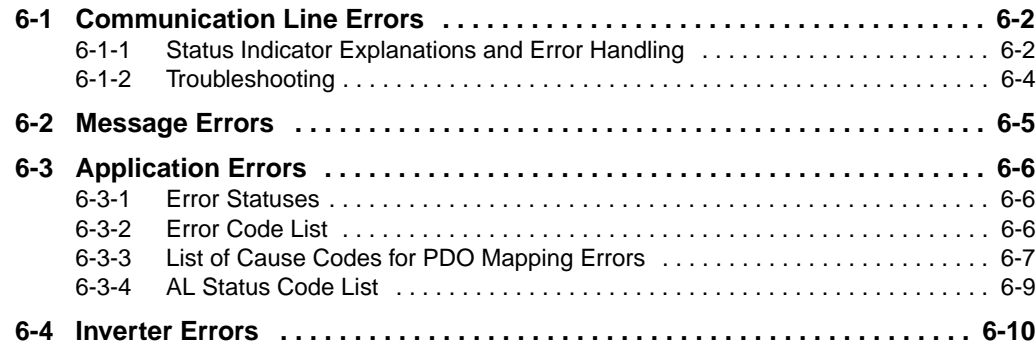

# <span id="page-121-0"></span>**6-1 Communication Line Errors**

## <span id="page-121-1"></span>**6-1-1 Status Indicator Explanations and Error Handling**

The 7 types of indicator lighting status are shown below.

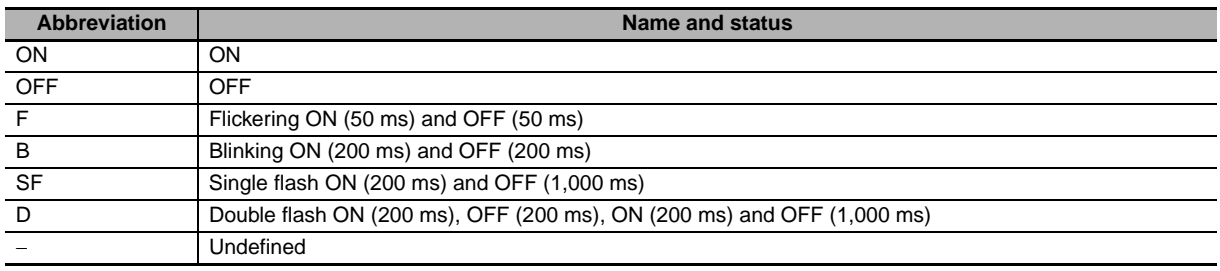

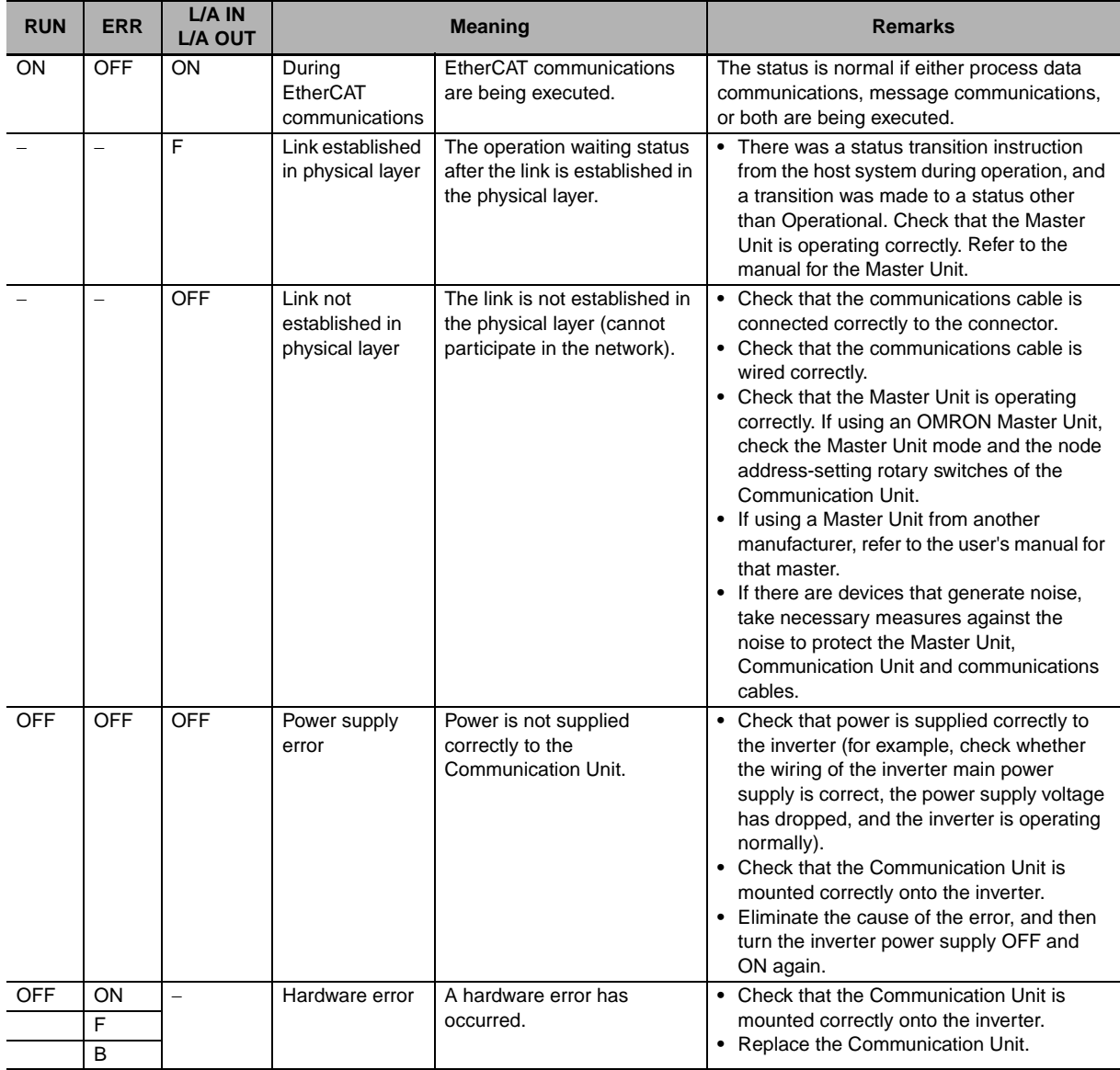

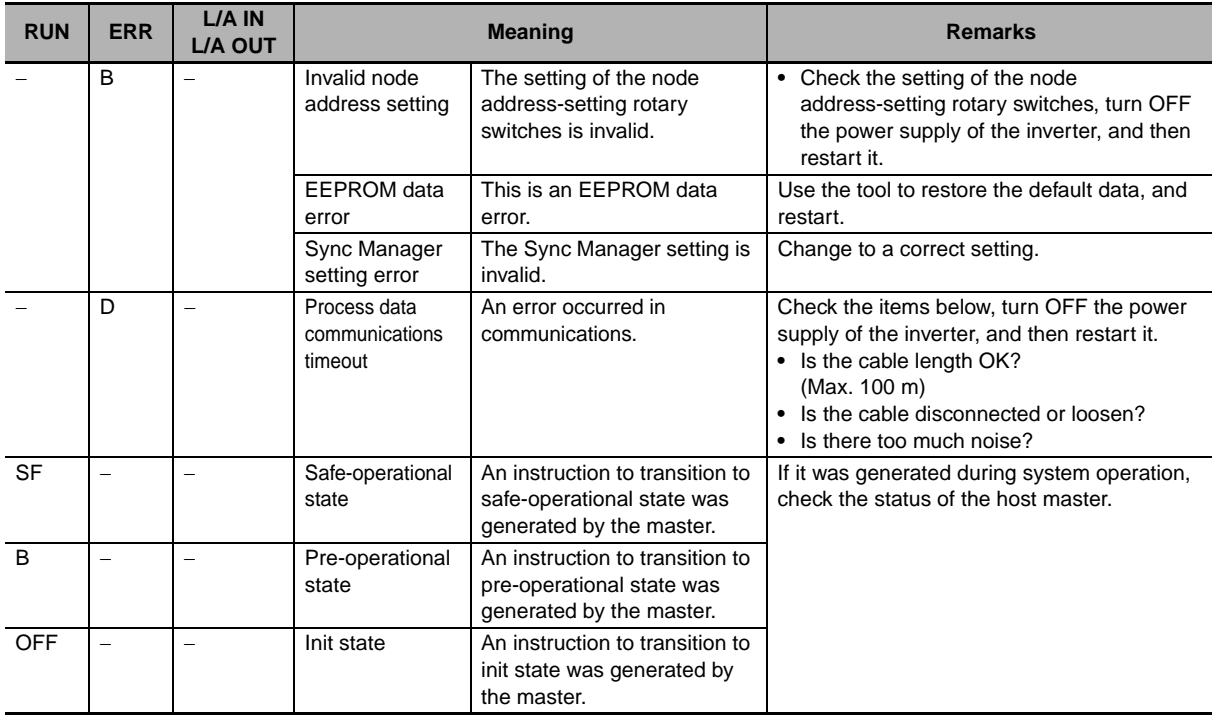

## <span id="page-123-0"></span>**6-1-2 Troubleshooting**

## **Errors related to the EtherCAT Communication Unit**

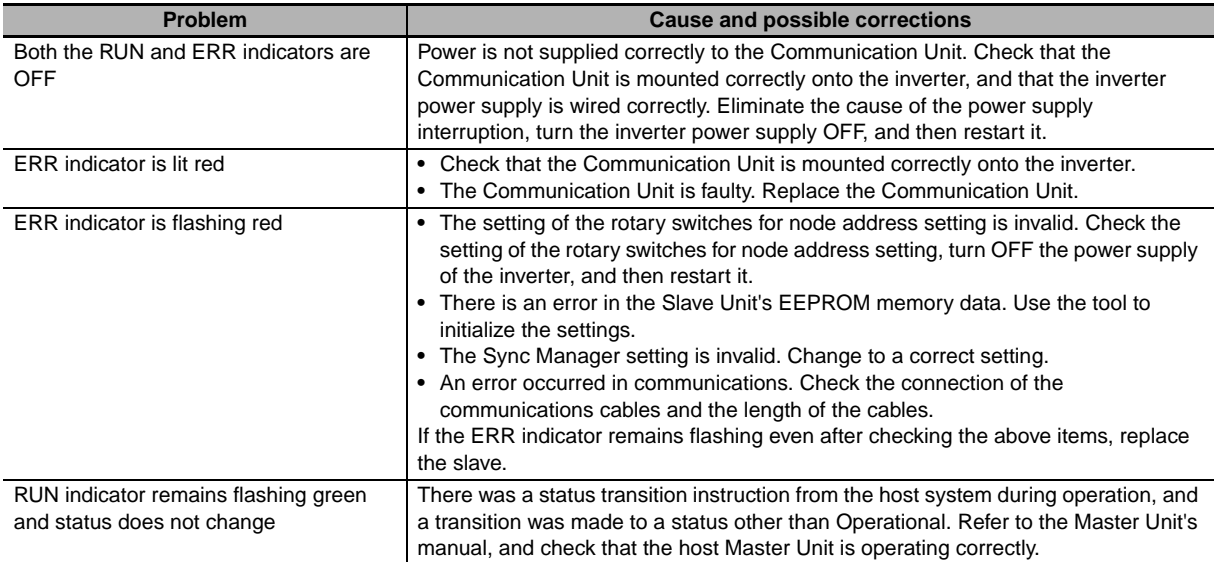

## **Errors related to the network**

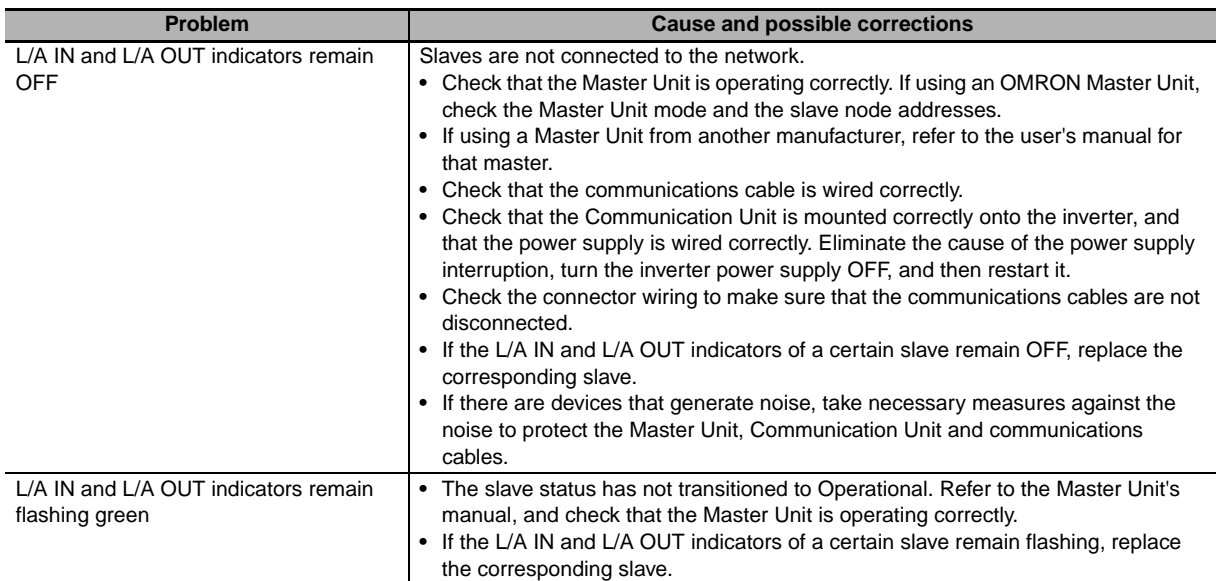

# <span id="page-124-0"></span>**6-2 Message Errors**

The abort codes for when an SDO communications error occurs are shown below.

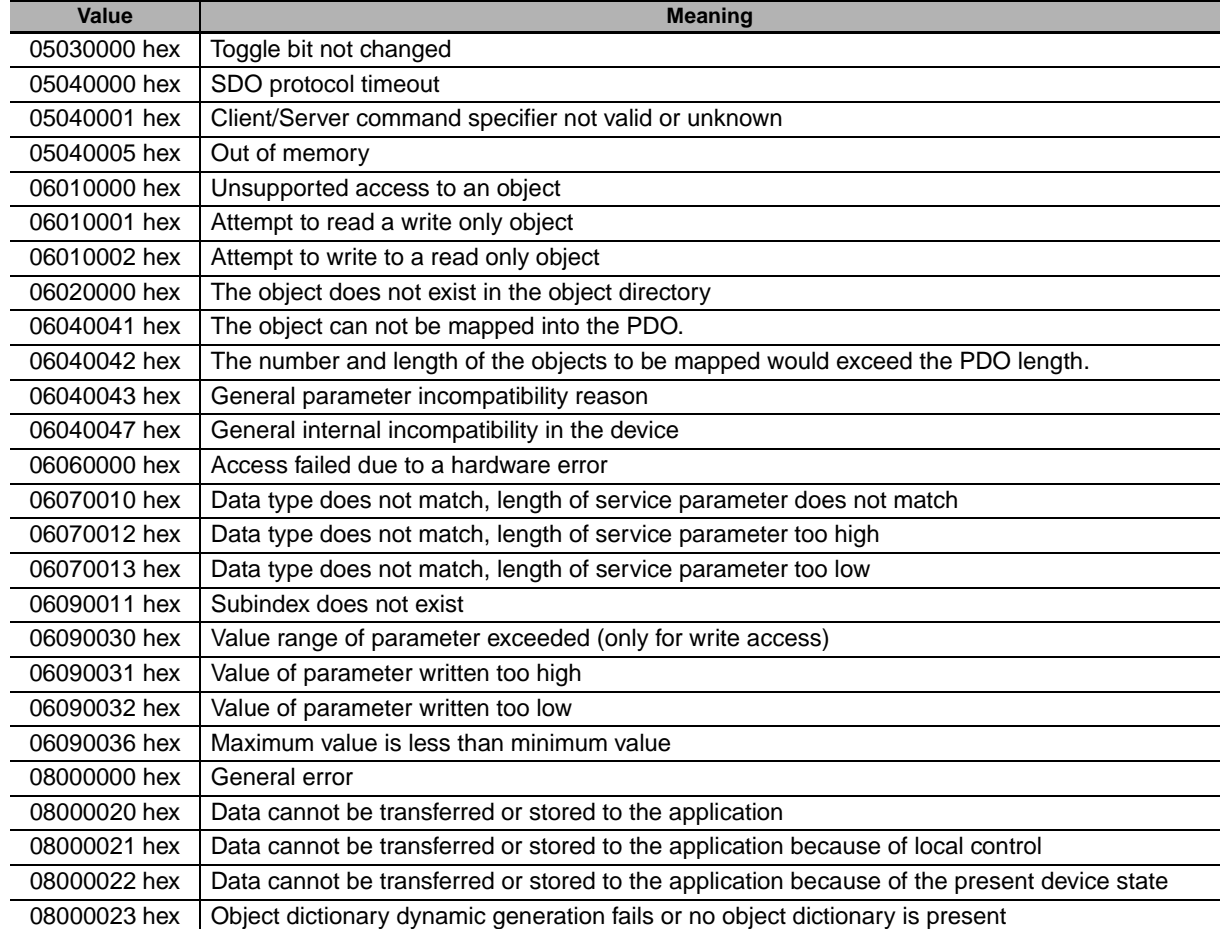

# <span id="page-125-0"></span>**6-3 Application Errors**

#### <span id="page-125-1"></span>**6-3-1 Error Statuses**

The statuses change as follows when an error is detected in the unit or inverter.

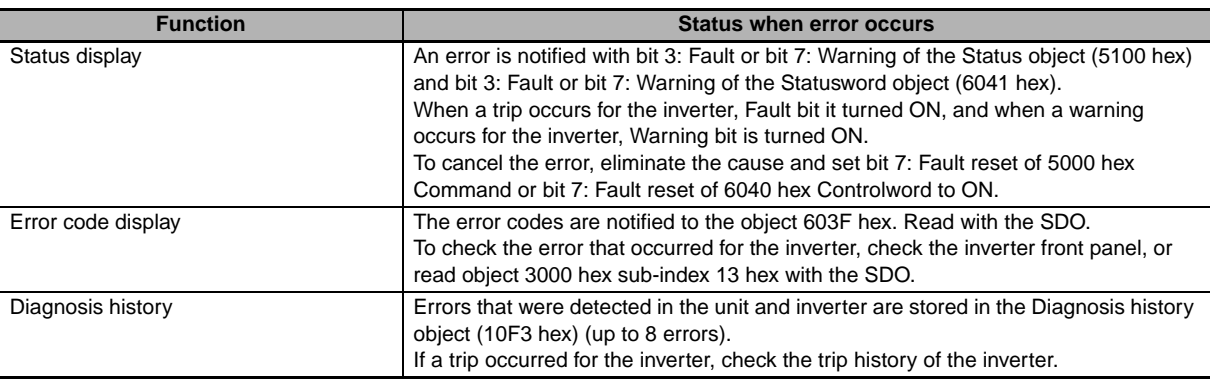

## <span id="page-125-2"></span>**6-3-2 Error Code List**

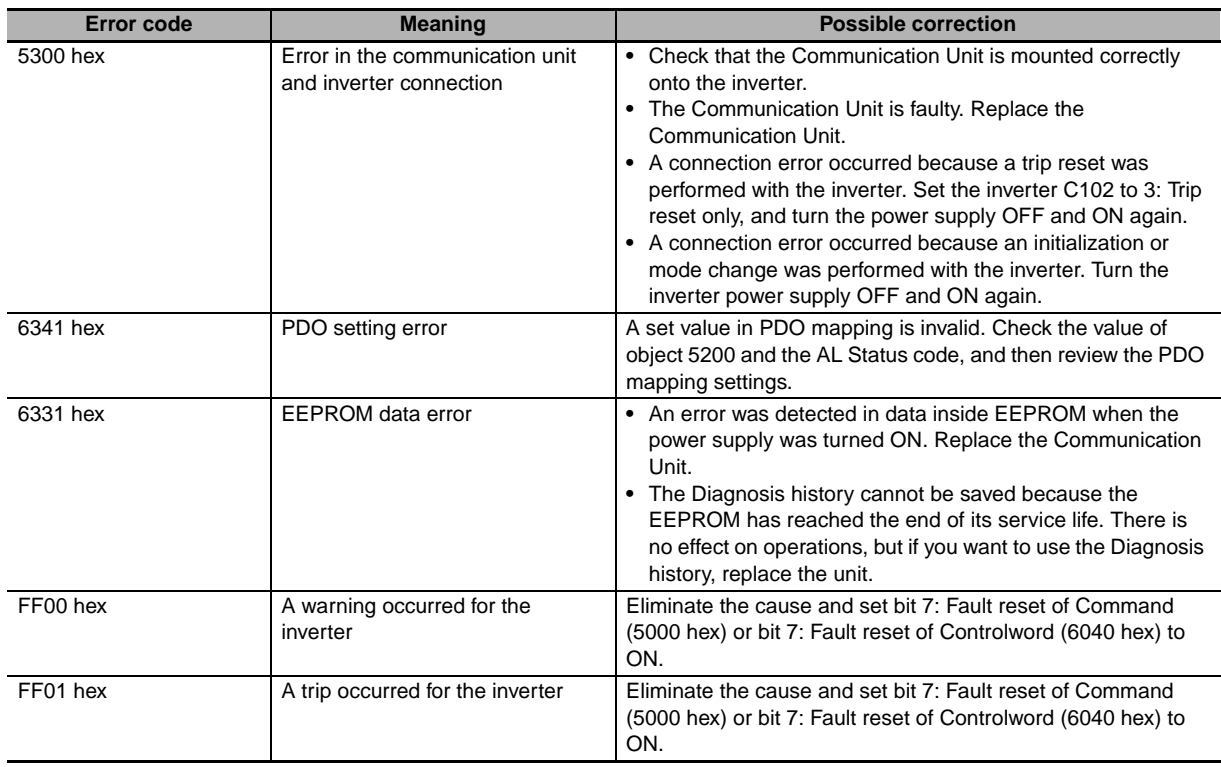

## <span id="page-126-0"></span>**6-3-3 List of Cause Codes for PDO Mapping Errors**

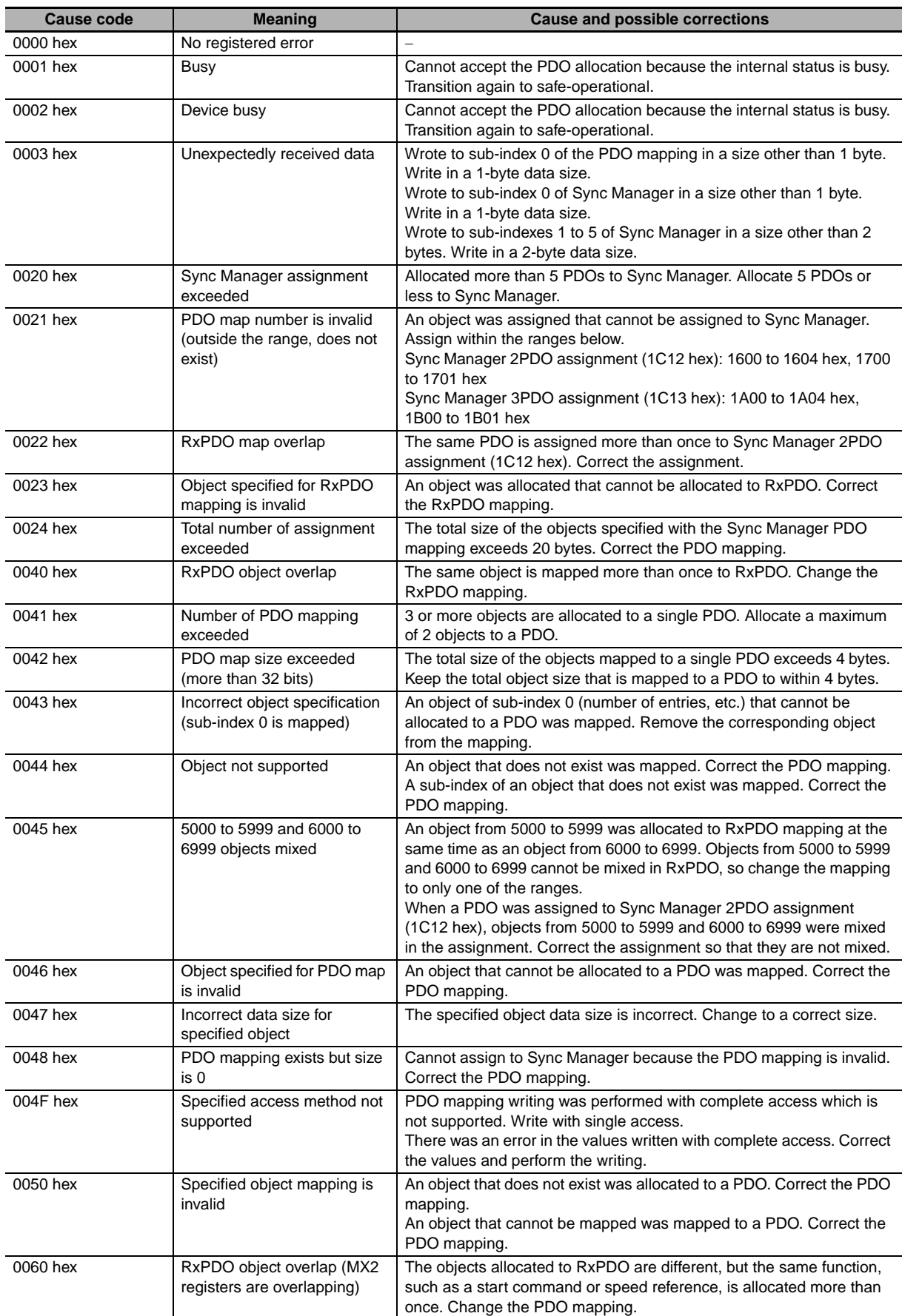

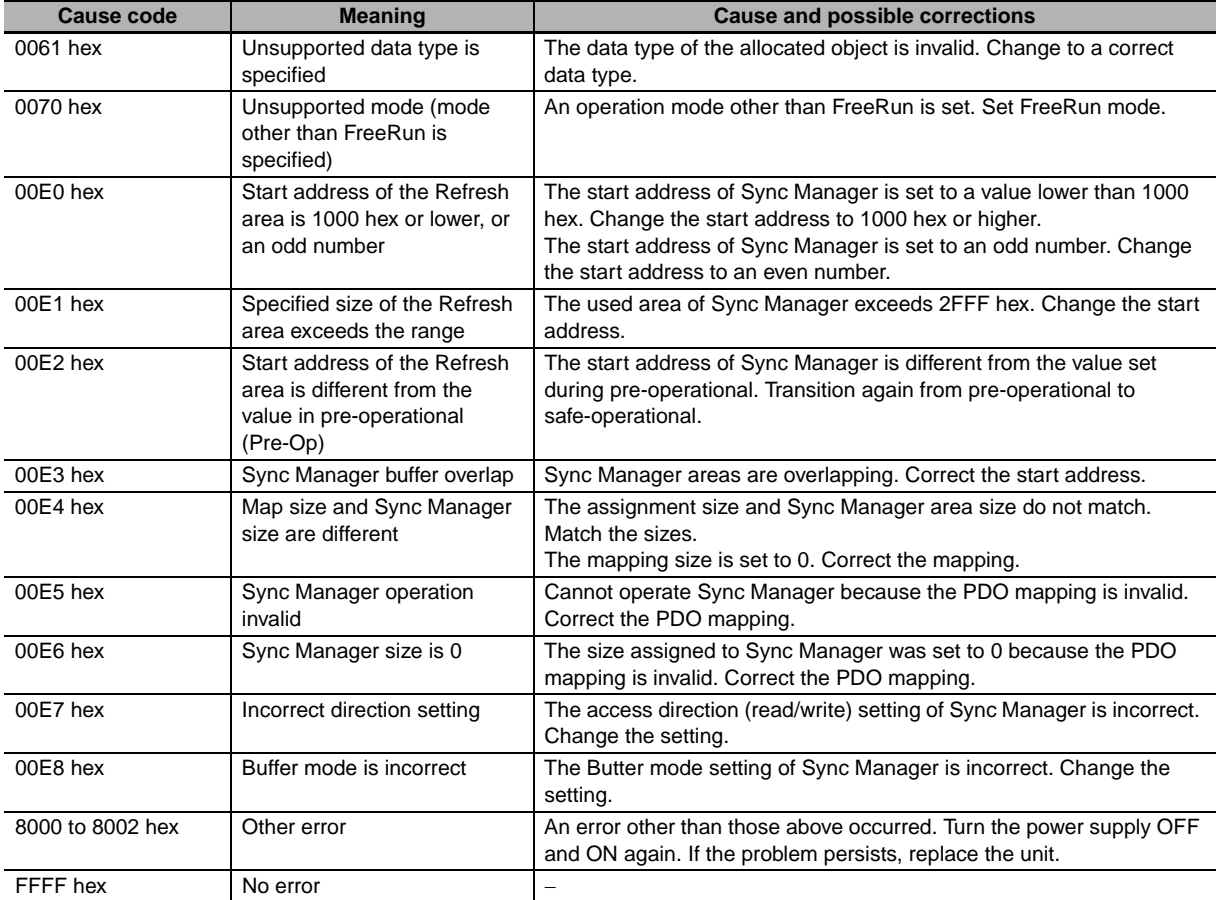

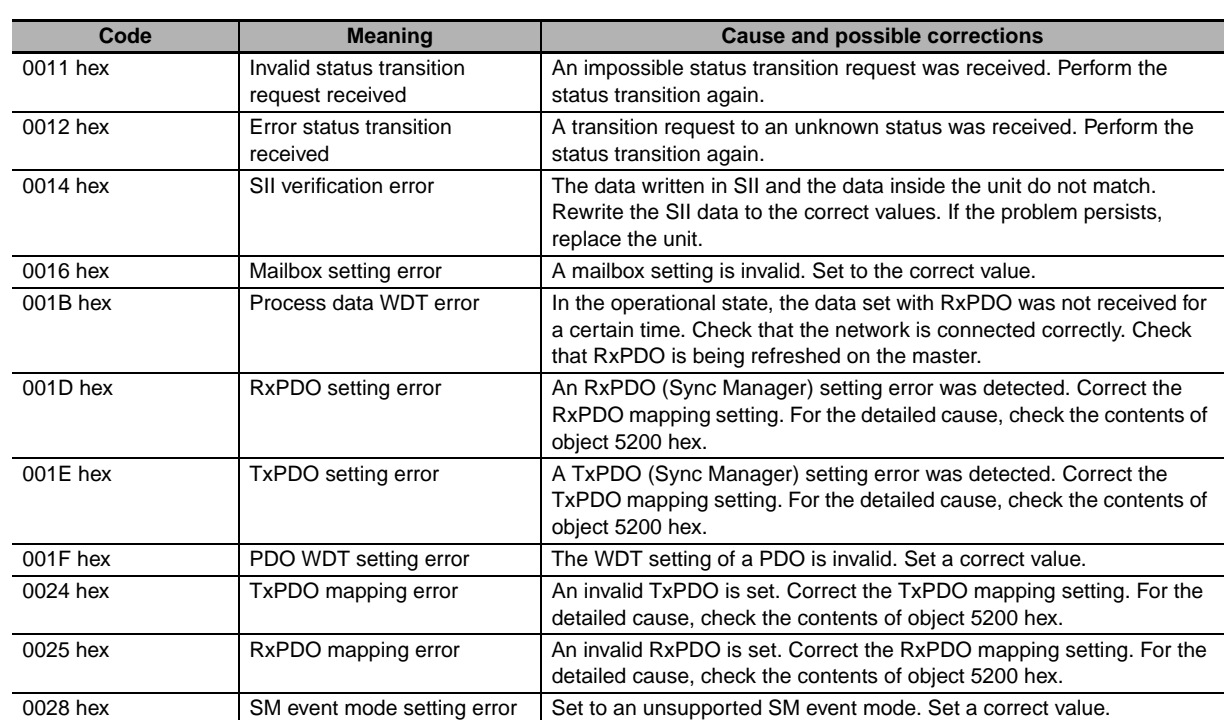

## <span id="page-128-0"></span>**6-3-4 AL Status Code List**

## <span id="page-129-0"></span>**6-4 Inverter Errors**

The trips that occur for inverters when using an optional board are as follows.

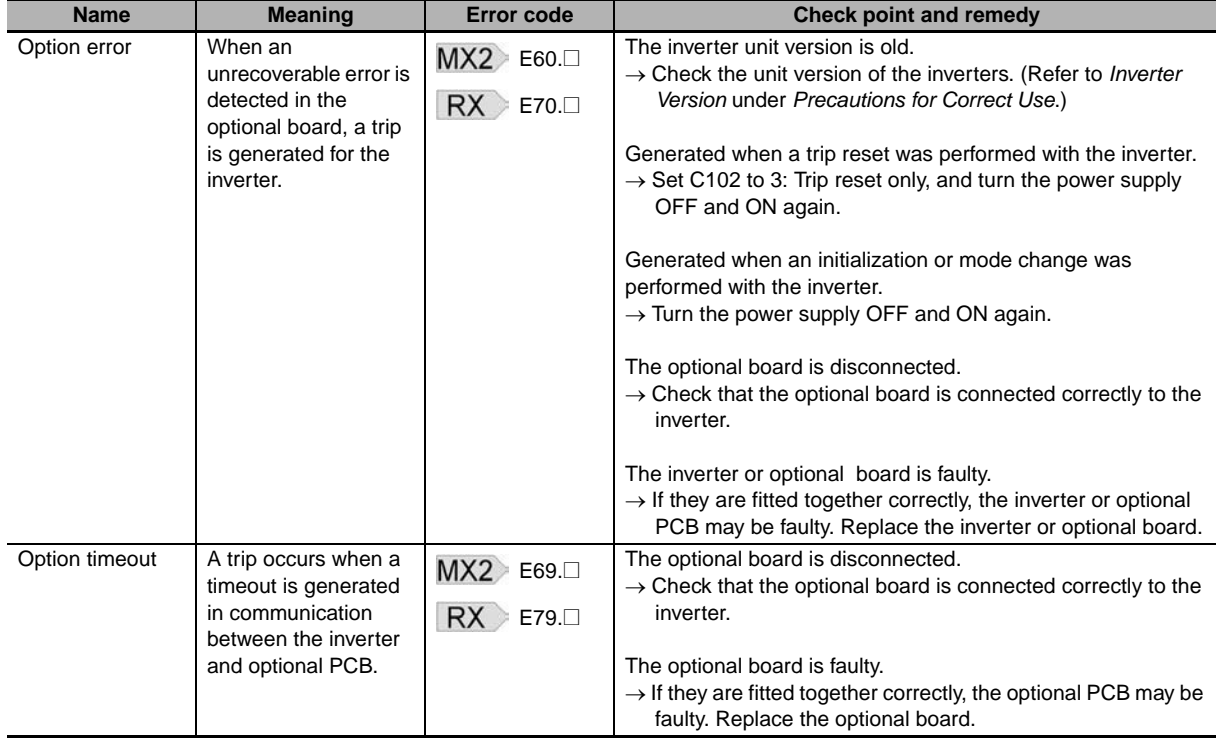

# $A$ <sub>pp</sub>

# **Appendices**

This section explains the specifications of the EtherCAT Communication Unit as well as objects and inverter parameters handled by/set in the EtherCAT Communication Unit.

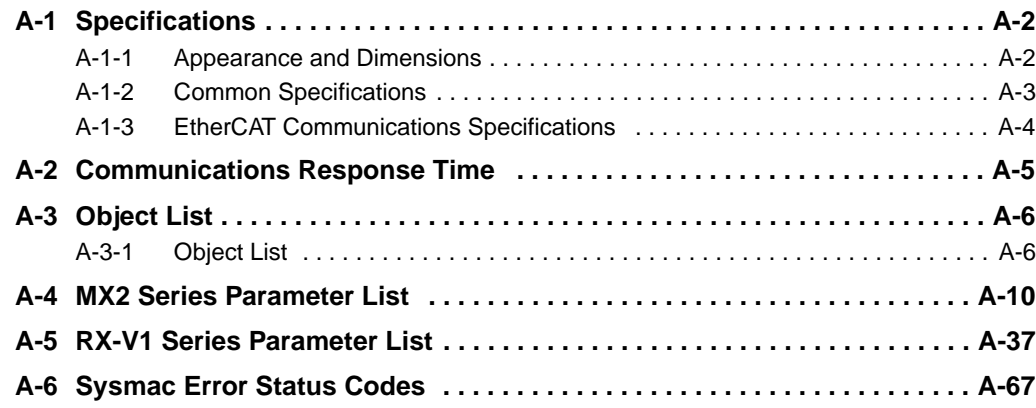

# <span id="page-131-0"></span>**A-1 Specifications**

## <span id="page-131-1"></span>**A-1-1 Appearance and Dimensions**

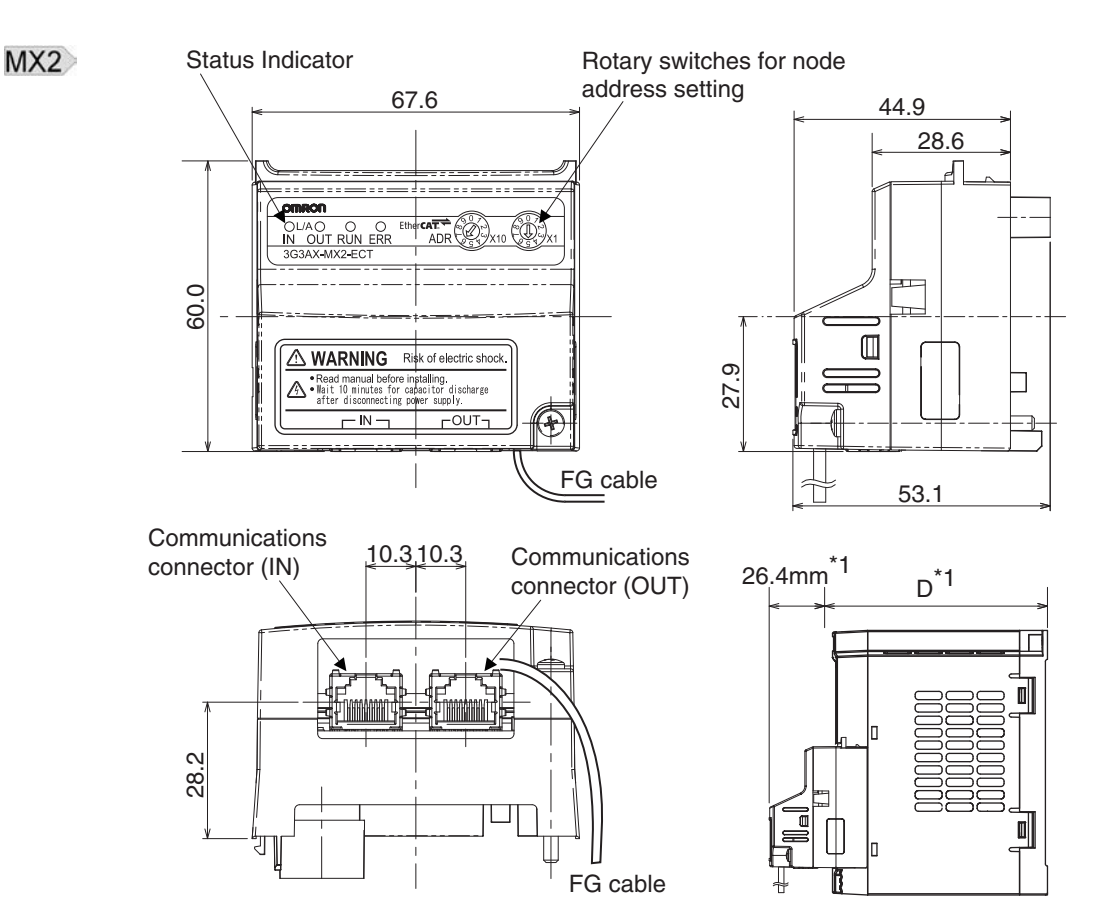

\*1 After the EtherCAT Communication Unit is installed, dimension D of the inverter increases by 26.4 mm. (Dimension D of the inverter varies depending on the capacity. Refer to the manual for the inverter.)

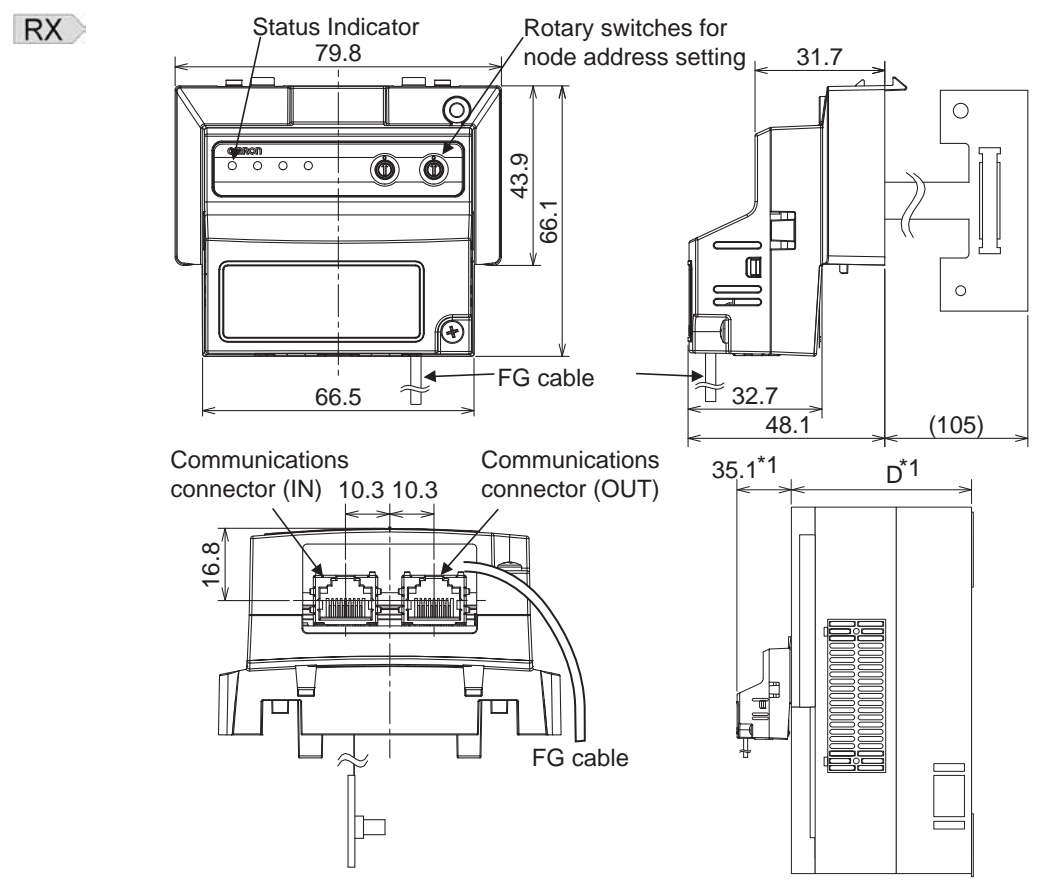

\*1 After the EtherCAT Communication Unit is installed, dimension D of the inverter increases by 35.1 mm. (Dimension D of the inverter varies depending on the capacity. Refer to the manual for the inverter.)

## <span id="page-132-0"></span>**A-1-2 Common Specifications**

 $MX2$ 

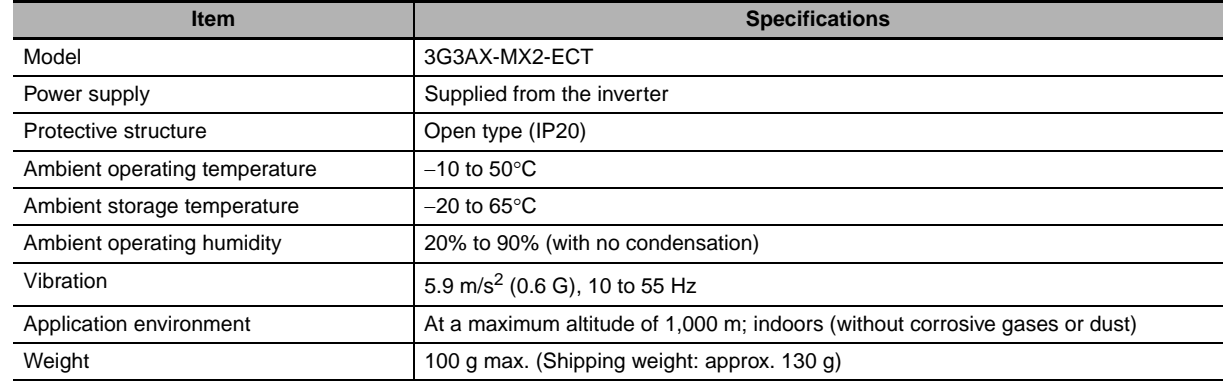

**RX** 

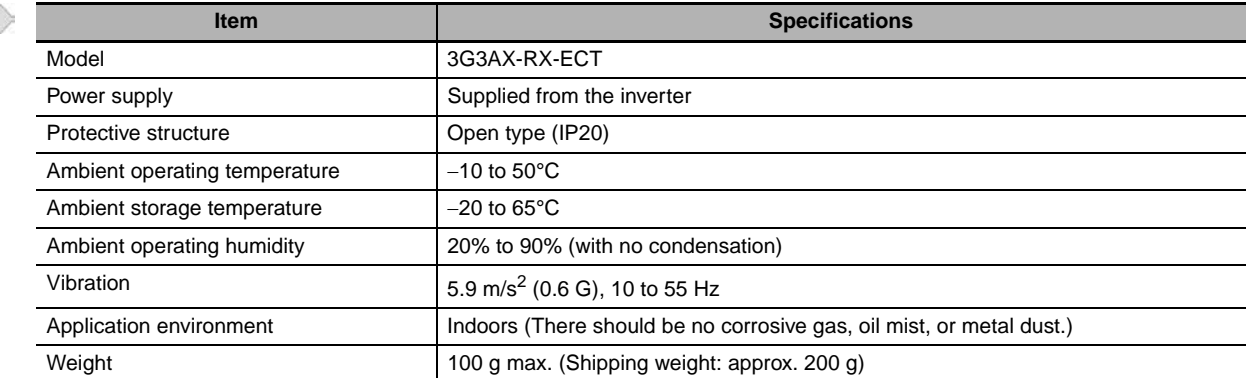

## <span id="page-133-0"></span>**A-1-3 EtherCAT Communications Specifications**

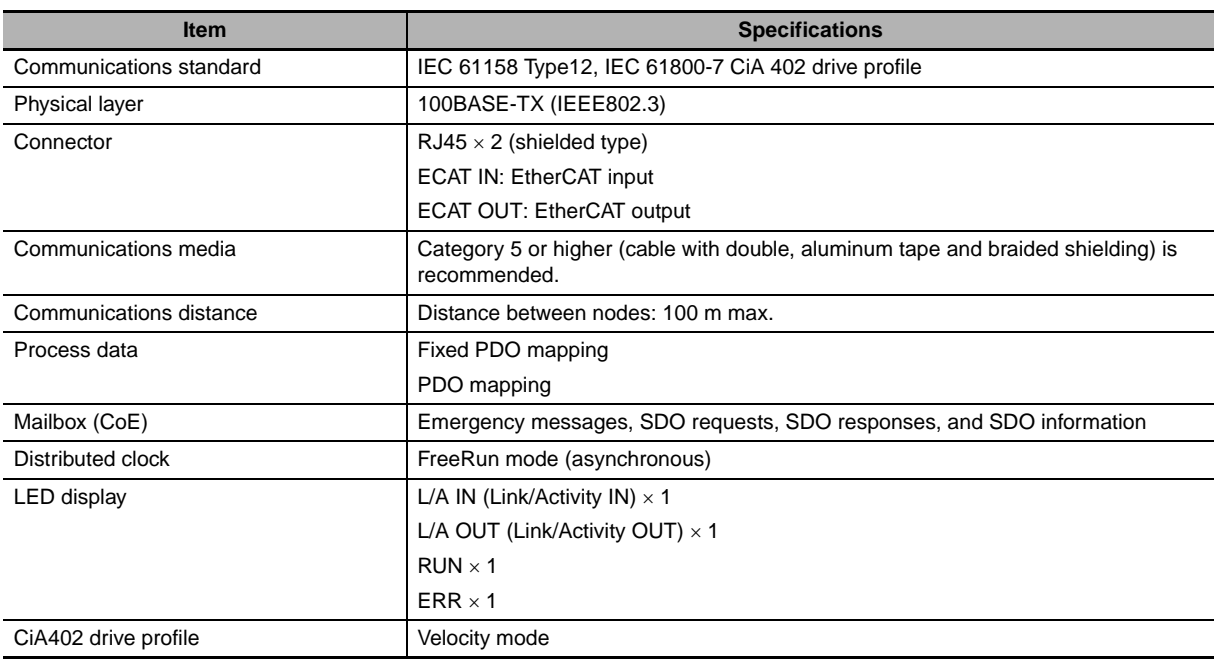

# <span id="page-134-0"></span>**A-2 Communications Response Time**

The table below lists the communications response time.

Due to the characteristics of EtherCAT, the result will become the same with any node as long as the communication cycle is the same.

#### **CJ1W-NCx82 Master**

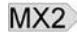

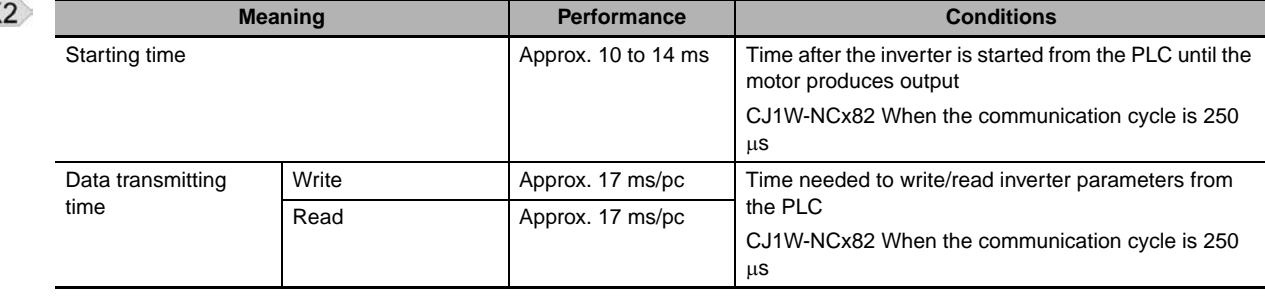

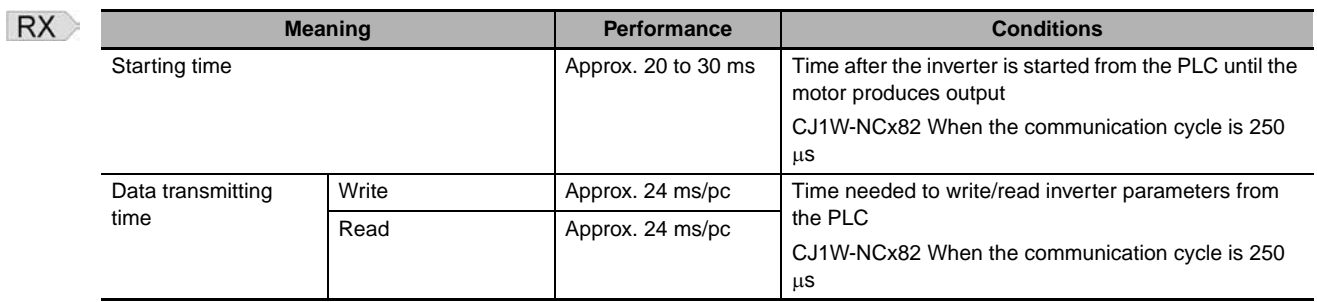

#### **NJ501-1x00 Master**

 $M$ 

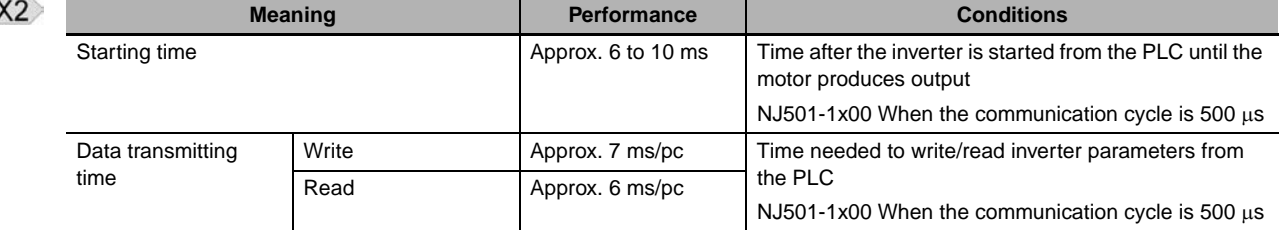

**RX** 

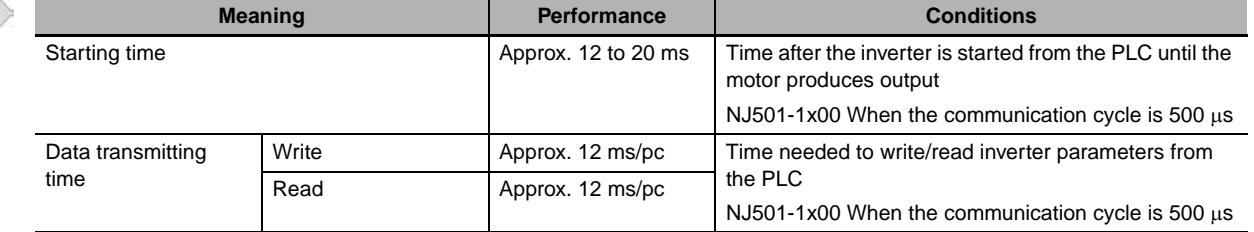

# <span id="page-135-0"></span>**A-3 Object List**

## <span id="page-135-1"></span>**A-3-1 Object List**

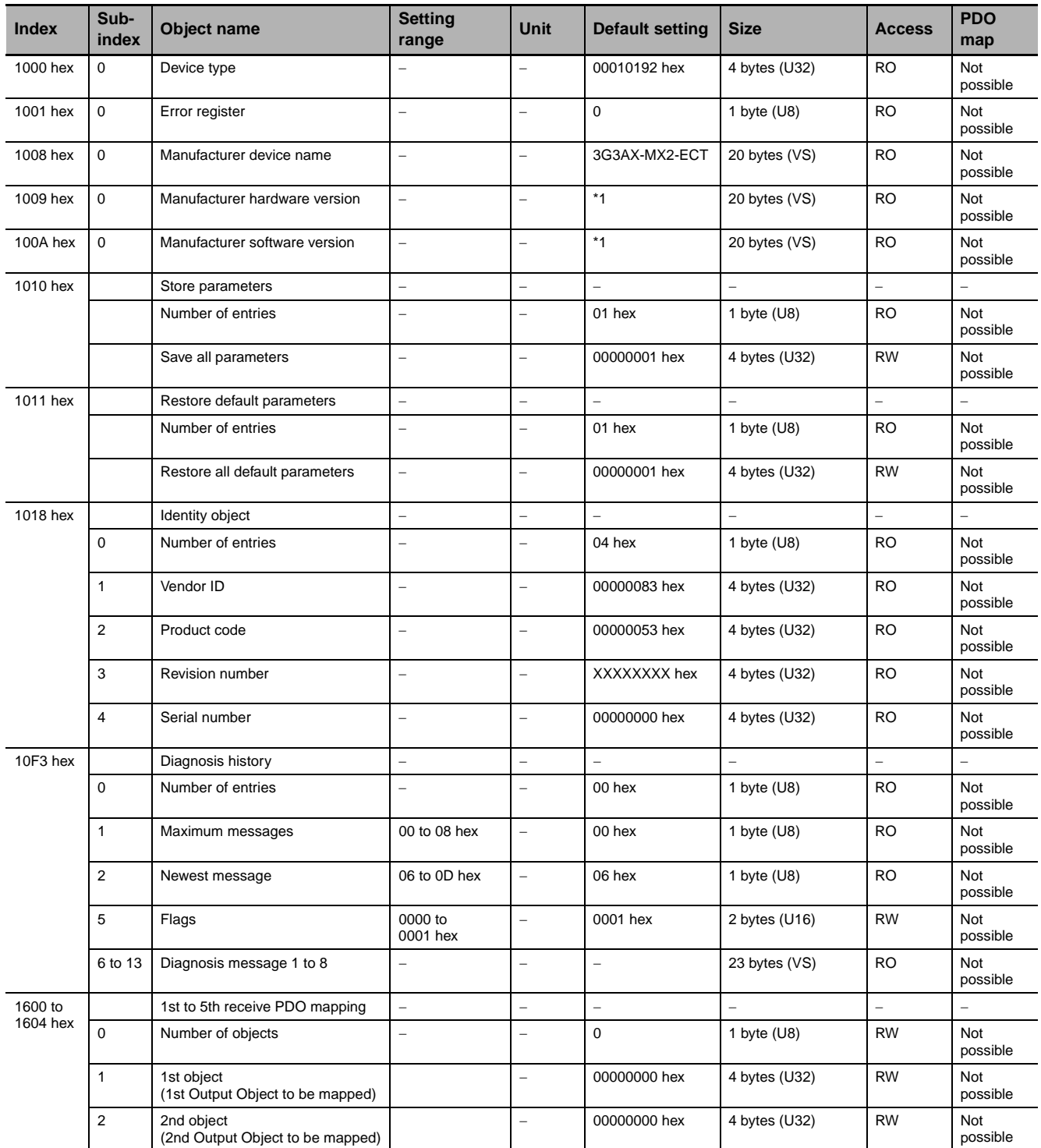

\*1 "V\*.\*\*" which shows the hardware version is saved.

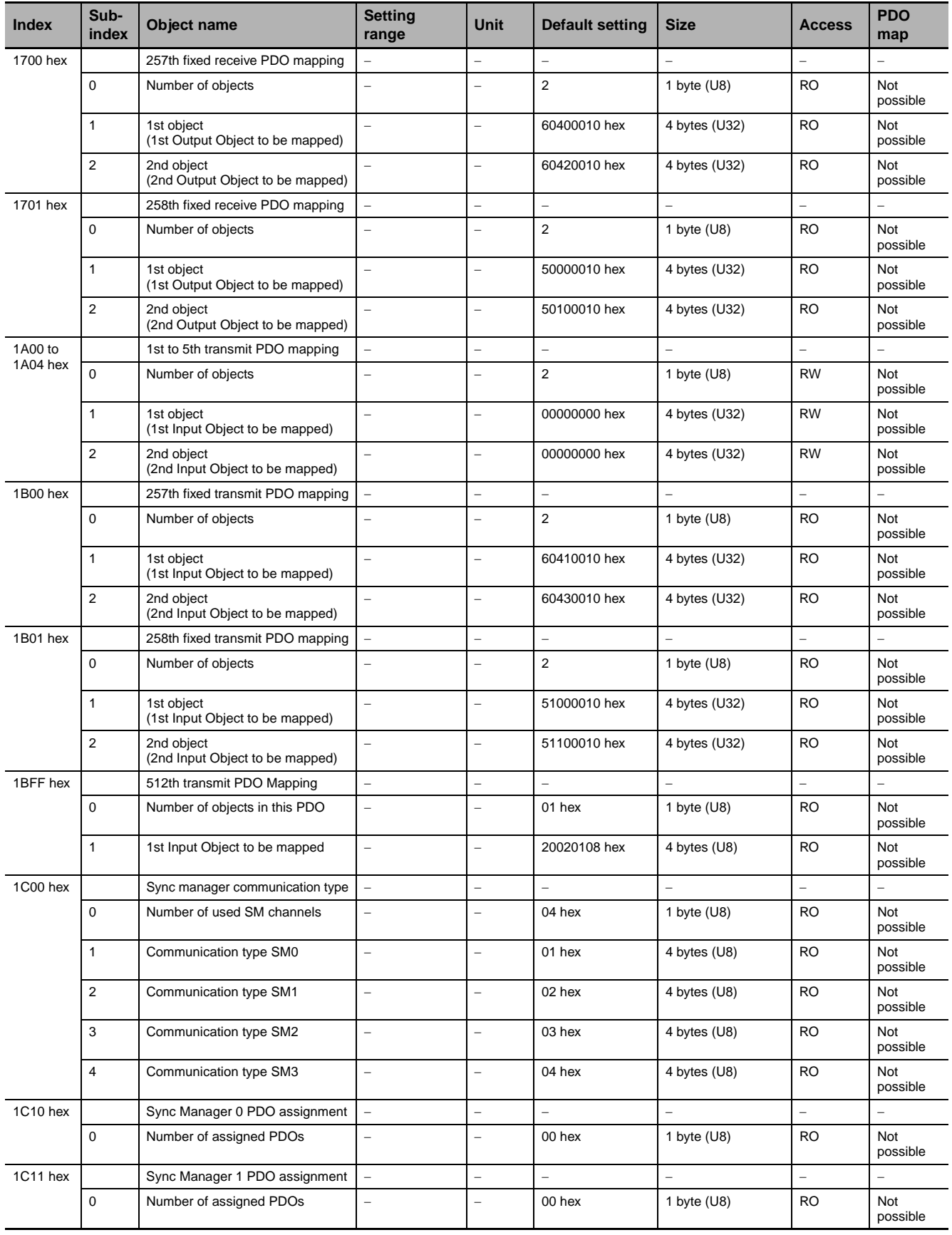

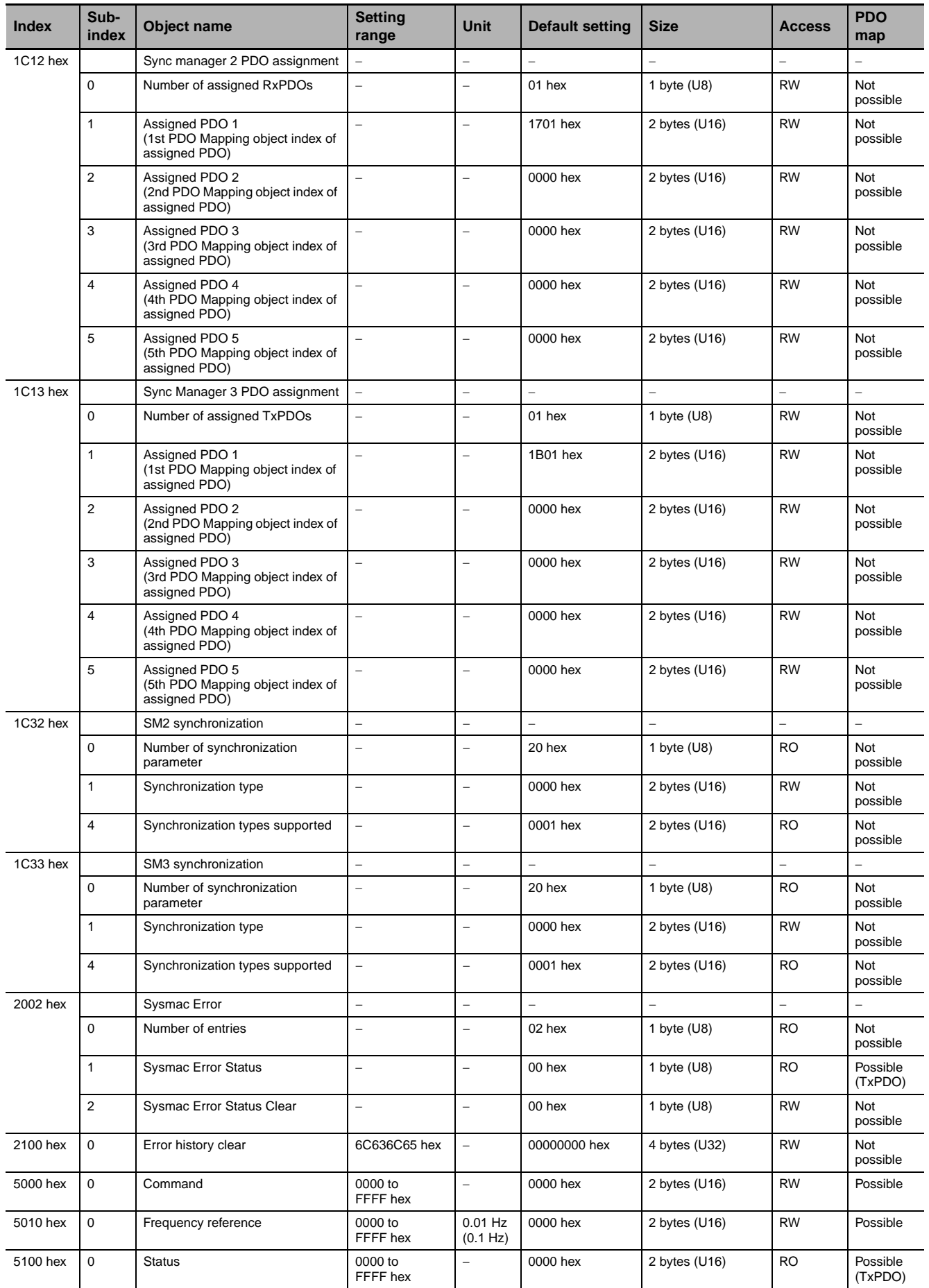

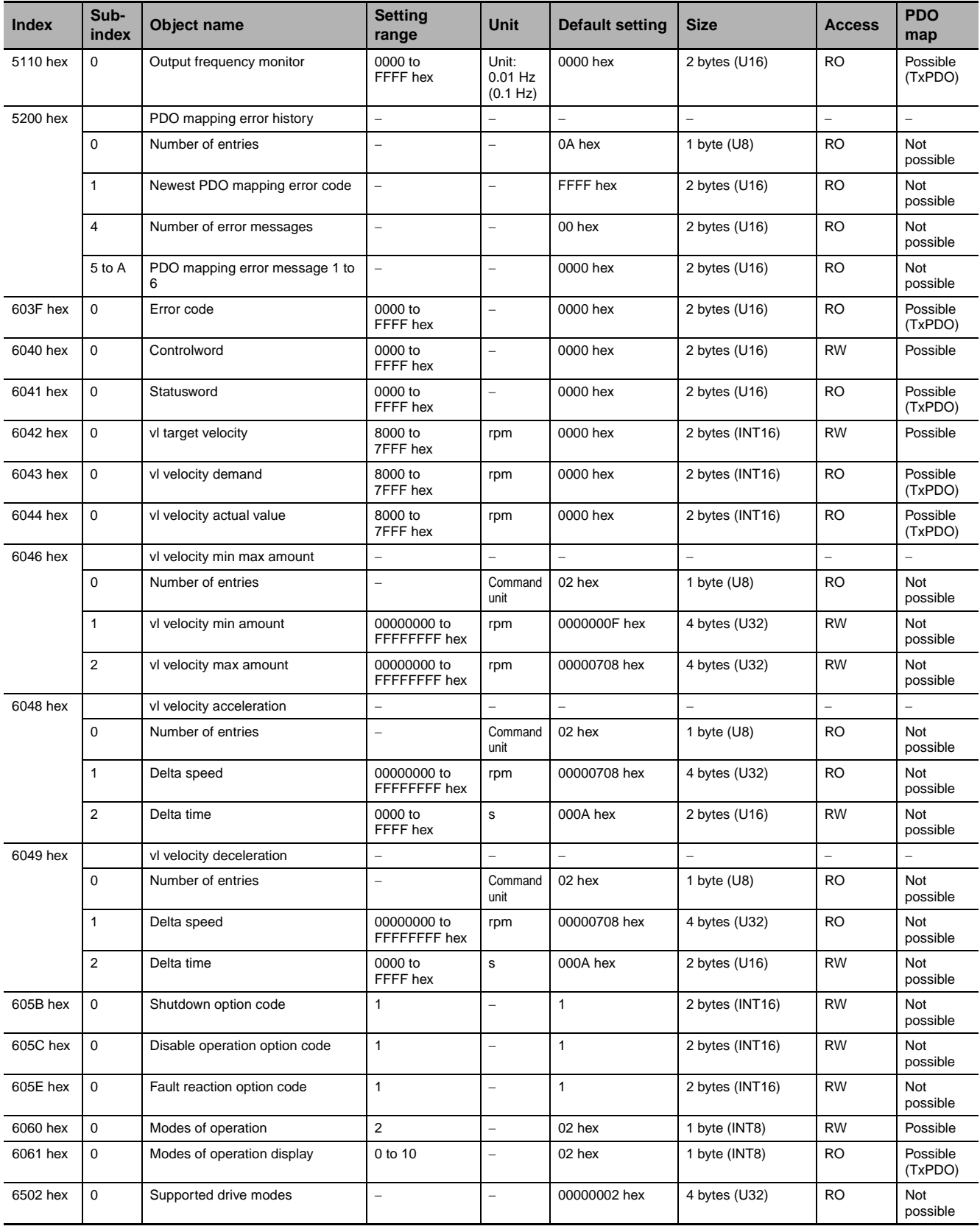

# <span id="page-139-0"></span>**A-4 MX2 Series Parameter List**

Inverter parameters are allocated to objects 3000 to 3102 hex and 4000 to 4102 hex. 3000 to 3102 hex are 16-bit parameters and 4000 to 4102 hex are 32-bit parameters.

#### **Index and sub-index calculation method**

Index: 3000 hex + (N/254), Sub-index: 1 + (N%254)

Index: 4000 hex + (N/254), Sub-index: 1 + (N%254)

N: Inverter register number

(N/254): Integer part after N is divided by 254

(N%254): Remainder after N is divided by 254

#### **Holding register number list (frequency reference and fault monitor)**

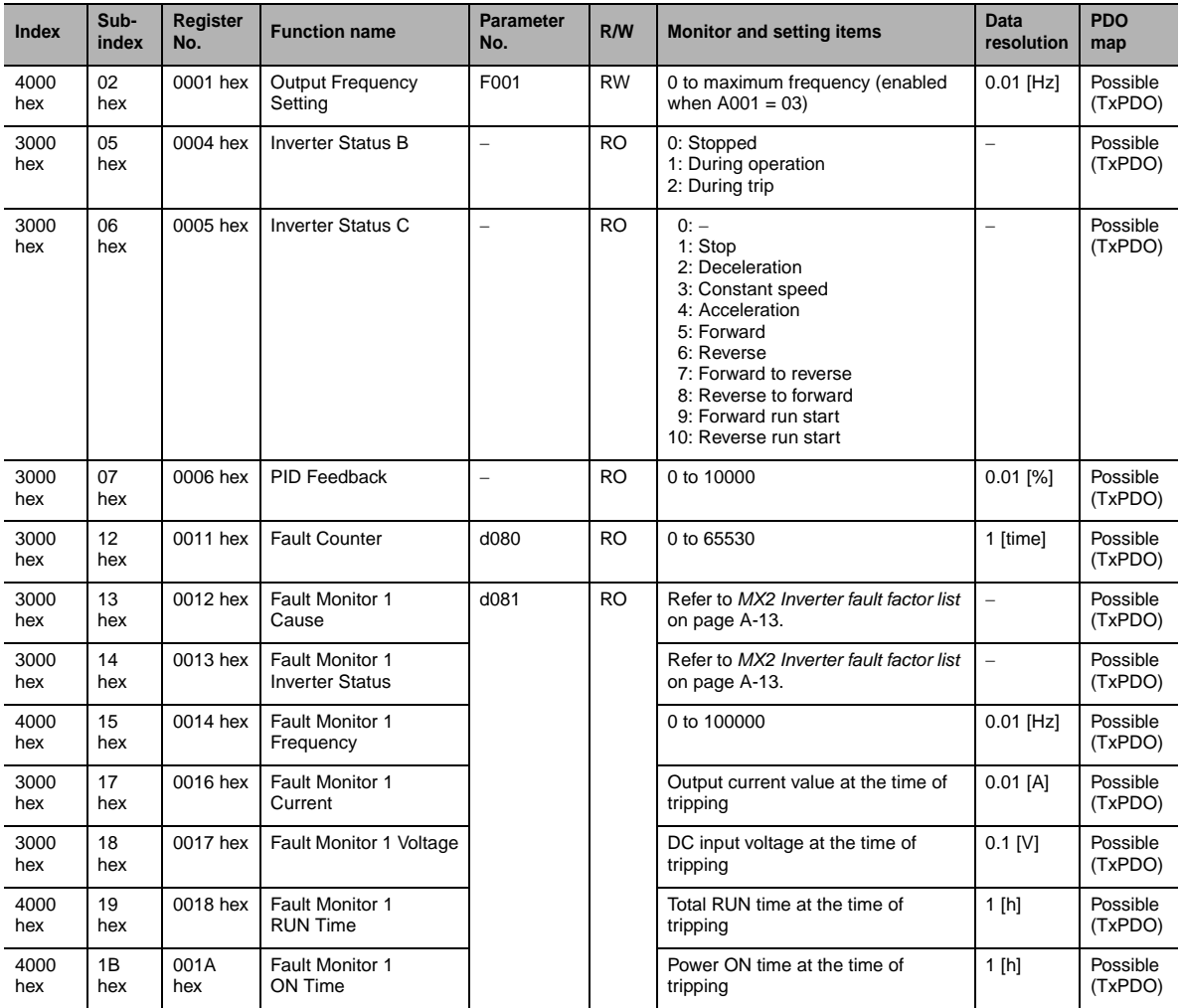

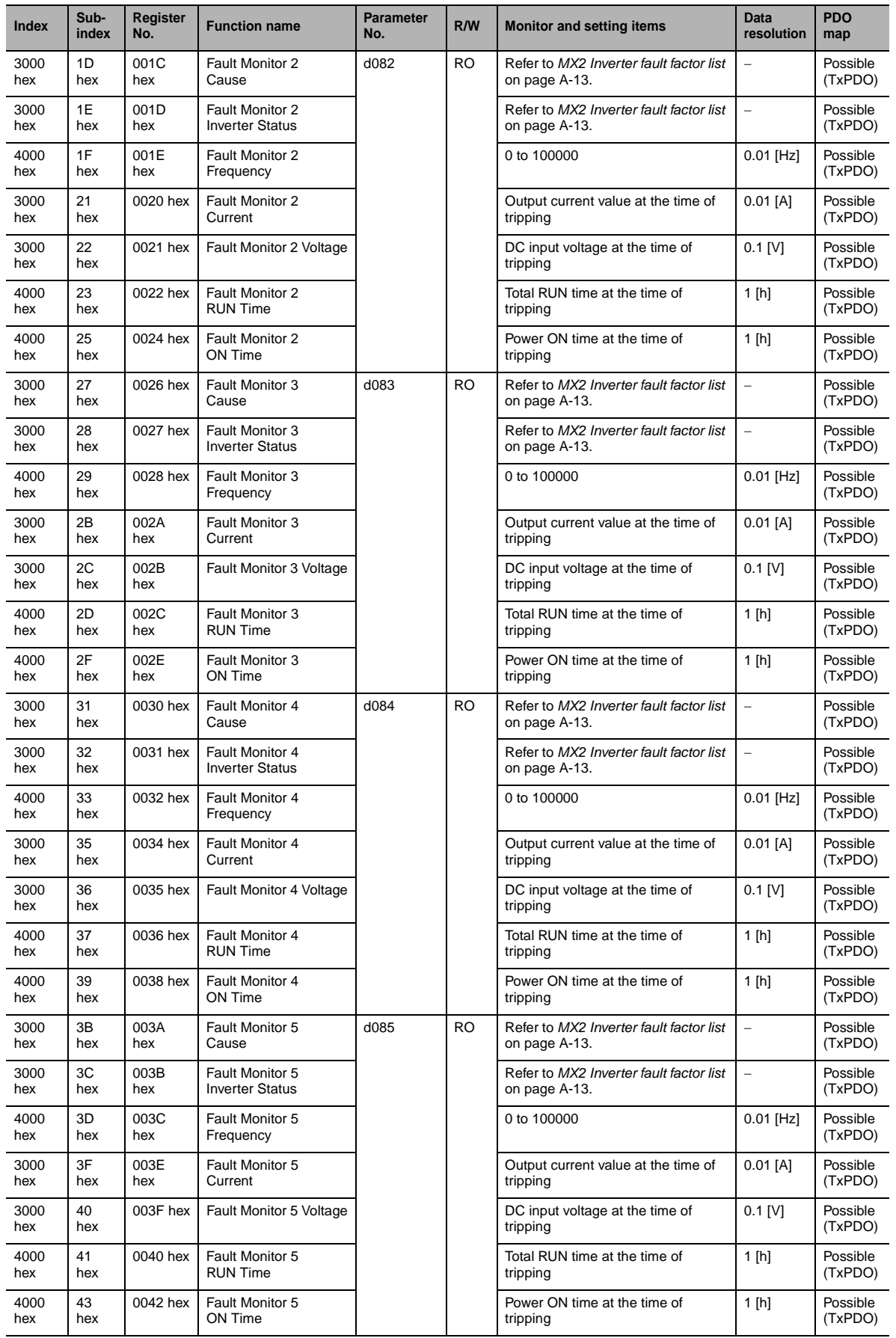

ddy

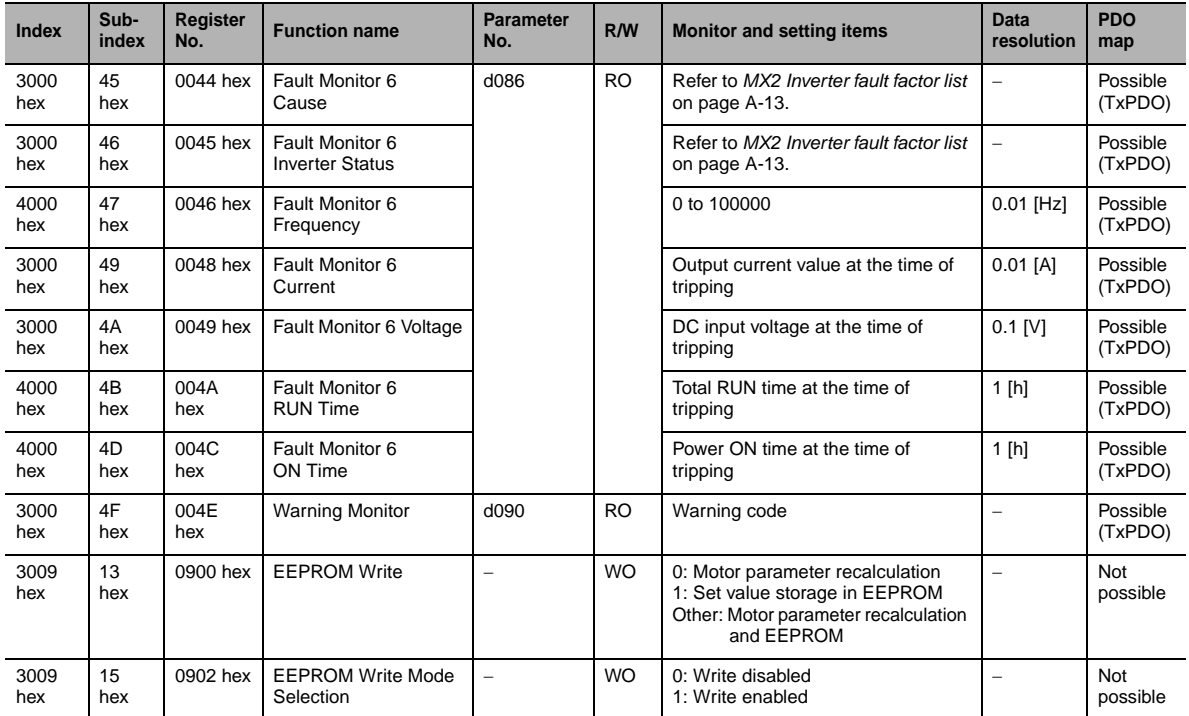

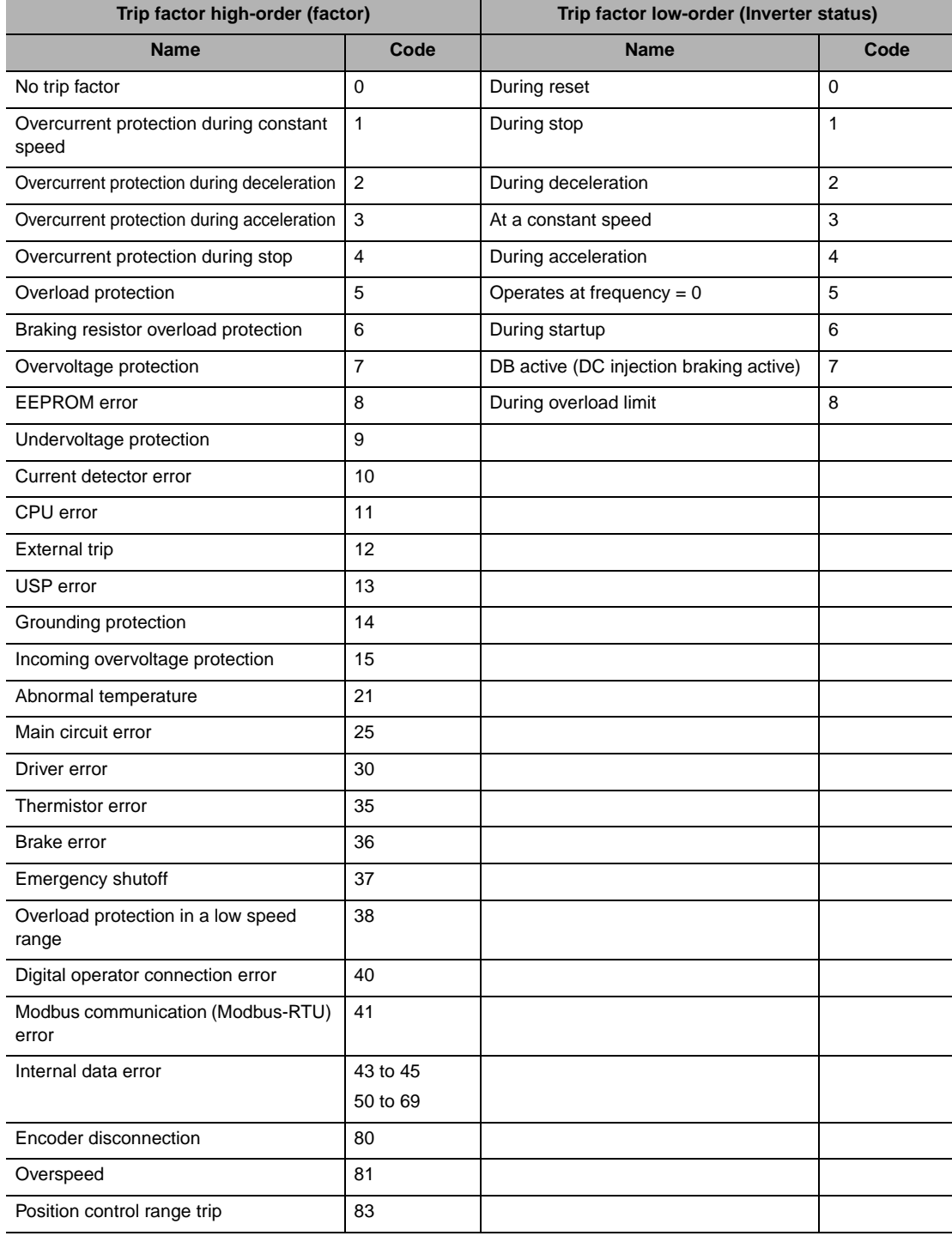

## <span id="page-142-0"></span>**MX2 Inverter fault factor list**

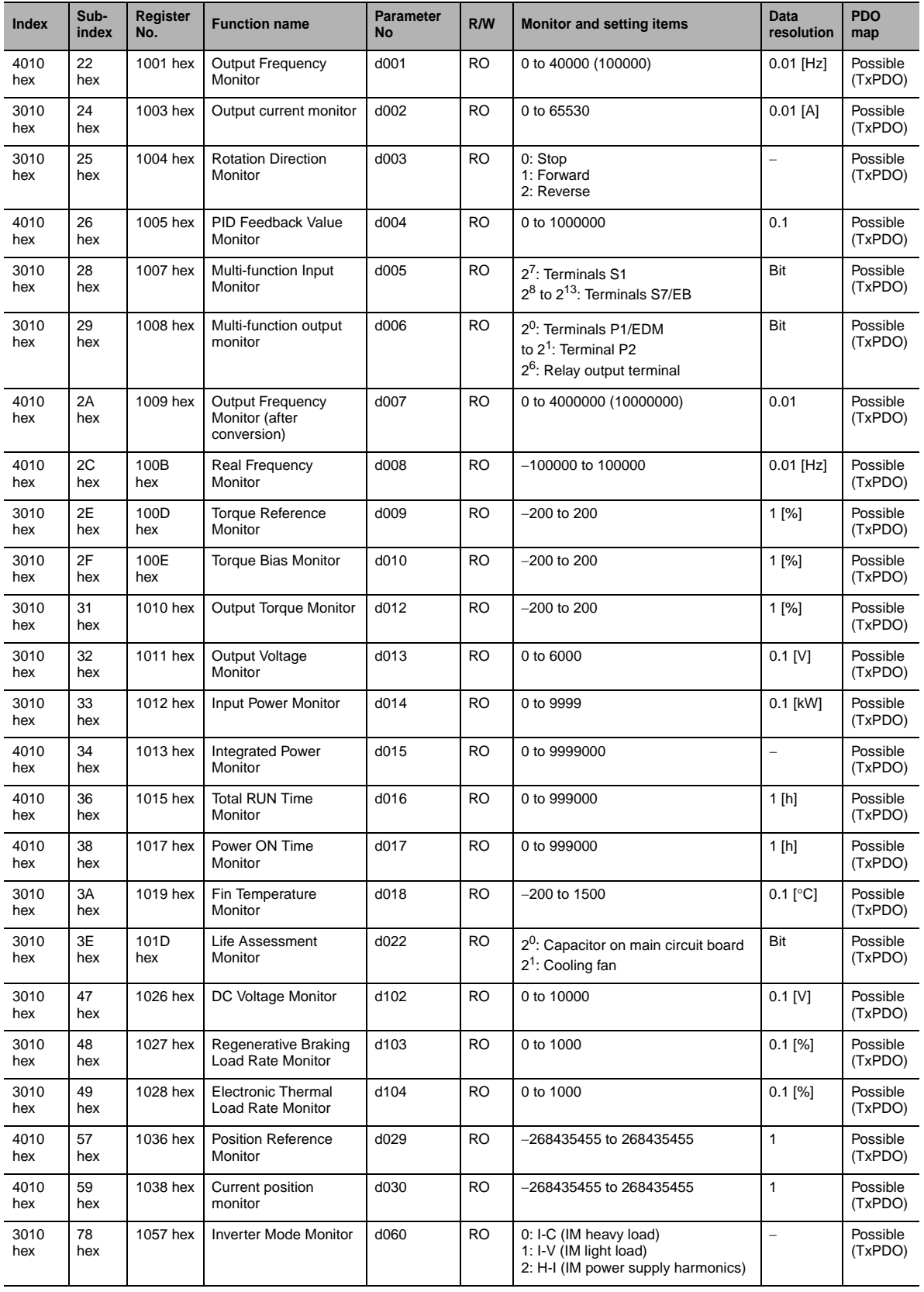

## **Holding register number list (monitor)**
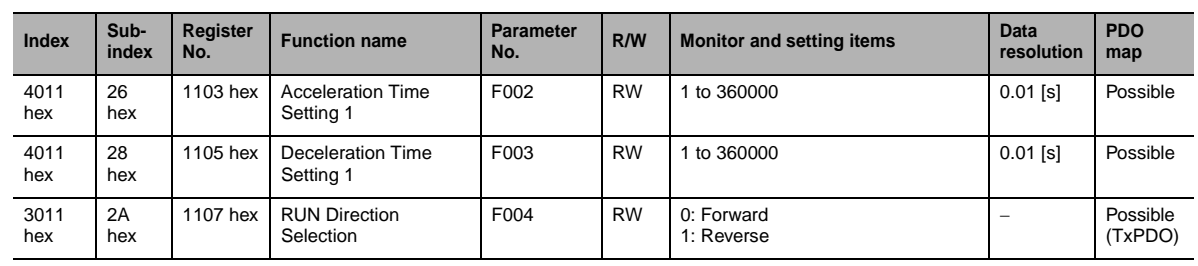

## **Holding register number list (F group)**

## **Holding register number list (A, b, C, H, P group)**

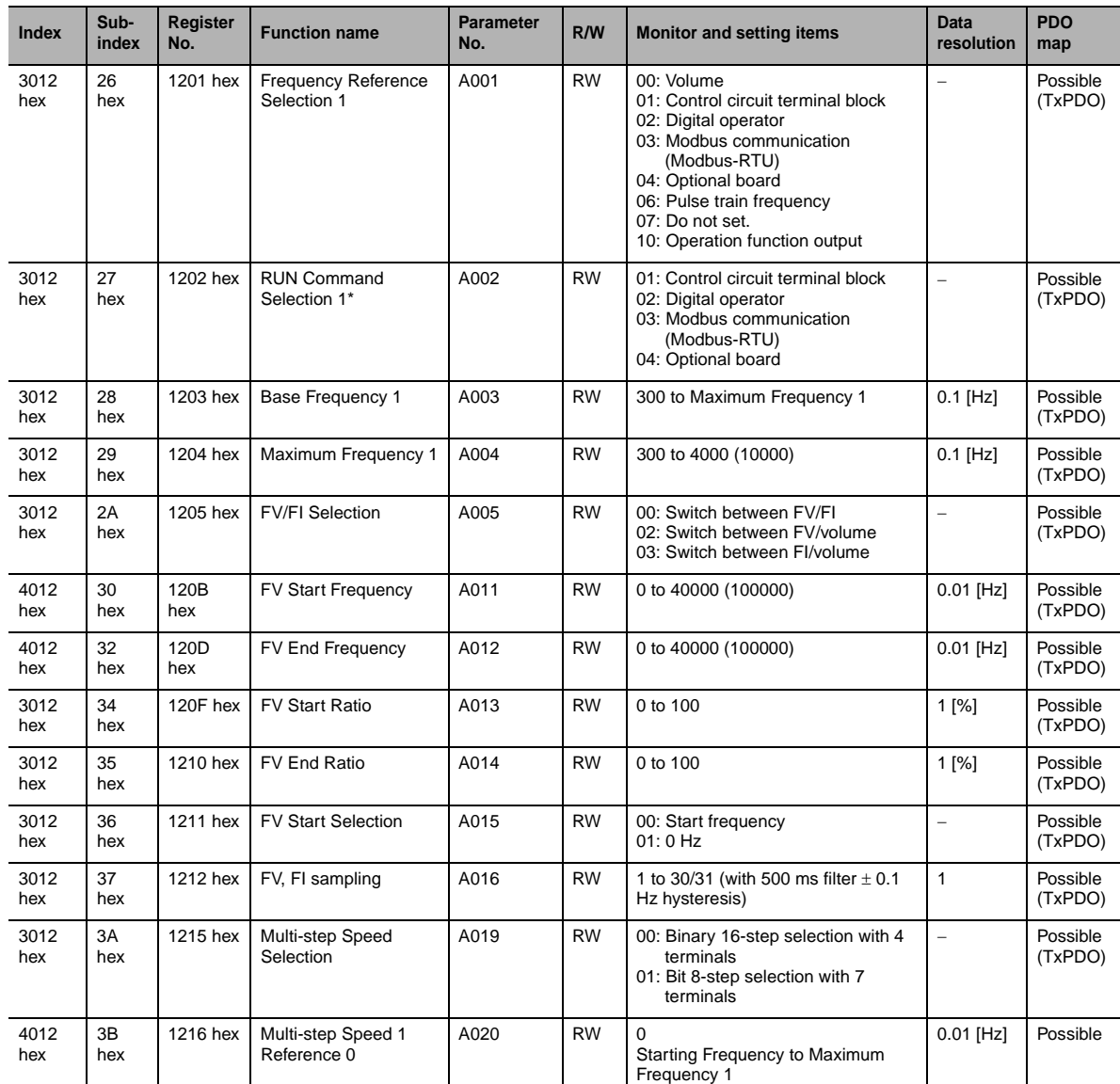

\* After changing the RUN Command Selection 1, provide an interval of at least 40 ms before the RUN command is actually executed.

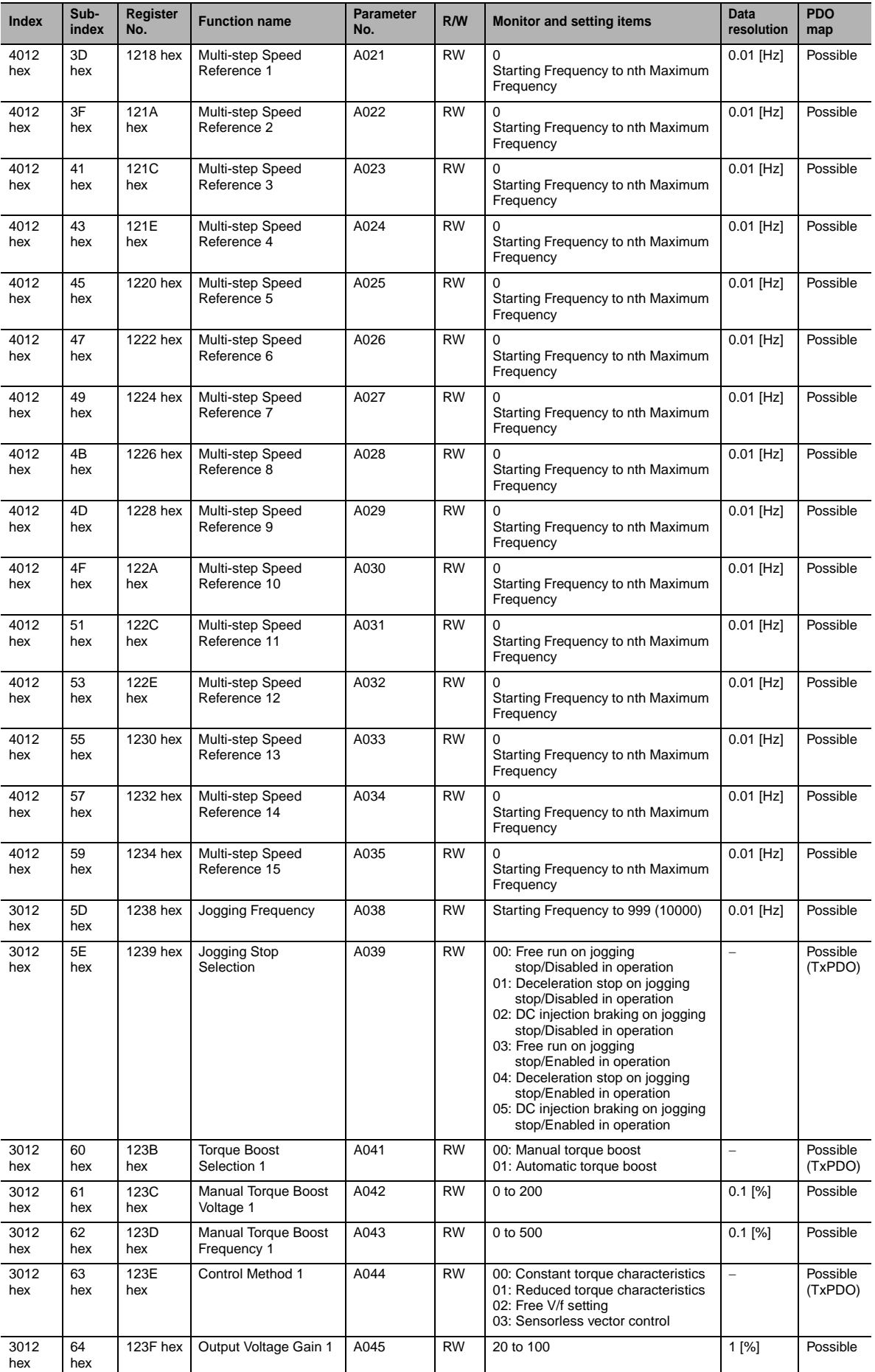

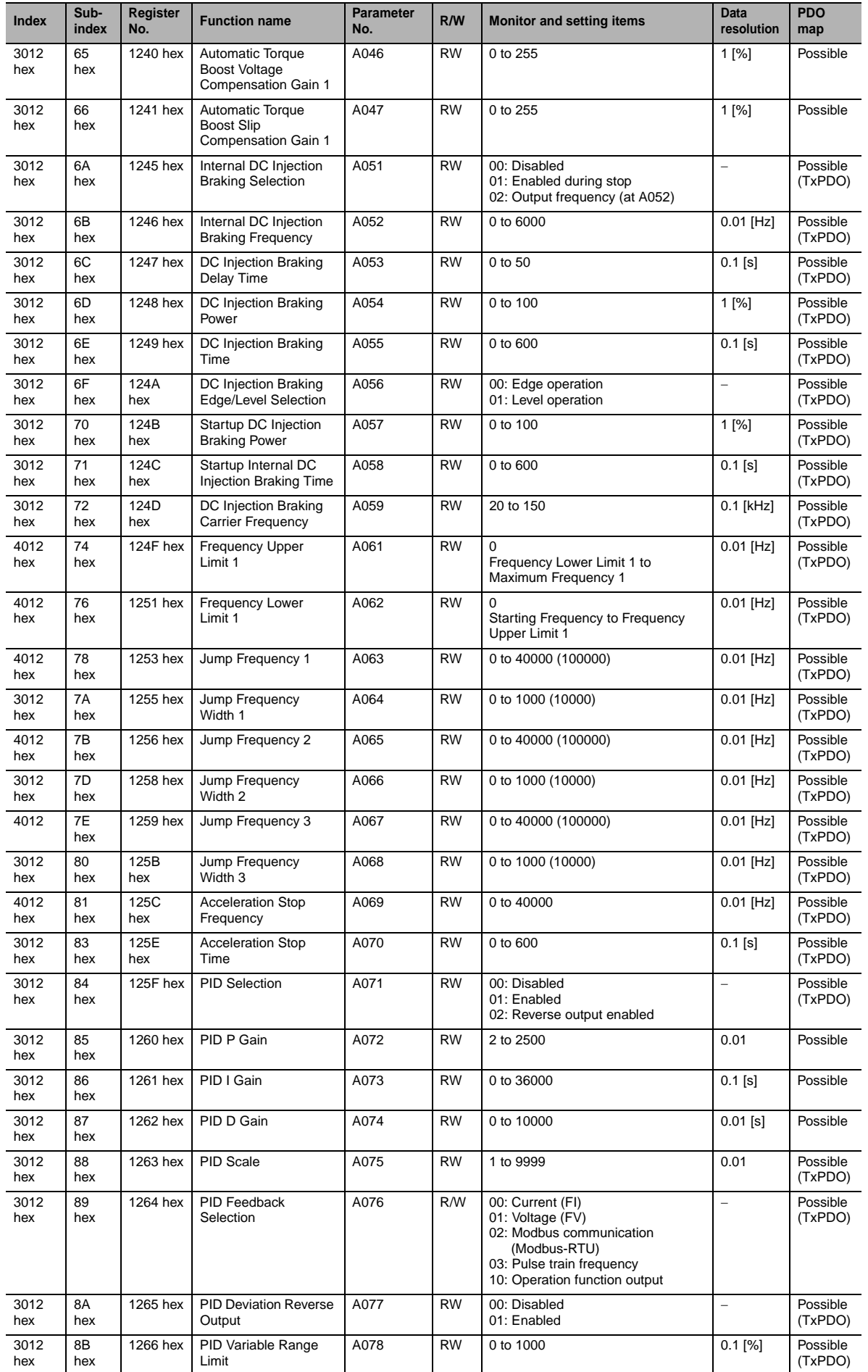

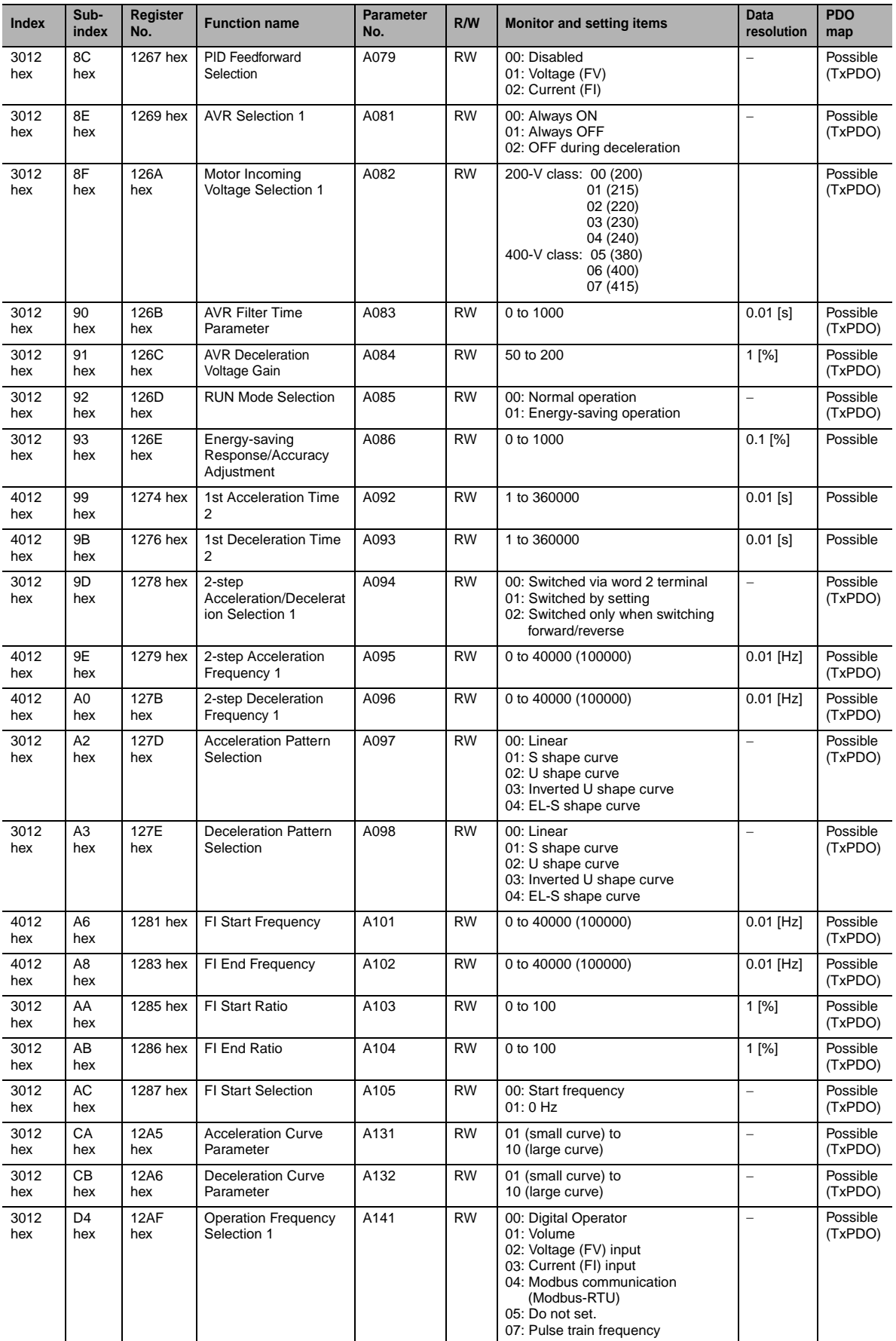

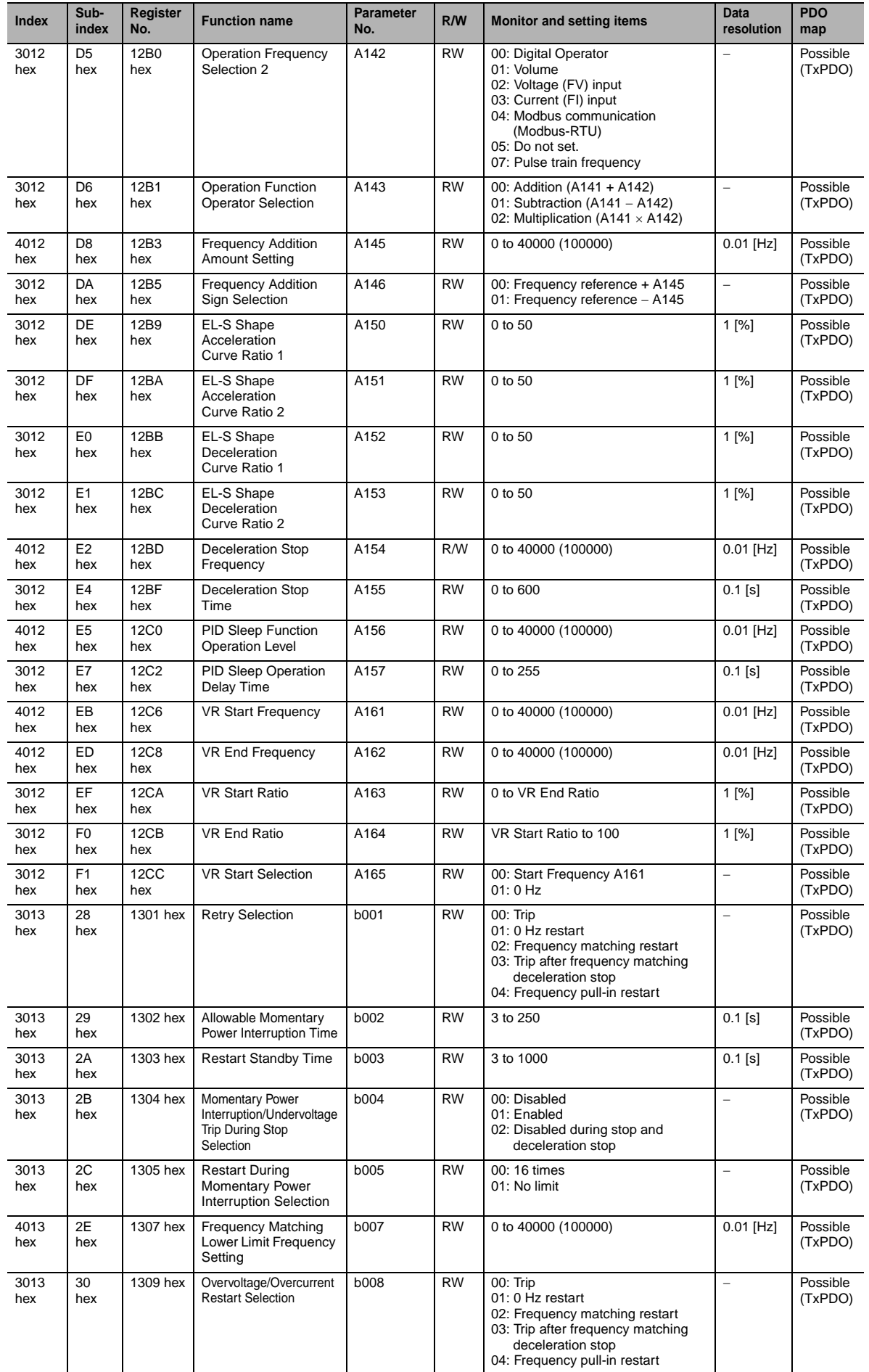

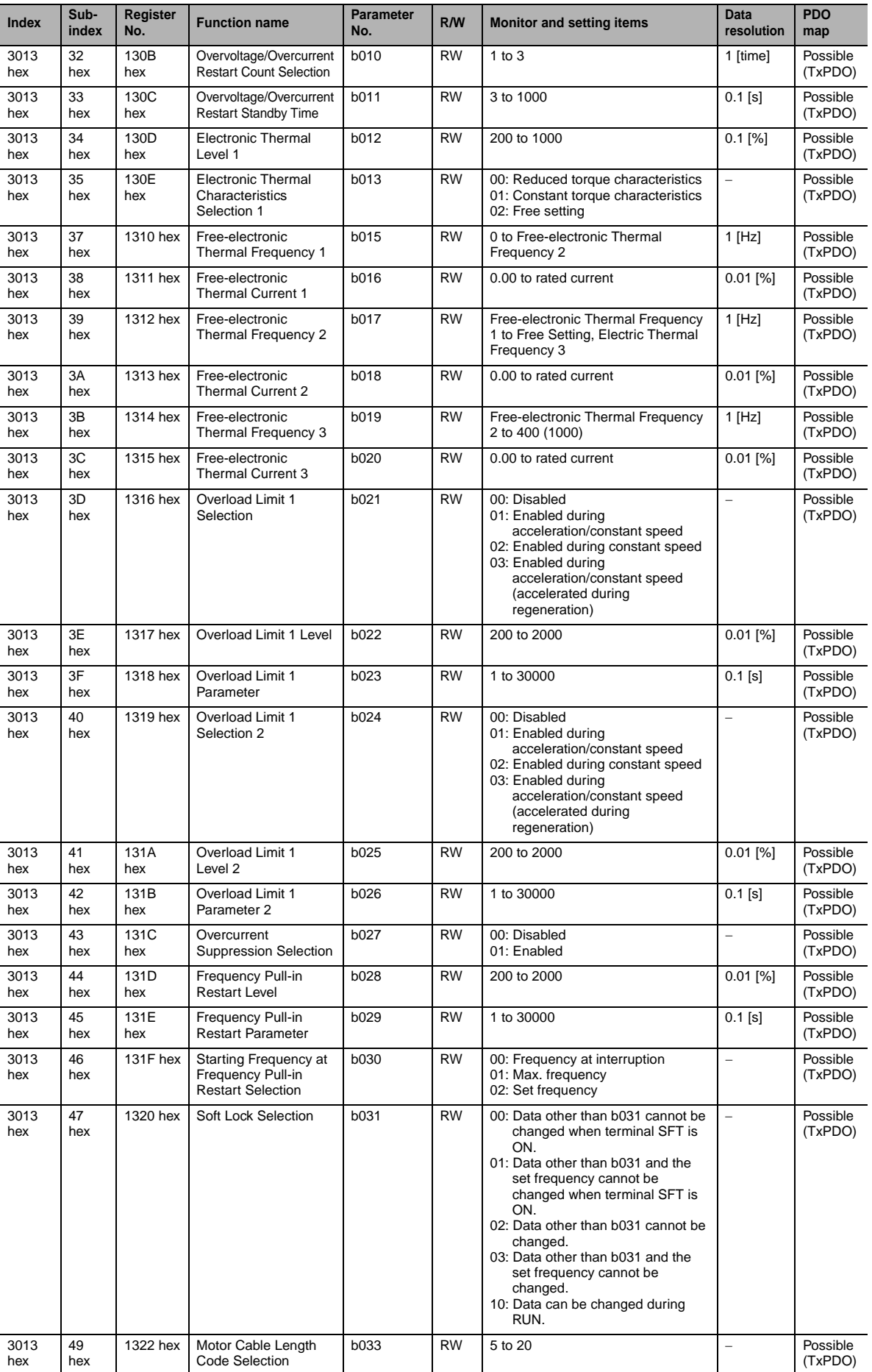

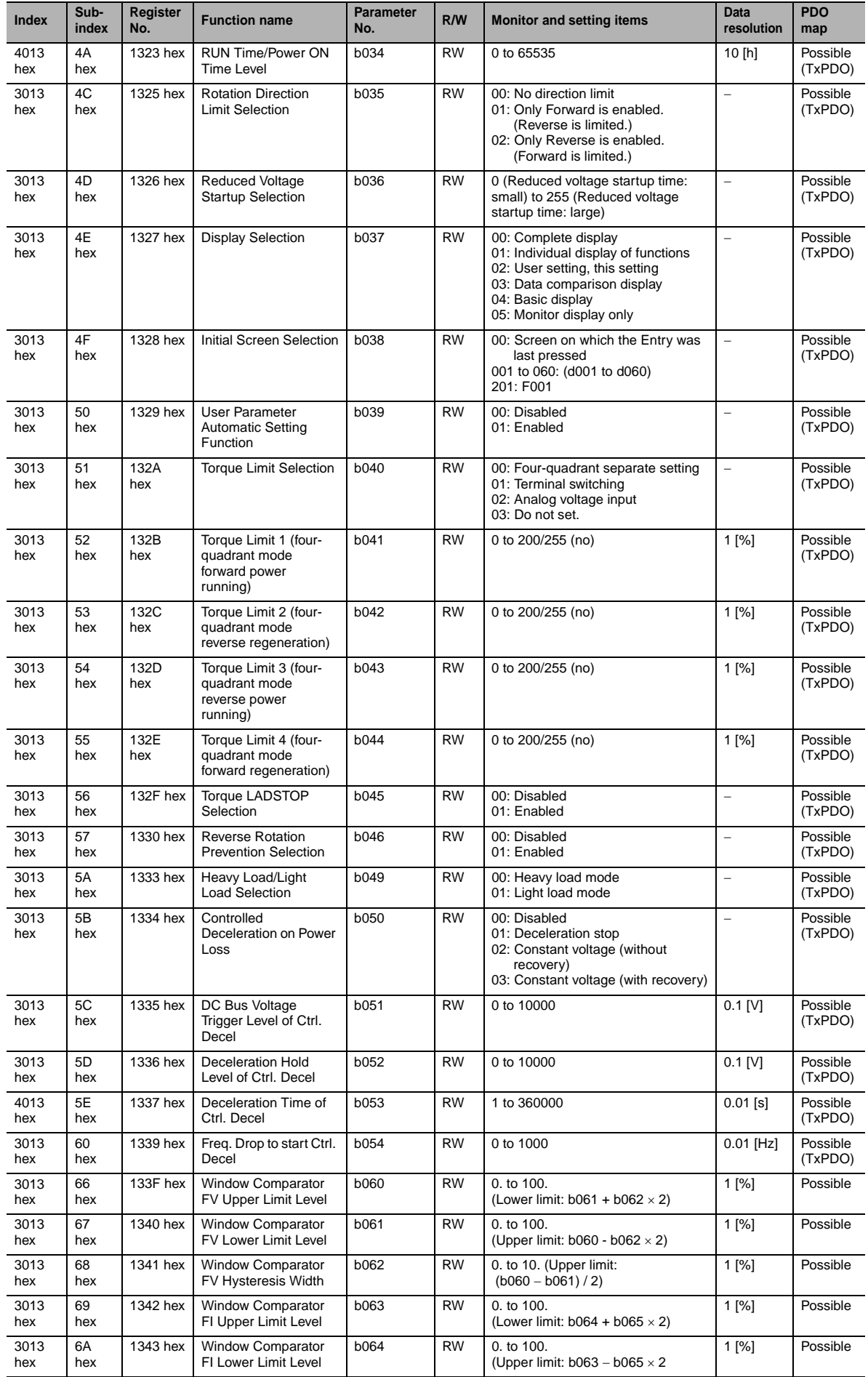

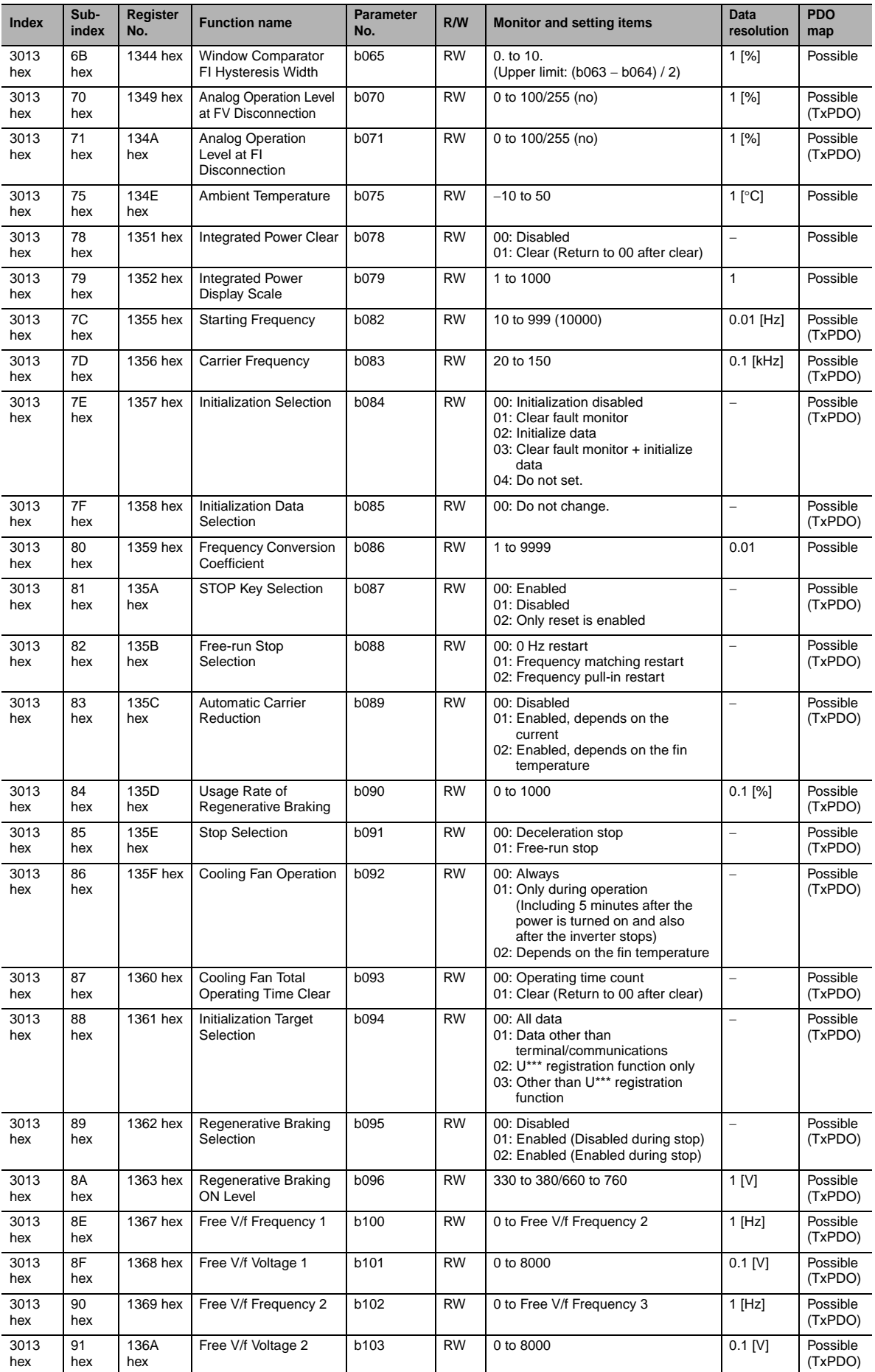

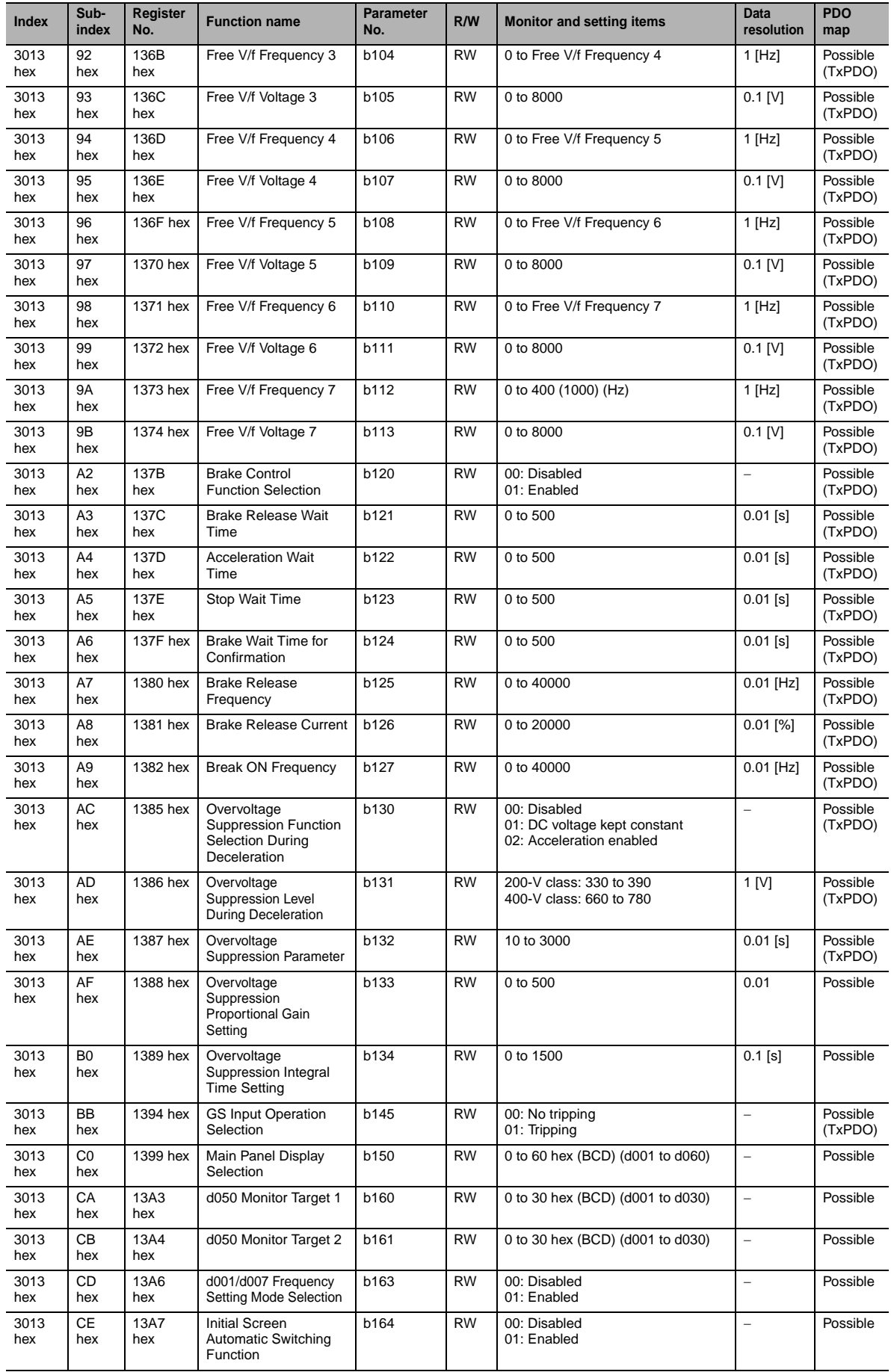

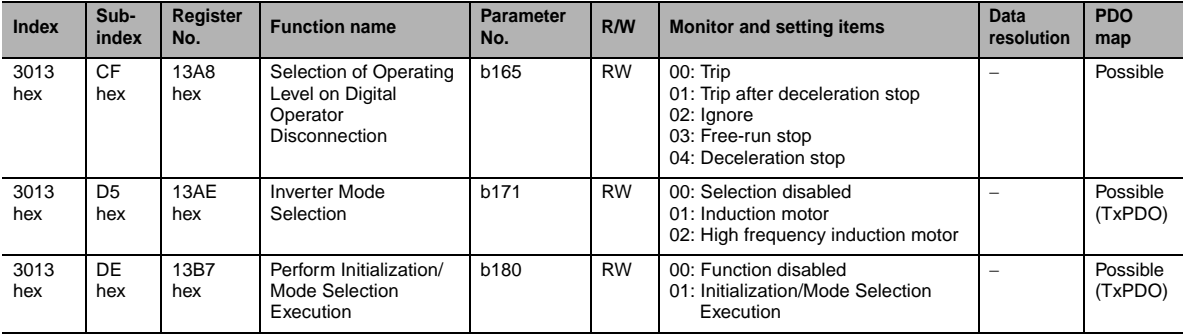

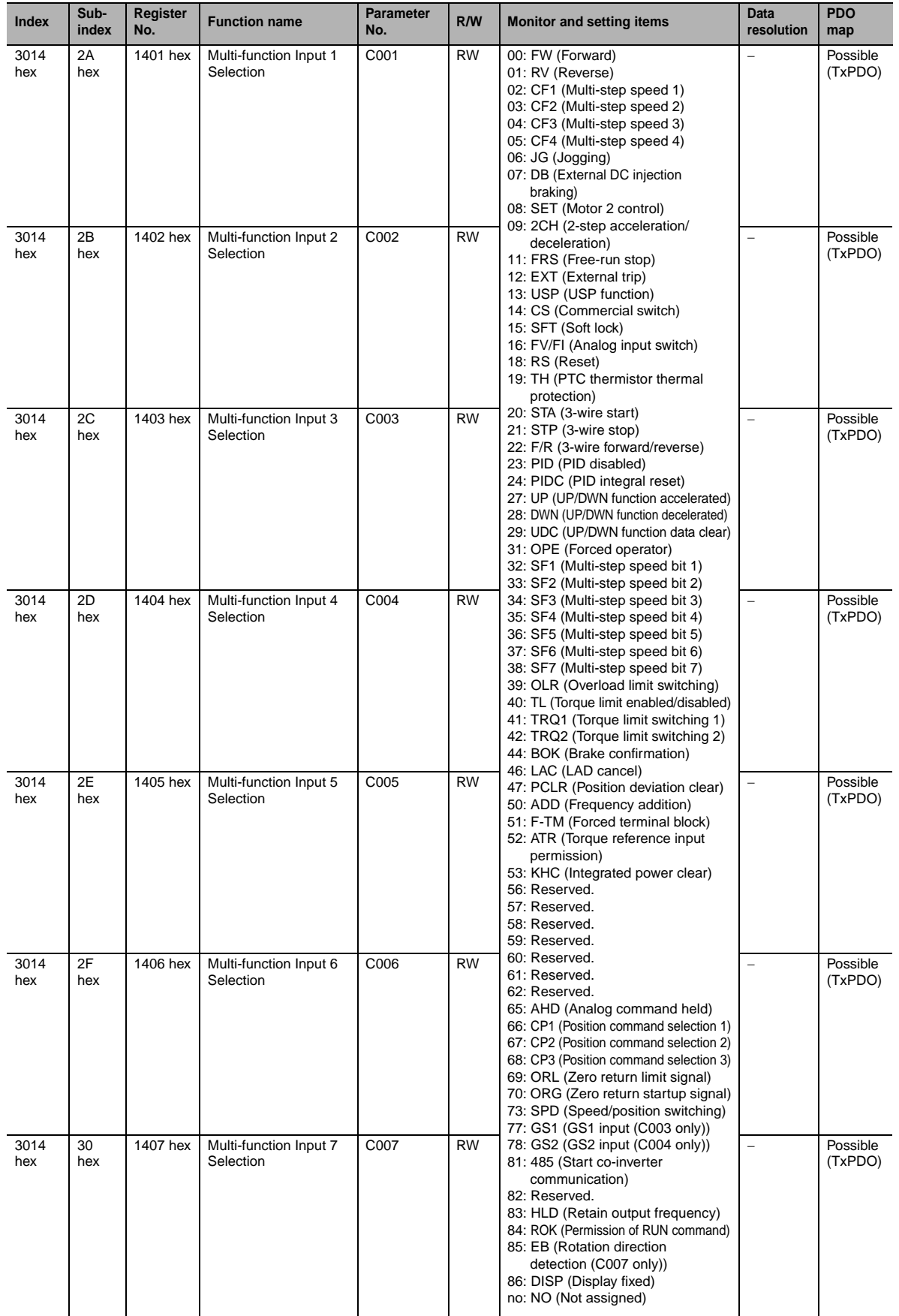

ddy

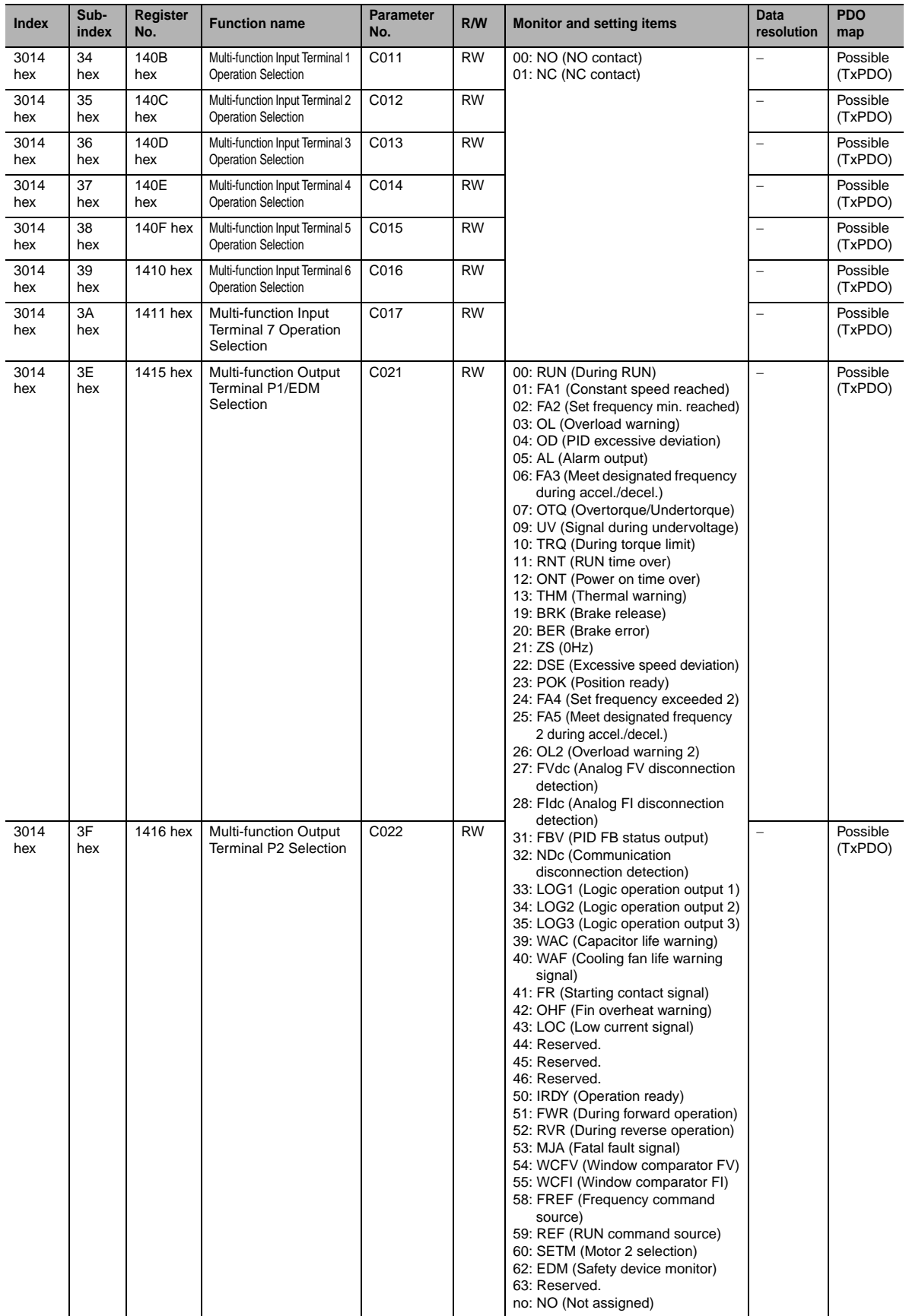

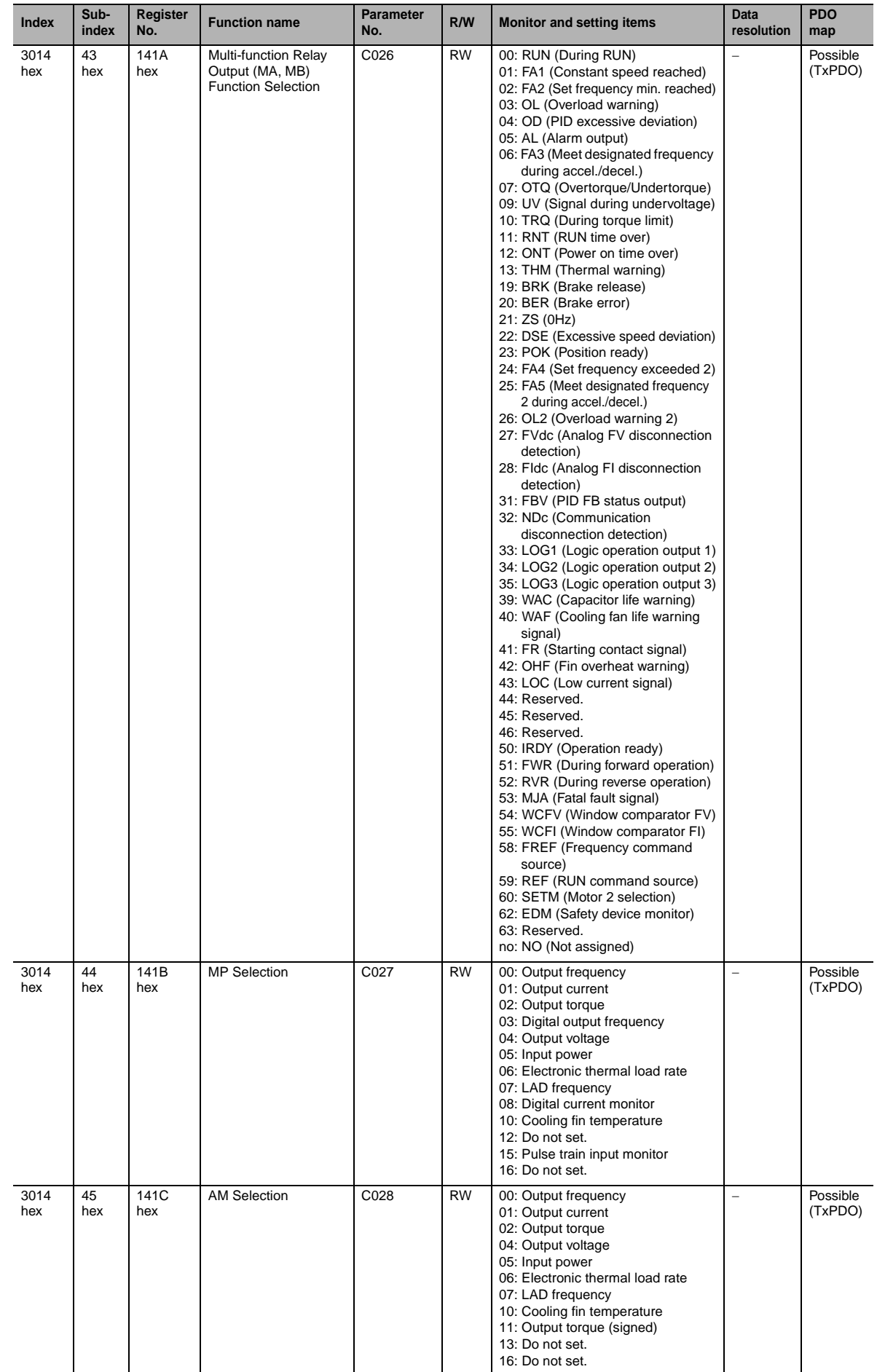

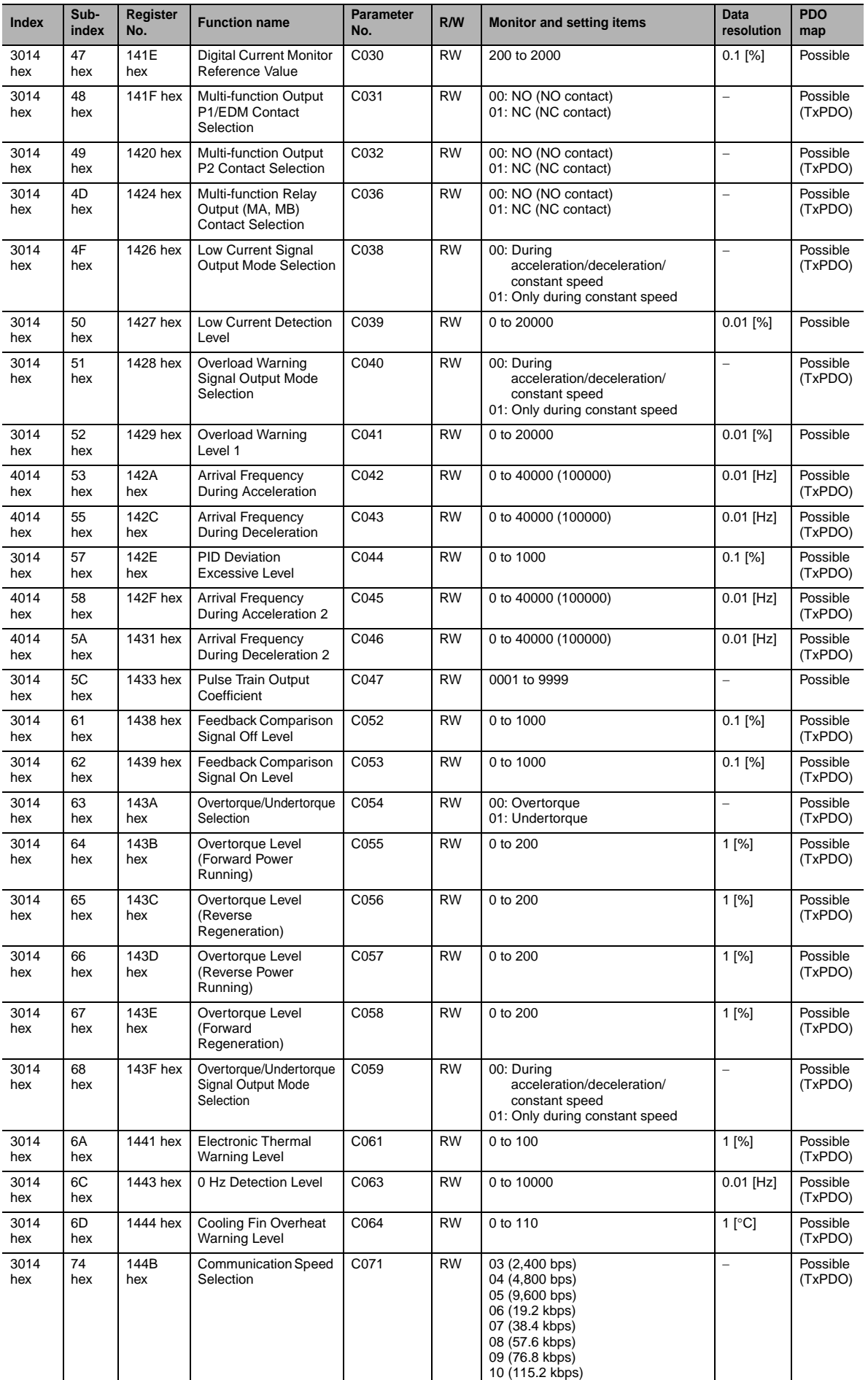

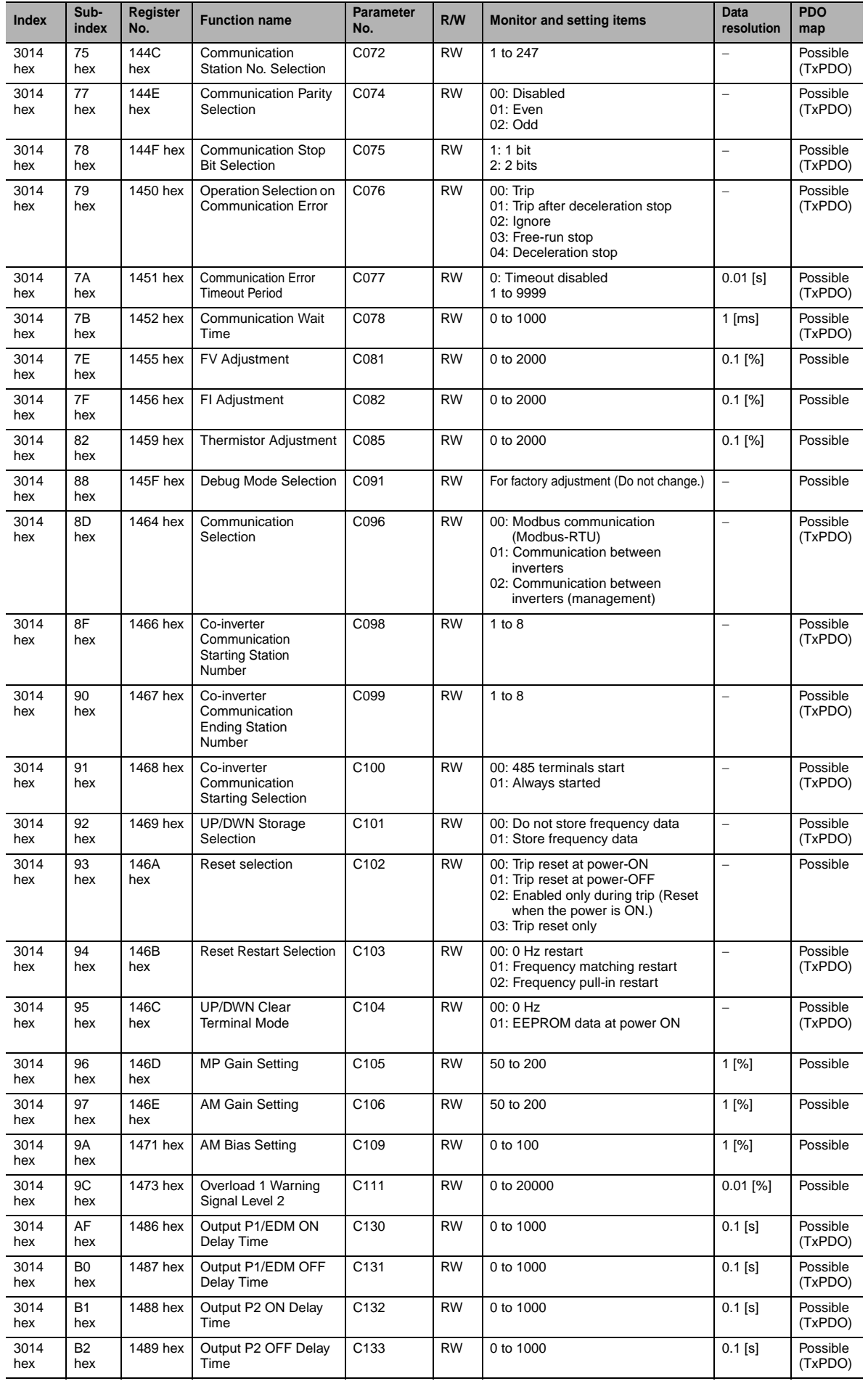

ddy

**EtherCAT Communication Unit USER'S MANUAL (I574-E1)**

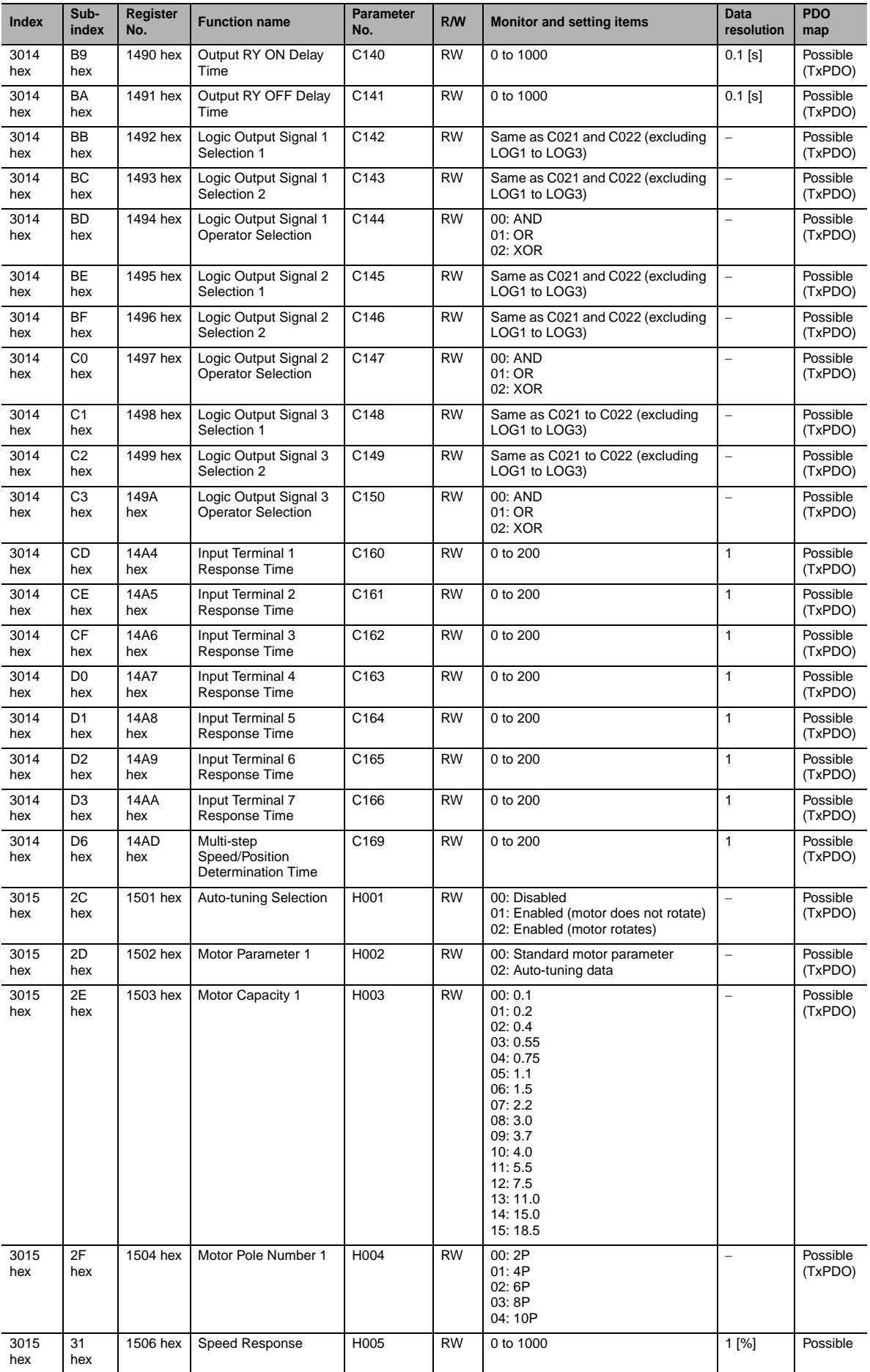

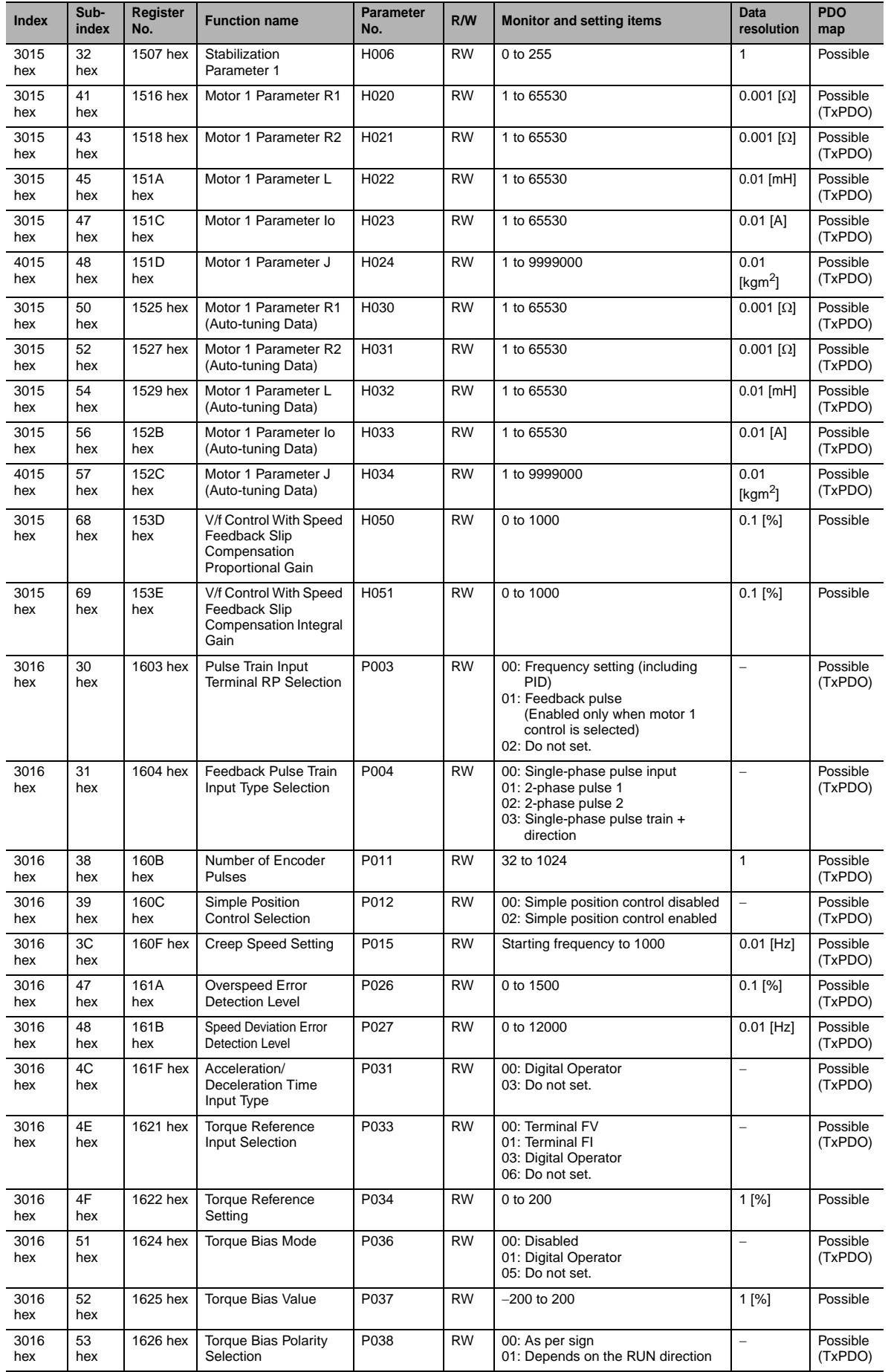

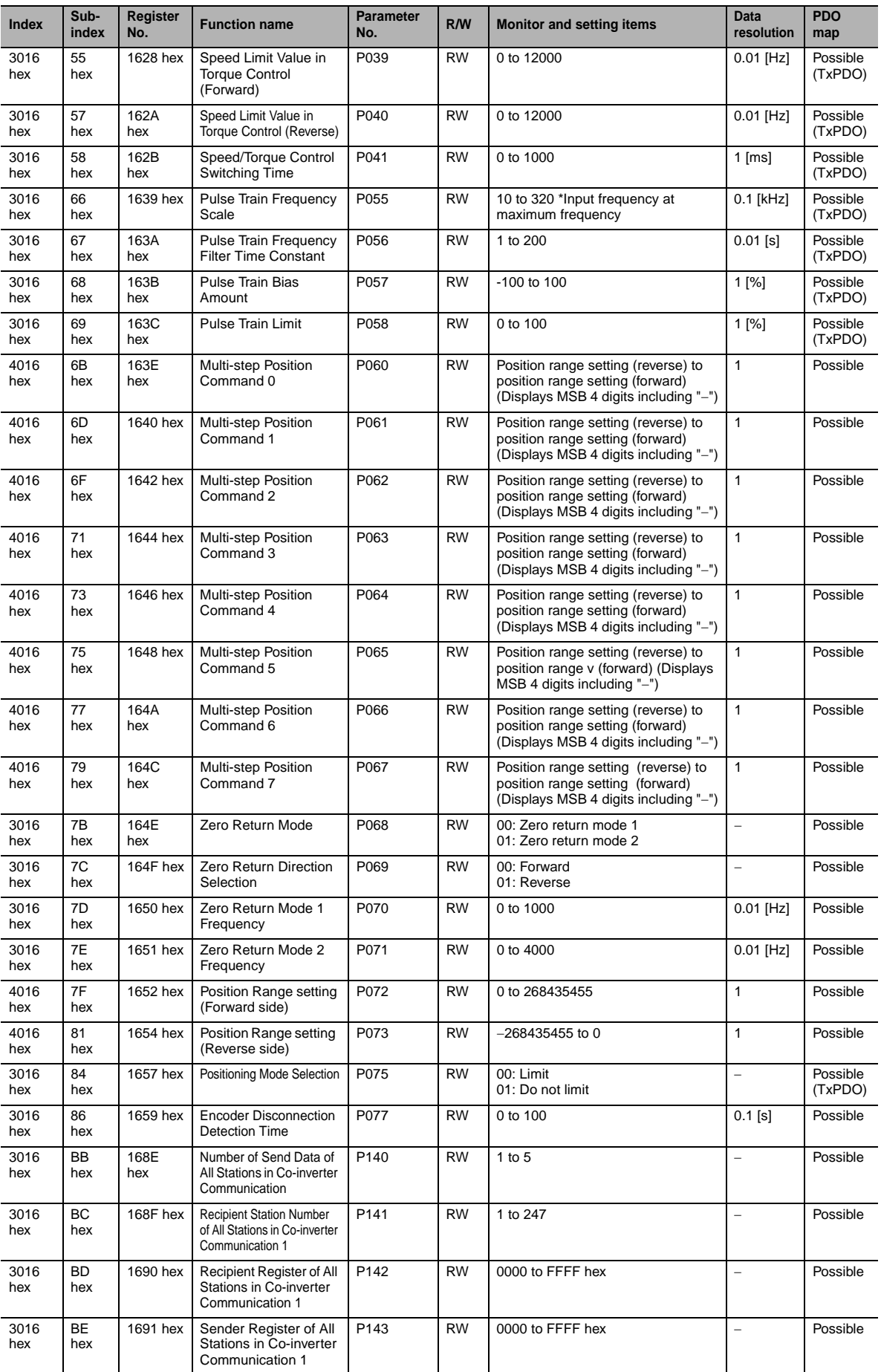

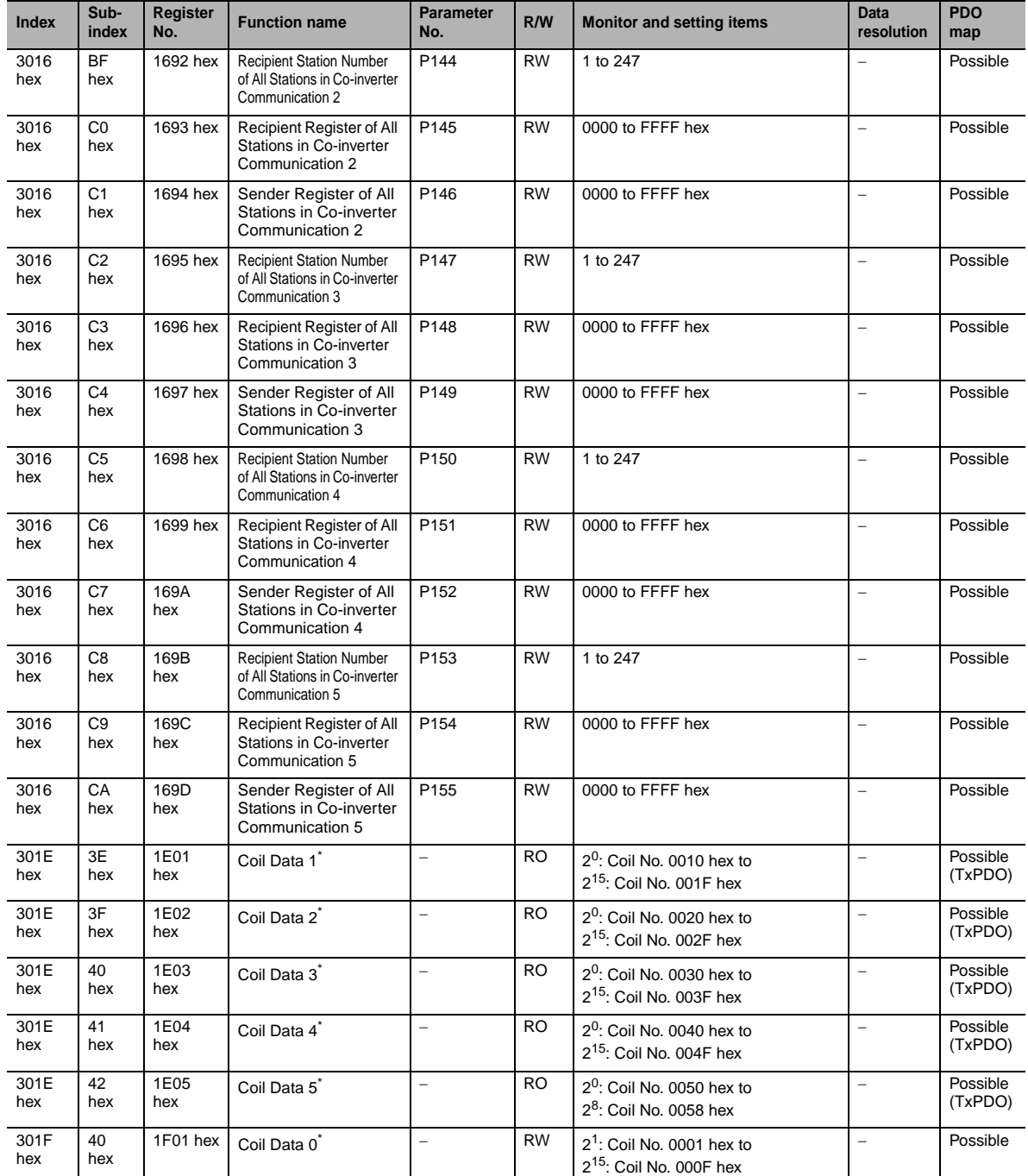

\* Each of the above holding registers (Coil Data 0 to 5) consists of 16 sets of coil data. Since coils are not supported in communication between inverters (only holding registers are supported), use the above holding registers if you want to access the coil.

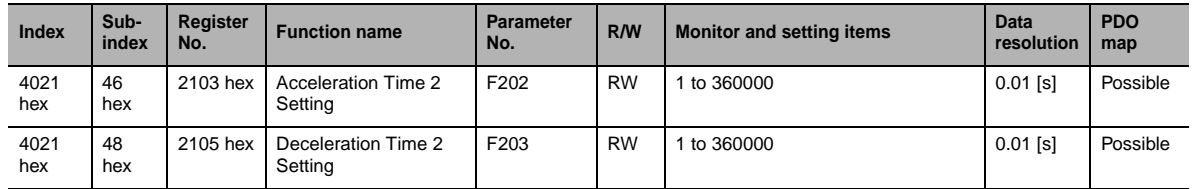

# **Holding register number list (2nd setting F group)**

# **Holding register number list (2nd setting, Group A, b, C, H, and P)**

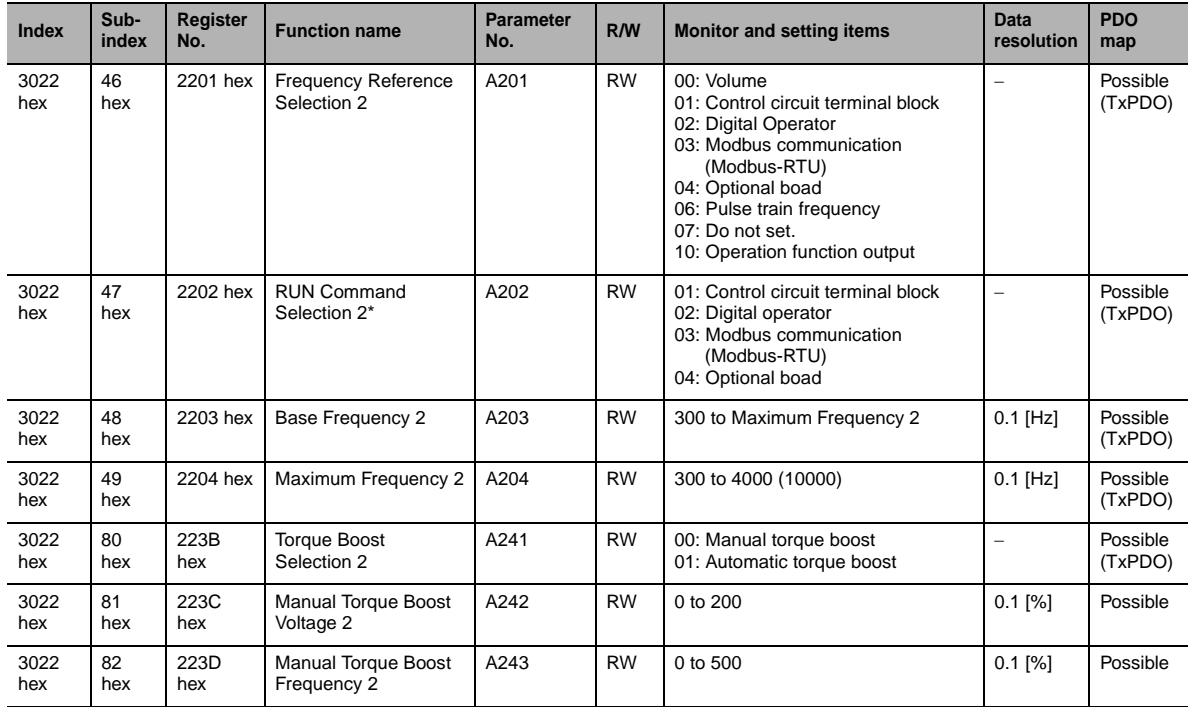

\* If the RUN Command 2 Selection has been changed, wait for at least 40 ms before an actual RUN command is issued.

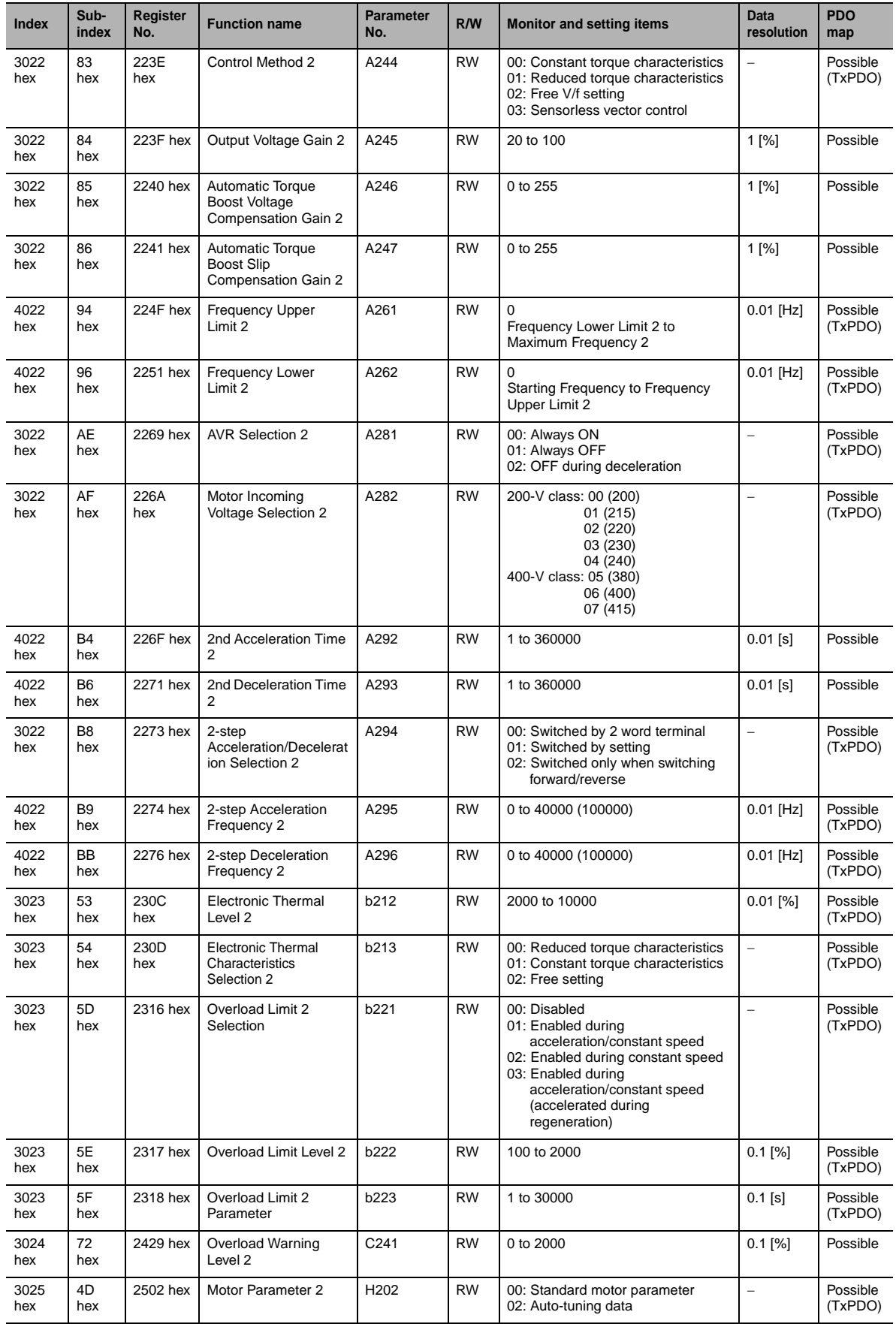

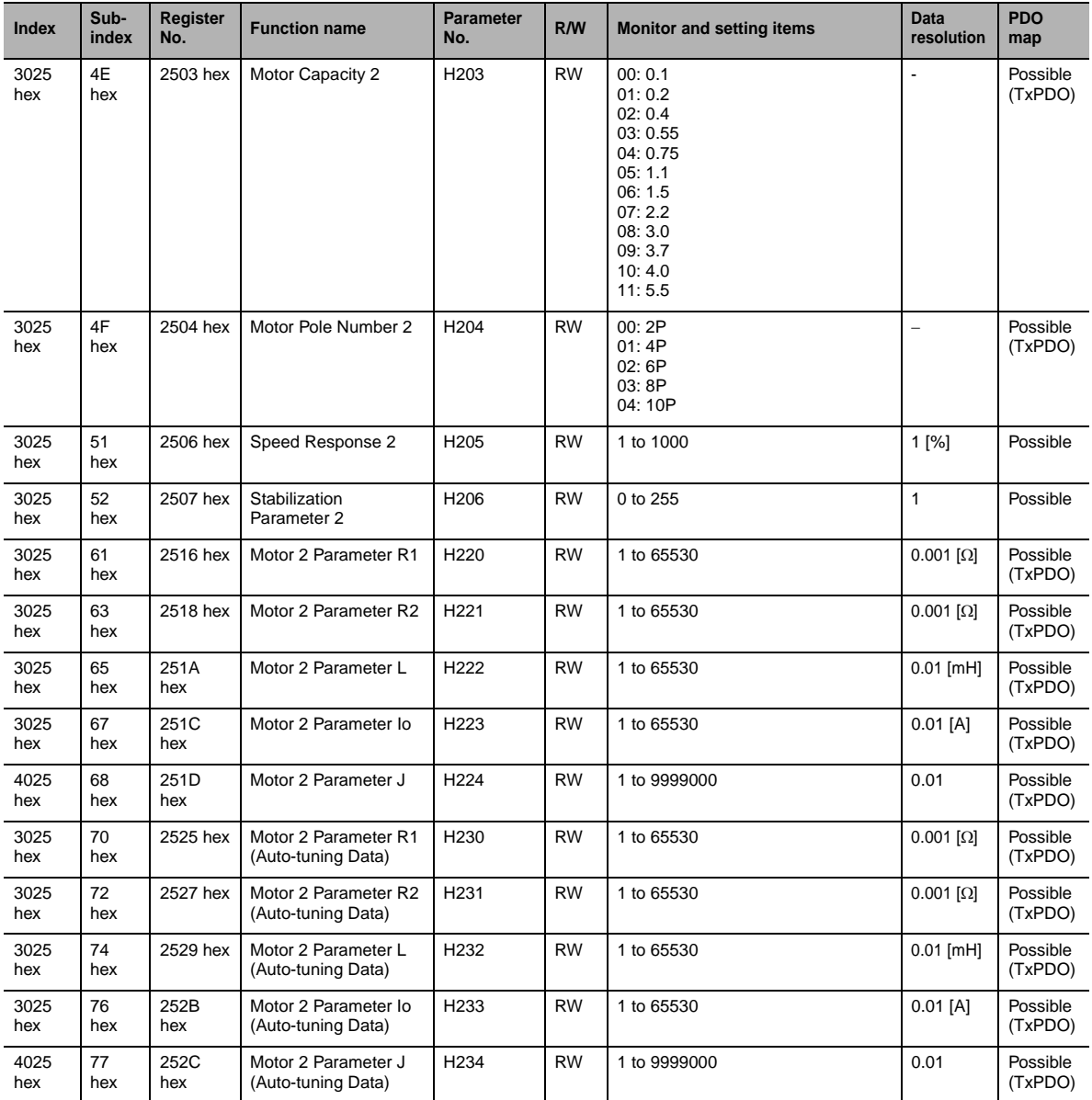

# **A-5 RX-V1 Series Parameter List**

Inverter parameters are allocated to objects 3000 to 3102 hex and 4000 to 4102 hex. 3000 to 3102 hex are 16-bit parameters and 4000 to 4102 hex are 32-bit parameters.

#### **Index and sub-index calculation method**

Index: 3000 hex + (N/254), Sub-index: 1 + (N%254)

Index: 4000 hex + (N/254), Sub-index: 1 + (N%254)

N: Inverter register number

(N/254): Integer part after N is divided by 254

(N%254): Remainder after N is divided by 254

#### **Holding register number list (frequency reference and fault monitor)**

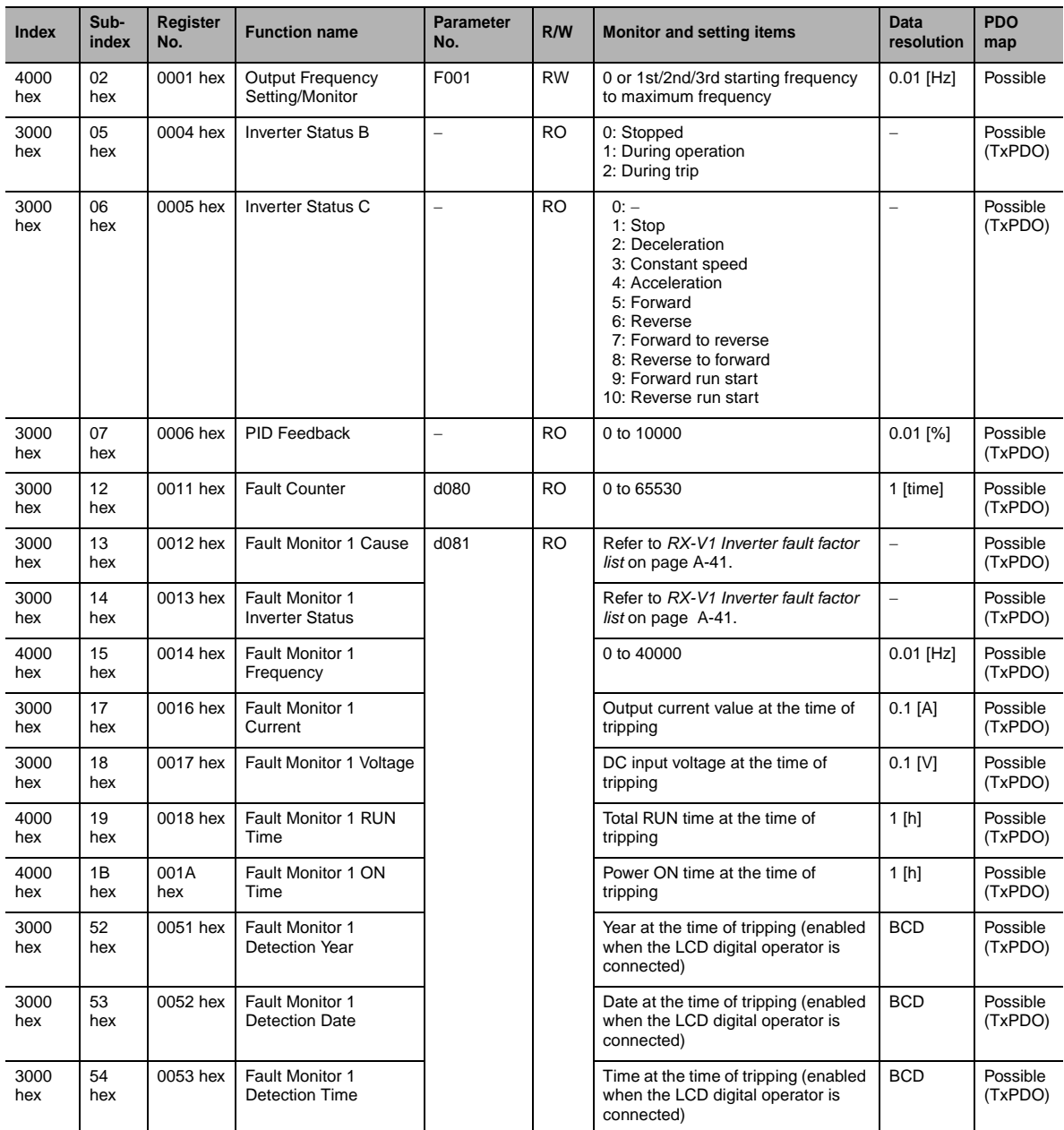

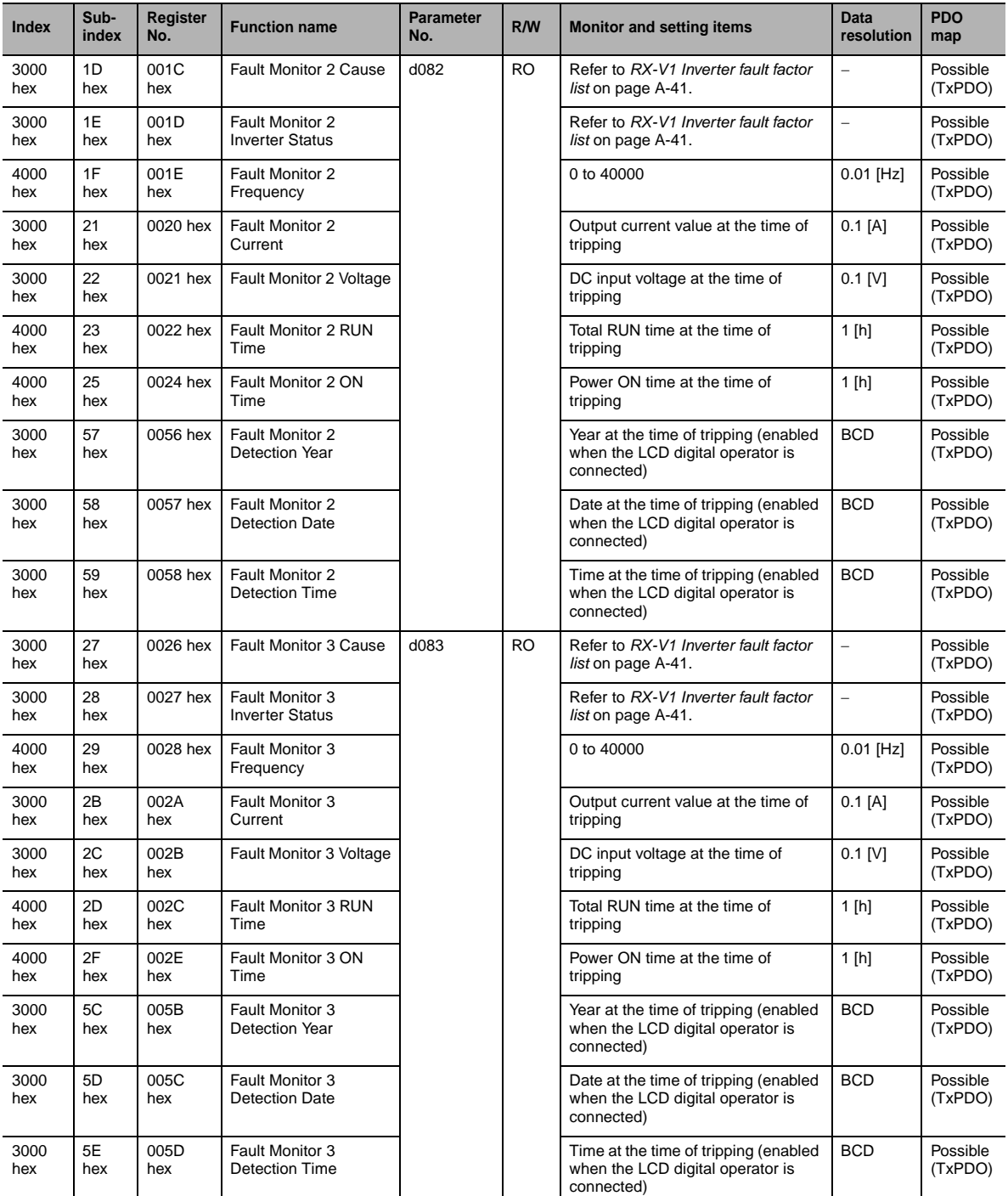

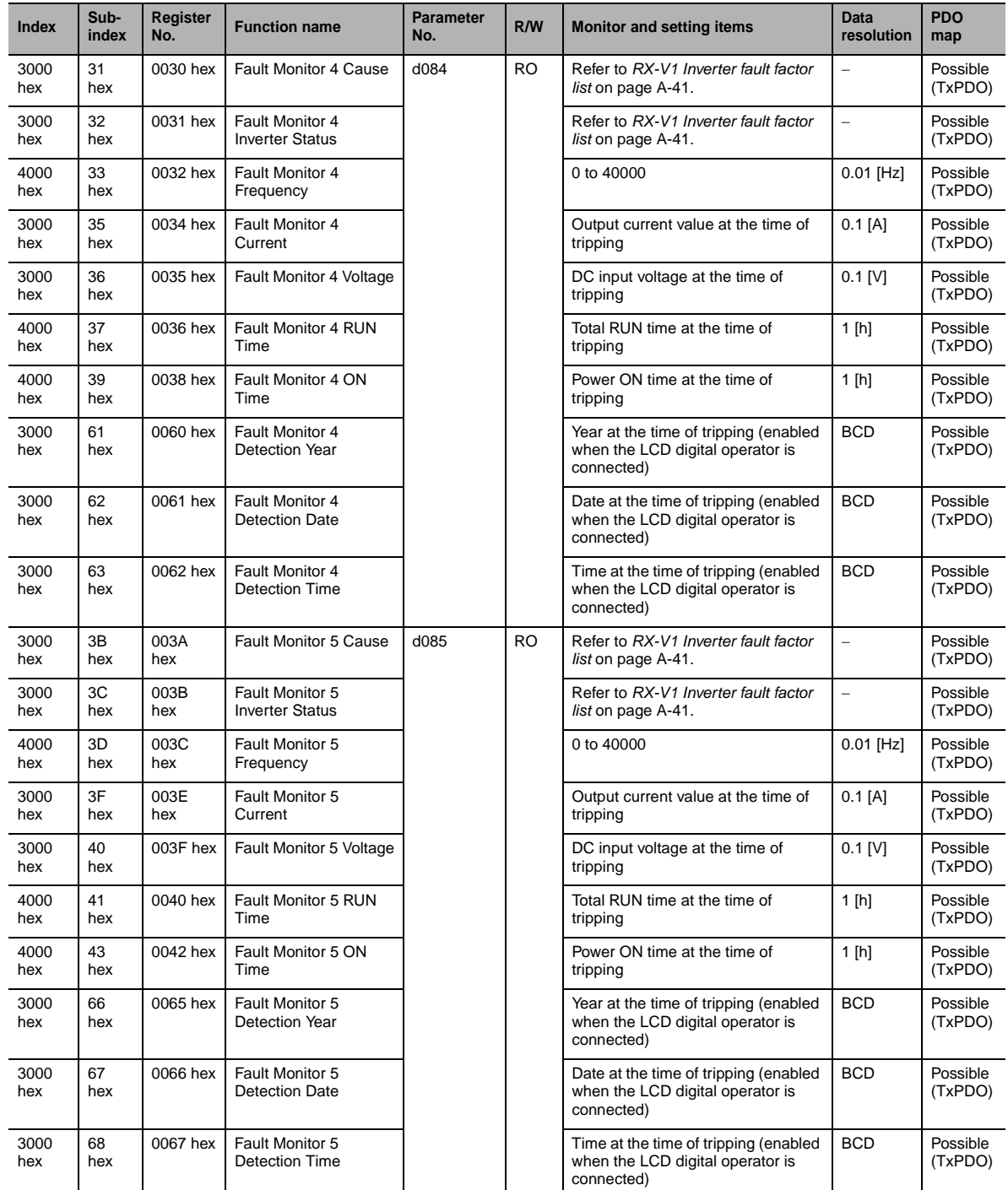

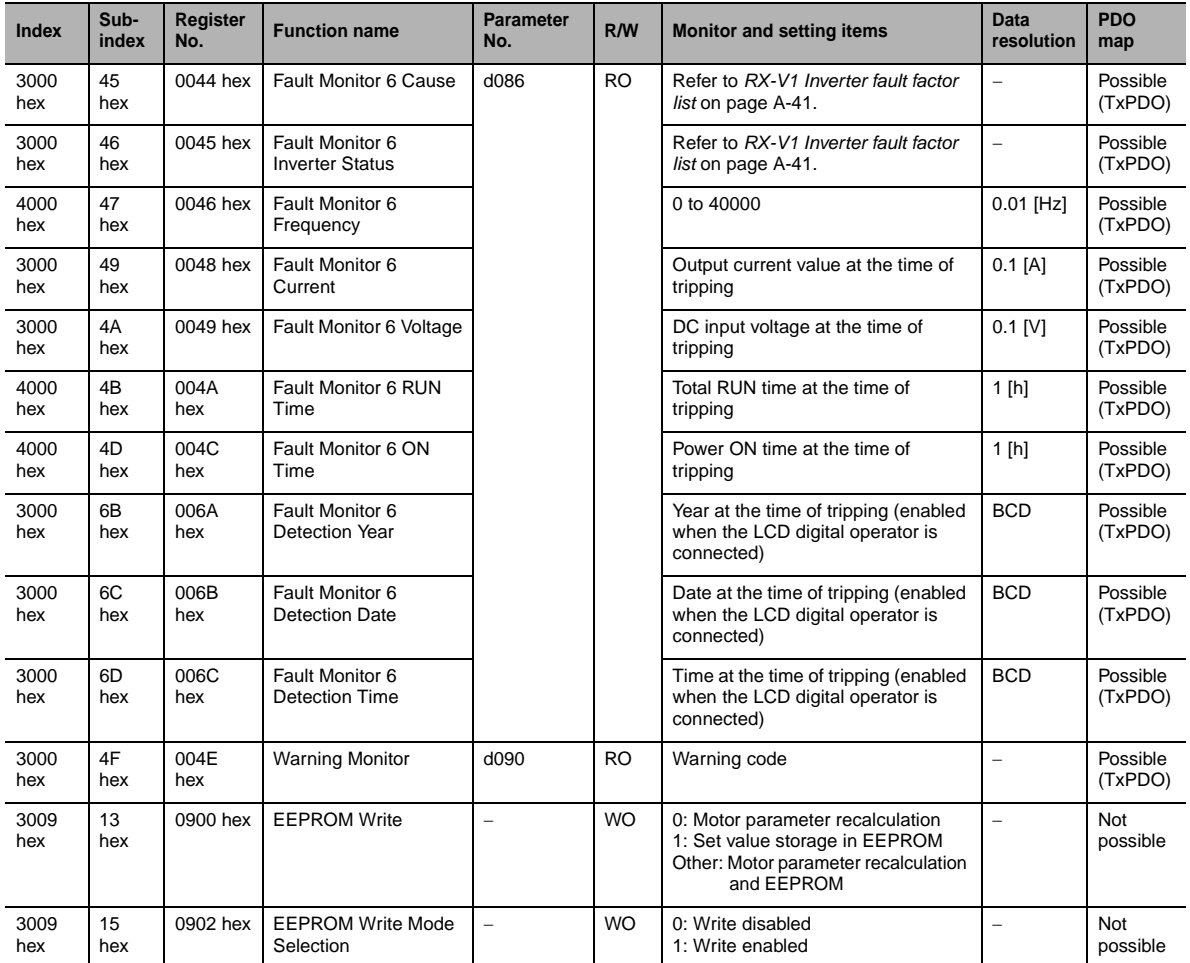

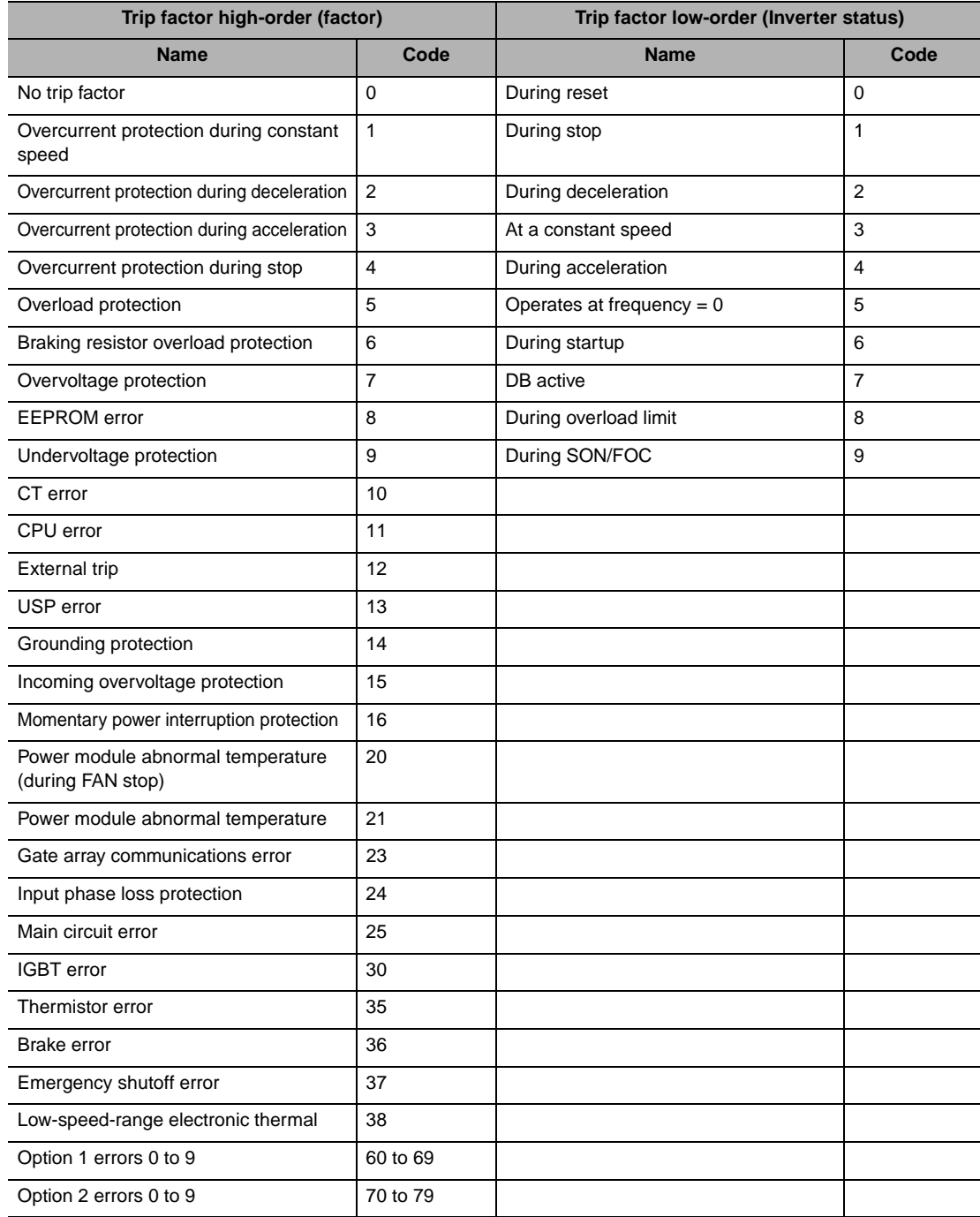

# <span id="page-170-0"></span>**RX-V1 Inverter fault factor list**

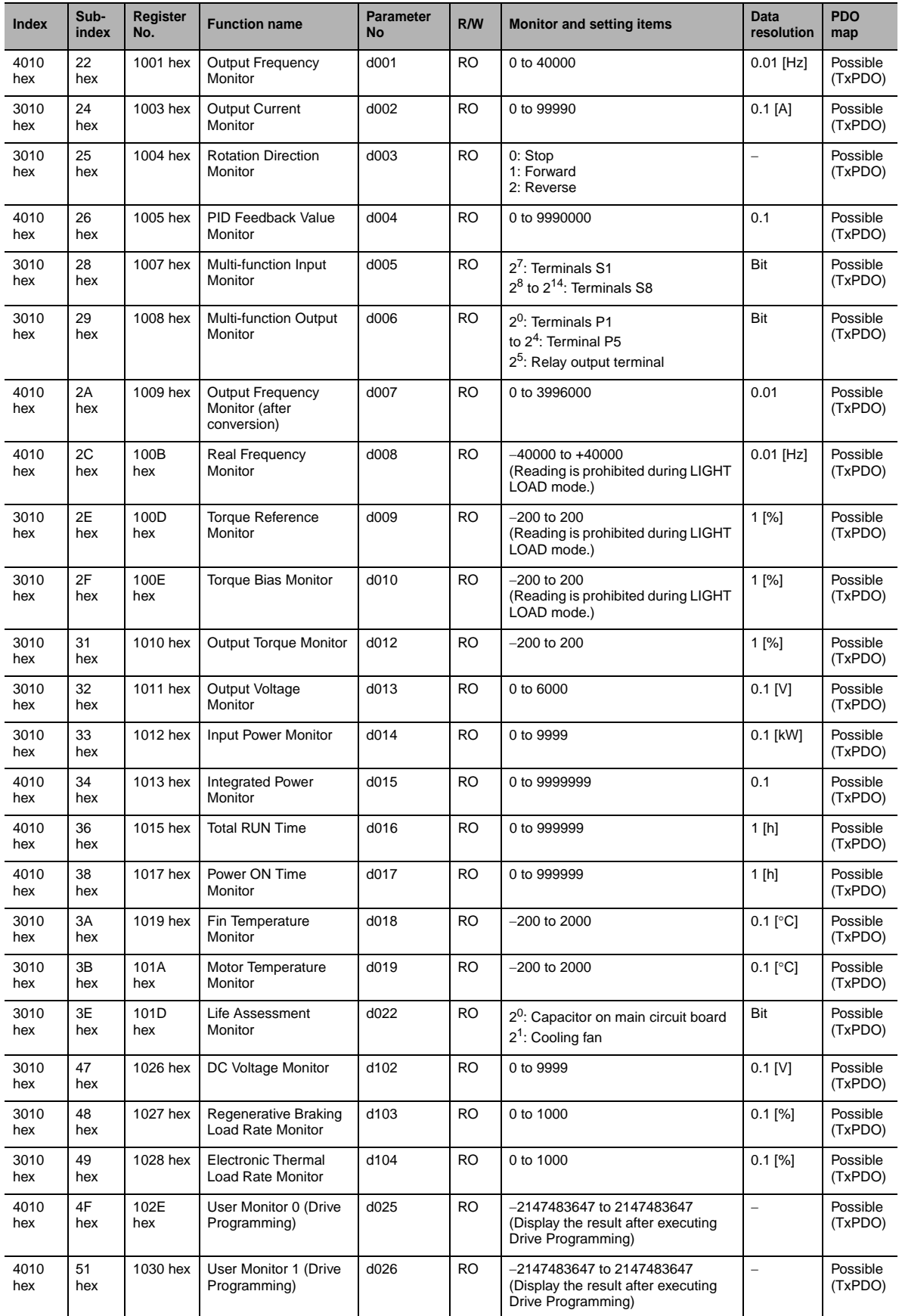

# **Holding register number list (monitor)**

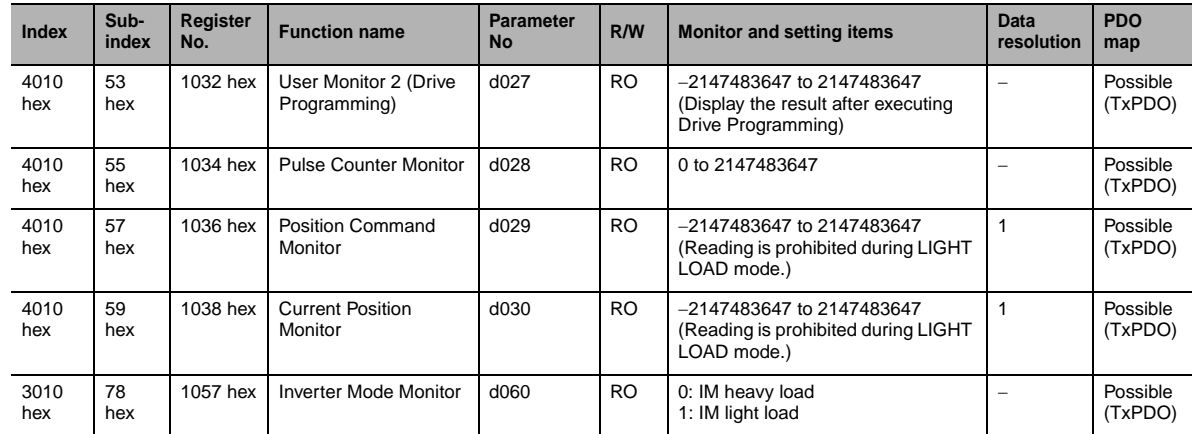

# **Holding register number list (F group)**

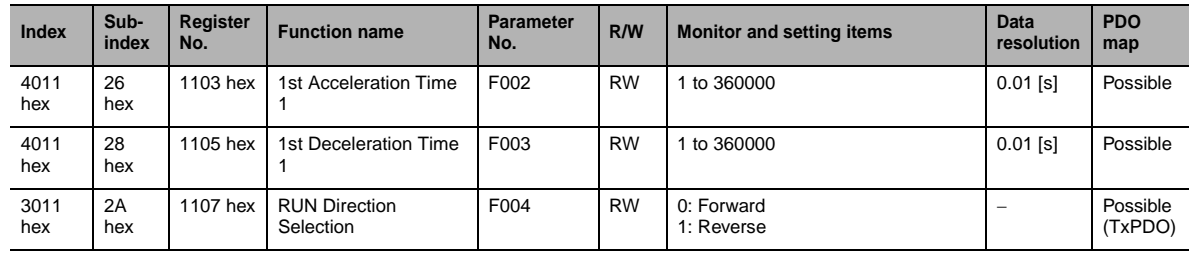

# **Holding register number list (A, b, C, H, P group)**

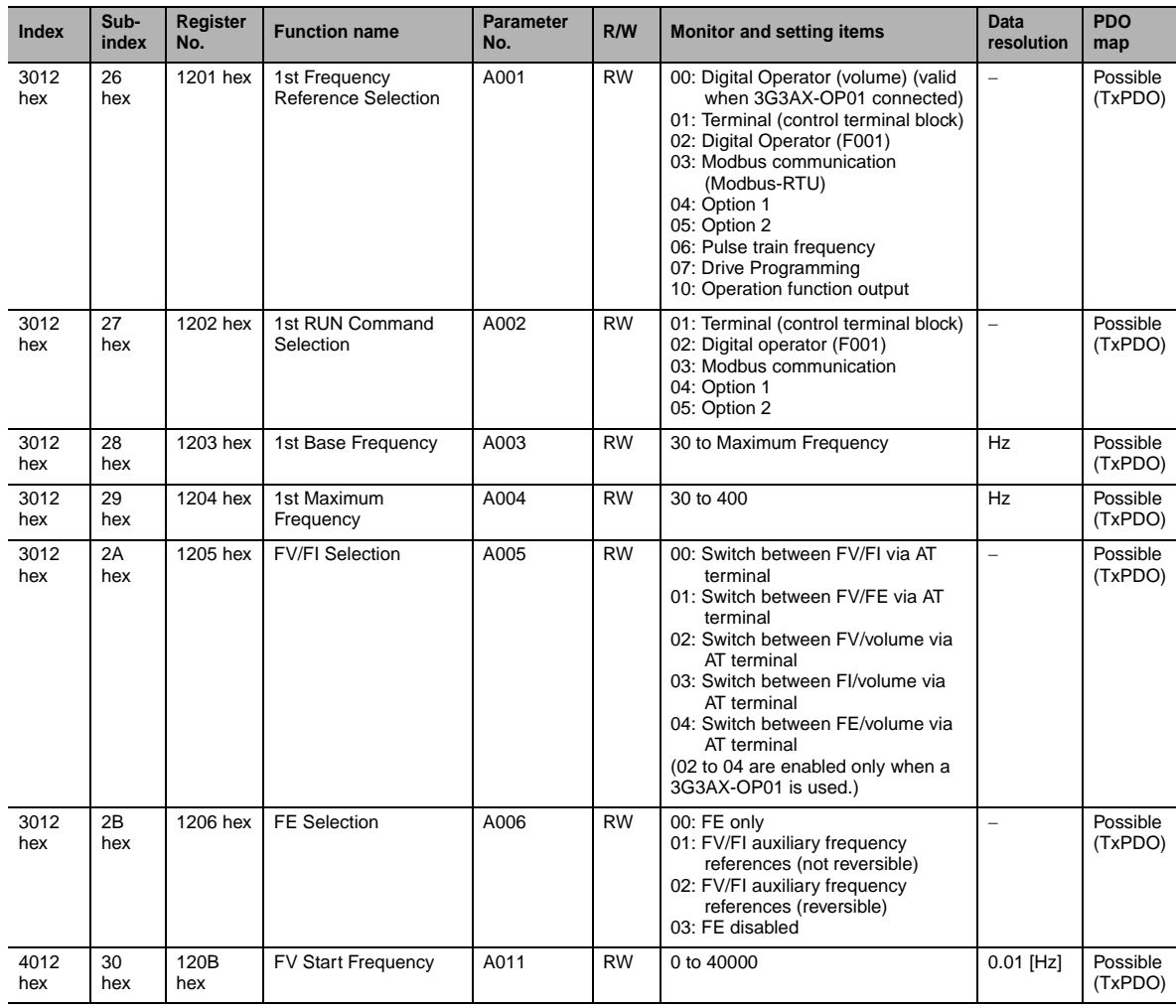

App

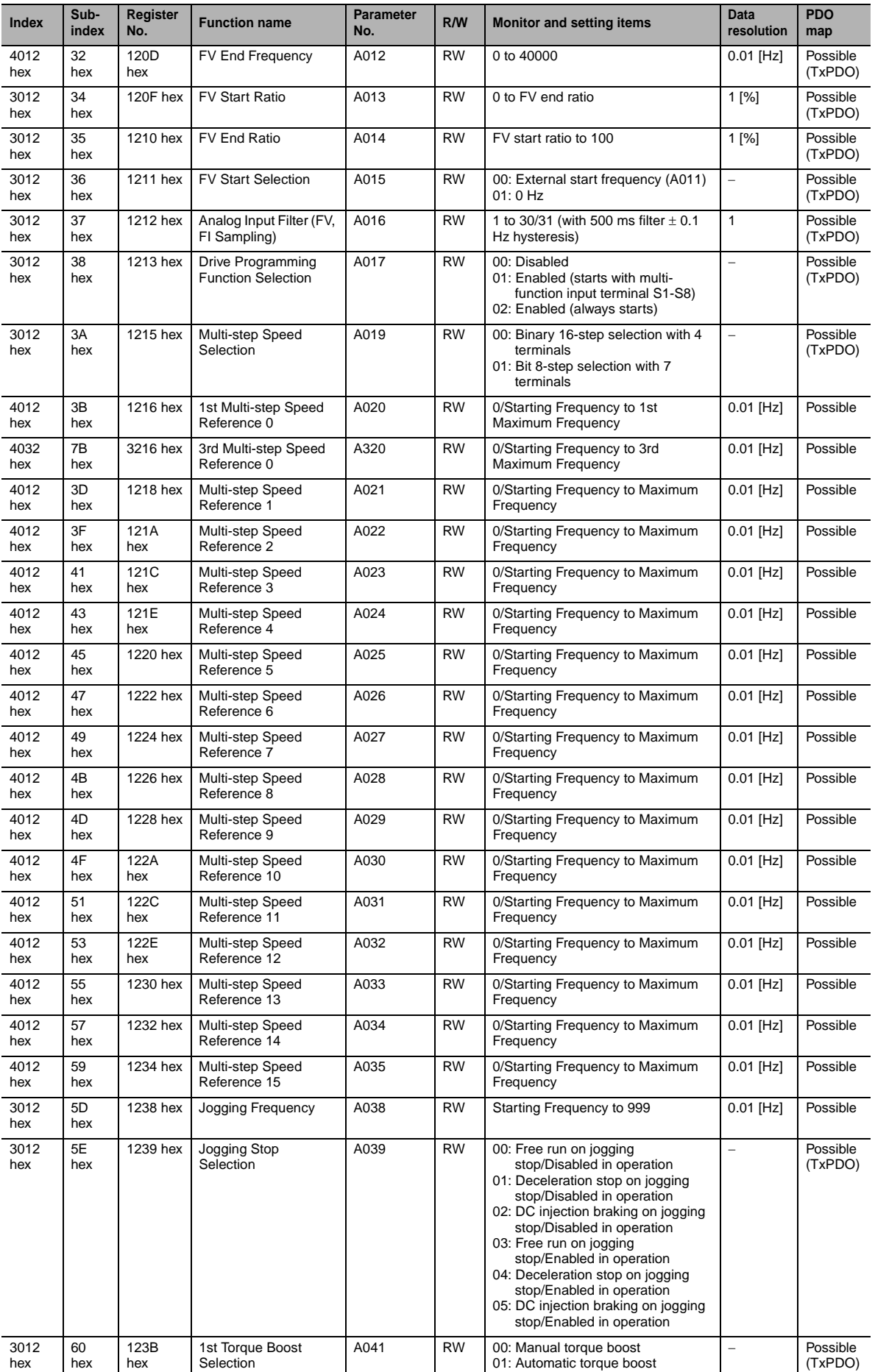

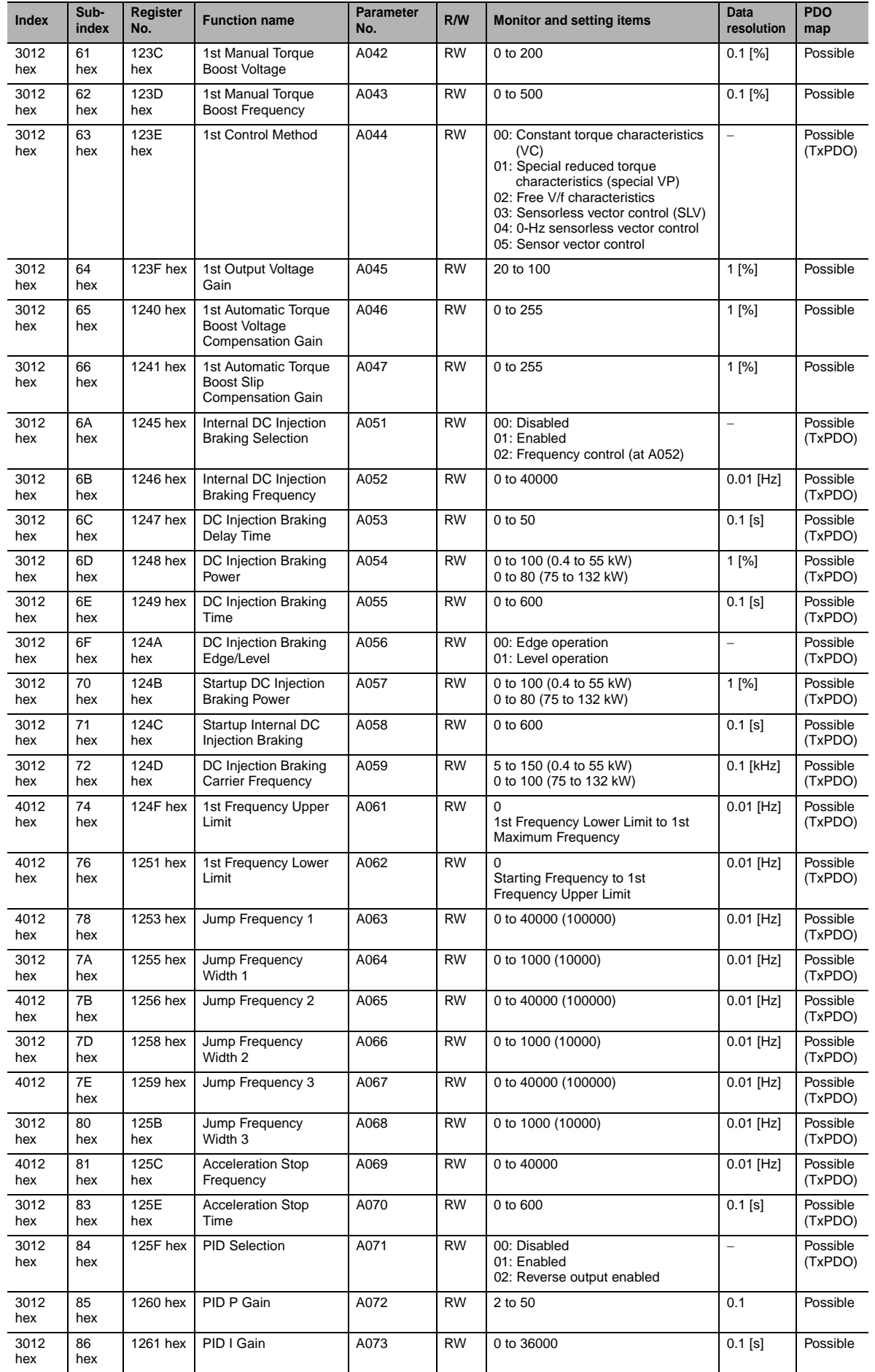

App

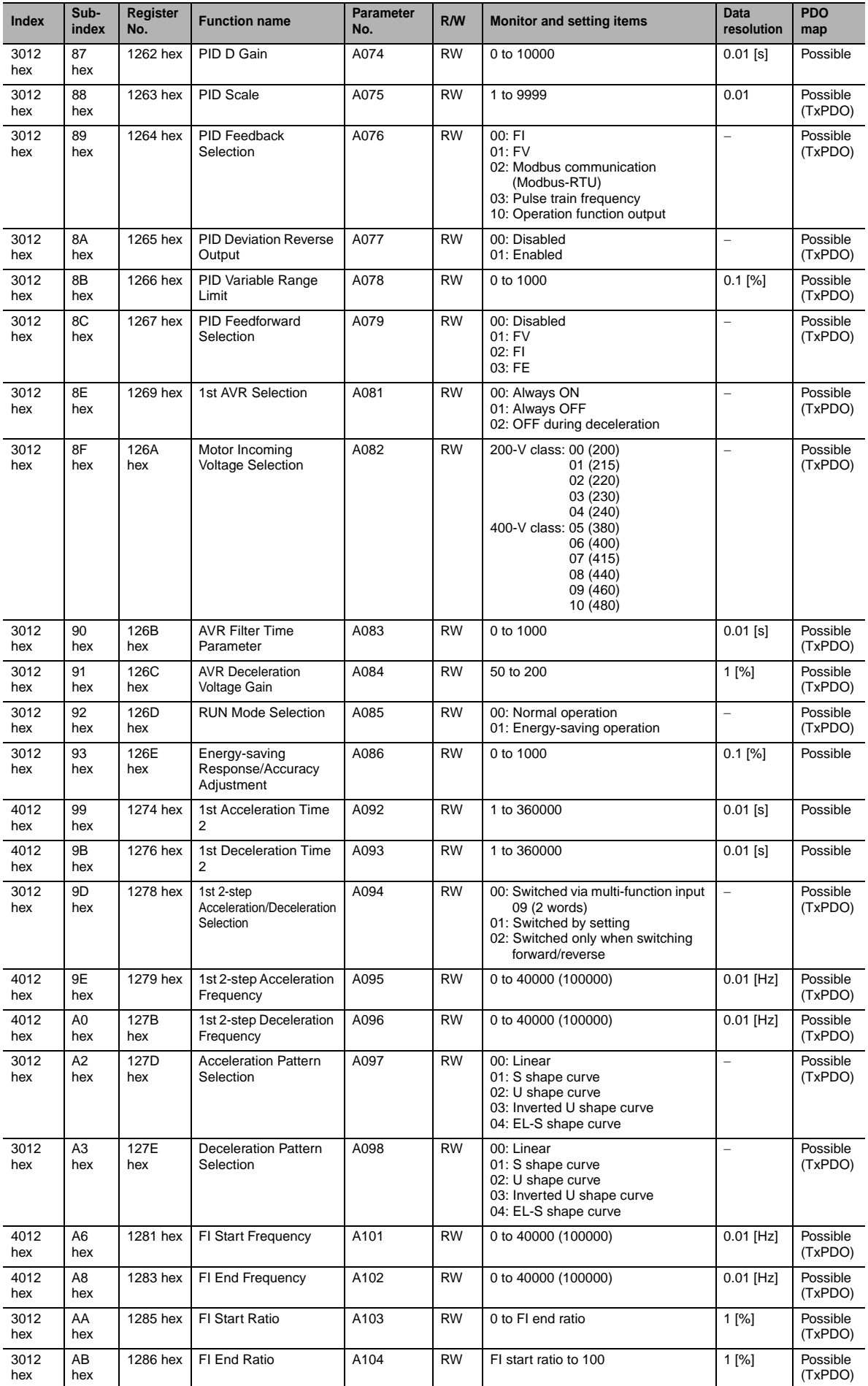

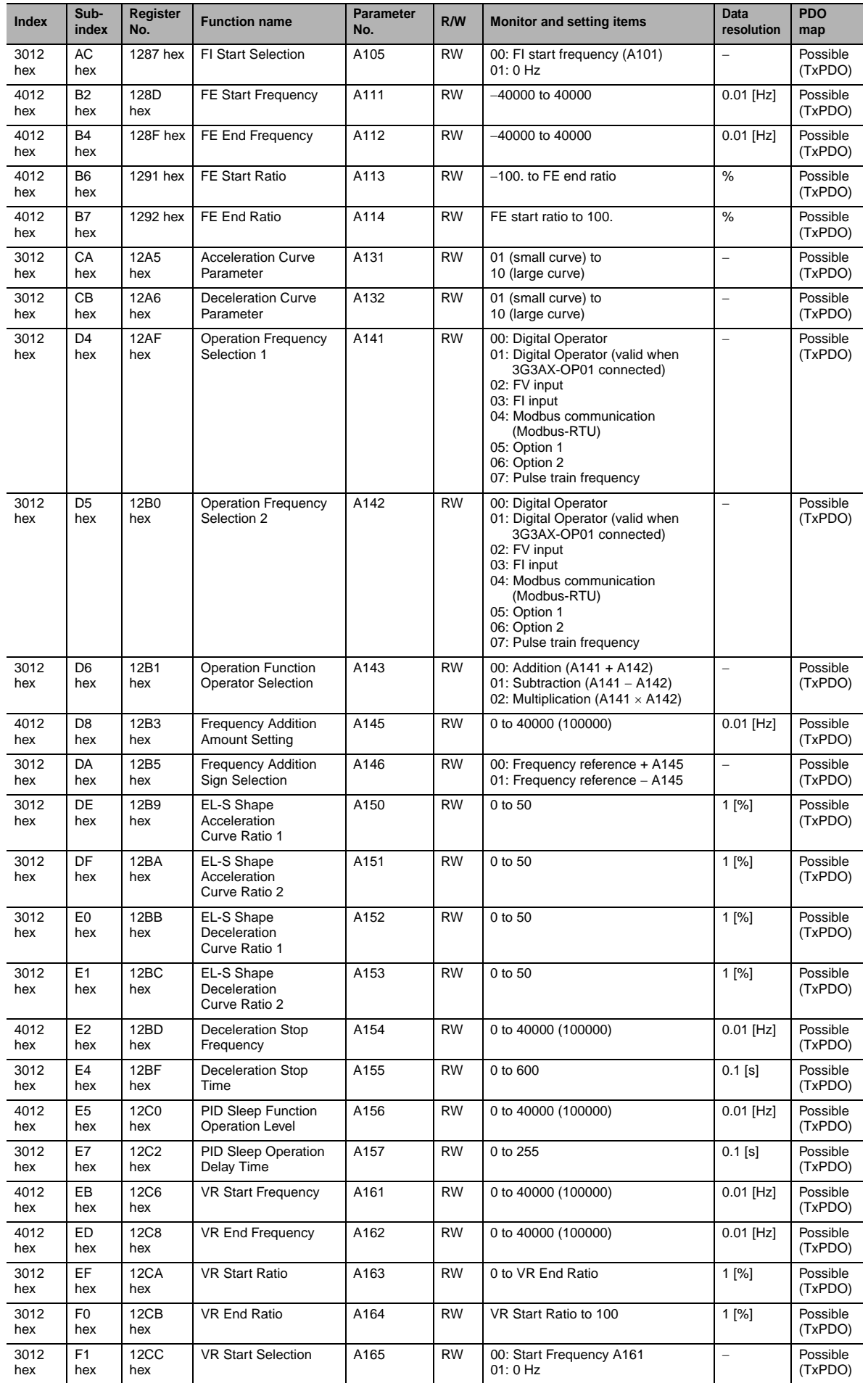

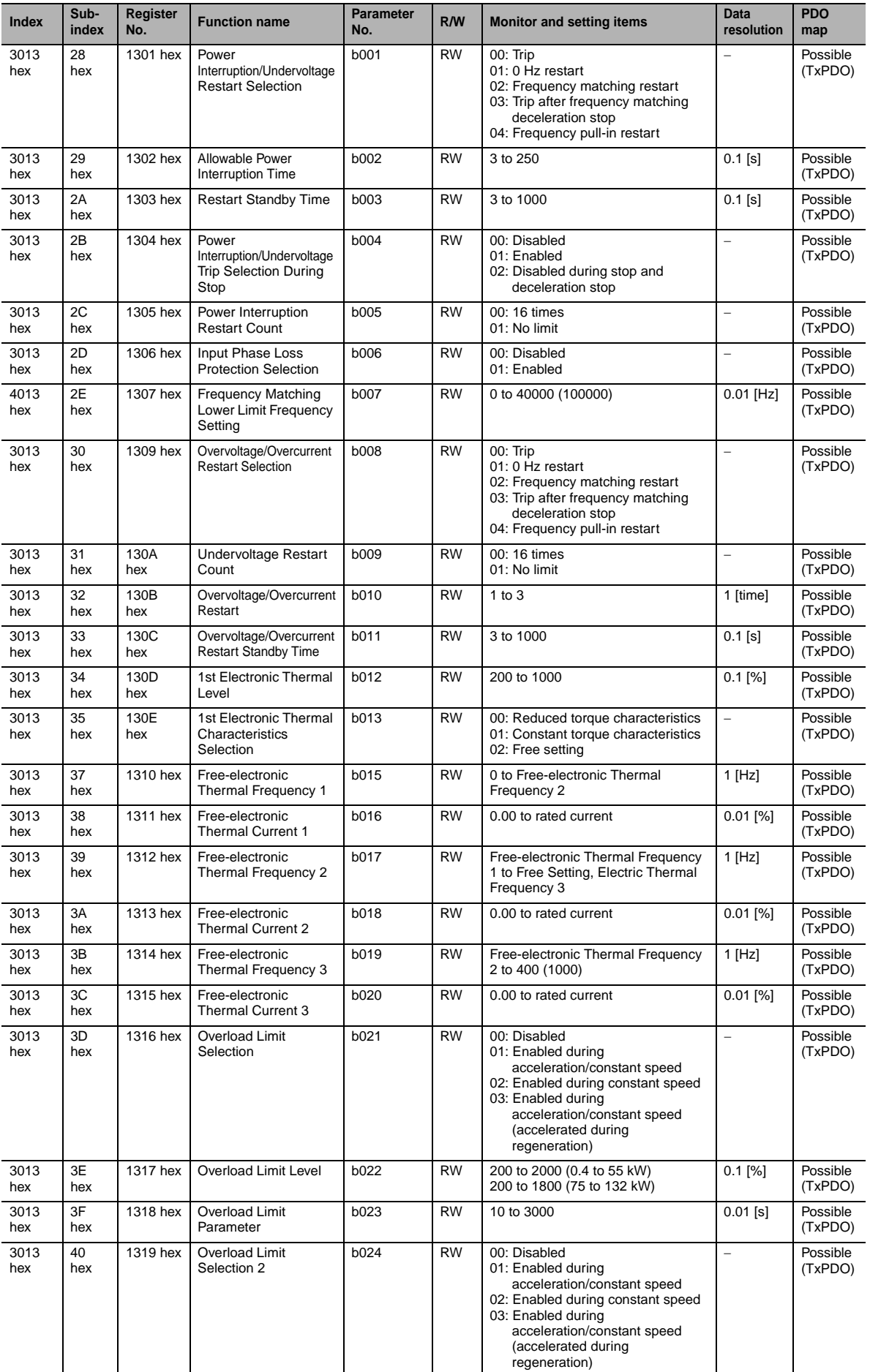

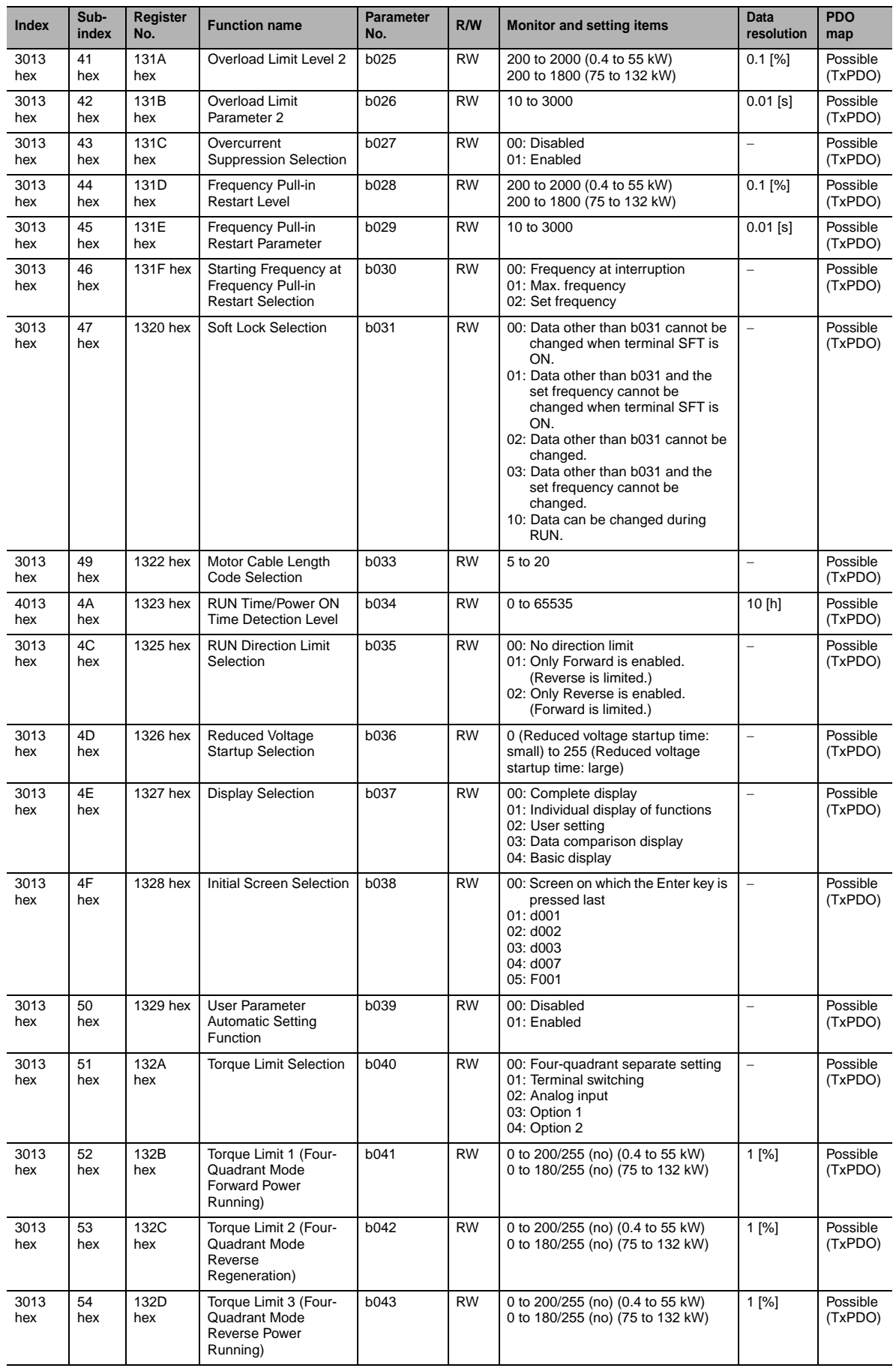

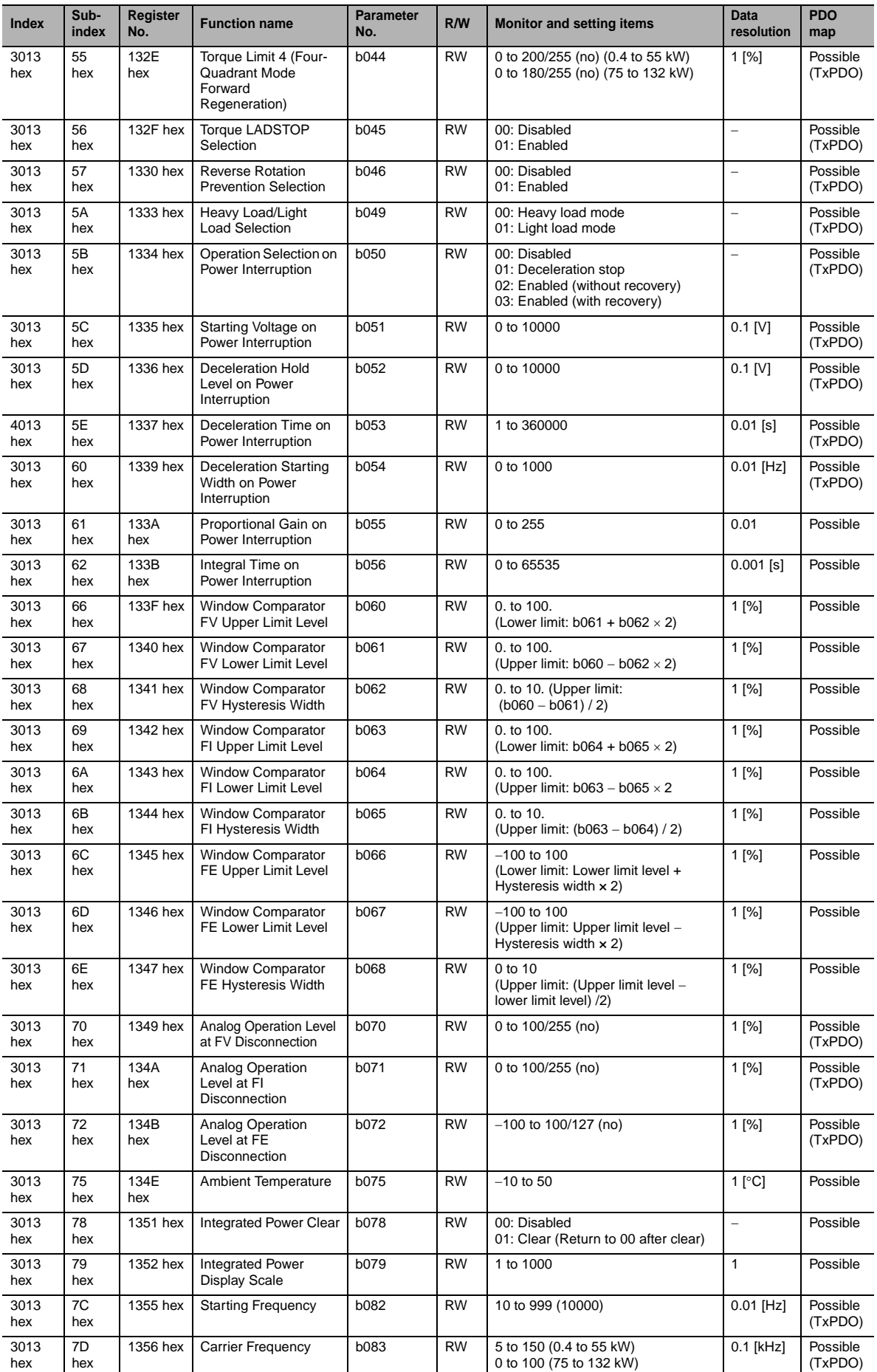
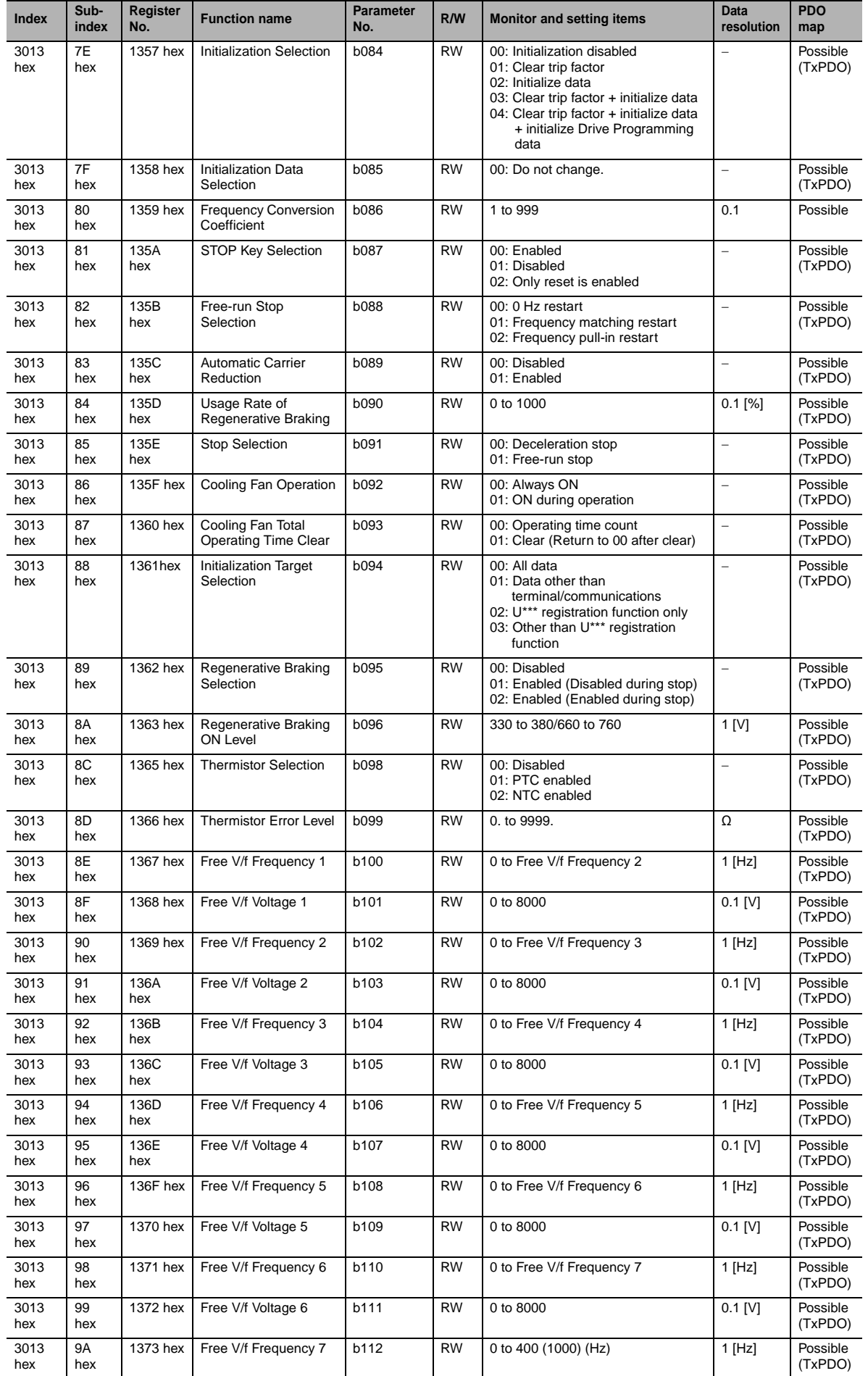

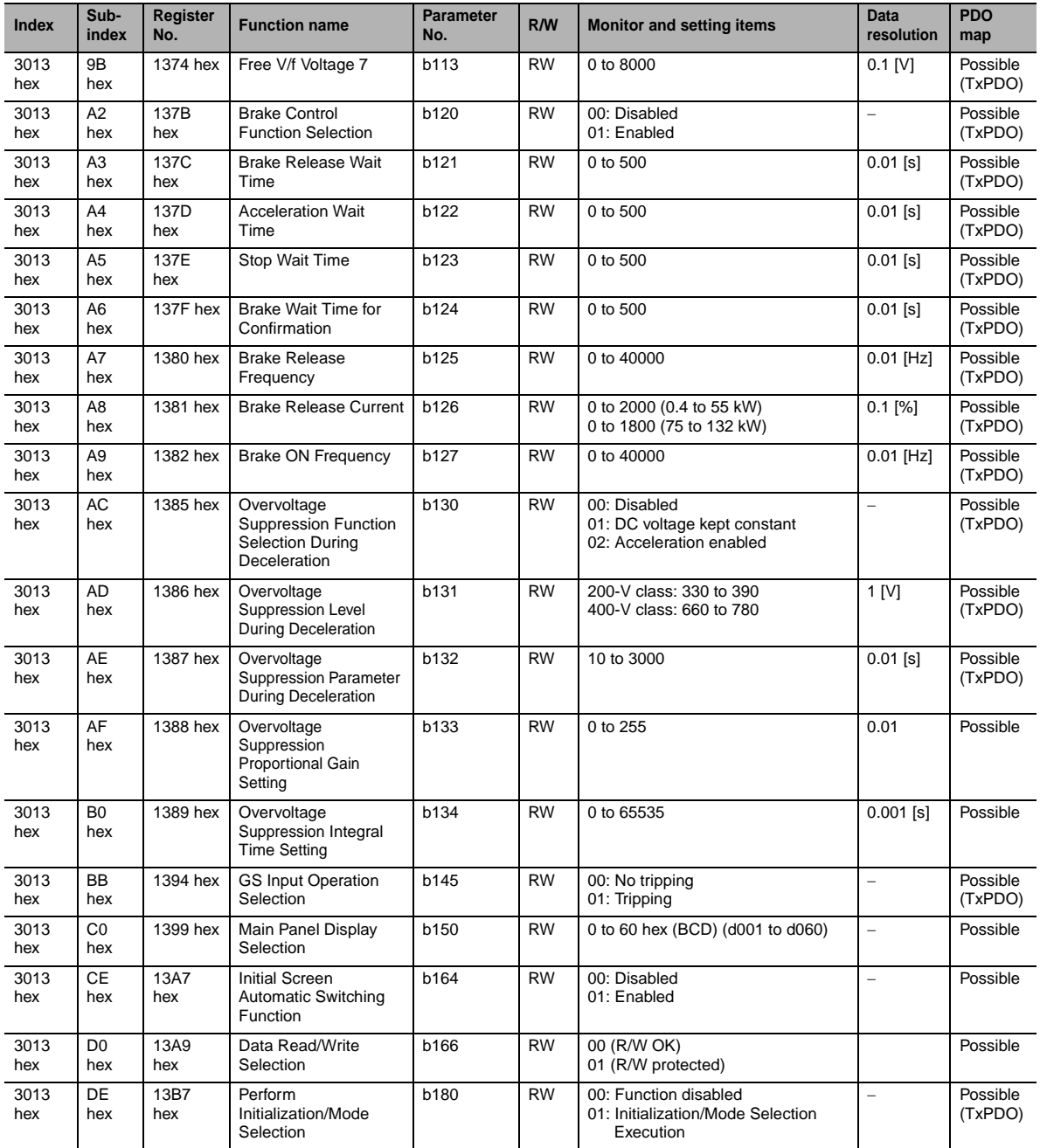

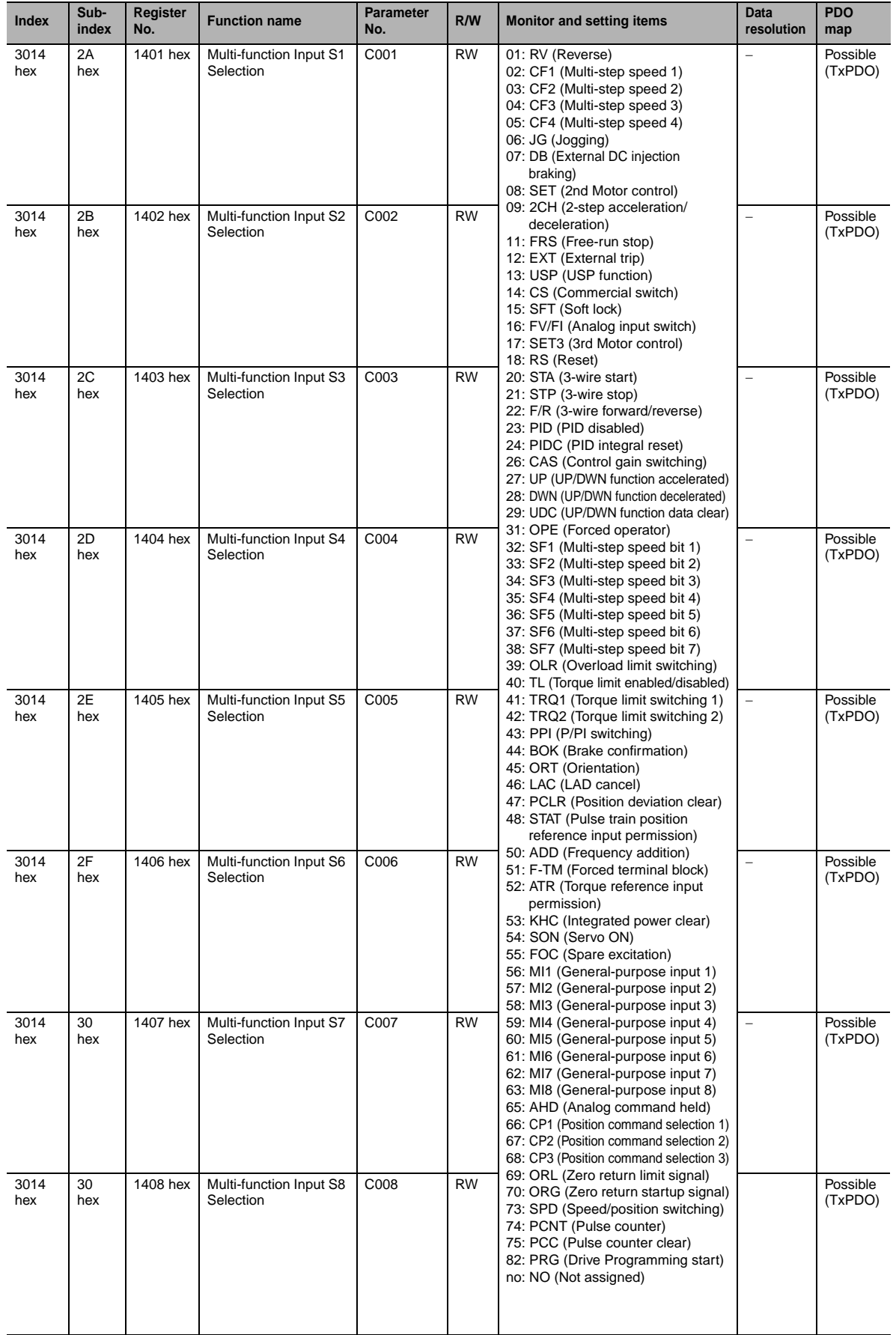

ddy

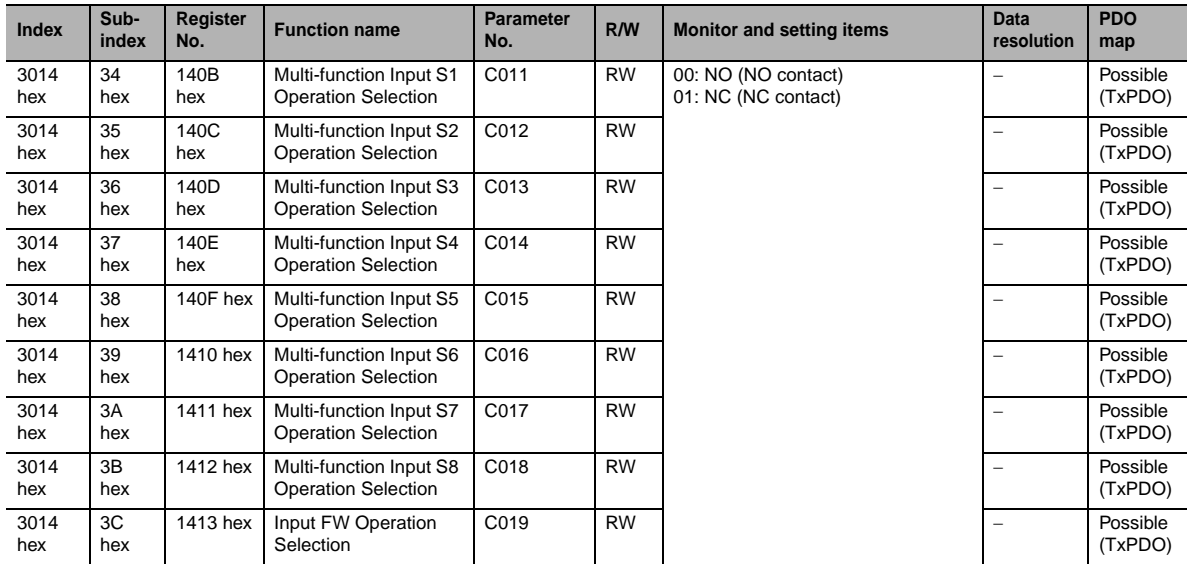

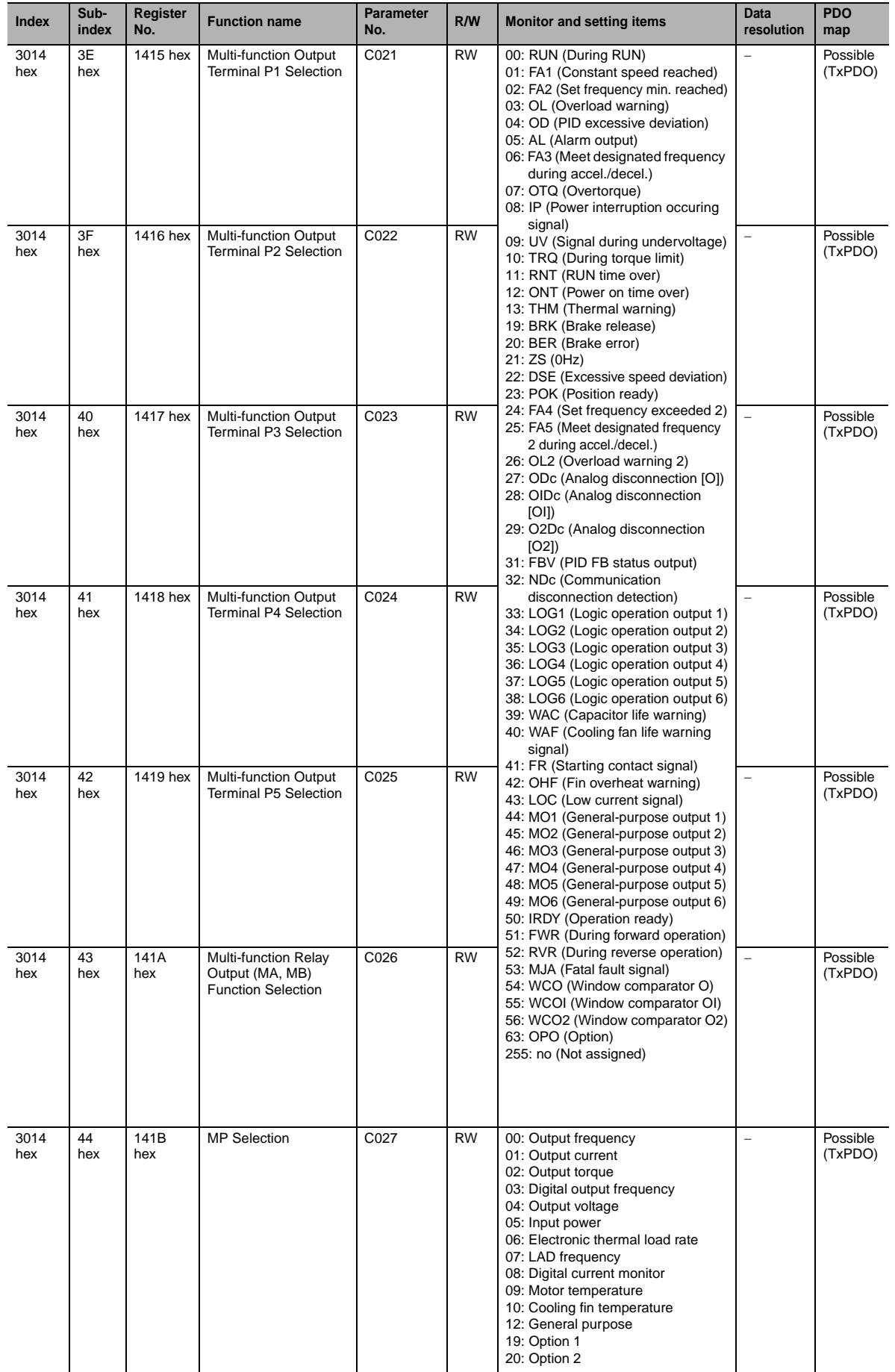

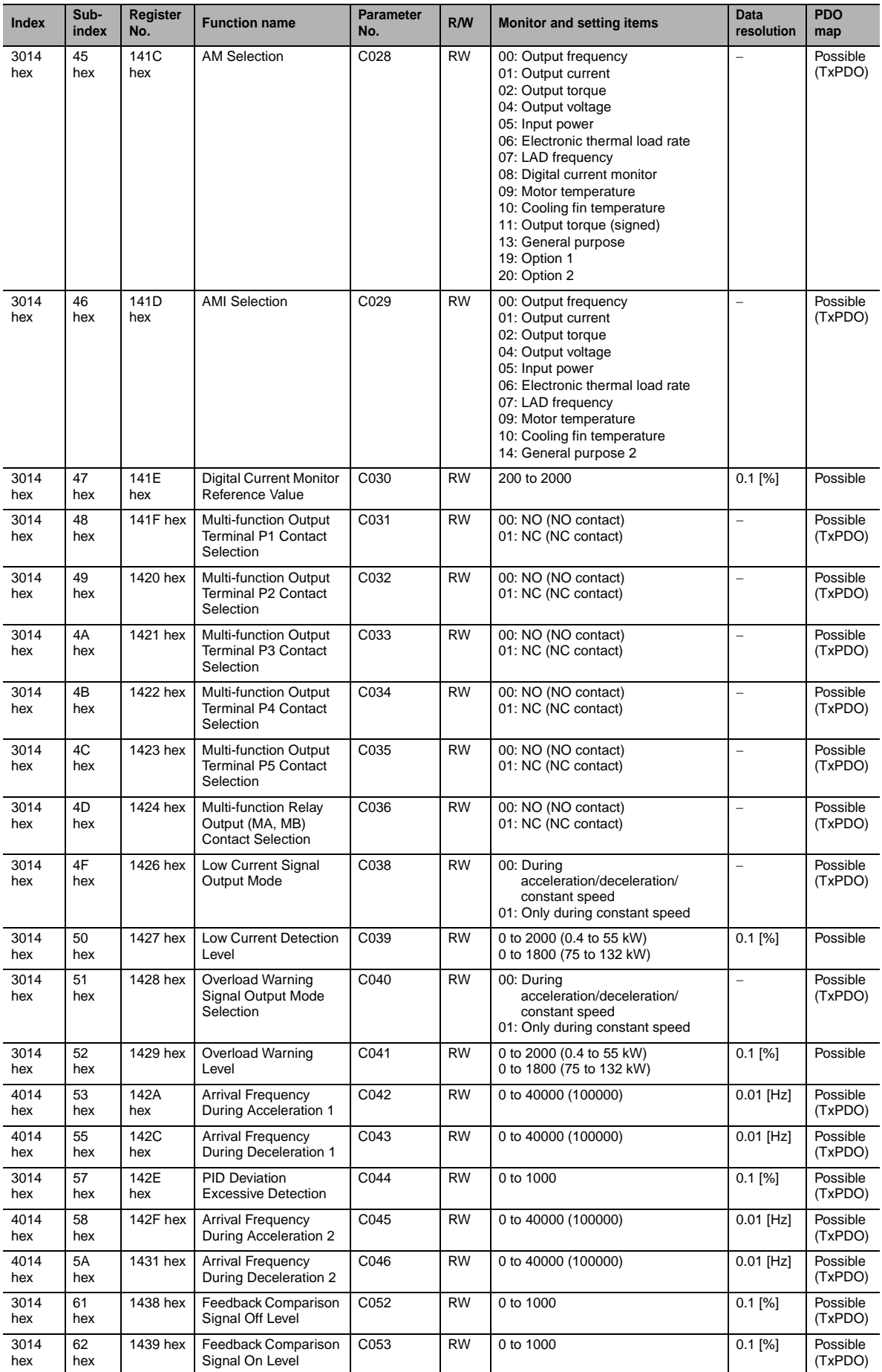

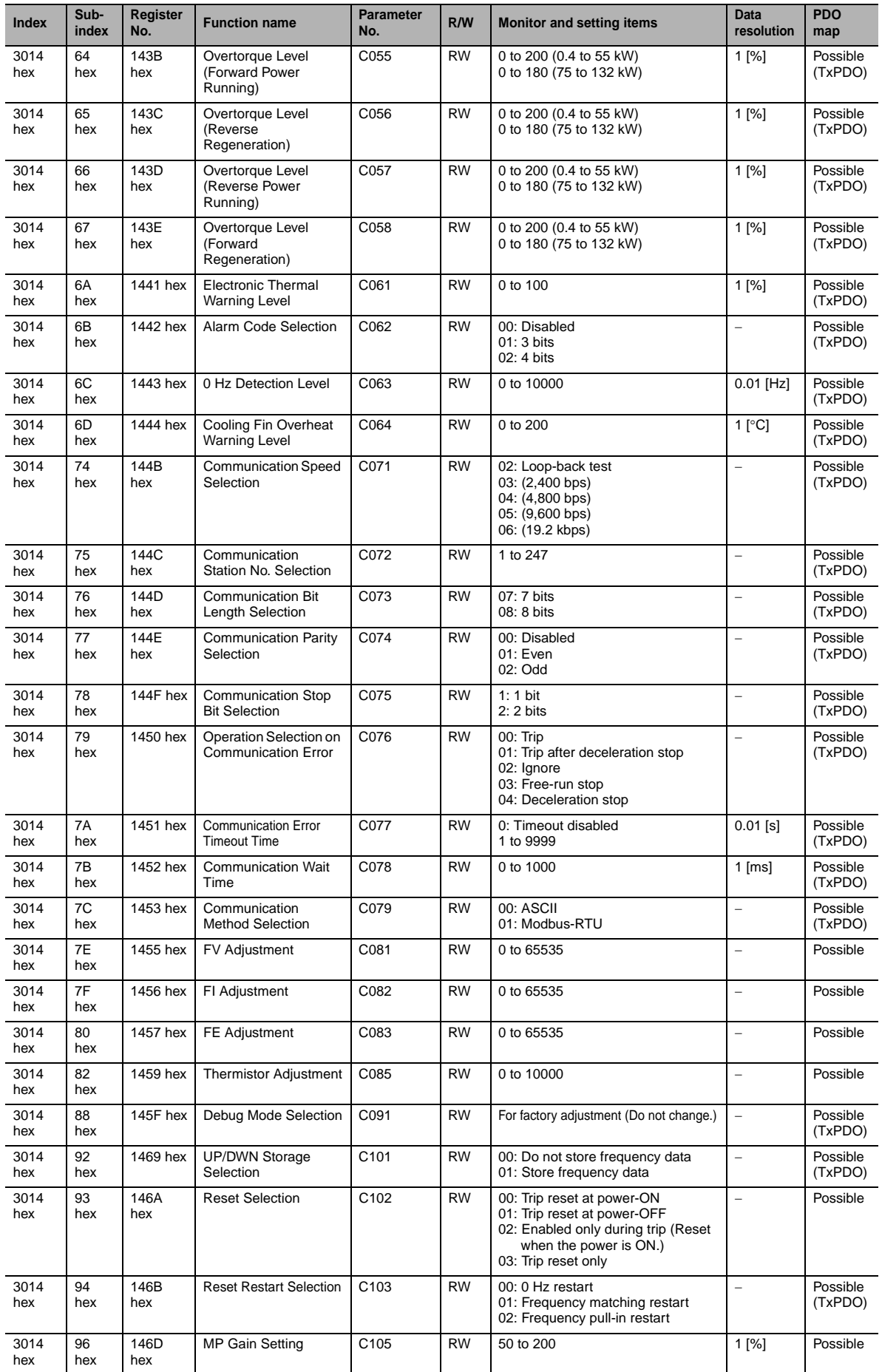

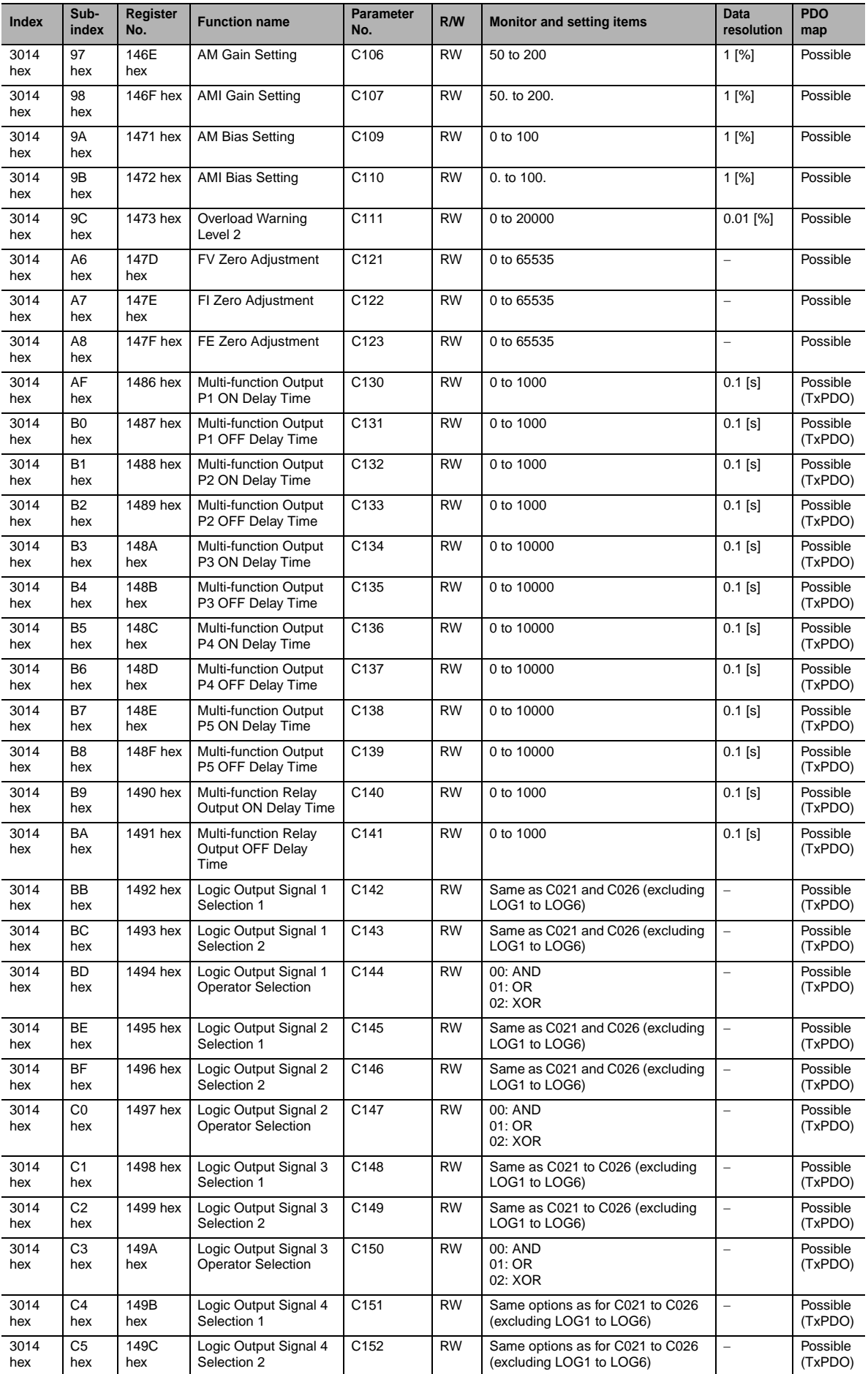

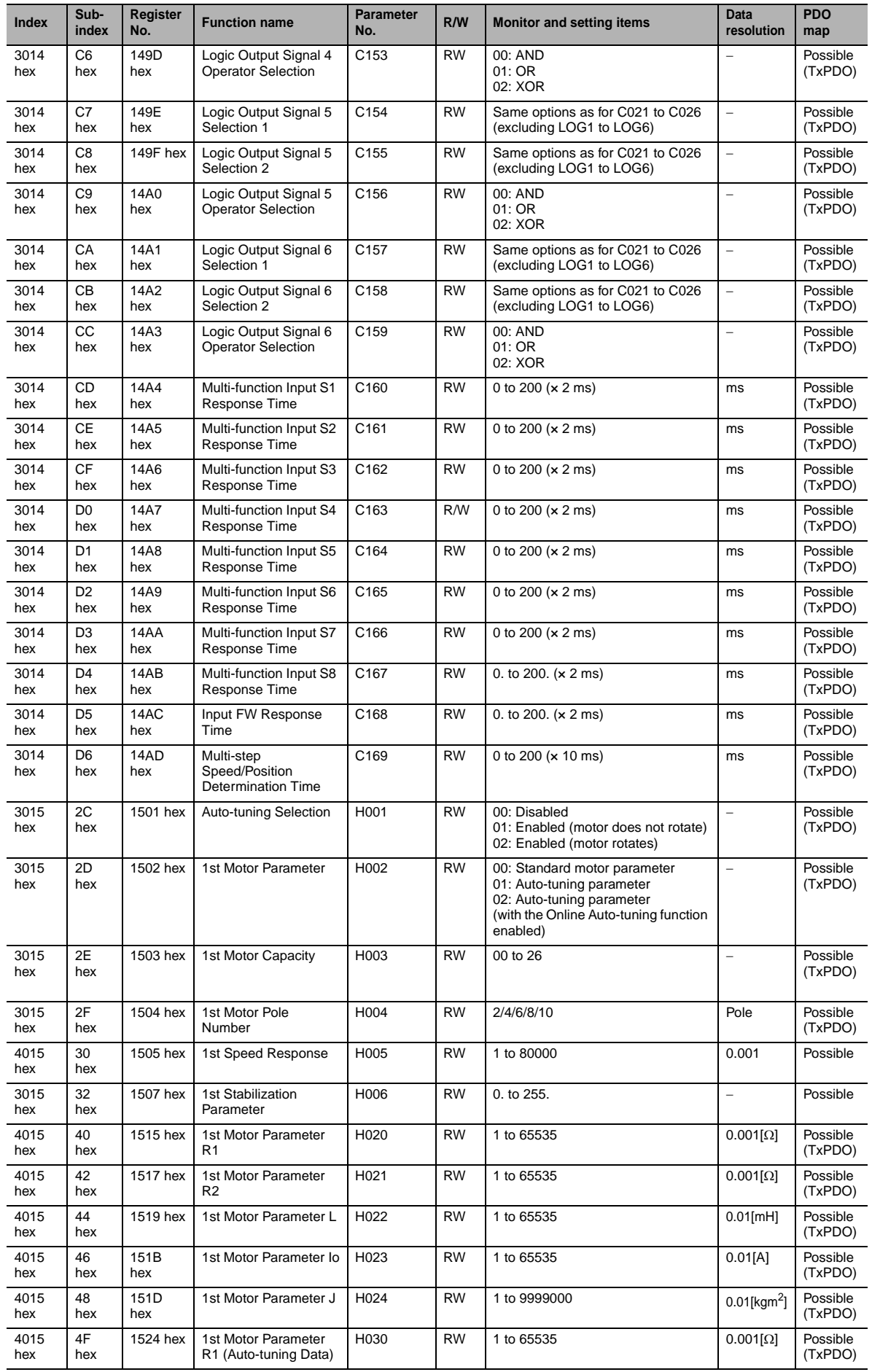

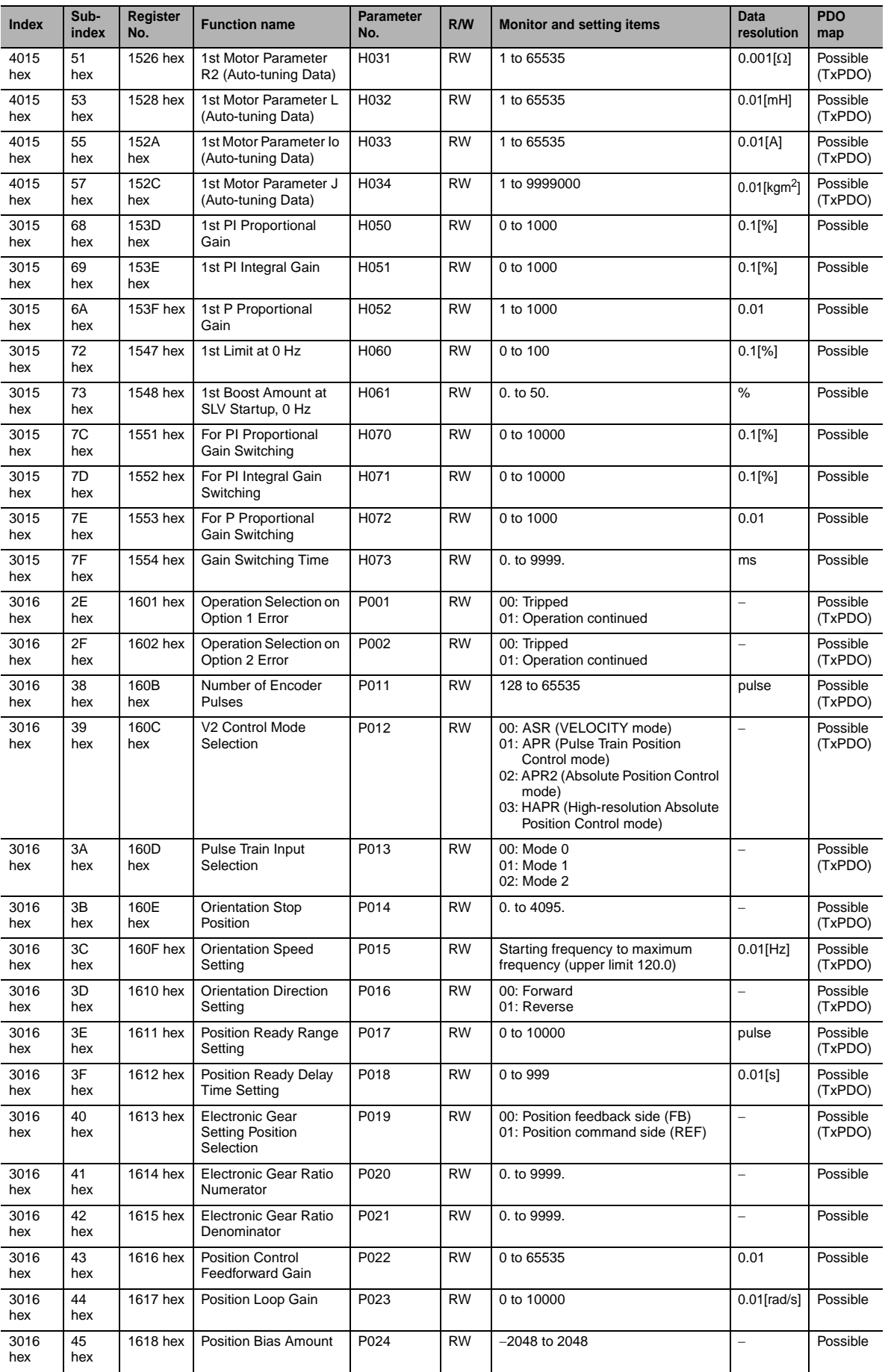

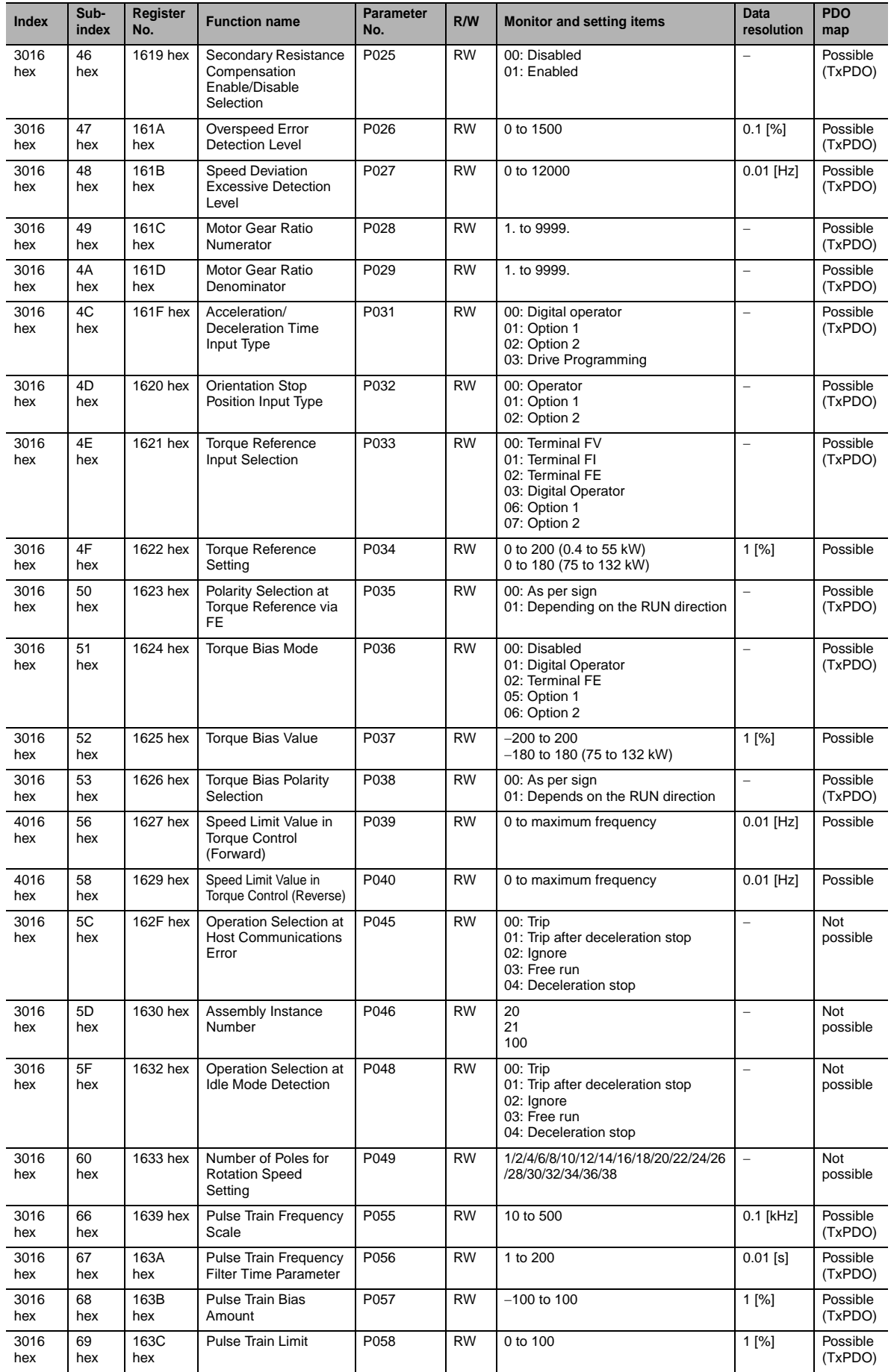

ddy

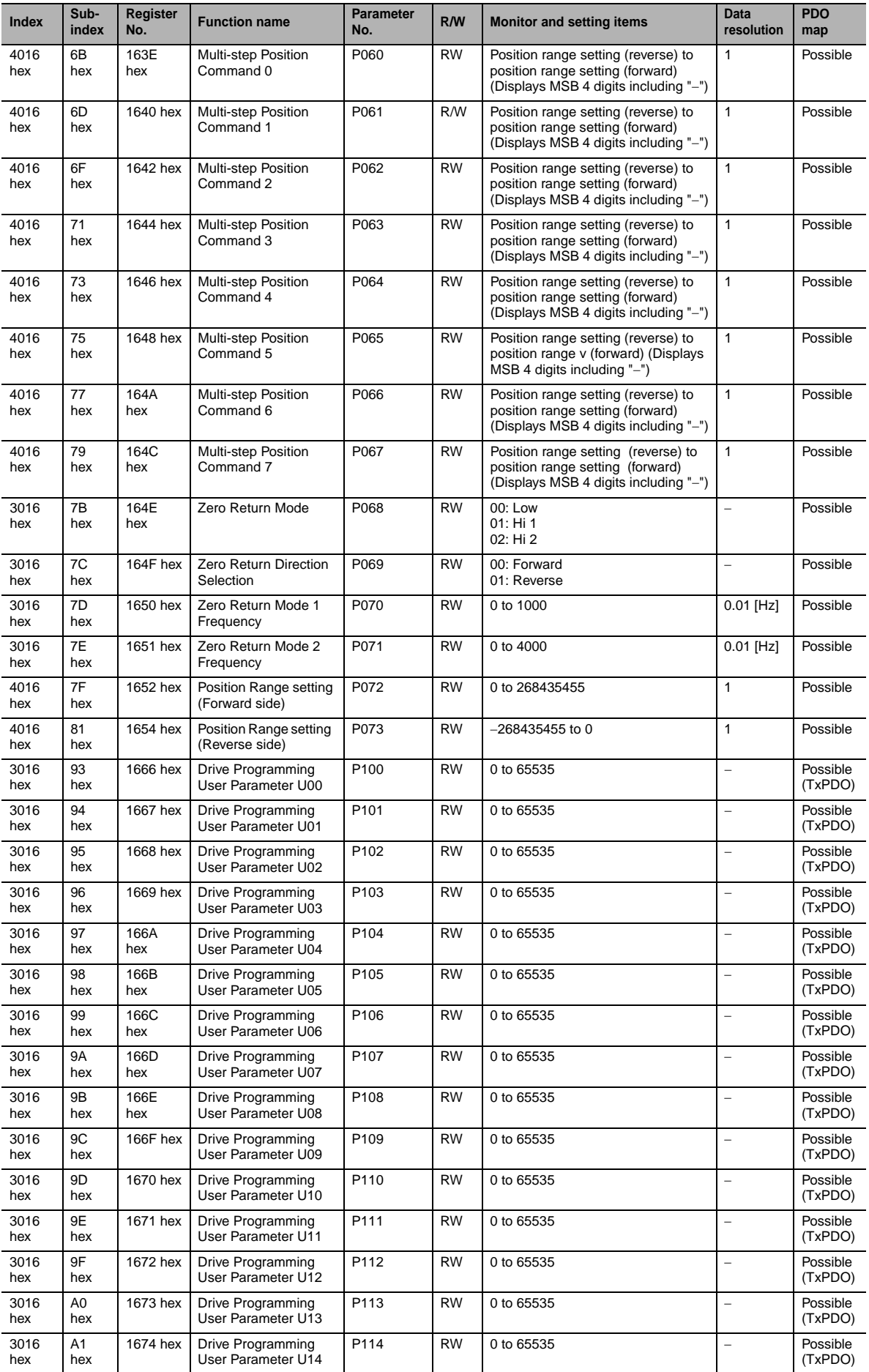

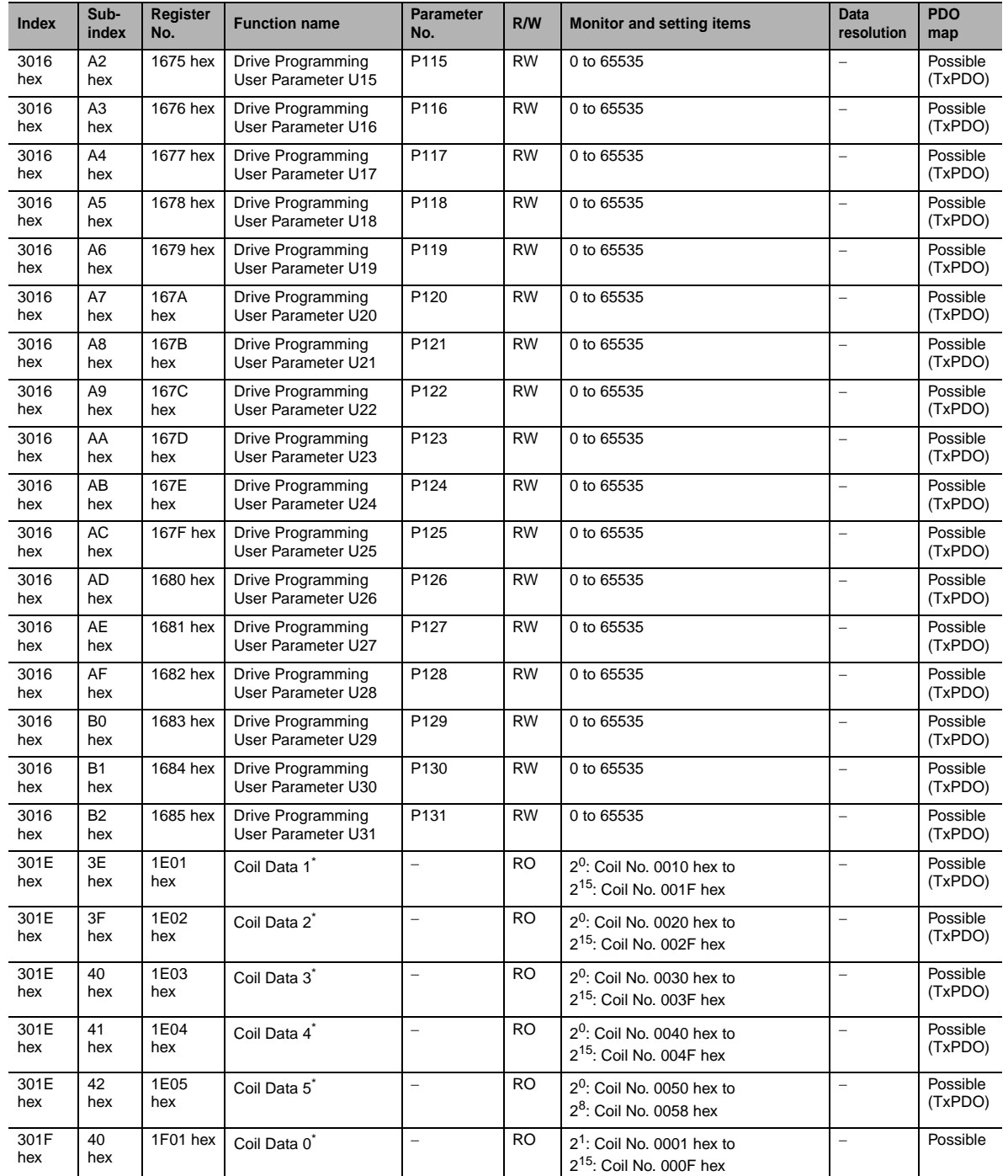

\* Each of the above holding registers (Coil Data 0 to 5) consists of 16 sets of coil data. Since coils are not supported in communication between inverters (only holding registers are supported), use the above holding registers if you want to access the coil.

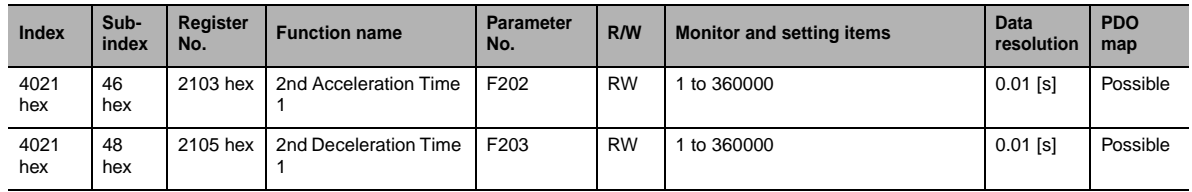

## **Holding register number list (2nd setting F group)**

## **Holding register number list (2nd setting, Group A, b, C, H, and P)**

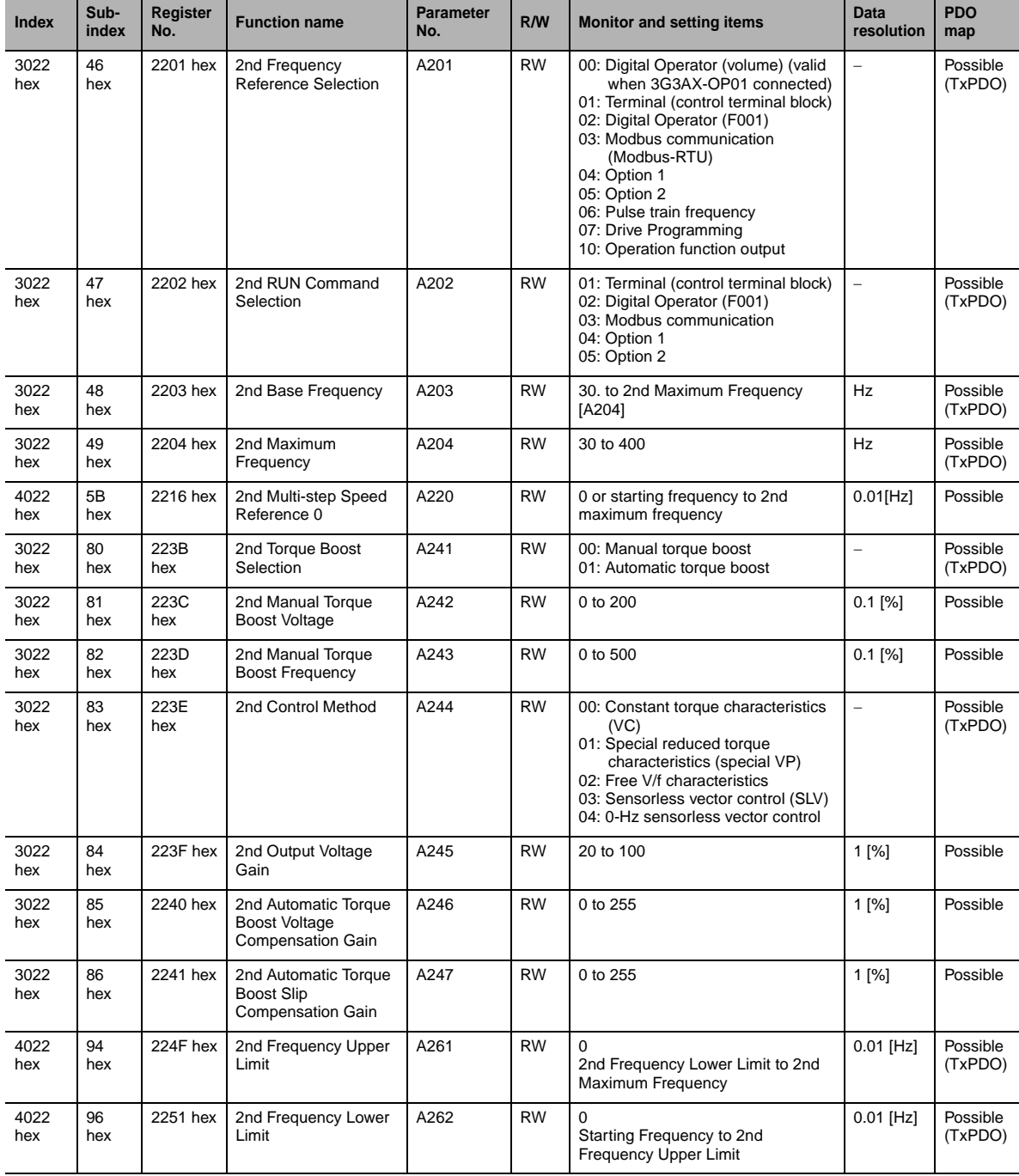

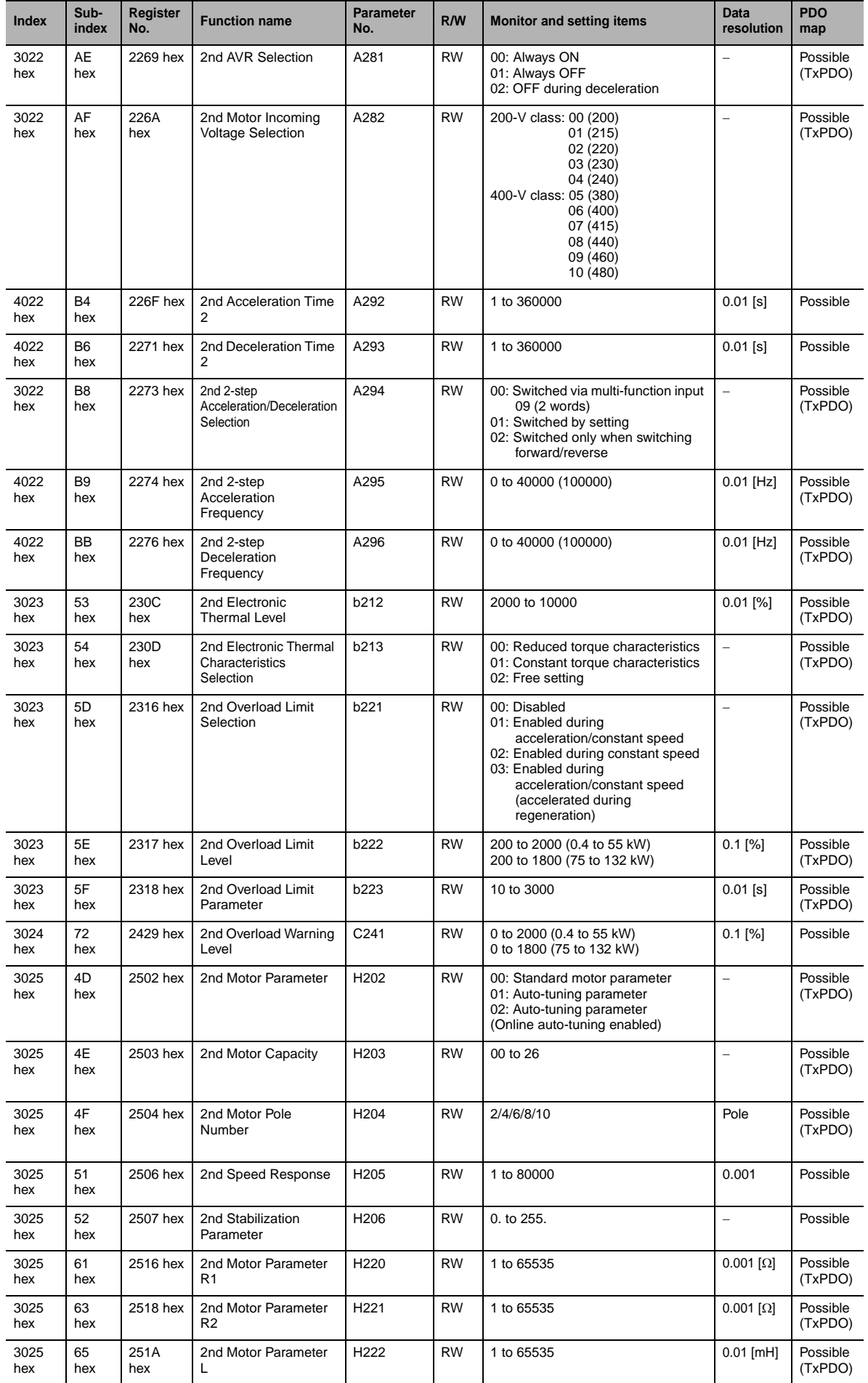

ddy

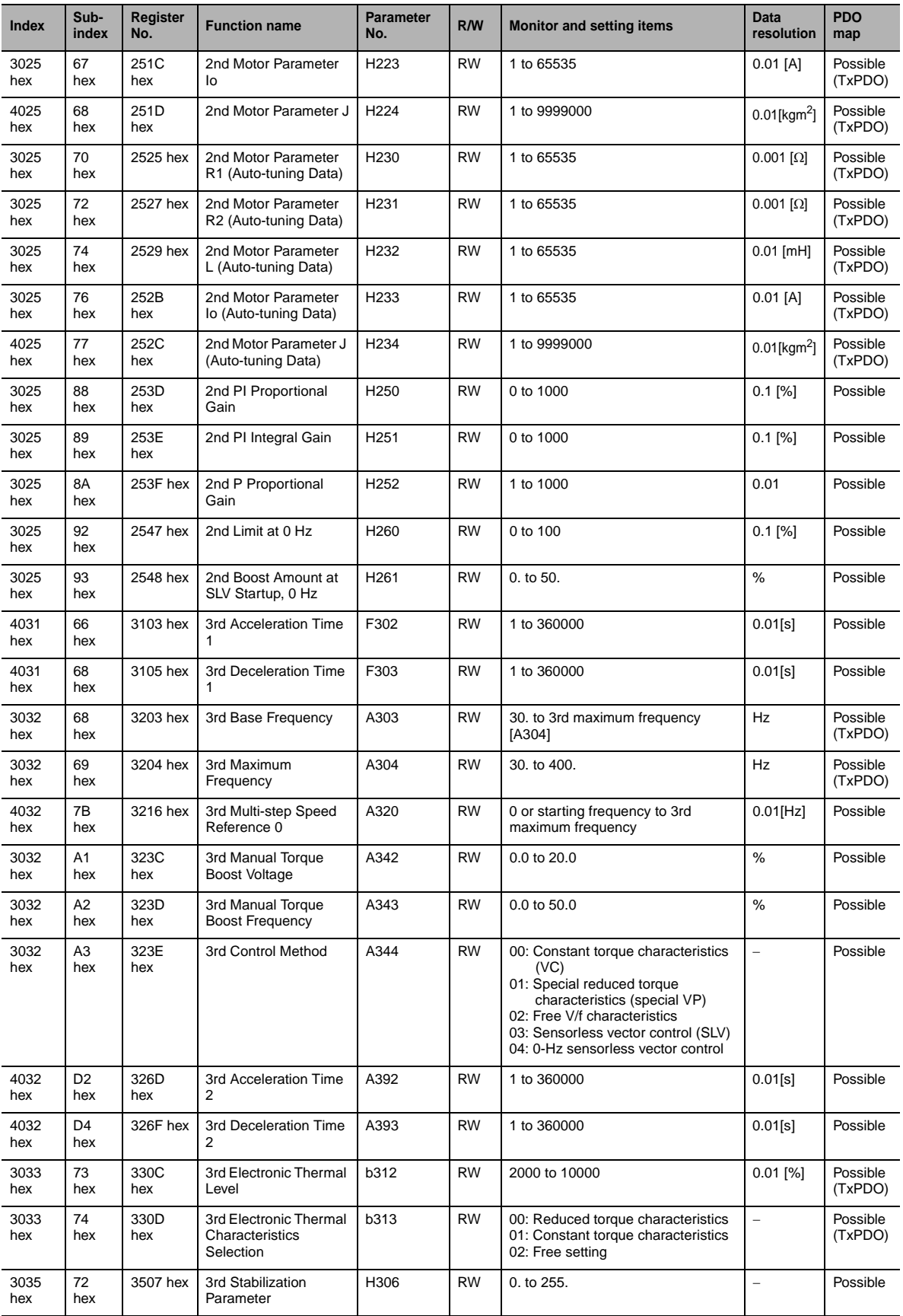

## **A-6 Sysmac Error Status Codes**

A list and descriptions of the error event codes that display in Sysmac Studio are provided.

## **A-6-1 Error Table**

The errors that may occur for this Unit are listed below. Event levels are given in the table as follows:

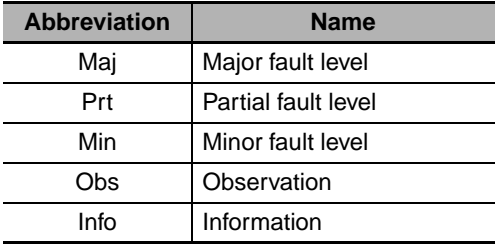

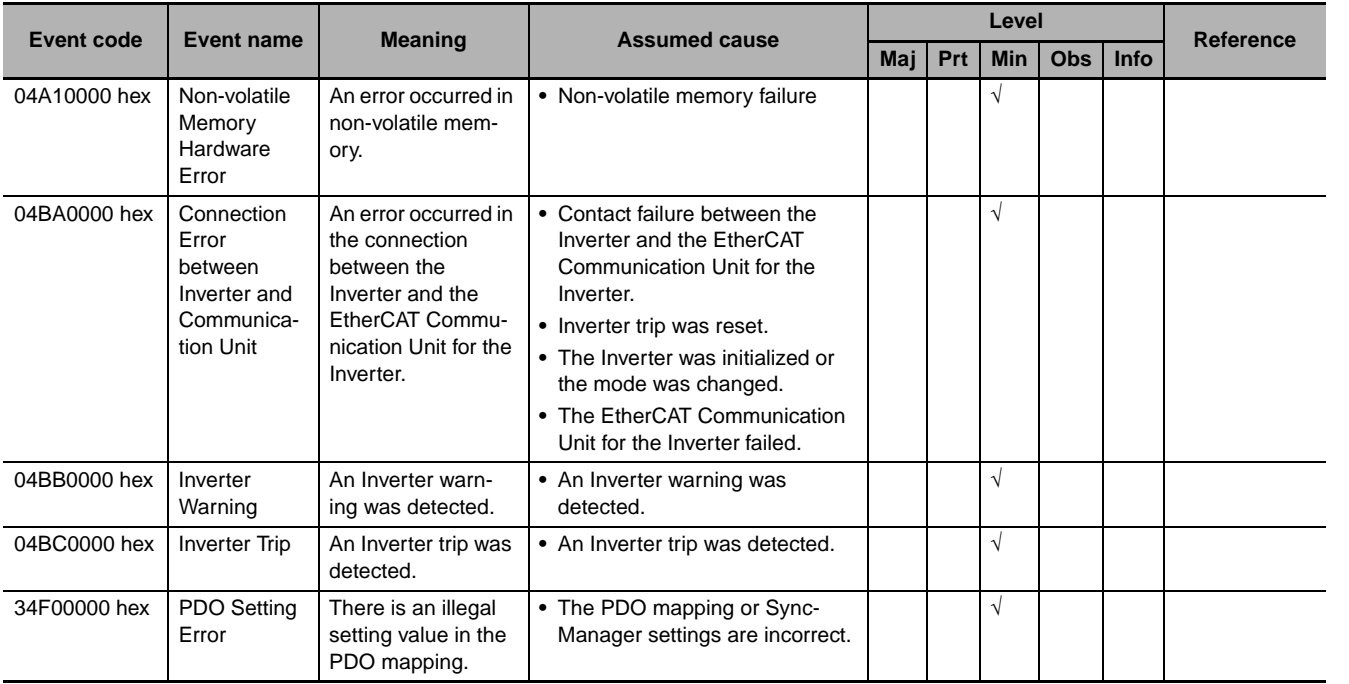

## **A-6-2 Error Descriptions**

## **Controller Error Descriptions**

The items that are used to describe individual errors (events) are described in the following copy of an error table.

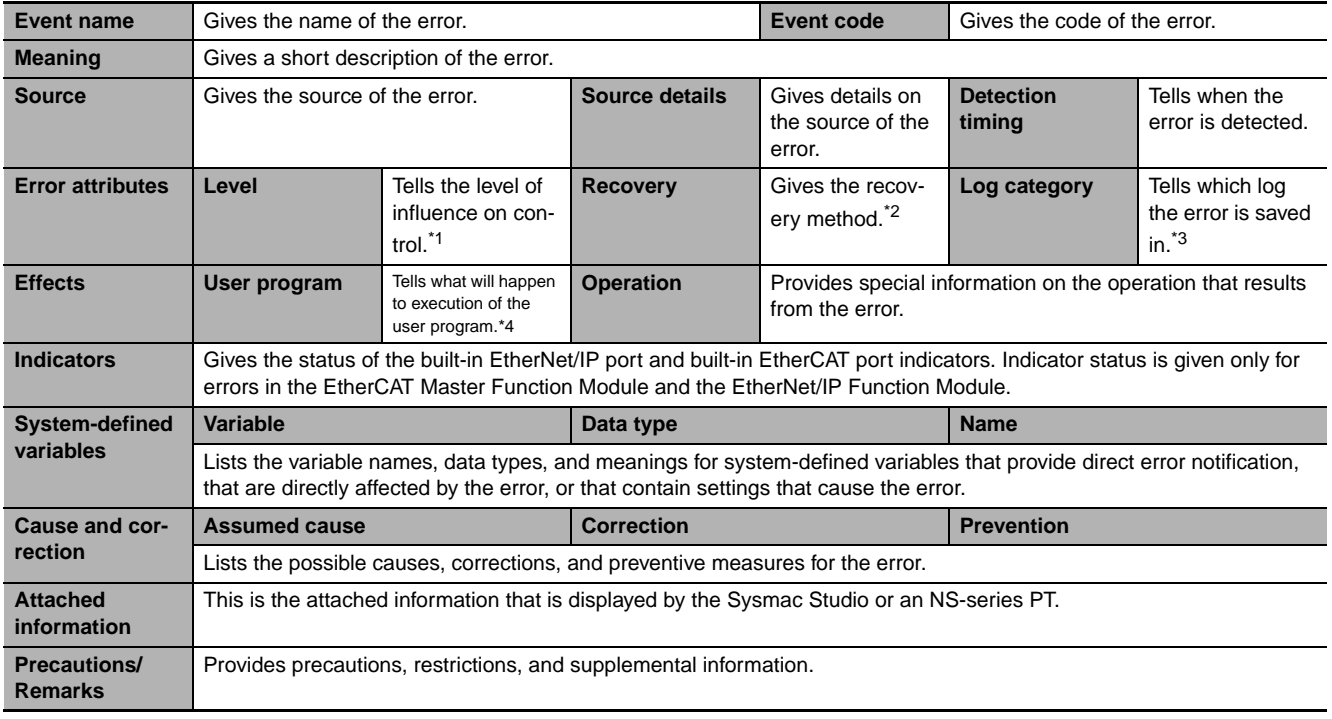

\*1 One of the following:

Major fault: Major fault level Partial fault: Partial fault level Minor fault: Minor fault level **Observation** Information

\*2 One of the following:

Automatic recovery: Normal status is restored automatically when the cause of the error is removed. Error reset: Normal status is restored when the error is reset after the cause of the error is removed. Cycle the power supply: Normal status is restored when the power supply to the Controller is turned OFF and then back ON after the cause of the error is removed. Controller reset: Normal status is restored when the Controller is reset after the cause of the error is removed. Depends on cause: The recovery method depends on the cause of the error.

\*3 One of the following: System: System event log Access: Access event log

\*4 One of the following: Continues: Execution of the user program will continue. Stops: Execution of the user program stops. Starts: Execution of the user program starts.

## **Error Descriptions**

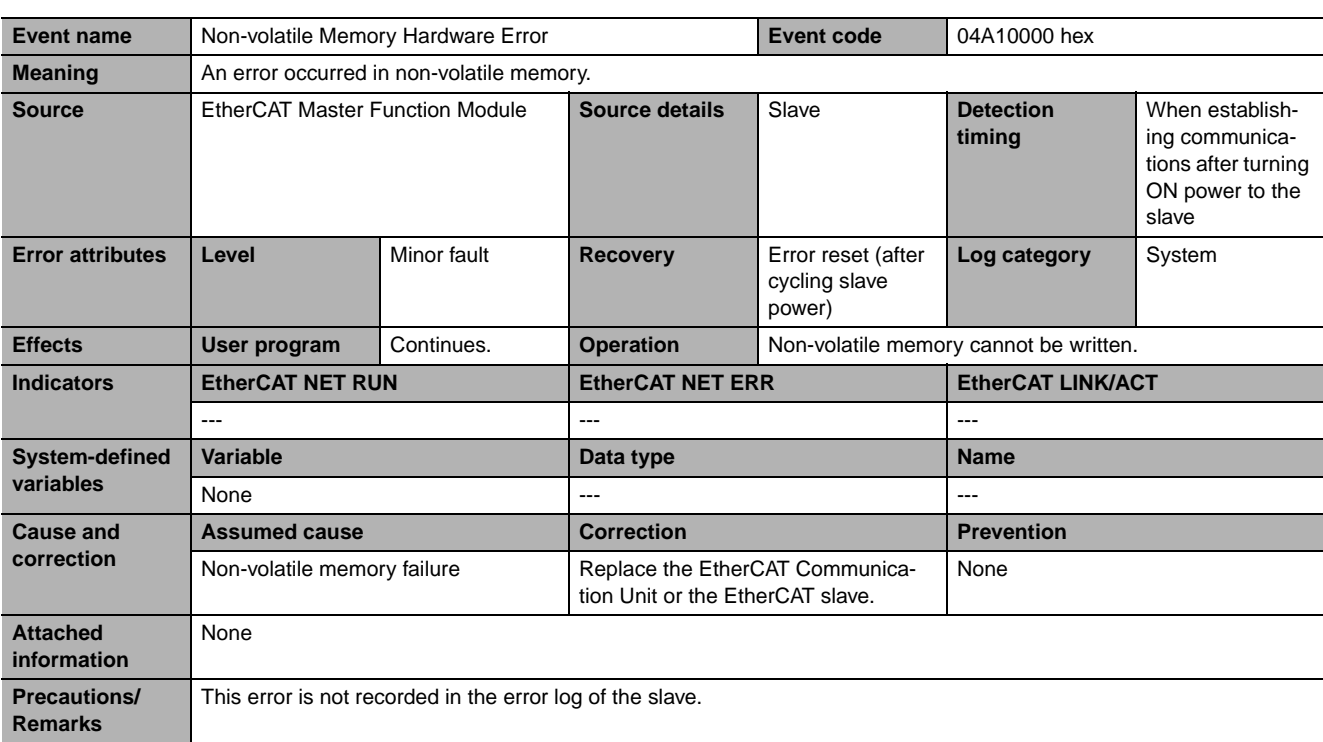

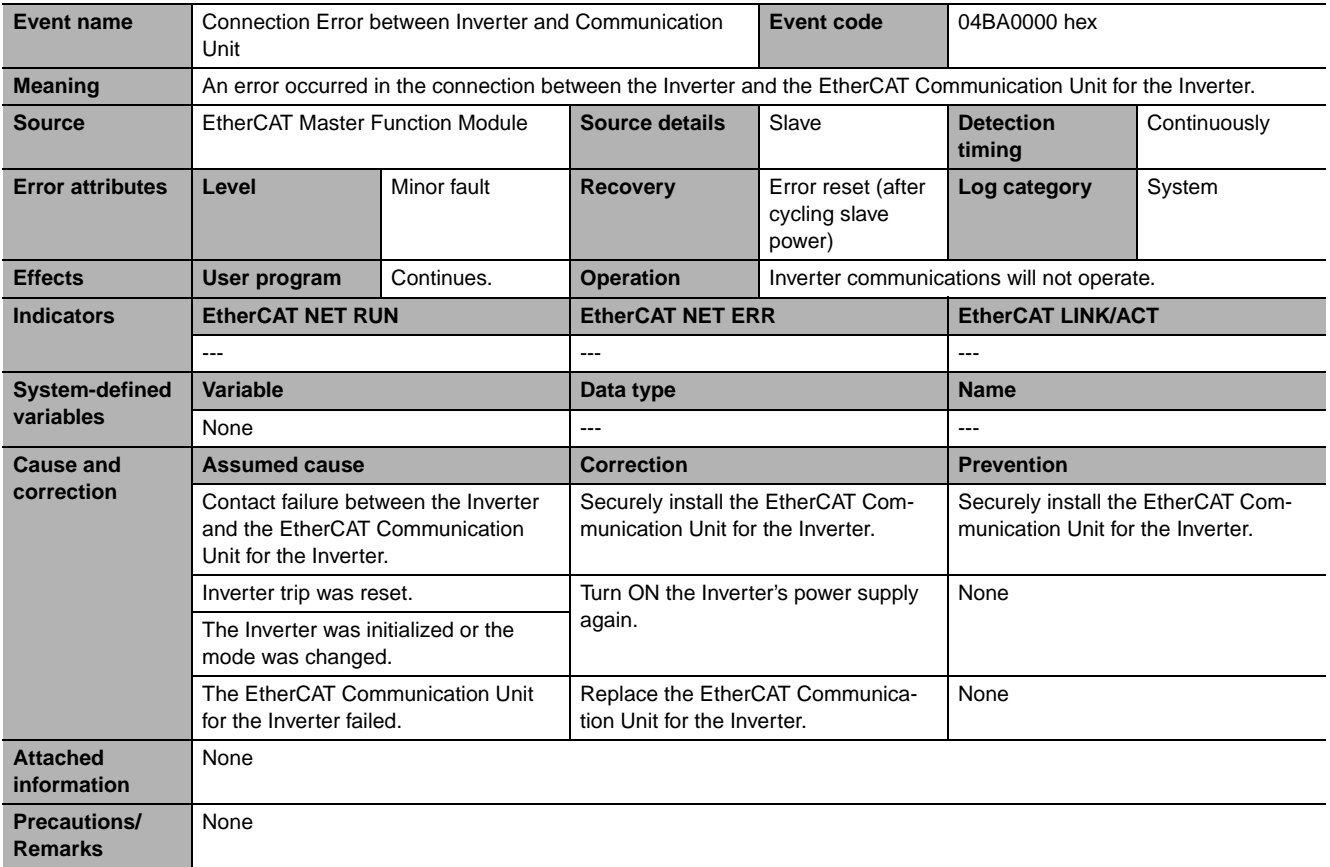

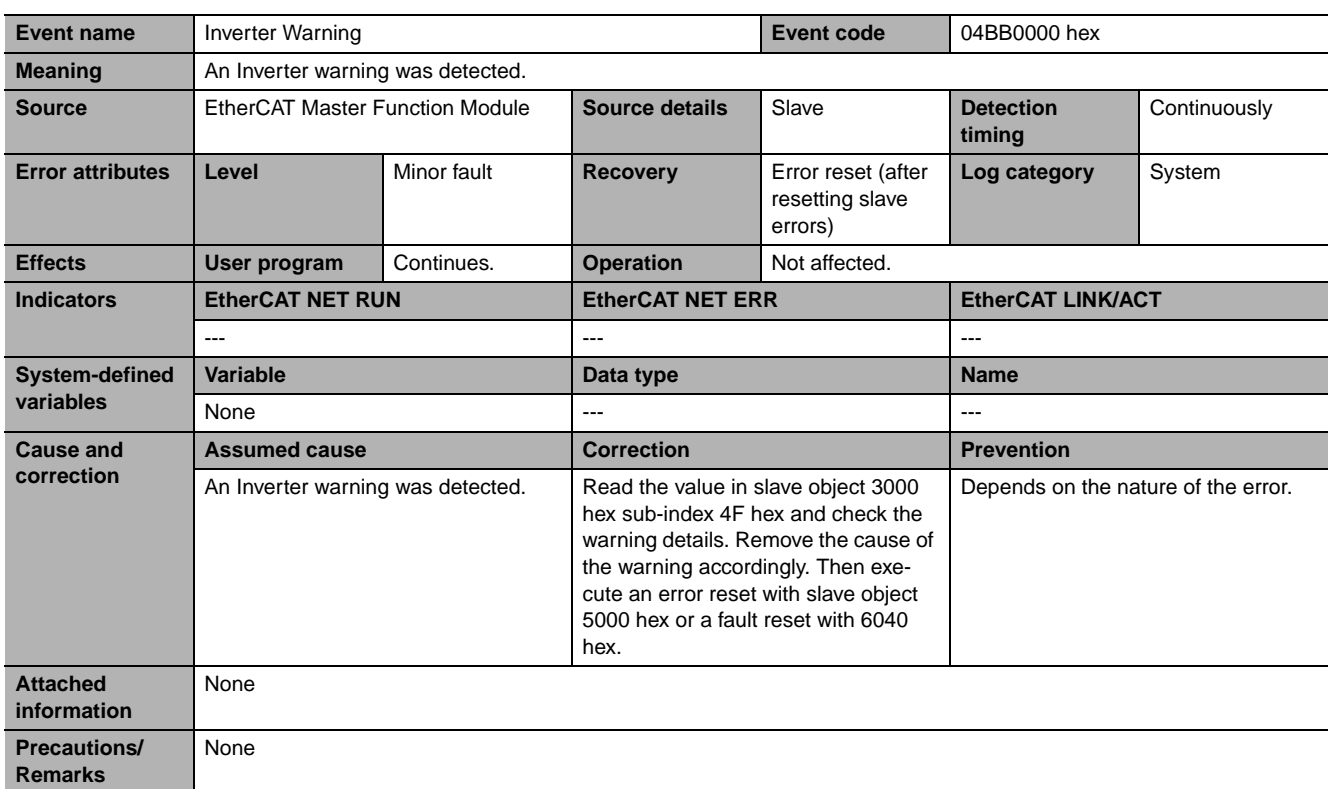

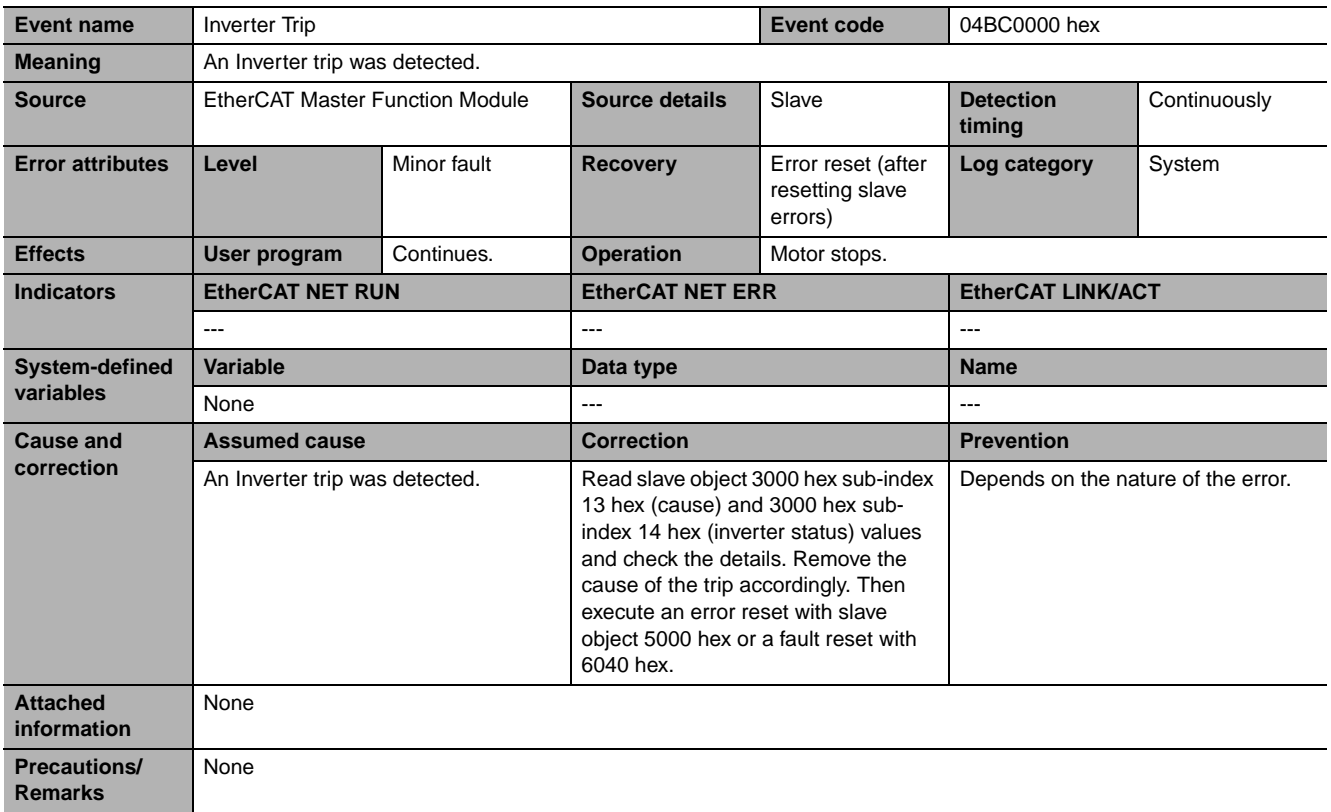

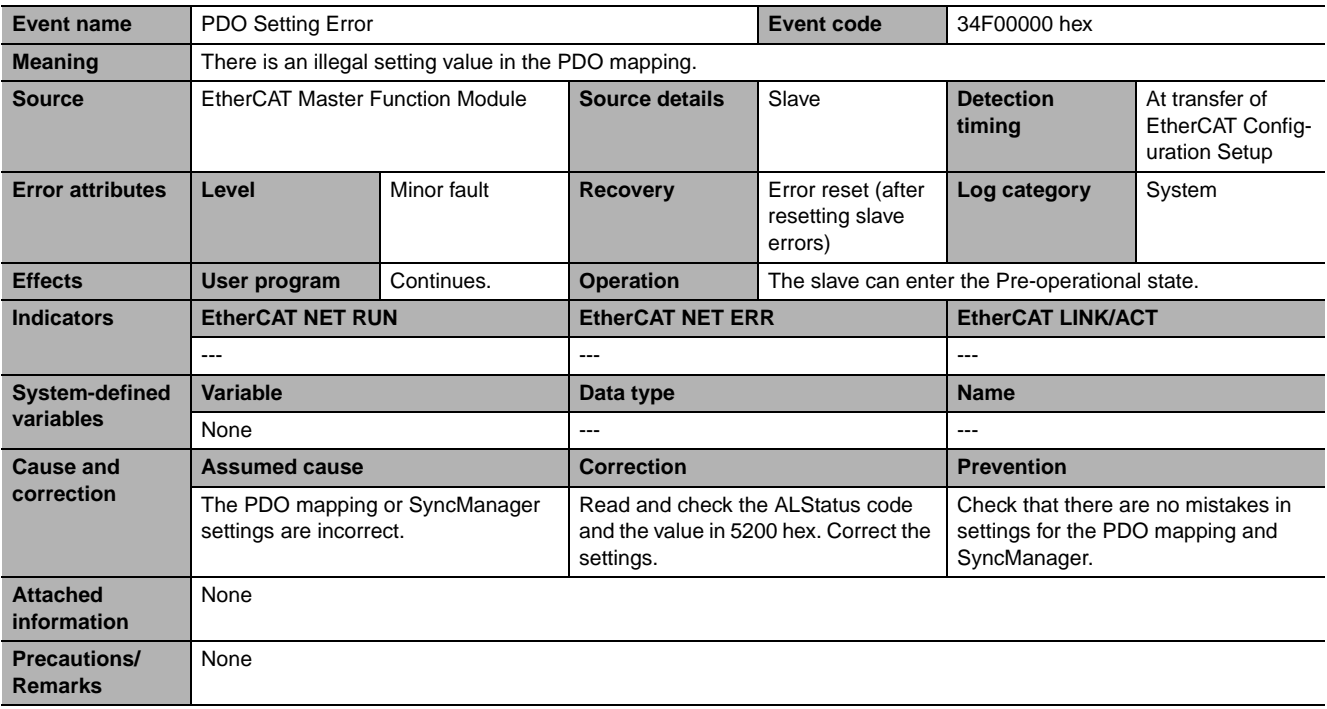

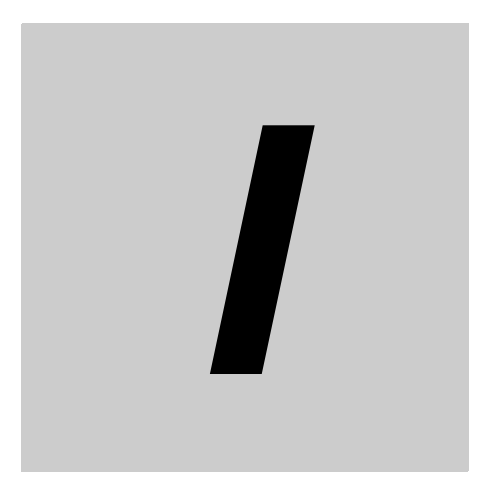

# **Index**

## **Index**

## $\mathbf{A}$

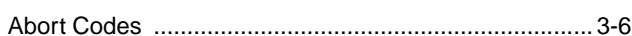

## $\mathbf c$

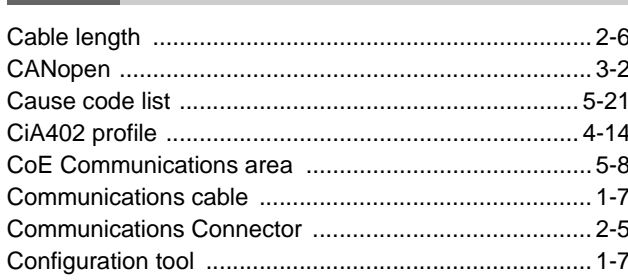

### D

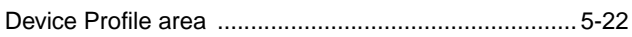

## $E$

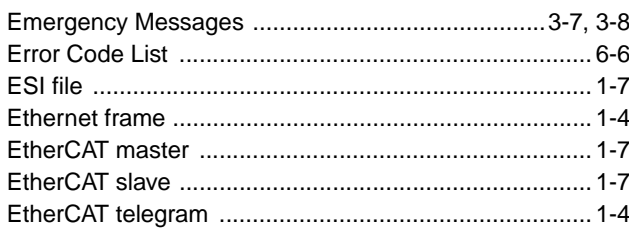

## $\mathsf F$

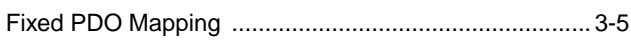

#### $\mathbf{I}$

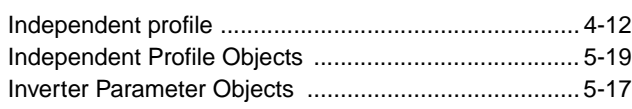

#### M

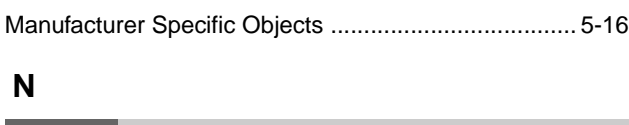

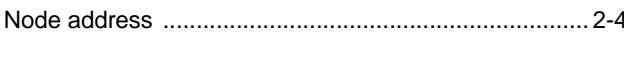

## $\mathbf{o}$

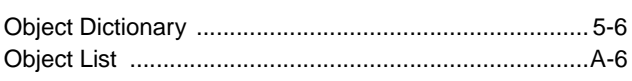

## $\overline{P}$

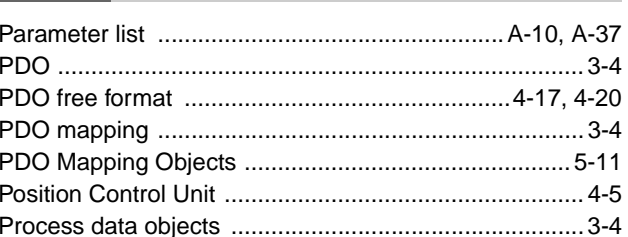

## $\mathsf{R}$

## $\mathbf{s}$

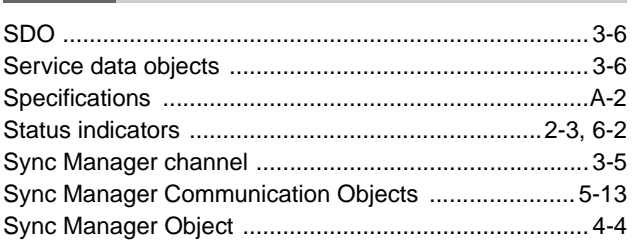

## $\mathbf T$

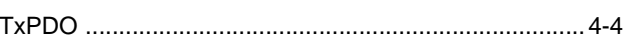

### $\mathsf{V}$

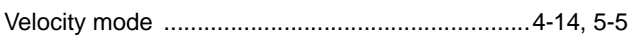

#### W

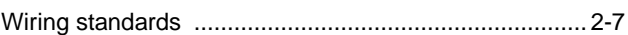

#### **OMRON Corporation Industrial Automation Company Tokyo, JAPAN**

#### **Contact: www.ia.omron.com**

*Regional Headquarters* **OMRON EUROPE B.V.** Wegalaan 67-69-2132 JD Hoofddorp The Netherlands Tel: (31)2356-81-300/Fax: (31)2356-81-388

**OMRON ASIA PACIFIC PTE. LTD.** No. 438A Alexandra Road # 05-05/08 (Lobby 2), Alexandra Technopark, Singapore 119967 Tel: (65) 6835-3011/Fax: (65) 6835-2711

**OMRON ELECTRONICS LLC** One Commerce Drive Schaumburg, IL 60173-5302 U.S.A. Tel: (1) 847-843-7900/Fax: (1) 847-843-7787

**OMRON (CHINA) CO., LTD.** Room 2211, Bank of China Tower, 200 Yin Cheng Zhong Road, PuDong New Area, Shanghai, 200120, China Tel: (86) 21-5037-2222/Fax: (86) 21-5037-2200

#### **Authorized Distributor:**

In the interest of product improvement, specifications are subject to change without notice. © OMRON Corporation 2010 All Rights Reserved.

**Cat. No. 1574-E1-03** 0812